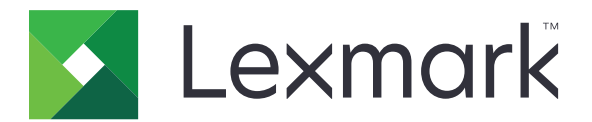

# **C2240, C2325, C2425, C2535, CS421, CS521, CS622**

**Benutzerhandbuch**

**Juli 2018 [www.lexmark.com](http://www.lexmark.com)**

Gerätetyp(en): 5029 Modell(e): 038, 230, 238, 430, 438, 636, 696

# Inhalt

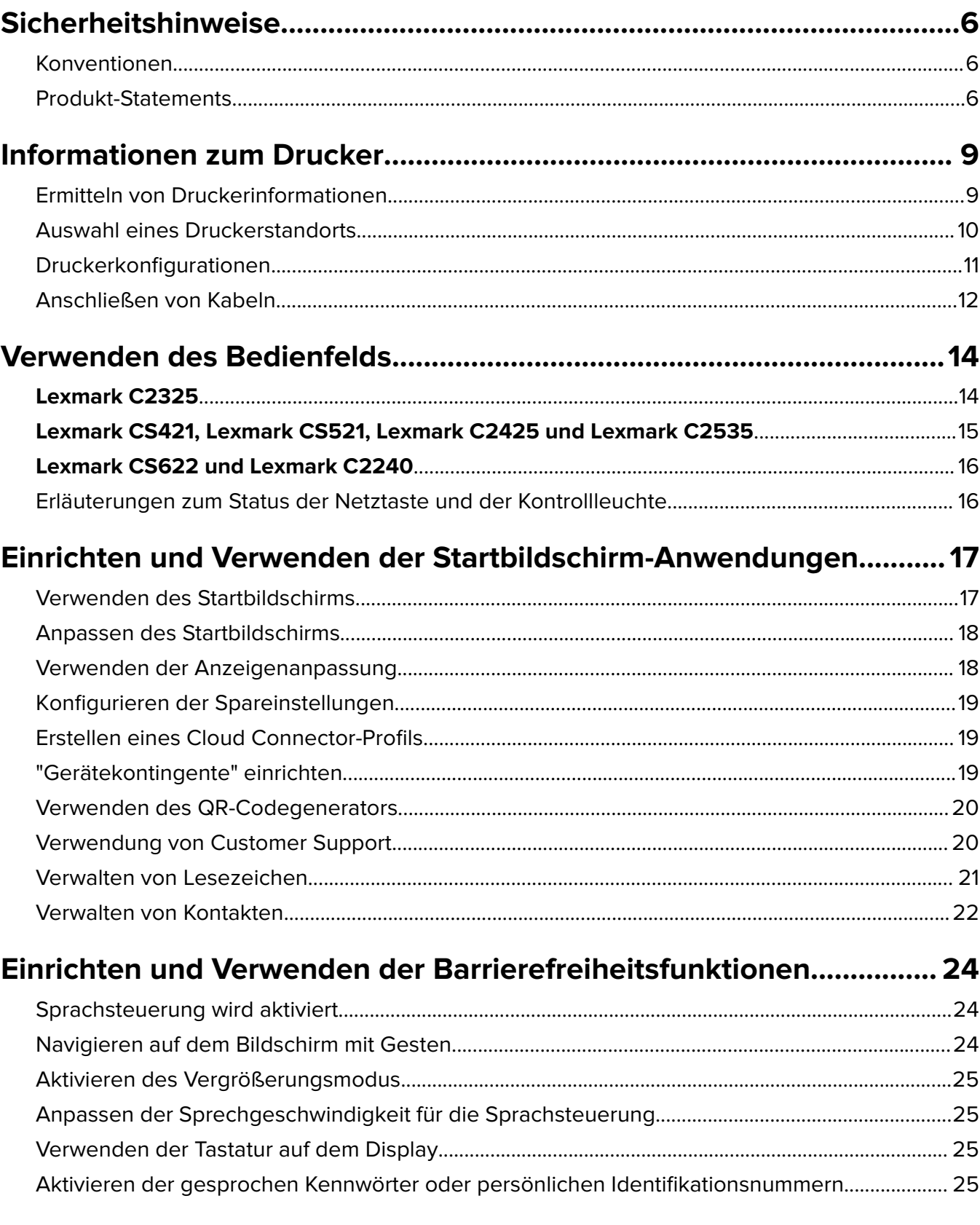

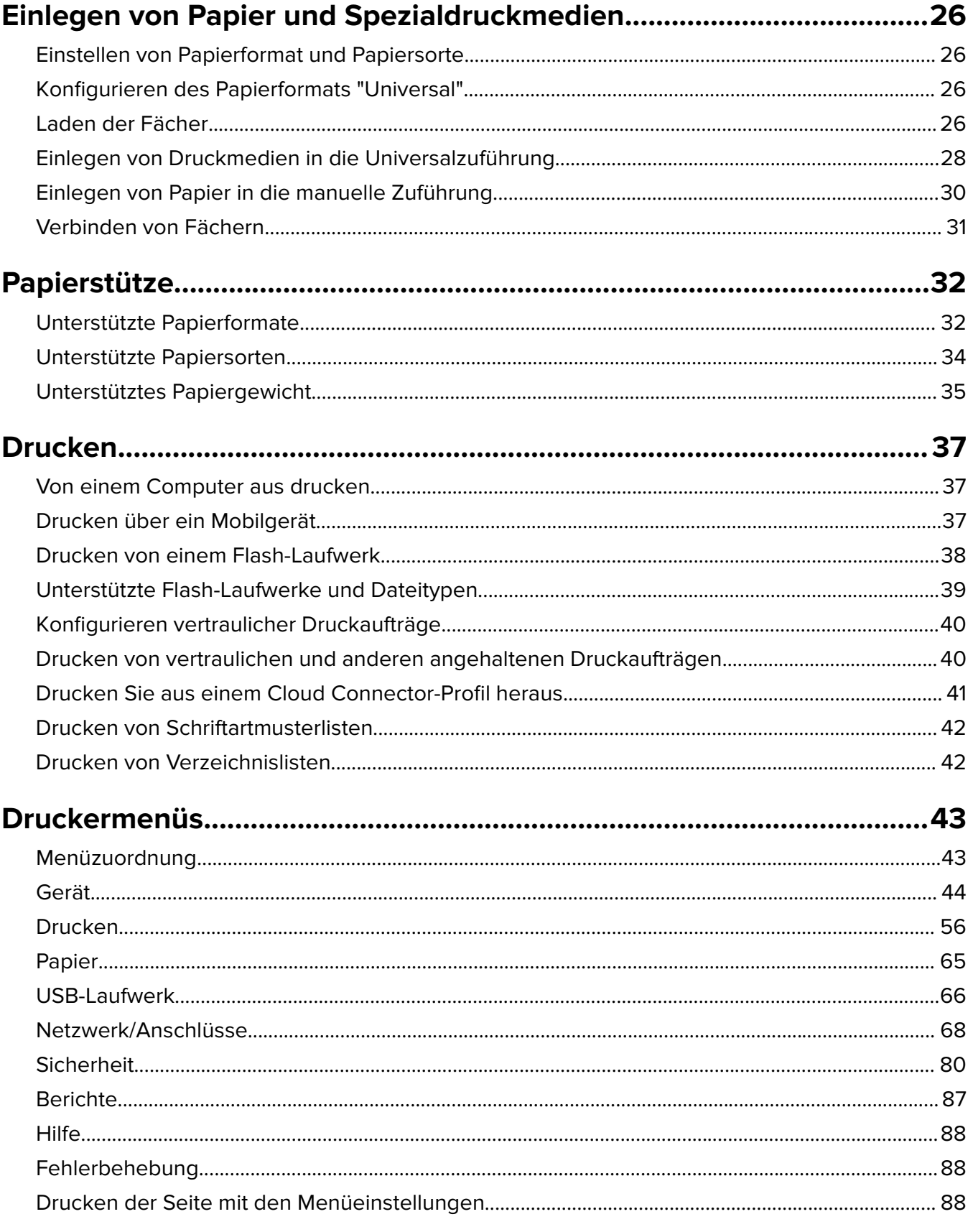

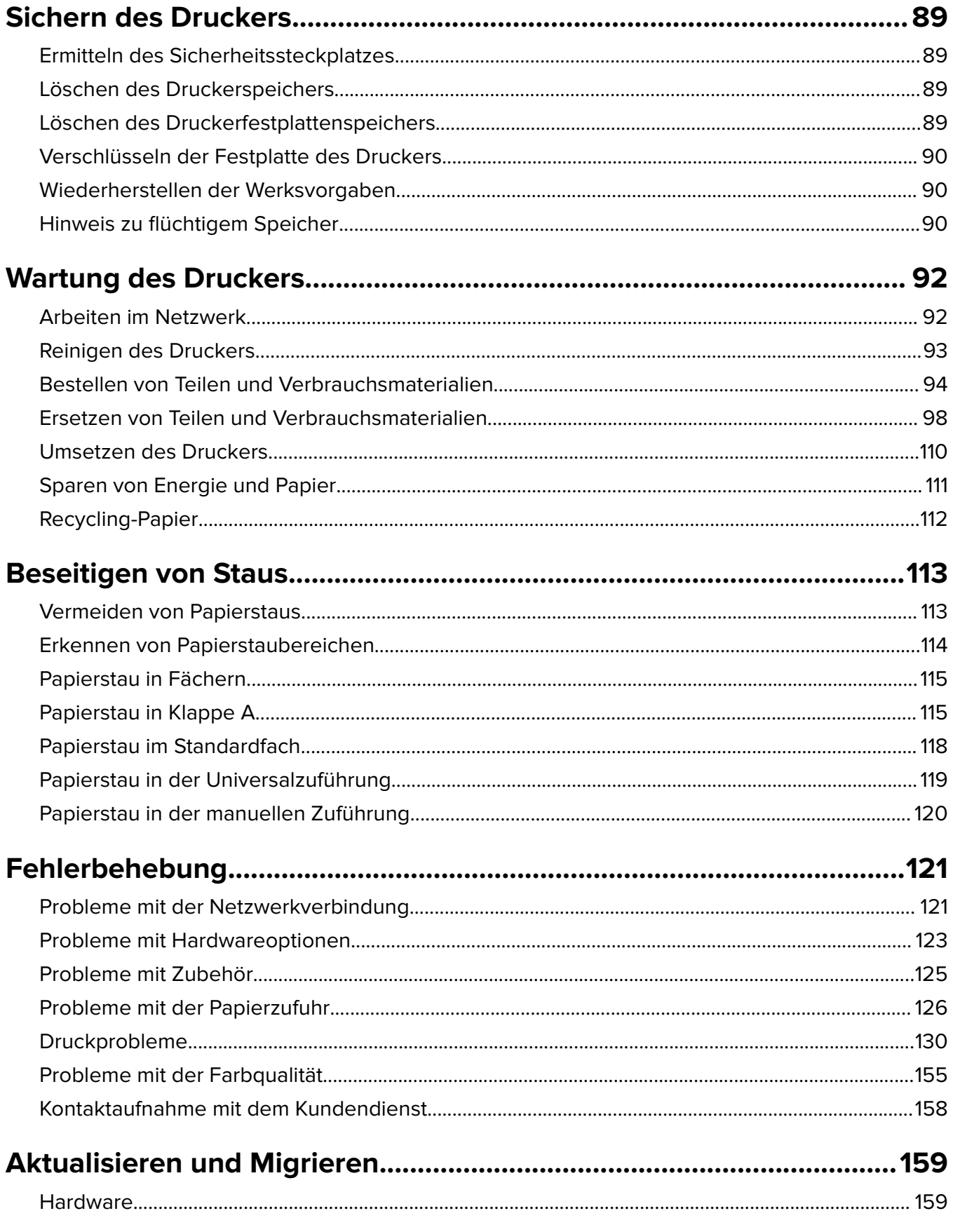

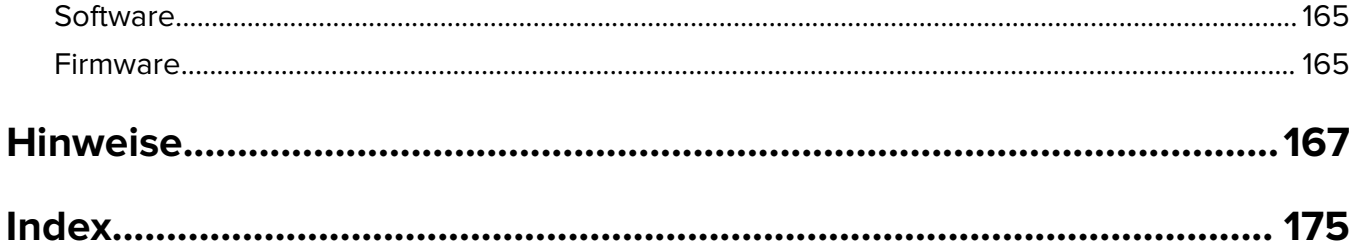

# <span id="page-5-0"></span>**Sicherheitshinweise**

### **Konventionen**

**Hinweis:** Ein Hinweis enthält nützliche Informationen.

**Warnung:** Durch eine Warnung werden Sie auf einen Umstand hingewiesen, durch den die Produkthardware oder -software beschädigt werden könnte.

**VORSICHT**: Vorsicht weist auf eine mögliche gefährliche Situation hin, die ein Verletzungsrisiko birgt.

Verschiedene Vorsichtshinweise:

**VORSICHT – MÖGLICHE VERLETZUNGSGEFAHR** Weist auf ein Verletzungsrisiko hin.

**VORSICHT – STROMSCHLAGGEFAHR:** Weist auf das Risiko eines elektrischen Schlags hin.

**VORSICHT – HEISSE OBERFLÄCHE:** Weist auf das Risiko von Verbrennungen bei Berührung hin.

**VORSICHT – KIPPGEFAHR:** Weist auf Quetschgefahr hin.

**VORSICHT – QUETSCHGEFAHR:** Weist auf das Risiko hin, zwischen beweglichen Komponenten eingequetscht zu werden.

**ACHTUNG—ROTIERENDE LÜFTERFLÜGEL:** Weist auf das Verletzungsrisiko durch drehende Ventilatorflügel hin.

### **Produkt-Statements**

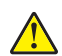

**VORSICHT – MÖGLICHE VERLETZUNGSGEFAHR** Um Feuer- und Stromschlaggefahr zu vermeiden, schließen Sie das Netzkabel direkt an eine ordnungsgemäß geerdete Steckdose an, die sich in der Nähe des Geräts befindet und leicht zugänglich ist.

**VORSICHT – MÖGLICHE VERLETZUNGSGEFAHR** Um das Risiko eines Feuers oder elektrischen Schlags zu vermeiden, verwenden Sie ausschließlich das diesem Produkt beiliegende Netzkabel bzw. ein durch den Hersteller zugelassenes Ersatzkabel.

**VORSICHT – MÖGLICHE VERLETZUNGSGEFAHR** Verwenden Sie das Produkt nicht mit Verlängerungskabeln, Mehrfachsteckdosen, Mehrfachverlängerungen oder Geräten für unterbrechungsfreie Stromversorgung. Die Belastbarkeit solcher Zubehörteile kann durch Laserdrucker schnell überschritten werden, was zu Brandgefahr, Beschädigung von Eigentum oder einer eingeschränkten Druckerleistung führen kann.

**VORSICHT – MÖGLICHE VERLETZUNGSGEFAHR** Mit diesem Produkt darf nur ein Lexmark Inline Surge Protector verwendet werden, der vorschriftsgemäß zwischen dem Drucker und dem mitgelieferten Netzkabel angeschlossen ist. Die Verwendung von nicht von Lexmark stammenden Überspannungsschutzgeräten kann zu Brandgefahr, Beschädigung von Eigentum oder einer eingeschränkten Druckerleistung führen.

**VORSICHT – STROMSCHLAGGEFAHR:** Um das Risiko eines elektrischen Schlags zu vermeiden, platzieren und verwenden Sie dieses Produkt nicht in der Nähe von Wasser oder an feuchten Standorten.

**VORSICHT – STROMSCHLAGGEFAHR:** Um das Risiko eines elektrischen Schlags zu vermeiden, sollten Sie dieses Produkt während eines Gewitters nicht einrichten, nicht an andere elektronische Geräte anschließen und keine Kabelverbindungen z. B. mit dem Netzkabel, dem Faxgerät oder dem Telefon herstellen.

**VORSICHT – MÖGLICHE VERLETZUNGSGEFAHR** Das Netzkabel darf nicht abgeschnitten, verbogen, eingeklemmt oder gequetscht werden. Außerdem dürfen keine schweren Gegenstände darauf platziert werden. Setzen Sie das Kabel keinem Abrieb und keiner anderweitigen Belastung aus. Klemmen Sie das Netzkabel nicht zwischen Gegenstände wie z. B. Möbel oder Wände. Wenn eine dieser Gefahren vorliegt, besteht Feuer- und Stromschlaggefahr. Prüfen Sie das Netzkabel regelmäßig auf diese Gefahren. Ziehen Sie den Netzstecker aus der Steckdose, bevor Sie das Netzkabel überprüfen.

**VORSICHT – STROMSCHLAGGEFAHR:** Um das Risiko eines elektrischen Schlags zu vermeiden, stellen Sie sicher, dass alle externen Verbindungen wie beispielsweise Ethernet- und Telefonsystemverbindungen ordnungsgemäß an den gekennzeichneten Anschlussbuchsen angeschlossen sind.

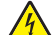

**VORSICHT – STROMSCHLAGGEFAHR:** Wenn Sie nach der Einrichtung des Druckers auf die Steuerungsplatine zugreifen oder optionale Hardware oder Speichermedien installieren möchten, schalten Sie zunächst den Drucker aus und ziehen Sie das Netzkabel aus der Steckdose, um das Risiko eines elektrischen Schlags zu vermeiden. Falls weitere Geräte an den Drucker angeschlossen sind, schalten Sie diese ebenfalls aus und stecken Sie alle Kabel am Drucker aus.

**VORSICHT – STROMSCHLAGGEFAHR:** Um das Risiko eines elektrischen Schlags beim Reinigen des Druckergehäuses zu vermeiden, ziehen Sie das Netzkabel aus der Steckdose, und ziehen Sie alle Kabel vom Drucker ab, bevor Sie fortfahren.

**VORSICHT – MÖGLICHE VERLETZUNGSGEFAHR** Wenn der Drucker mehr als 18 kg wiegt, sind zum sicheren Anheben mindestens zwei kräftige Personen notwendig.

**VORSICHT – MÖGLICHE VERLETZUNGSGEFAHR** Befolgen Sie vor dem Umsetzen des Druckers diese Anweisungen, um Verletzungen vorzubeugen und Schäden am Drucker zu vermeiden:

- **•** Stellen Sie sicher, dass alle Klappen und Fächer geschlossen sind.
- **•** Schalten Sie den Drucker aus, und ziehen Sie das Netzkabel aus der Steckdose.
- **•** Ziehen Sie alle Kabel vom Drucker ab.
- **•** Wenn der Drucker mit optionalen separaten Standfächern ausgestattet oder mit Ausgabeoptionen verbunden ist, trennen Sie diese vor dem Umsetzen des Druckers.
- **•** Wenn der Drucker über eine Grundplatte mit Rollen verfügt, rollen Sie ihn vorsichtig an den neuen Standort. Seien Sie beim Passieren von Türschwellen oder Rissen im Boden besonders vorsichtig.
- **•** Wenn der Drucker keine Grundplatte mit Rollen hat, aber mit optionalen Fächern oder Ausgabeoptionen ausgestattet ist, entfernen Sie die Ausgabeoptionen und heben Sie den Drucker aus den Fächern. Versuchen Sie nicht, den Drucker und die Ausgabeoptionen gleichzeitig anzuheben.
- **•** Greifen Sie immer in die seitlichen Griffmulden am Drucker, um diesen anzuheben.
- **•** Wenn Sie zum Umsetzen des Druckers einen Transportwagen verwenden, muss dieser auf seiner Oberfläche die gesamte Standfläche des Druckers tragen können.
- **•** Beim Umsetzen der Hardware-Optionen mit einem Transportwagen muss dessen Oberfläche die Optionen mit ihren gesamten Abmessungen aufnehmen können.
- **•** Achten Sie darauf, dass der Drucker in einer waagerechten Position bleibt.
- **•** Vermeiden Sie heftige Erschütterungen.
- **•** Halten Sie den Drucker beim Absetzen so, dass sich Ihre Finger nicht unter dem Drucker befinden.
- **•** Stellen Sie sicher, dass um den Drucker herum ausreichend Platz vorhanden ist.

**VORSICHT – KIPPGEFAHR:** Wenn Sie mehrere Zuführungsoptionen am Drucker oder MFP angebracht haben, sollten Sie aus Stabilitätsgründen einen Rollunterschrank, ein Möbelstück oder Sonstiges verwenden, um Verletzungsrisiken zu vermeiden. Weitere Informationen zu unterstützten Konfigurationen finden Sie unter **[www.lexmark.com/multifunctionprinters](http://www.lexmark.com/multifunctionprinters)**.

**VORSICHT – KIPPGEFAHR:** Um zu vermeiden, dass die Komponenten instabil werden, legen Sie die Medien in jedes Fach einzeln ein. Alle anderen Fächer sollten bis zu ihrem Einsatz geschlossen bleiben.

**VORSICHT – HEISSE OBERFLÄCHE:** Das Innere des Druckers kann sehr heiß sein. Vermeiden Sie Verletzungen, indem Sie heiße Komponenten stets abkühlen lassen, bevor Sie ihre Oberfläche berühren.

**VORSICHT – QUETSCHGEFAHR:** Um das Risiko einer Quetschung zu vermeiden, gehen Sie in Bereichen, die mit diesem Etikett gekennzeichnet sind, mit Vorsicht vor. Quetschungen können im Bereich von beweglichen Komponenten auftreten, wie z. B. Zahnrädern, Klappen, Fächern und Abdeckungen.

**ACHTUNG—ROTIERENDE LÜFTERFLÜGEL:** Um eine Verletzung durch drehende Ventilatorflügel zu vermeiden, schalten Sie den Drucker aus und ziehen Sie das Netzkabel aus der Steckdose, bevor Sie Bereiche mit diesem Symbol berühren.

**VORSICHT – MÖGLICHE VERLETZUNGSGEFAHR** Es handelt sich bei diesem Produkt um ein Lasergerät. Die Verwendung von Reglern oder Anpassungen oder die Durchführung von anderen als den im Benutzerhandbuch angegebenen Vorgehensweisen kann zu einer gefährlichen Strahlenbelastung führen.

**VORSICHT – MÖGLICHE VERLETZUNGSGEFAHR** Die Lithiumbatterie in diesem Produkt darf nicht ausgetauscht werden. Wird eine Lithiumbatterie nicht ordnungsgemäß ausgetauscht, besteht Explosionsgefahr. Lithiumbatterien dürfen auf keinen Fall wieder aufgeladen, auseinander genommen oder verbrannt werden. Befolgen Sie zum Entsorgen verbrauchter Lithiumbatterien die Anweisungen des Herstellers und die örtlichen Bestimmungen.

Dieses Gerät und die zugehörigen Komponenten wurden für eine den weltweit gültigen Sicherheitsanforderungen entsprechende Verwendung entworfen und getestet. Die sicherheitsrelevanten Funktionen der Bauteile und Optionen sind nicht immer offensichtlich. Sofern Teile eingesetzt werden, die nicht vom Hersteller stammen, so übernimmt dieser keinerlei Verantwortung oder Haftung für dieses Produkt.

Lassen Sie alle Wartungs- und Reparaturarbeiten, die nicht in der Benutzerdokumentation beschrieben sind, ausschließlich von einem Kundendienstvertreter durchführen.

Dieses Produkt verwendet ein Druckverfahren, bei dem die Druckmedien erhitzt werden. Aufgrund dieser Erwärmung kann es zu Emissionen durch die Druckmedien kommen. Es ist daher wichtig, dass Sie in der Bedienungsanleitung den Abschnitt, der sich mit der Auswahl geeigneter Druckmedien befasst, sorgfältig durchlesen und die dort aufgeführten Richtlinien befolgen, um der Gefahr schädlicher Emissionen vorzubeugen.

Dieses Produkt erzeugt bei normalem Betrieb eventuell kleine Mengen Ozon und kann mit einem Filter ausgestattet werden, der die Ozonkonzentration so senkt, dass sie weit unter den empfohlenen Expositionsgrenzwerten liegt. Zur Vermeidung einer hohen Ozonkonzentration bei intensivem Gebrauch sollten Sie dieses Produkt in einer gut-belüfteten Umgebung aufstellen und die Ozon- und Abgasfilter gemäß den Anweisungen zur Produktwartung ersetzen. Wenn sich in den Anweisungen zur Produktwartung keine Angaben zu Filtern befinden, verfügt dieses Produkt nicht über Filter, die ausgetauscht werden müssen.

#### **BEWAHREN SIE DIESE ANWEISUNGEN AUF.**

# <span id="page-8-0"></span>**Informationen zum Drucker**

### **Ermitteln von Druckerinformationen**

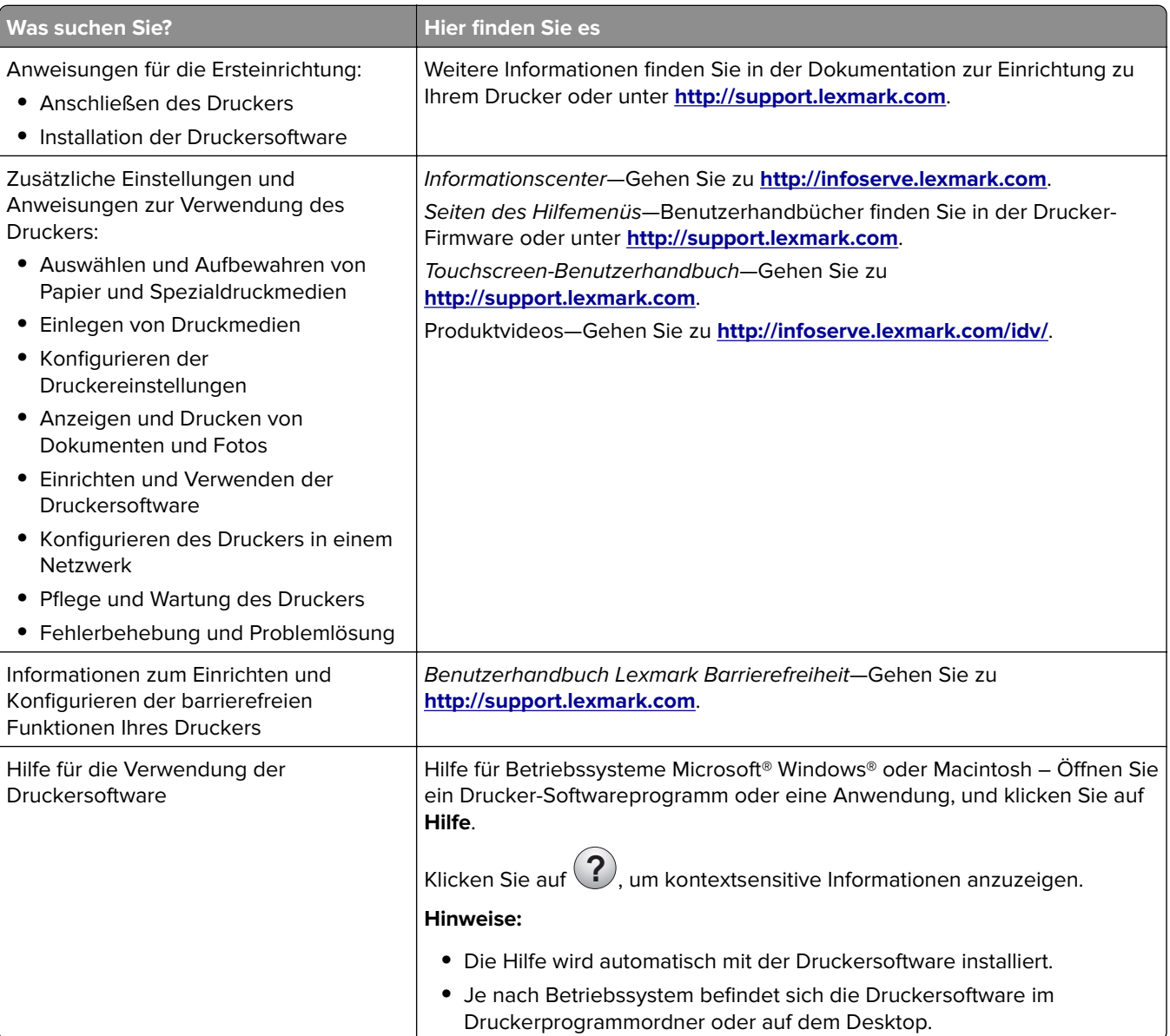

<span id="page-9-0"></span>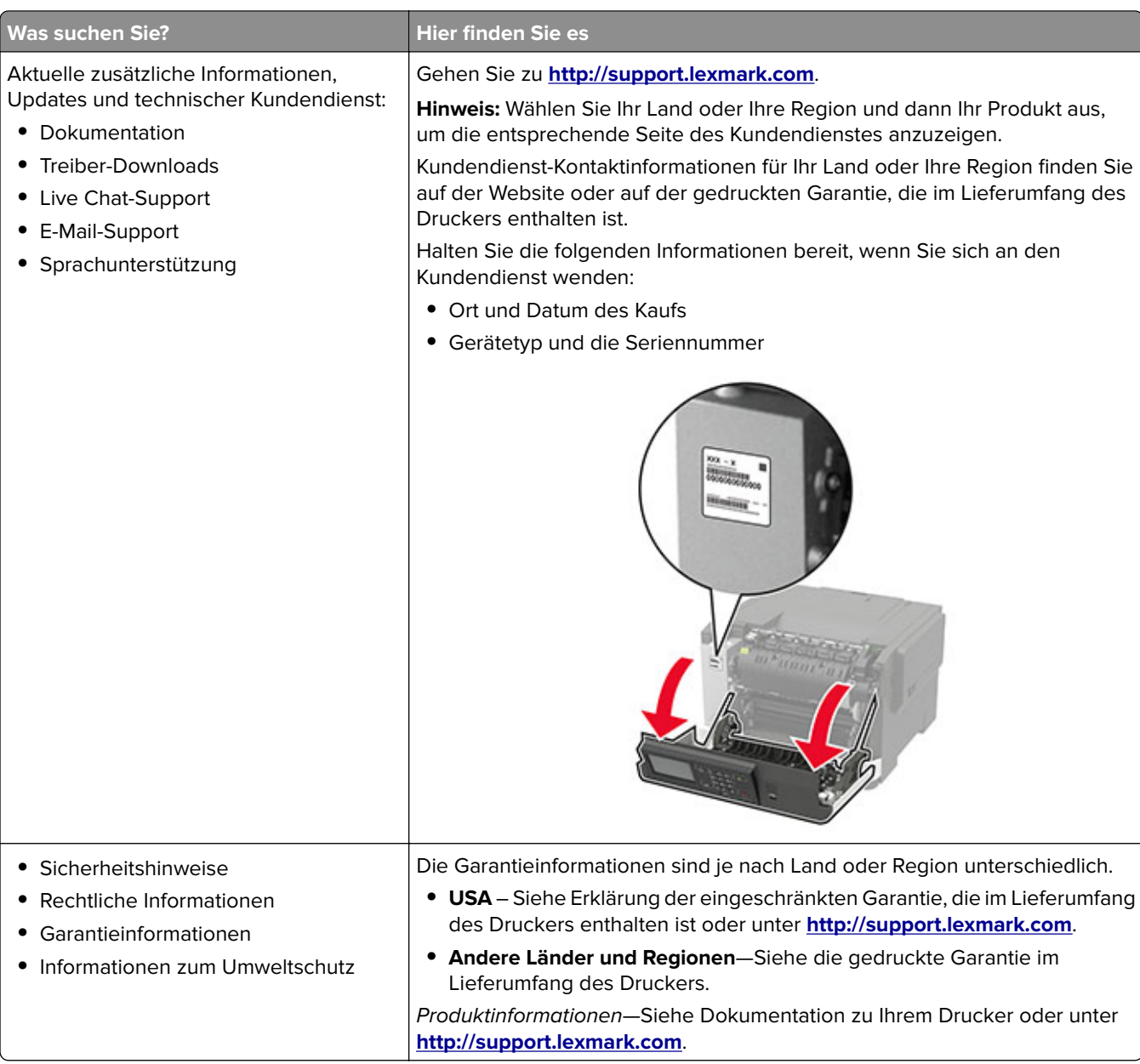

### **Auswahl eines Druckerstandorts**

- **•** Lassen Sie ausreichend Platz zum Öffnen von Papierfächern, Abdeckungen und Klappen sowie für das Installieren von Hardwareoptionen.
- **•** Stellen Sie den Drucker in der Nähe einer Steckdose auf.

**VORSICHT – MÖGLICHE VERLETZUNGSGEFAHR** Um Feuer- und Stromschlaggefahr zu vermeiden, schließen Sie das Netzkabel direkt an eine ordnungsgemäß geerdete Steckdose an, die sich in der Nähe des Geräts befindet und leicht zugänglich ist.

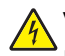

**VORSICHT – STROMSCHLAGGEFAHR:** Um das Risiko eines elektrischen Schlags zu vermeiden, platzieren und verwenden Sie dieses Produkt nicht in der Nähe von Wasser oder an feuchten Standorten.

- <span id="page-10-0"></span>**•** Stellen Sie sicher, dass der Luftstrom am Aufstellort der aktuellen Richtlinie ASHRAE 62 bzw. Norm 156 des Europäischen Komitees für Normung (CEN) entspricht.
- **•** Der Drucker muss auf einer flachen, robusten und stabilen Fläche stehen.
- **•** Halten Sie den Drucker
	- **–** Stets sauber, trocken und staubfrei ist
	- **–** Entfernen Sie Heftklammern und Büroklammern.
	- **–** Keinem direkten Luftzug durch Klimaanlagen, Heizungen oder Ventilatoren ausgesetzt ist
	- **–** Weg von direkter Sonneneinstrahlung und extremer Feuchtigkeit
- **•** Beobachten Sie den Temperaturbereich.

Betriebstemperatur 10 bis 32,2 °C

**•** Folgender Platzbedarf ist für eine ausreichende Belüftung erforderlich:

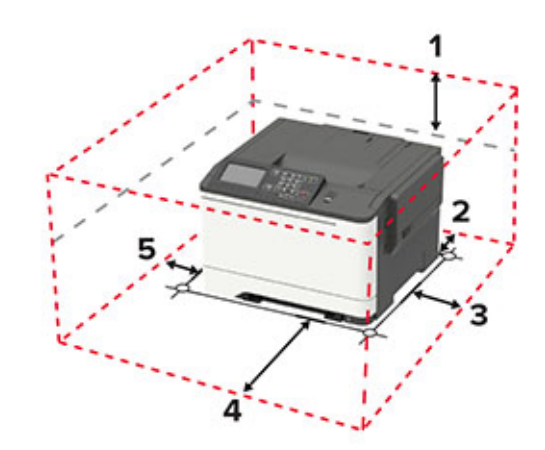

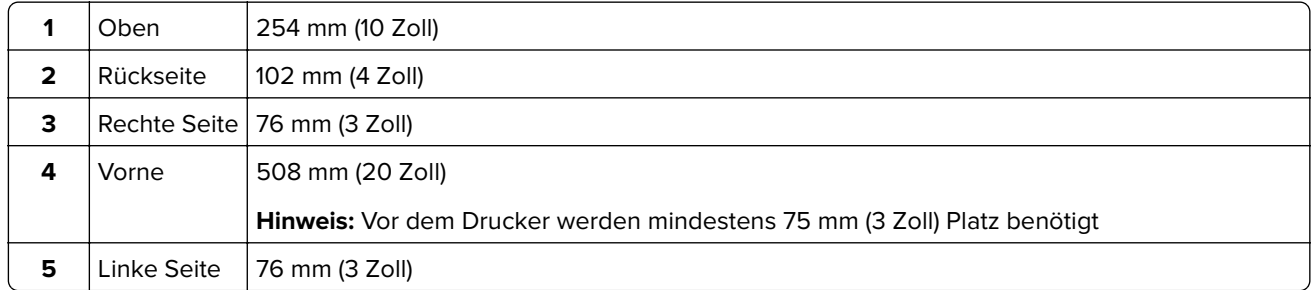

### **Druckerkonfigurationen**

**VORSICHT – KIPPGEFAHR:** Wenn Sie mehrere Zuführungsoptionen am Drucker oder MFP angebracht haben, sollten Sie aus Stabilitätsgründen einen Rollunterschrank, ein Möbelstück oder Sonstiges verwenden, um Verletzungsrisiken zu vermeiden. Weitere Informationen zu unterstützten Konfigurationen finden Sie unter **[www.lexmark.com/multifunctionprinters](http://www.lexmark.com/multifunctionprinters)**.

**VORSICHT – KIPPGEFAHR:** Um zu vermeiden, dass die Komponenten instabil werden, befüllen Sie jedes Fach getrennt. Alle anderen Fächer sollten bis zu ihrem Einsatz geschlossen bleiben.

Je nach Druckermodell können Sie Ihren Drucker mit einer weiteren optionalen 650-Blatt-Doppelzuführung, einem 550-Blatt-Fach oder beiden konfigurieren. Weitere Informationen finden Sie unter ["Installieren optionaler](#page-163-0) [Fächer" auf Seite 164.](#page-163-0)

<span id="page-11-0"></span>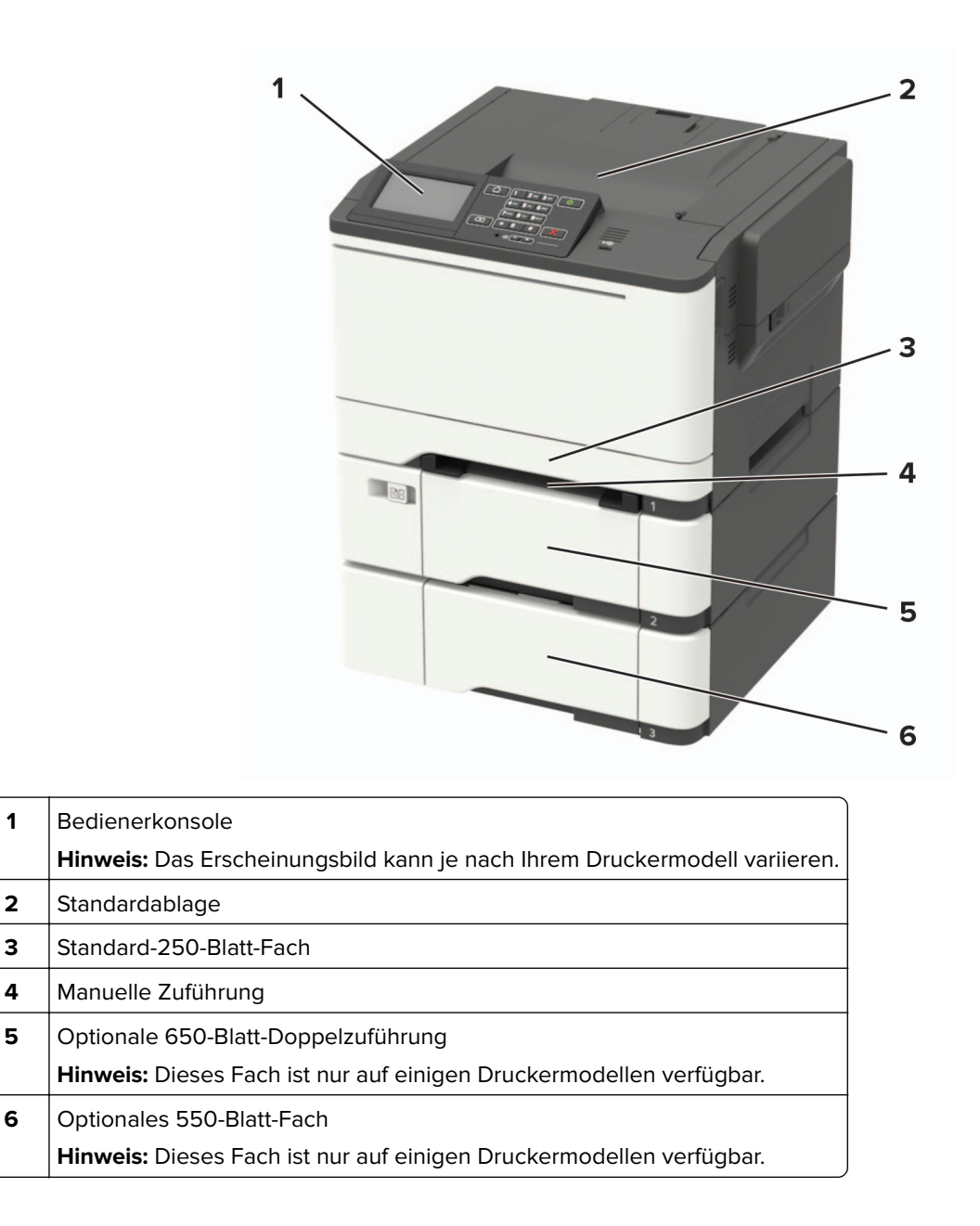

### **Anschließen von Kabeln**

**VORSICHT – STROMSCHLAGGEFAHR:** Um das Risiko eines elektrischen Schlags zu vermeiden, darf während eines Gewitters dieses Produkt nicht eingerichtet oder verkabelt werden, z. B. durch Anschließen des Netzkabels, Faxgeräts oder Telefons.

**A VORSICHT – MÖGLICHE VERLETZUNGSGEFAHR** Um Feuer- und Stromschlaggefahr zu vermeiden, schließen Sie das Netzkabel direkt an eine ordnungsgemäß geerdete Steckdose an, die sich in der Nähe des Geräts befindet und leicht zugänglich ist.

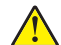

**VORSICHT – MÖGLICHE VERLETZUNGSGEFAHR** Um das Risiko eines Feuers oder elektrischen Schlags zu vermeiden, verwenden Sie ausschließlich das diesem Produkt beiliegende Netzkabel bzw. ein durch den Hersteller zugelassenes Ersatzkabel.

**Warnung—Mögliche Schäden:** Berühren Sie das USB-Kabel, einen WLAN-Adapter oder einen der angezeigten Druckerbereiche nicht während eines Druckvorgangs, um einen Datenverlust oder eine Störung zu vermeiden.

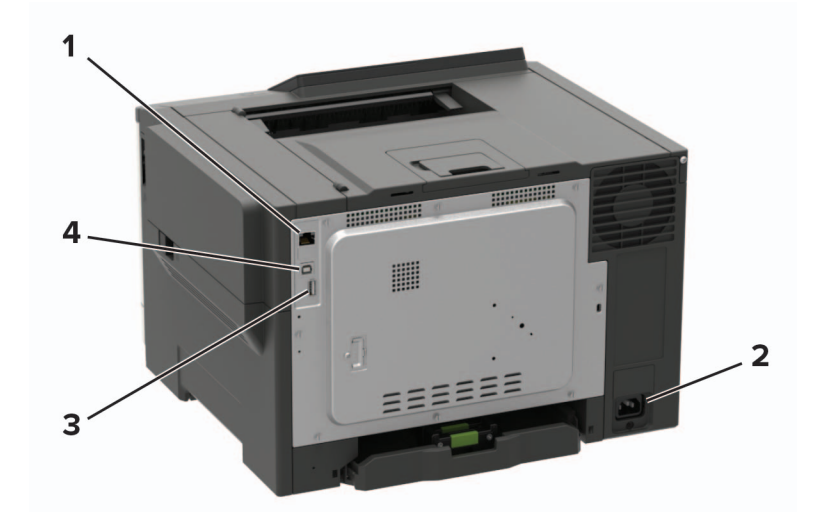

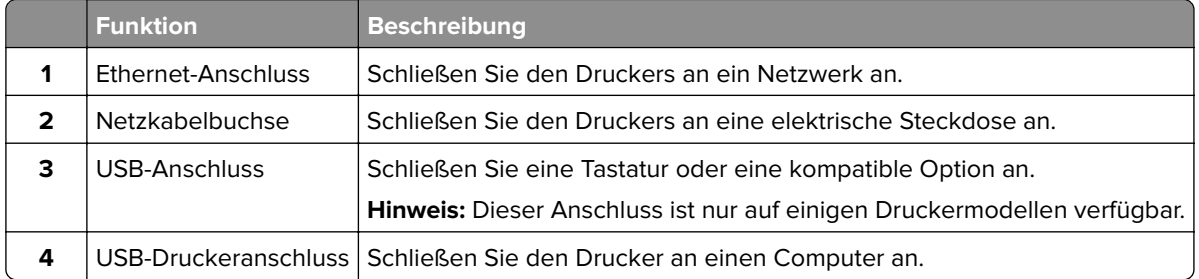

# <span id="page-13-0"></span>**Verwenden des Bedienfelds**

### **Lexmark C2325**

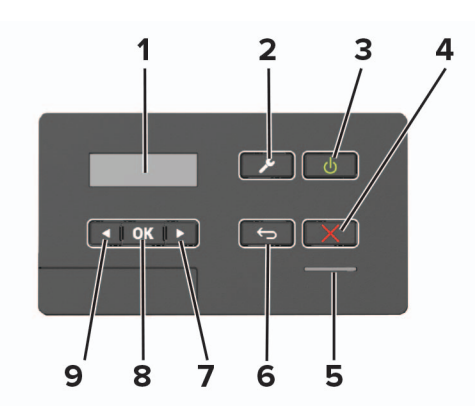

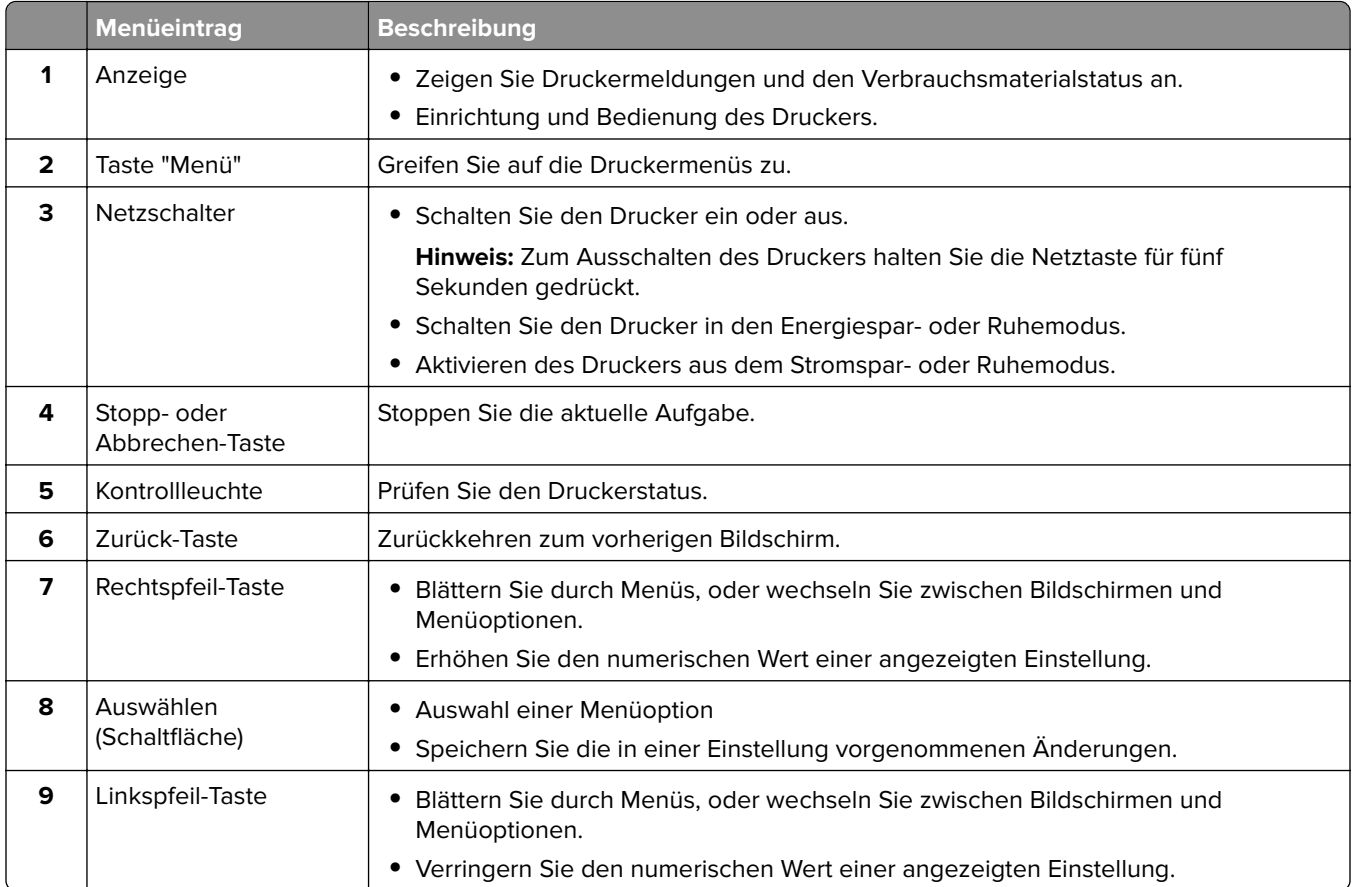

### <span id="page-14-0"></span>**Lexmark CS421, Lexmark CS521, Lexmark C2425 und Lexmark C2535**

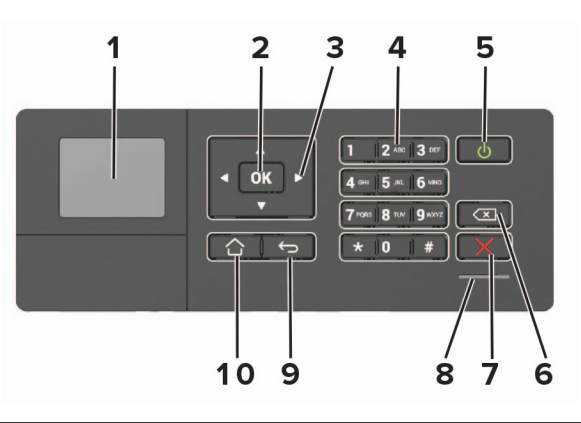

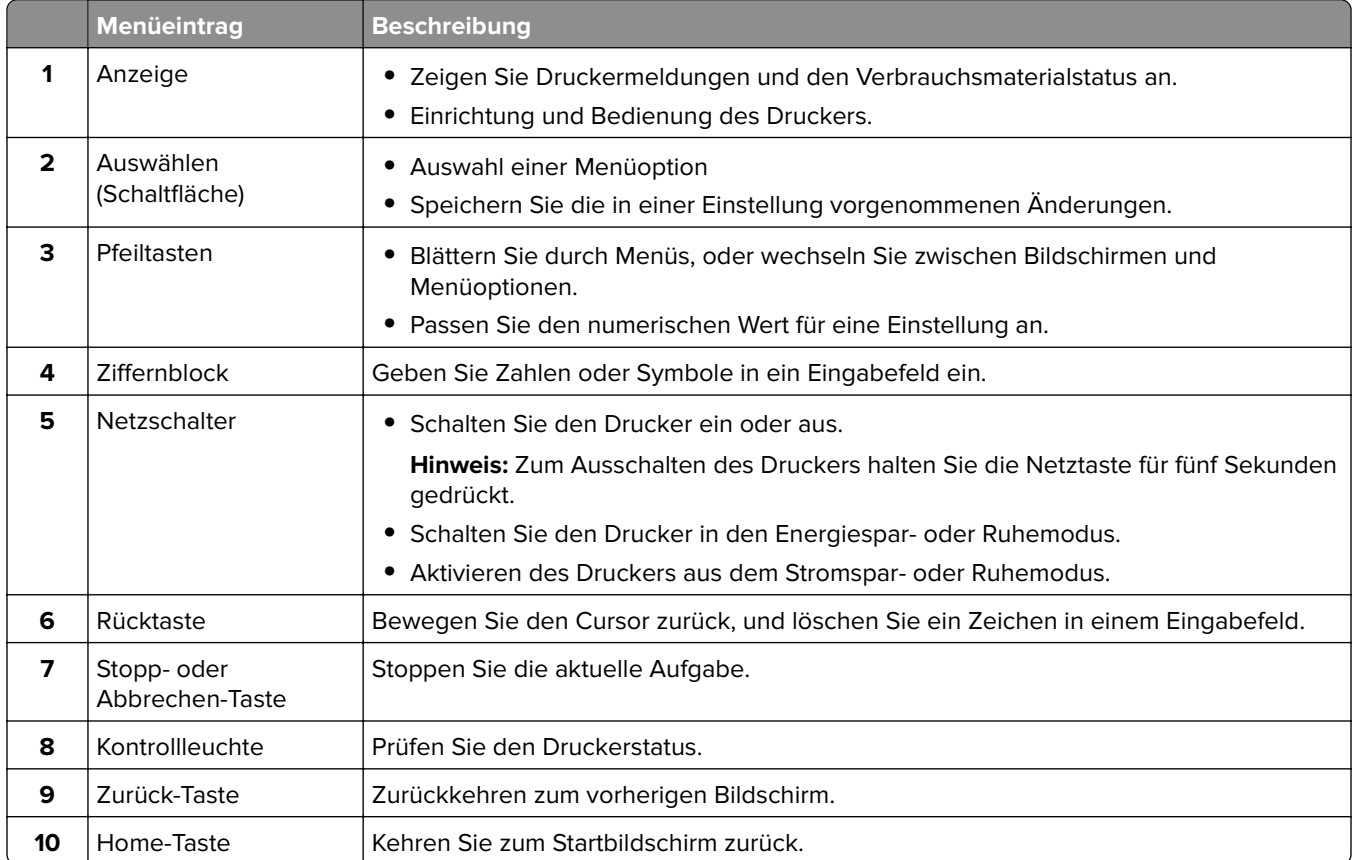

### <span id="page-15-0"></span>**Lexmark CS622 und Lexmark C2240**

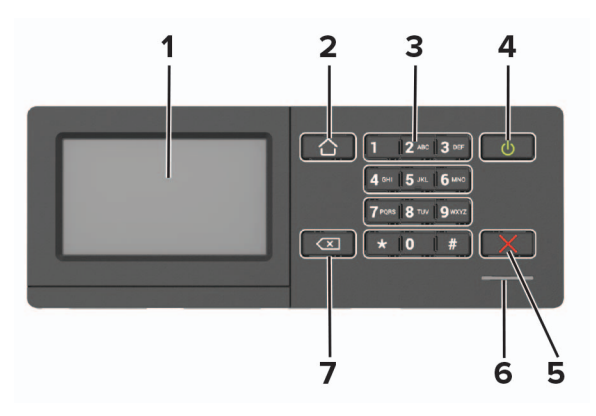

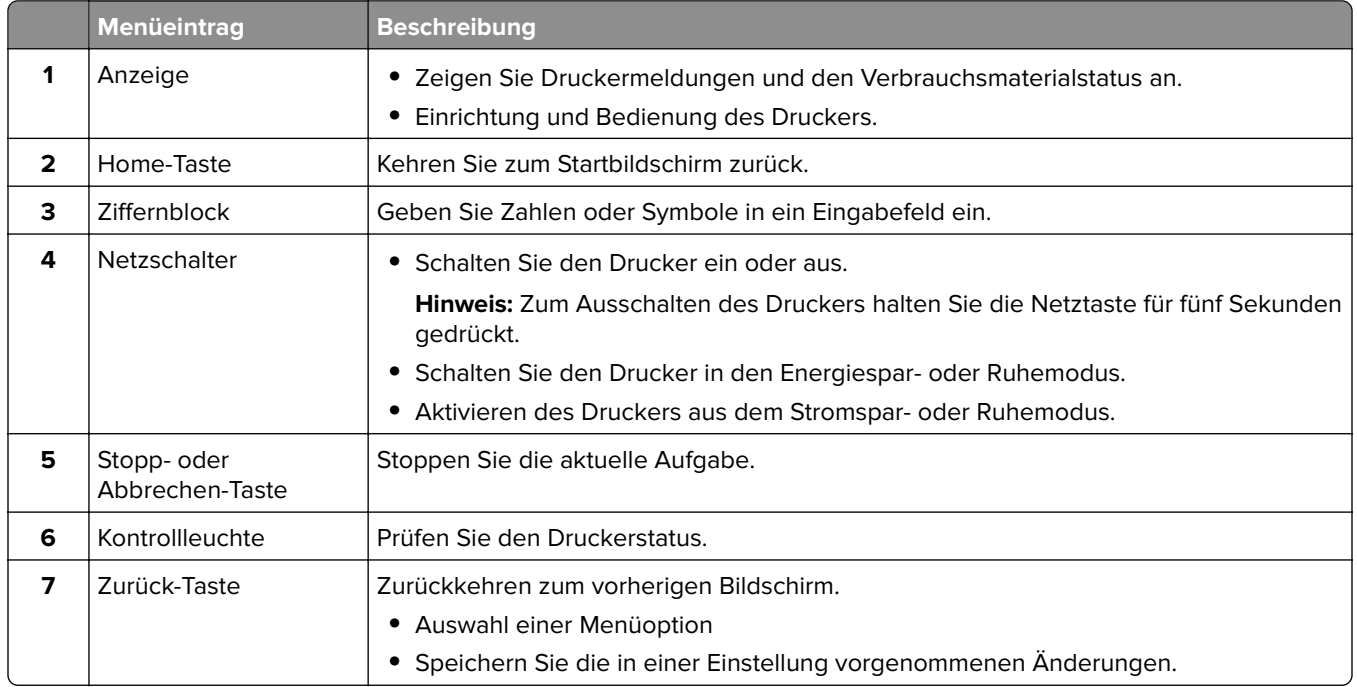

### **Erläuterungen zum Status der Netztaste und der Kontrollleuchte**

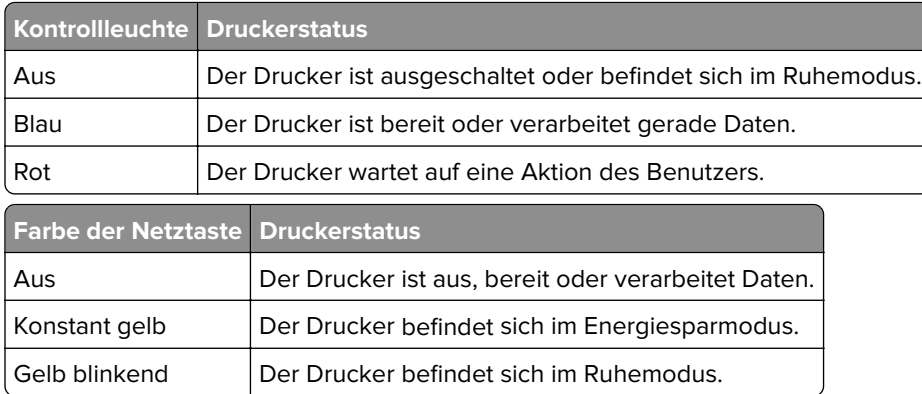

# <span id="page-16-0"></span>**Einrichten und Verwenden der Startbildschirm-Anwendungen**

**Hinweis:** Diese Anwendungen werden nur von bestimmten Druckermodellen unterstützt.

### **Verwenden des Startbildschirms**

**Hinweis:** Der Startbildschirm kann je nach Anpassungseinstellungen, Verwaltungskonfiguration und aktiven eingebetteten Lösungen unterschiedlich aussehen.

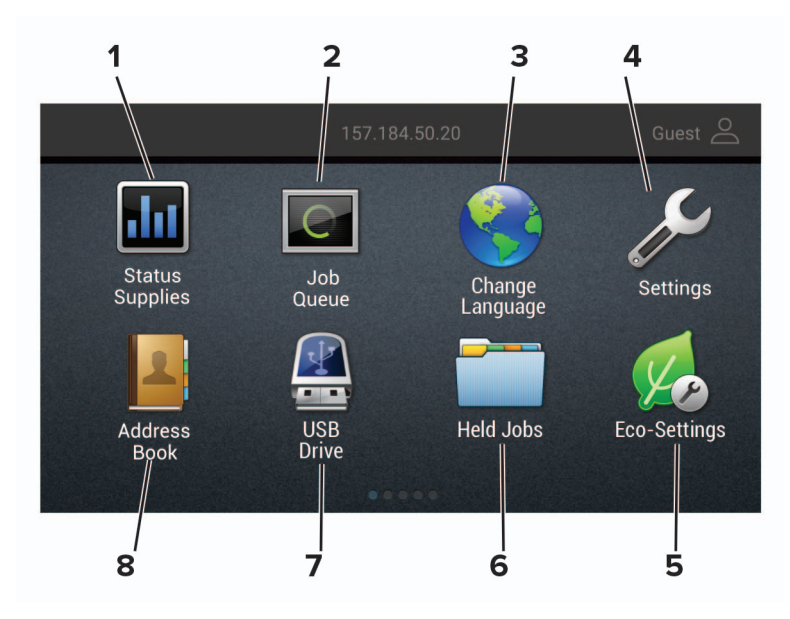

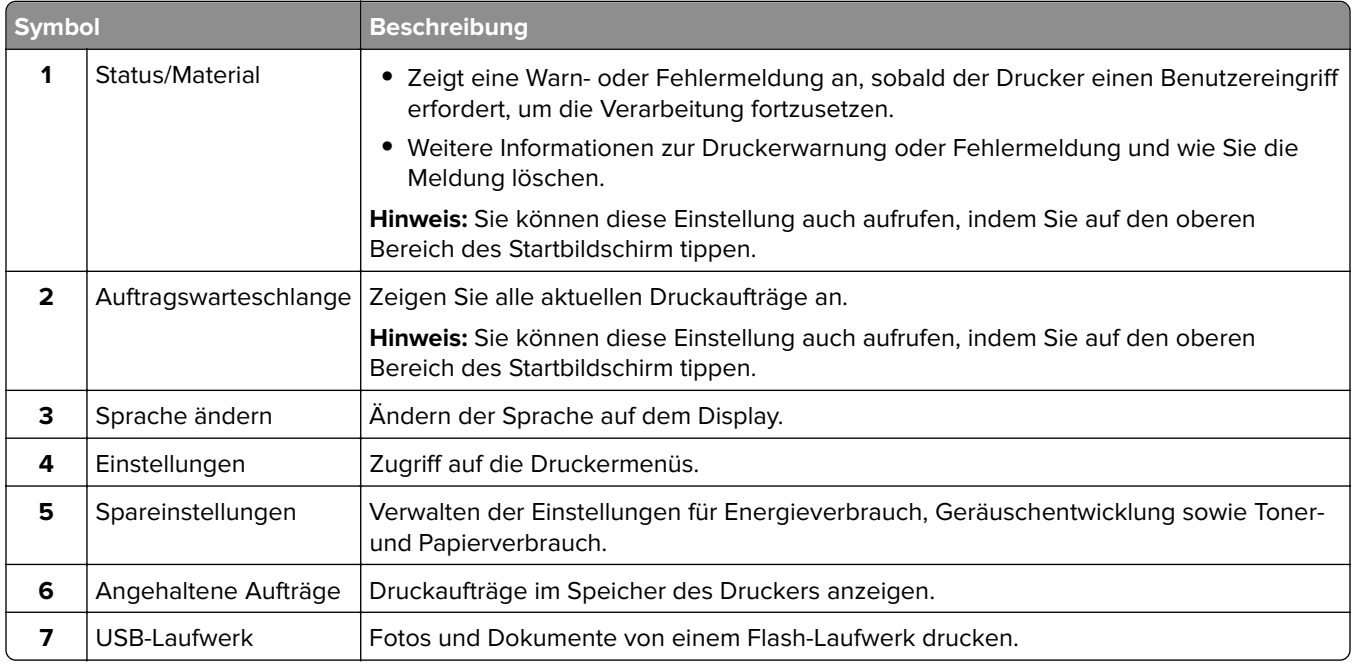

<span id="page-17-0"></span>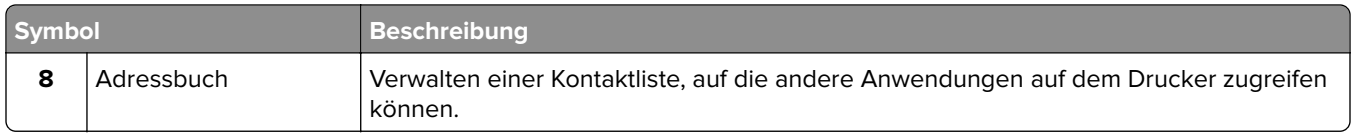

### **Anpassen des Startbildschirms**

**1** Öffnen Sie einen Webbrowser, und geben Sie die IP-Adresse des Druckers in das Adressfeld ein.

#### **Hinweise:**

- **•** Zeigen Sie die IP-Adresse des Druckers auf dem Startbildschirm des Druckers an. Die IP-Adresse wird in vier Zahlengruppen angezeigt, die durch Punkte voneinander abgetrennt sind. Zum Beispiel: 123.123.123.123.
- **•** Wenn Sie einen Proxyserver verwenden, deaktivieren Sie ihn vorübergehend, um die Webseite ordnungsgemäß zu laden.
- **2** Klicken Sie auf **Einstellungen** > **Gerät** > **Sichtbare Startbildschirmsymbole**.
- **3** Wählen Sie die Symbole, die auf dem Startbildschirm angezeigt werden sollen.
- **4** Wenden Sie die Änderungen an.

### **Verwenden der Anzeigenanpassung**

Führen Sie vor Verwendung der Anwendung die folgenden Schritte aus:

- **•** Klicken Sie im Embedded Web Server auf **Apps** > **Anzeigenanpassung** > **Konfigurieren** anzeigen.
- **•** Aktivieren und konfigurieren Sie die Einstellungen für Bildschirmschoner, Diashow und Hintergrundbild.

#### **Verwalten der Bilder für Bildschirmschoner und Diashow**

**1** Im entsprechenden Abschnitt für den Bildschirmschoner und die Diashow können Sie Bilder hinzufügen, bearbeiten oder löschen.

#### **Hinweise:**

- **•** Es können bis zu zehn Bilder hinzugefügt werden.
- **•** Wenn diese Option aktiviert ist, erscheinen die Statussymbole auf dem Bildschirmschoner nur, wenn Fehler, Warnungen oder cloudbasierte Benachrichtigungen auftreten.
- **2** Wenden Sie die Änderungen an.

#### **Ändern des Hintergrundbilds**

- **1** Berühren Sie auf dem Startbildschirm **Hintergrundbild ändern**.
- **2** Wählen Sie ein zu verwendendes Bild aus.
- **3** Wenden Sie die Änderungen an.

#### <span id="page-18-0"></span>**Eine Diashow von einem Flash-Laufwerk anzeigen**

- **1** Schließen Sie ein Flash-Laufwerk an den USB-Anschluss an.
- **2** Berühren Sie auf dem Startbildschirm **Diashow**.

Die Bilder werden jetzt in alphabetischer Reihenfolge aufgeführt.

**Hinweis:** Sie können das Flash-Laufwerk entfernen, wenn die Diashow angezeigt wird, aber die Bilder werden nicht im Drucker gespeichert. Wenn Die Diashow stoppt, müssen Sie das Flash-Laufwerk wieder anschließen, um die Bilder anzusehen.

### **Konfigurieren der Spareinstellungen**

- **1** Berühren Sie auf dem Startbildschirm **Spareinstellungen**.
- **2** Konfigurieren Sie den Eco-Modus, oder planen Sie die Energiemodi.
- **3** Wenden Sie die Änderungen an.

### **Erstellen eines Cloud Connector-Profils**

Wir empfehlen Ihnen, sich am Drucker anzumelden, bevor Sie ein Profil erstellen. Für weitere Informationen zur Aktivierung der Anmeldung, siehe Embedded Web Server - Security Admin Guide.

- **1** Berühren Sie auf dem Startbildschirm **Cloud Connector**.
- **2** Wählen Sie einen Cloud-Dienstanbieter aus.
- **3** Berühren Sie **Profil erstellen** oder  $(+)$ .
- **4** Geben Sie einen einmaligen Profilnamen ein.
- **5** Geben Sie ggf. eine PIN ein.

**Hinweis:** Bei Verwendung des Druckers als Gast müssen Sie Ihr Profil mit einer PIN schützen.

**6** Berühren Sie **Erstellen**, und notieren Sie sich dann den Autorisierungscode.

**Hinweis:** Der Autorisierungscode ist nur für 24 Stunden gültig.

- **7** Öffnen Sie einen Web-Browser, und geben Sie Folgendes ein: **[http://lexmark.cloud-connect.co](https://lexmark.cloud-connect.co)**.
- **8** Klicken Sie auf **Weiter**, und stimmen Sie den Nutzungsbestimmungen zu.
- **9** Geben Sie den Autorisierungscode ein, und klicken Sie dann auf **Verbinden**.
- **10** Melden Sie für Ihr Konto bei Ihrem Cloud-Dienstanbieter an.
- **11** Berechtigungen gewähren

**Hinweis:** Öffnen Sie das Profil zum Abschließen der Autorisierung innerhalb von 72 Stunden.

### **"Gerätekontingente" einrichten**

Um auf die Anwendung zuzugreifen benötigen Sie möglicherweise Administratorrechte.

**1** Öffnen Sie einen Webbrowser, und geben Sie die IP-Adresse des Druckers in das Adressfeld ein.

#### <span id="page-19-0"></span>**Hinweise:**

- **•** Zeigen Sie die IP-Adresse des Druckers auf dem Startbildschirm des Druckers an. Die IP-Adresse wird in vier Zahlengruppen angezeigt, die durch Punkte voneinander abgetrennt sind. Zum Beispiel: 123.123.123.123.
- **•** Wenn Sie einen Proxyserver verwenden, deaktivieren Sie ihn vorübergehend, um die Webseite ordnungsgemäß zu laden.
- **2** Klicken Sie auf **Apps** > **Gerätekontingente** > **Konfigurieren**.
- **3** Fügen Sie im Abschnitt "Benutzerkonten" einen Benutzer hinzu bzw. bearbeiten Sie vorhandene Benutzer und legen Sie dann die Benutzerkontingente fest.
- **4** Wenden Sie die Änderungen an.

**Hinweis:** Informationen zum Konfigurieren der Anwendung und deren Sicherheitseinstellungen finden Sie im Administratorleitfaden für Gerätekontingente.

### **Verwenden des QR-Codegenerators**

Um auf die Anwendung zuzugreifen benötigen Sie möglicherweise Administratorrechte.

**1** Öffnen Sie einen Webbrowser, und geben Sie die IP-Adresse des Druckers in das Adressfeld ein.

#### **Hinweise:**

- **•** Zeigen Sie die IP-Adresse des Druckers auf dem Startbildschirm des Druckers an. Die IP-Adresse wird in vier Zahlengruppen angezeigt, die durch Punkte voneinander abgetrennt sind. Zum Beispiel: 123.123.123.123.
- **•** Wenn Sie einen Proxyserver verwenden, deaktivieren Sie ihn vorübergehend, um die Webseite ordnungsgemäß zu laden.
- **2** Klicken Sie auf **Apps** > **QR-Code-Generator** > **Konfigurieren**.
- **3** Führen Sie einen der folgenden Schritte aus:
	- **•** Wählen Sie einen Standardwert für den QR-Code aus.
	- **•** Geben Sie einen Wert für den QR-Code ein.
- **4** Wenden Sie die Änderungen an.

### **Verwendung von Customer Support**

- **1** Tippen Sie auf dem Startbildschirm auf **Customer Support**.
- **2** Informationen drucken oder per E-Mail senden.

**Hinweis:** Informationen zur Konfiguration der Anwendungseinstellungen finden Sie im Customer Support Administratorleitfaden.

### <span id="page-20-0"></span>**Verwalten von Lesezeichen**

#### **Erstellen von Lesezeichen**

Verwenden Sie Lesezeichen, um häufig verwendete Dokumente zu drucken, die auf Servern oder im Internet gespeichert sind.

**1** Öffnen Sie einen Webbrowser, und geben Sie die IP-Adresse des Druckers in das Adressfeld ein.

#### **Hinweise:**

- **•** Zeigen Sie die IP-Adresse des Druckers auf dem Startbildschirm des Druckers an. Die IP-Adresse wird in vier Zahlengruppen angezeigt, die durch Punkte voneinander abgetrennt sind. Zum Beispiel: 123.123.123.123.
- **•** Wenn Sie einen Proxyserver verwenden, deaktivieren Sie ihn vorübergehend, um die Webseite ordnungsgemäß zu laden.
- **2** Klicken Sie auf **Lesezeichen-Einrichtung** > **Lesezeichen hinzufügen**, und geben Sie einen eindeutigen Namen für das Lesezeichen ein.
- **3** Wählen Sie ein Adressen-Protokolltyp aus, und gehen Sie anschließend wie folgt vor:
	- **•** Geben Sie bei HTTP und HTTPS die URL ein, für die Sie ein Lesezeichen setzen wollen.
	- **•** Stellen Sie sicher, dass Sie für HTTPS den Hostnamen anstelle der IP-Adresse verwenden. Geben Sie z. B. **myWebsite.com/sample.pdf** anstatt **123.123.123.123/sample.pdf** ein. Stellen Sie sicher, dass der Hostname auch mit dem gemeinsamen Namen (CN) auf dem Serverzertifikat übereinstimmt. Weitere Informationen zur Ermittlung des CNs auf dem Serverzertifikat finden Sie in den Hilfeinformationen zu Ihrem Webbrowser.
	- **•** Geben Sie bei FTP die FTP-Adresse ein. Zum Beispiel: **myServer/myDirectory**. Geben Sie den FTP-Port ein. Port 21 ist der Standardport für das Senden von Befehlen.
	- **•** Für KMUS: Geben Sie die Netzwerkordneradresse ein. Beispiel: **myServer\myShare\ myFile.pdf**. Geben Sie den Namen der Netzwerkdomäne ein.
	- **•** Falls erforderlich, wählen Sie den Authentifizierungstyp für FTP und SMB aus.

Um den Zugriff auf das Lesezeichen zu beschränken, geben Sie eine PIN ein.

**Hinweis:** Die Anwendung unterstützt nur die folgenden Dateitypen: PDF, JPEG, TIFF und HTML-basierte Webseiten. Anderen Dateitypen wie DOCX und XLXS werden von einigen Druckermodellen unterstützt.

**4** Klicken Sie auf **Speichern**.

**Hinweis:** Klicken Sie zur Verwaltung von Lesezeichen auf **Lesezeichen-Einrichtung**.

#### **Erstellen von Ordnern**

**1** Öffnen Sie einen Webbrowser, und geben Sie die IP-Adresse des Druckers in das Adressfeld ein.

#### **Hinweise:**

**•** Zeigen Sie die IP-Adresse des Druckers auf dem Startbildschirm des Druckers an. Die IP-Adresse wird in vier Zahlengruppen angezeigt, die durch Punkte voneinander abgetrennt sind. Zum Beispiel: 123.123.123.123.

- <span id="page-21-0"></span>**•** Wenn Sie einen Proxyserver verwenden, deaktivieren Sie ihn vorübergehend, um die Webseite ordnungsgemäß zu laden.
- **2** Klicken Sie auf **Lesezeichen-Einrichtung** > **Ordner hinzufügen** und geben Sie dann einen eindeutigen Namen für den Ordner ein.

**Hinweis:** Zur Beschränkung des Zugriffs auf den Ordner können Sie eine PIN eingeben.

**3** Klicken Sie auf **Speichern**.

#### **Hinweise:**

- **•** Sie können innerhalb eines Ordners Ordner oder Lesezeichen erstellen. Für weitere Informationen zur Erstellung eines Lesezeichens, siehe ["Erstellen von Lesezeichen" auf Seite 21](#page-20-0).
- **•** Klicken Sie zur Verwaltung von Ordnern auf **Lesezeichen-Einrichtung**.

### **Verwalten von Kontakten**

#### **Kontakte hinzufügen**

**1** Öffnen Sie einen Webbrowser, und geben Sie die IP-Adresse des Druckers in das Adressfeld ein.

#### **Hinweise:**

- **•** Zeigen Sie die IP-Adresse des Druckers auf dem Startbildschirm des Druckers an. Die IP-Adresse wird in vier Zahlengruppen angezeigt, die durch Punkte voneinander abgetrennt sind. Zum Beispiel: 123.123.123.123.
- **•** Wenn Sie einen Proxyserver verwenden, deaktivieren Sie ihn vorübergehend, um die Webseite ordnungsgemäß zu laden.
- **2** Klicken Sie auf **Adressbuch**.
- **3** Wählen Sie aus dem Bereich "Kontakte", Kontakte hinzufügen.

**Hinweis:** Sie können den Kontakt zu einer oder mehreren Gruppen hinzufügen.

- **4** Geben Sie gegebenenfalls eine Methode für die Anmeldung an und erlauben Sie so der Anwendung den Zugriff.
- **5** Wenden Sie die Änderungen an.

#### **Hinzufügen von Gruppen**

**1** Öffnen Sie einen Webbrowser, und geben Sie die IP-Adresse des Druckers in das Adressfeld ein.

- **•** Zeigen Sie die IP-Adresse des Druckers auf dem Startbildschirm des Druckers an. Die IP-Adresse wird in vier Zahlengruppen angezeigt, die durch Punkte voneinander abgetrennt sind. Zum Beispiel: 123.123.123.123.
- **•** Wenn Sie einen Proxyserver verwenden, deaktivieren Sie ihn vorübergehend, um die Webseite ordnungsgemäß zu laden.
- **2** Klicken Sie auf **Adressbuch**.

**3** Wählen Sie die Kontaktgruppe im Abschnitt aus und fügen Sie einen Gruppennamen hinzu.

**Hinweis:** Sie können der Gruppe einen oder mehrere Kontakte hinzufügen.

**4** Wenden Sie die Änderungen an.

#### **Kontaktgruppe bearbeiten**

**1** Öffnen Sie einen Webbrowser, und geben Sie die IP-Adresse des Druckers in das Adressfeld ein.

#### **Hinweise:**

- **•** Zeigen Sie die IP-Adresse des Druckers auf dem Startbildschirm des Druckers an. Die IP-Adresse wird in vier Zahlengruppen angezeigt, die durch Punkte voneinander abgetrennt sind. Zum Beispiel: 123.123.123.123.
- **•** Wenn Sie einen Proxyserver verwenden, deaktivieren Sie ihn vorübergehend, um die Webseite ordnungsgemäß zu laden.
- **2** Klicken Sie auf **Adressbuch**.
- **3** Führen Sie einen der folgenden Schritte aus:
	- **•** Klicken Sie im Abschnitt "Kontakte" auf einen Kontaktnamen und ändern Sie die Angaben.
	- **•** Klicken Sie im Abschnitt "Kontakte" auf einen Gruppennamen und ändern Sie die Angaben.
- **4** Wenden Sie die Änderungen an.

#### **Löschen von Einträgen oder Gruppen**

**1** Öffnen Sie einen Webbrowser, und geben Sie die IP-Adresse des Druckers in das Adressfeld ein.

- **•** Zeigen Sie die IP-Adresse des Druckers auf dem Startbildschirm des Druckers an. Die IP-Adresse wird in vier Zahlengruppen angezeigt, die durch Punkte voneinander abgetrennt sind. Zum Beispiel: 123.123.123.123.
- **•** Wenn Sie einen Proxyserver verwenden, deaktivieren Sie ihn vorübergehend, um die Webseite ordnungsgemäß zu laden.
- **2** Klicken Sie auf **Adressbuch**.
- **3** Führen Sie einen der folgenden Schritte aus:
	- **•** Wählen Sie im Abschnitt "Kontakte" einen zu löschenden Kontakt aus.
	- **•** Wählen Sie im Abschnitt "Kontaktgruppen" einen zu löschenden Gruppennamen aus.

# <span id="page-23-0"></span>**Einrichten und Verwenden der Barrierefreiheitsfunktionen**

#### **Hinweise:**

- **•** Diese Anwendungen werden nur von bestimmten Druckermodellen unterstützt.
- **•** Weitere Informationen zu den Barrierefreiheitsfunktionen Ihres Druckermodells finden Sie im Handbuch zur Barrierefreiheit unter **<http://support.lexmark.com>**.

### **Sprachsteuerung wird aktiviert**

#### **Über das Bedienfeld**

- **1** Halten Sie Taste **5** gedrückt, bis eine Sprachnachricht wahrgenommen wird.
- **2** Wählen Sie **OK**.

#### **Auf der Tastatur**

- **1** Halten Sie Taste **5** gedrückt, bis eine Sprachnachricht wahrgenommen wird.
- **2** Drücken Sie **Tab**, um den Bildfokus-Cursor zur OK-Taste zu navigieren, und drücken Sie dann **Enter**.

#### **Hinweise:**

- **•** Die Sprachsteuerung wird auch aktiviert, wenn Sie Kopfhörer anschließen.
- **•** Die Lautstärke können Sie mit den Lautstärke-Tasten im unteren Teil des Bedienfeldes anzupassen.

### **Navigieren auf dem Bildschirm mit Gesten**

- **•** Die Gesten können nur verwendet werden, wenn die Sprachsteuerung aktiviert ist.
- **•** Aktivieren Sie die Vergrößerungsfunktion, um den Zoom und die Schwenkgesten zu verwenden.
- **•** Verwenden Sie eine physikalische Tastatur, um die Zeichen einzugeben und bestimmte Einstellungen anzupassen.

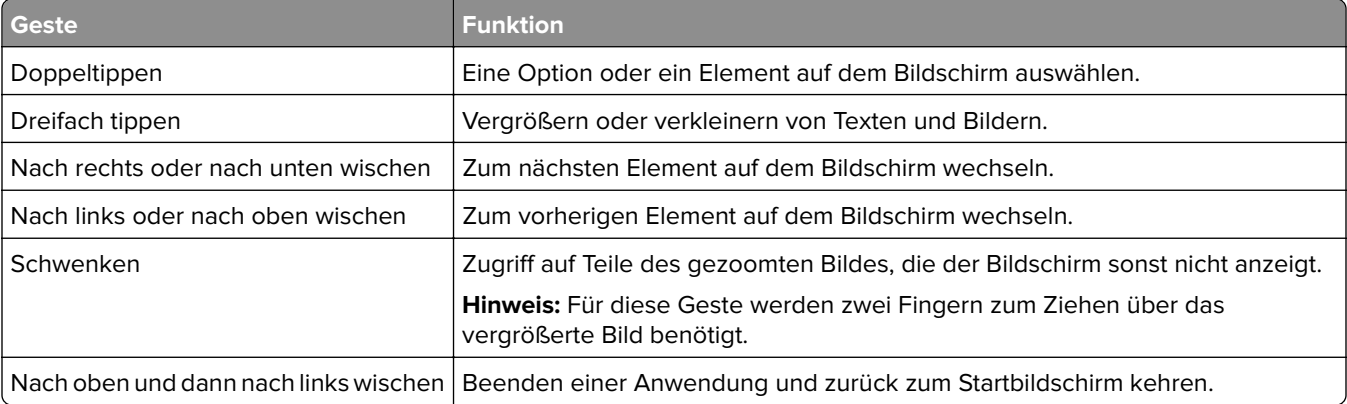

<span id="page-24-0"></span>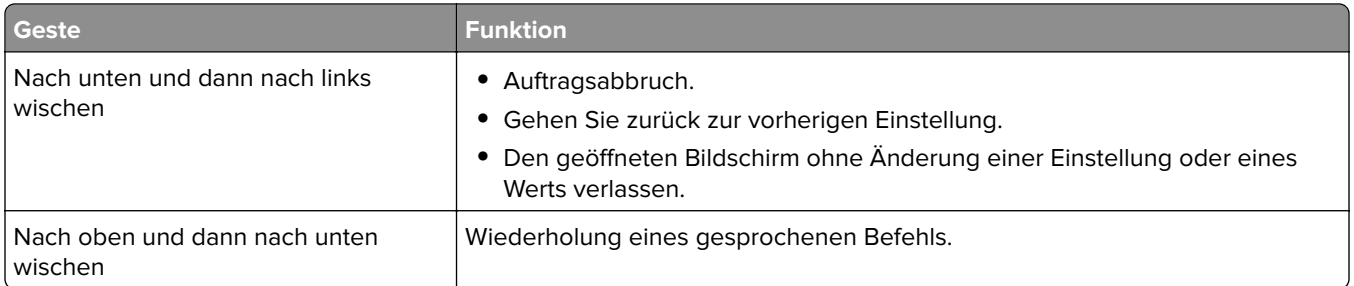

### **Aktivieren des Vergrößerungsmodus**

- **1** Halten Sie auf dem Bedienfeld die Taste **5** gedrückt, bis eine Sprachnachricht wahrgenommen wird.
- **2** Wählen Sie den **Vergrößerungsmodus** aus.
- **3** Wählen Sie **OK**.

Für weitere Informationen zur Navigation auf einem vergrößerten Bildschirm siehe ["Navigieren auf dem](#page-23-0) [Bildschirm mit Gesten" auf Seite 24.](#page-23-0)

### **Anpassen der Sprechgeschwindigkeit für die Sprachsteuerung**

- **1** Drücken Sie auf dem Startbildschirm auf die Option **Einstellungen** > **Gerät** > **Zugriff** > **Sprechgeschwindigkeit**.
- **2** Wählen Sie die Sprechgeschwindigkeit aus.

### **Verwenden der Tastatur auf dem Display**

Führen Sie eine oder mehrere der folgenden Methoden aus:

- **•** Ziehen einen Finger über die Taste, um das Zeichen zu bestimmen.
- **•** Heben Sie den Finger zum Eingeben, oder geben Sie das Zeichen in das Feld ein.
- **•** Wählen Sie die **Rücktaste**, um die Zeichen zu löschen.
- **•** Um den Inhalt im Eingabefeld zu hören, wählen Sie **Tab**, und wählen Sie dann **Umschalt + Tab**.

### **Aktivieren der gesprochen Kennwörter oder persönlichen Identifikationsnummern**

- **1** Drücken Sie auf dem Startbildschirm auf die Option **Einstellungen** > **Gerät** > **Zugriff** > **Sprechpasswörter/PINs**.
- **2** Aktivieren Sie die Einstellung.

# <span id="page-25-0"></span>**Einlegen von Papier und Spezialdruckmedien**

### **Einstellen von Papierformat und Papiersorte**

**1** Navigieren Sie im Bedienfeld zu:

**Einstellungen** > **Papier** > **Fachkonfiguration** > **Papierformat/-sorte** > Wählen Sie eine Papierzuführung aus

Drücken Sie bei Druckermodellen ohne Touchscreen <sup>OK</sup>, um durch die Einstellungen zu navigieren.

**2** Legen Sie das Papierformat und die Papiersorte fest.

# **Konfigurieren des Papierformats "Universal"**

**1** Navigieren Sie im Bedienfeld zu:

**Einstellungen** > **Papier** > **Medienkonfiguration** > **Universal**

Drücken Sie bei Druckermodellen ohne Touchscreen <sup>OK</sup>, um durch die Einstellungen zu navigieren.

**2** Konfigurieren Sie die Einstellungen.

# **Laden der Fächer**

**VORSICHT – KIPPGEFAHR:** Um zu vermeiden, dass die Komponenten instabil werden, befüllen Sie jedes Fach getrennt. Alle anderen Fächer sollten bis zu ihrem Einsatz geschlossen bleiben.

**1** Ziehen Sie das Fach heraus.

**Hinweis:** Zur Vermeidung von Papierstaus nehmen Sie keine Fächer heraus, während der Drucker belegt ist.

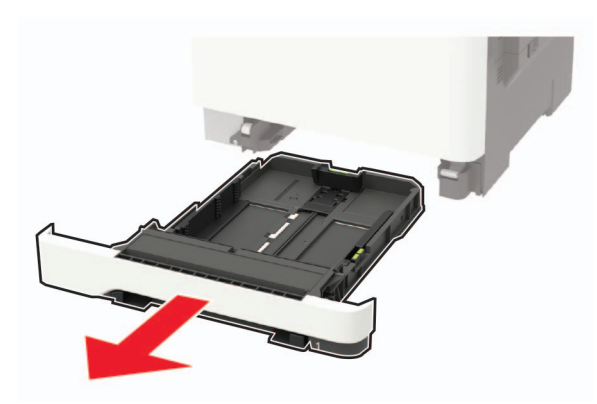

**2** Passen Sie die Führungen so an, dass sie dem Format des eingelegten Papiers entsprechen.

**Hinweis:** Schieben Sie die Führungen mithilfe der Markierungen unten im Fach in die richtige Position.

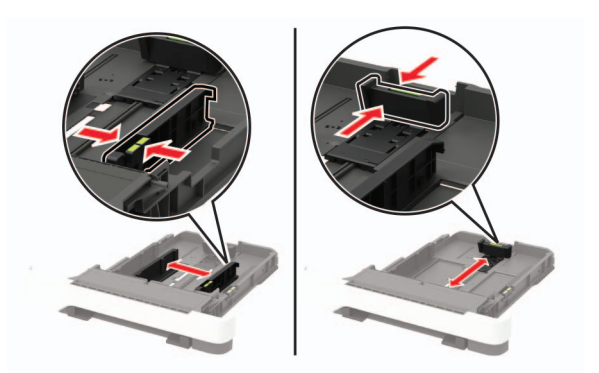

**3** Biegen Sie das Papier vor dem Einlegen in beide Richtungen, fächern Sie es auf, und gleichen Sie die Kanten an.

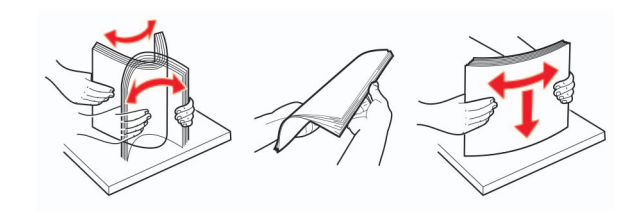

**4** Legen Sie den Papierstapel mit der zu bedruckenden Seite nach oben ein, und stellen Sie anschließend sicher, dass die seitlichen Führungen eng am Papier anliegen.

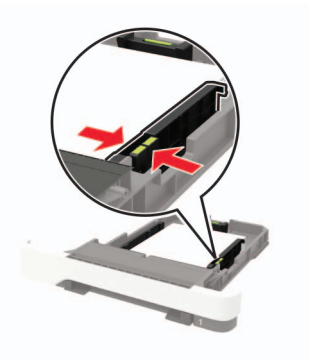

- **•** Legen Sie Briefbögen beim einseitigen Druck mit der Druckseite nach oben und dem Briefkopf nach vorn in das Fach ein.
- **•** Legen Sie Briefbögen beim zweiseitigen Druck mit der Druckseite nach unten und dem Briefkopf nach hinten in das Fach ein.
- **•** Schieben Sie das Papier nicht in das Fach.
- **•** Um Papierstau zu vermeiden. stellen Sie sicher, dass die Stapelhöhe die Markierung für die maximale Füllhöhe nicht überschreitet.

<span id="page-27-0"></span>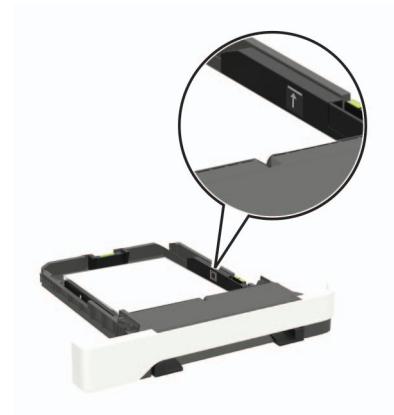

**5** Schieben Sie das Fach in den Drucker.

Stellen Sie gegebenenfalls Papierformat und -sorte auf dem Druckerbedienfeld entsprechend dem eingelegten Papier ein.

### **Einlegen von Druckmedien in die Universalzuführung**

**1** Öffnen Sie die Universalzuführung.

**Hinweis:** Die Universalzuführung ist nur auf einigen Druckermodellen verfügbar.

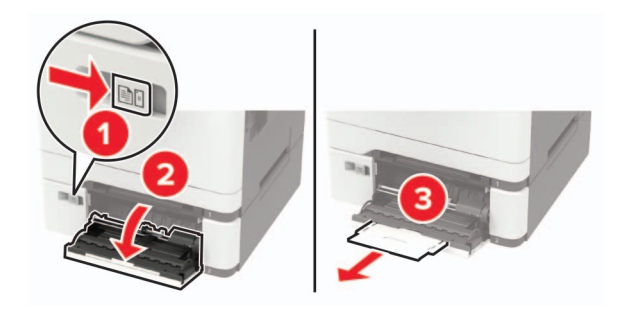

**2** Passen Sie die Führung so an, dass sie dem Format des eingelegten Papiers entspricht.

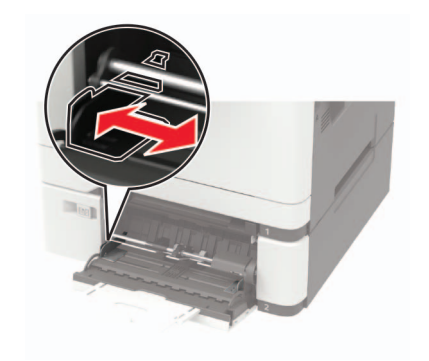

**3** Biegen Sie das Papier vor dem Einlegen in beide Richtungen, fächern Sie es auf, und gleichen Sie die Kanten an.

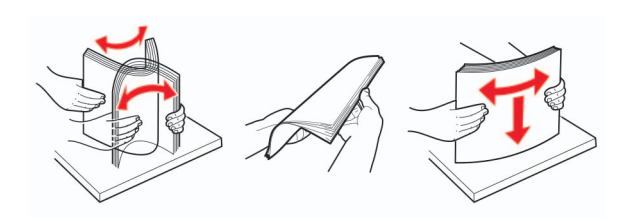

- **4** Legen Sie Papier mit der Druckseite nach unten ein.
	- **•** Legen Sie für einseitiges Drucken Briefbögen mit dem Druckseite nach unten und der Vorderkante zuerst in den Drucker ein.

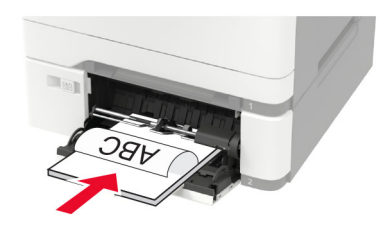

**•** Legen Sie für zweiseitiges Drucken Briefbögen mit dem Druckseite nach oben und der Vorderkante zuletzt in den Drucker ein.

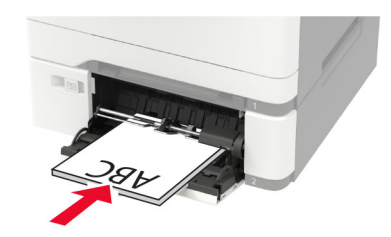

**•** Legen Sie Briefumschläge so ein, dass die Umschlagklappe nach oben und zur rechten Seite der Papierführung zeigt.

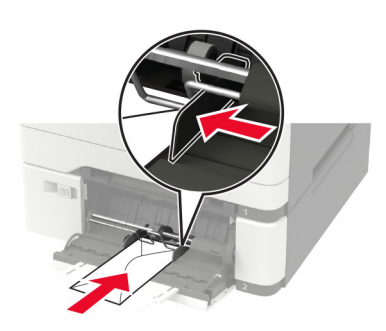

**Warnung—Mögliche Schäden:** Es dürfen keine Umschläge mit Briefmarken, Metallklammern, Haken, Fenstern, Fütterung oder selbstklebenden Klebeflächen verwendet werden.

**5** Stellen Sie am Bedienfeld Papierformat und Papiersorte entsprechend dem eingelegten Papier ein.

### <span id="page-29-0"></span>**Einlegen von Papier in die manuelle Zuführung**

**1** Passen Sie die Führung so an, dass sie dem Format des eingelegten Papiers entspricht.

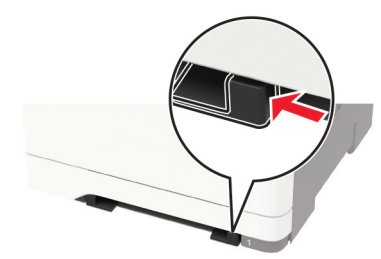

- **2** Legen Sie ein Blatt Papier mit der Druckseite nach unten ein.
	- **•** Legen Sie für einseitiges Drucken Briefbögen mit dem Druckseite nach unten und der Vorderkante zuerst in den Drucker ein.

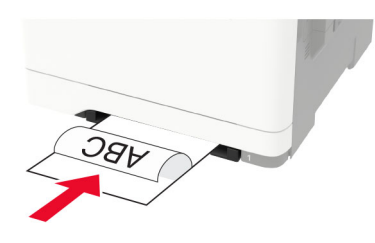

**•** Legen Sie für zweiseitiges Drucken Briefbögen mit dem Druckseite nach oben und der Vorderkante zuletzt in den Drucker ein.

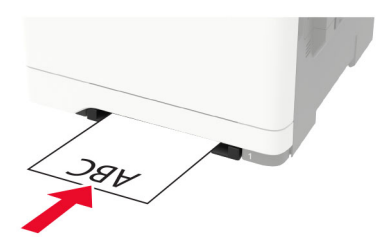

**•** Legen Sie Briefumschläge so ein, dass die Umschlagklappe nach oben und zur rechten Seite der Papierführung zeigt.

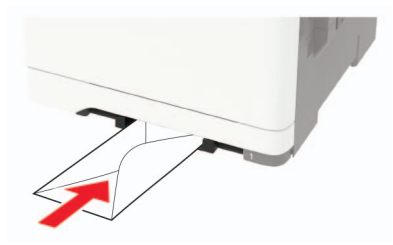

**3** Legen Sie Papier ein, bis die Führungskante eingezogen wird.

**Warnung—Mögliche Schäden:** Schieben Sie das Papier nicht zu weit in die manuelle Zufuhr, um Papierstaus zu vermeiden.

### <span id="page-30-0"></span>**Verbinden von Fächern**

**1** Öffnen Sie einen Webbrowser, und geben Sie die IP-Adresse des Druckers in das Adressfeld ein.

#### **Hinweise:**

- **•** Zeigen Sie die IP-Adresse des Druckers auf dem Startbildschirm des Druckers an. Die IP-Adresse wird in vier Zahlengruppen angezeigt, die durch Punkte voneinander abgetrennt sind. Beispiel: 123.123.123.123.
- **•** Wenn Sie einen Proxyserver verwenden, deaktivieren Sie ihn vorübergehend, um die Webseite ordnungsgemäß zu laden.
- **2** Klicken Sie auf **Einstellungen** > **Papier** > **Fachkonfiguration**
- **3** Legen Sie bei den Fächern, die Sie verbinden, das gleiche Papierfomat und die gleiche Papiersorte fest.
- **4** Speichern Sie die Einstellungen.
- **5** Klicken Sie auf **Einstellungen** > **Gerät** > **Wartung** > **Konfigurationsmenü** > **Fachkonfiguration**.
- **6** Stellen Sie die "Fachverbindung" auf **Automatisch**.
- **7** Speichern Sie die Einstellungen.

Stellen Sie zum Lösen der Fachverbindung sicher, dass keine Fächer die gleichen Einstellungen für Papierformat oder Papiersorte haben.

**Warnung—Mögliche Schäden:** Die Temperatur der Fixierstation variiert je nach angegebener Papiersorte. Vergleichen Sie zur Vermeidung von Druckproblemen, ob die Einstellung für die Papiersorte im Drucker dem im Fach eingelegten Papier entspricht.

# <span id="page-31-0"></span>**Papierstütze**

### **Unterstützte Papierformate**

**Hinweis:** Ihr Druckermodell wird möglicherweise mit einer 650-Blatt-Doppelzuführung geliefert, die aus einem 550-Blatt-Fach und einer integrierten 100-Blatt-Universalzuführung besteht. Das 550-Blatt-Fach der 650-Blatt-Doppelzuführung unterstützt dieselben Papierformate wie das optionale 550-Blatt-Fach. Die integrierte Universalzuführung unterstützt unterschiedliche Papierformate, -sorten und –gewichte.

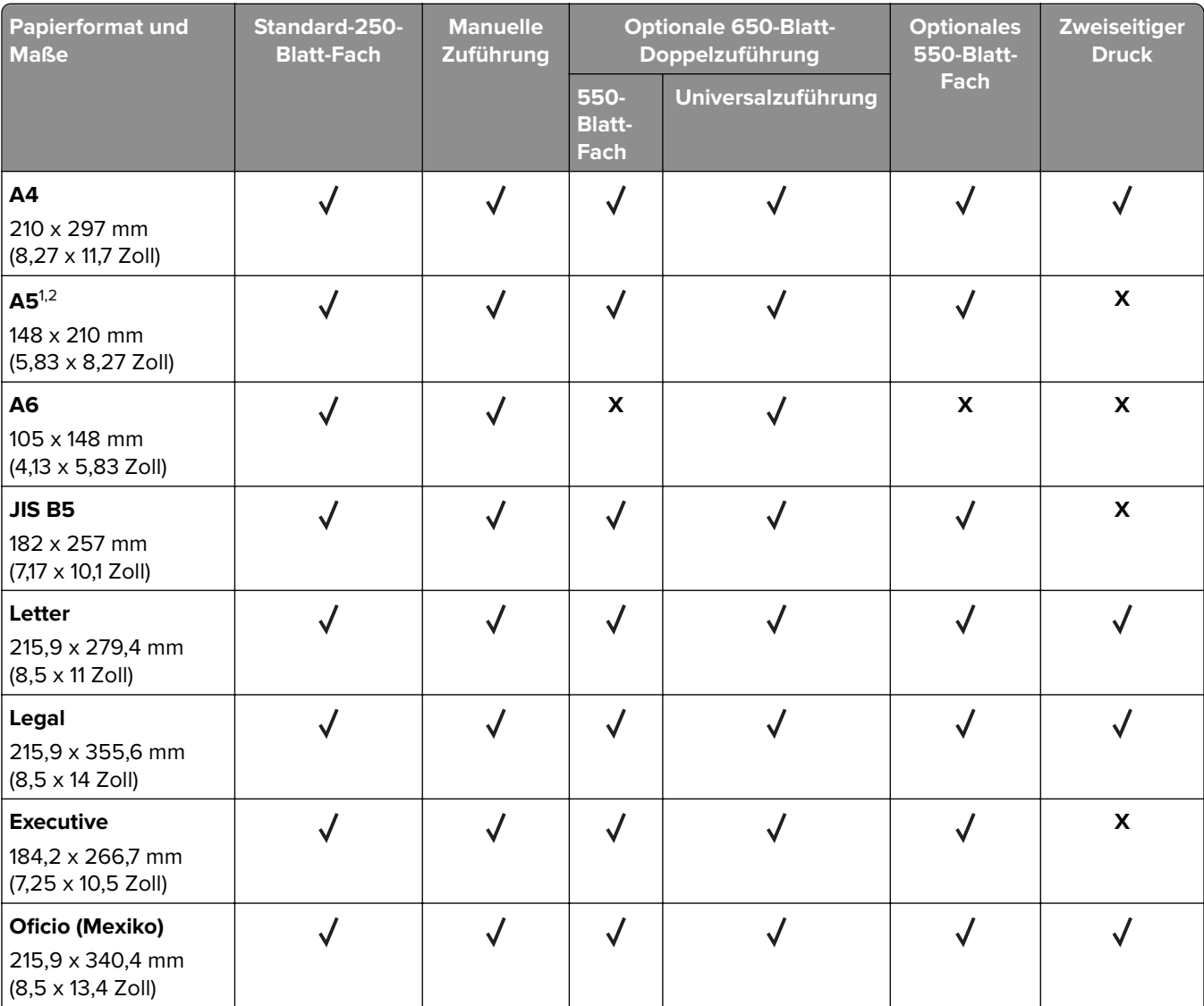

1 Legen dieses Papierformat in Fach 1 und in die manuelle Zufuhr mit der langen Kante voran ein.

<sup>2</sup> Legen dieses Papierformat in Fach 2 und in die Universalzuführung mit der kurzen Kante voran ein.

3 Bei Auswahl von "Universal" wird die Seite auf 215,9 x 355,6 mm formatiert, sofern die Größe nicht von der Software-Anwendung festgelegt wird.

4 Legen Sie schmales Papier so ein, dass die Seite mit der kurzen Kante zuerst in den Drucker eingezogen wird.

<sup>5</sup> Bei Auswahl von "Anderer Briefumschlag" wird die Seite auf 215,9 x 355,6 mm formatiert, sofern die Größe nicht von der Software-Anwendung festgelegt wird.

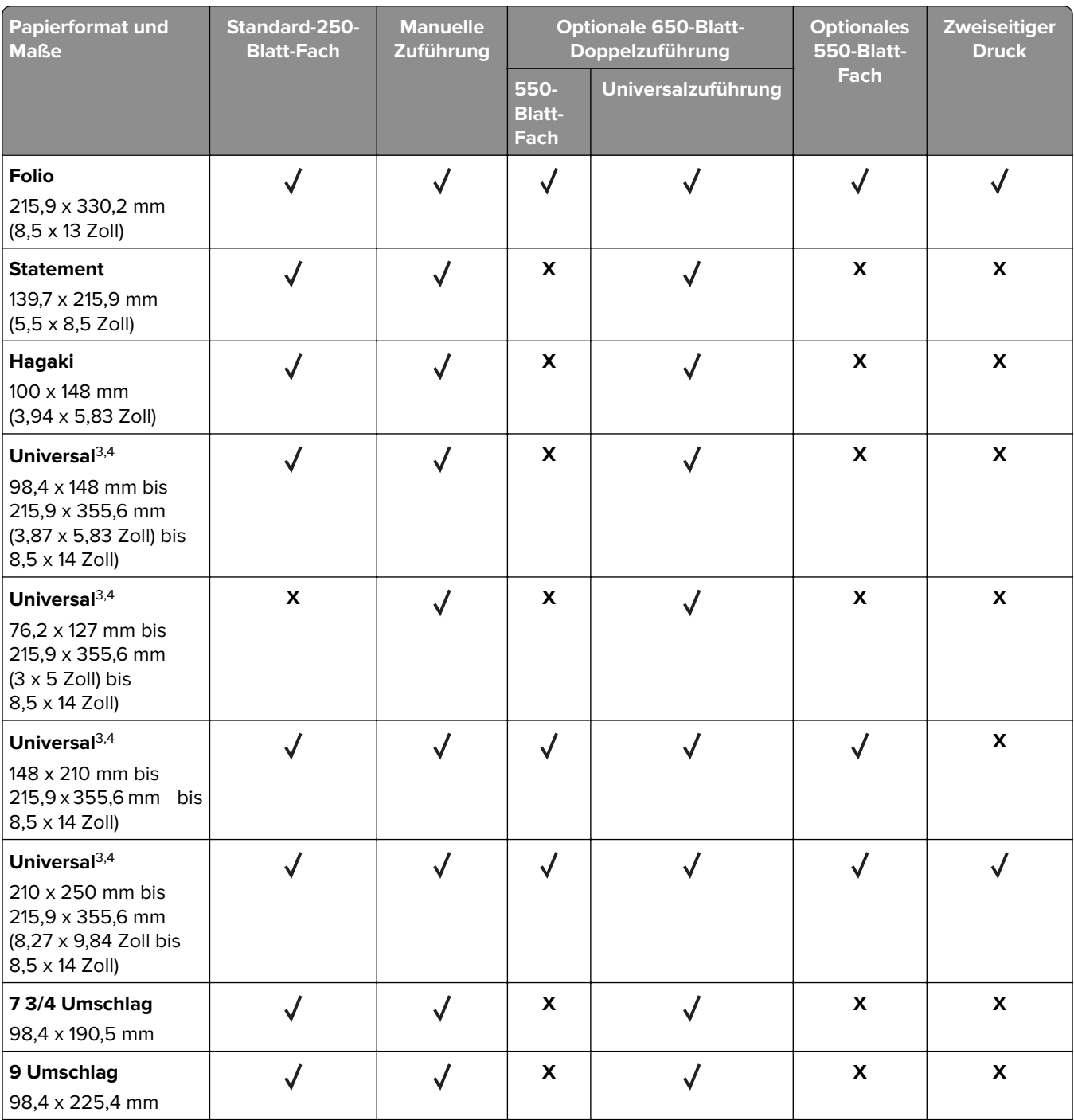

1 Legen dieses Papierformat in Fach 1 und in die manuelle Zufuhr mit der langen Kante voran ein.

2 Legen dieses Papierformat in Fach 2 und in die Universalzuführung mit der kurzen Kante voran ein.

3 Bei Auswahl von "Universal" wird die Seite auf 215,9 x 355,6 mm formatiert, sofern die Größe nicht von der Software-Anwendung festgelegt wird.

4 Legen Sie schmales Papier so ein, dass die Seite mit der kurzen Kante zuerst in den Drucker eingezogen wird.

5 Bei Auswahl von "Anderer Briefumschlag" wird die Seite auf 215,9 x 355,6 mm formatiert, sofern die Größe nicht von der Software-Anwendung festgelegt wird.

<span id="page-33-0"></span>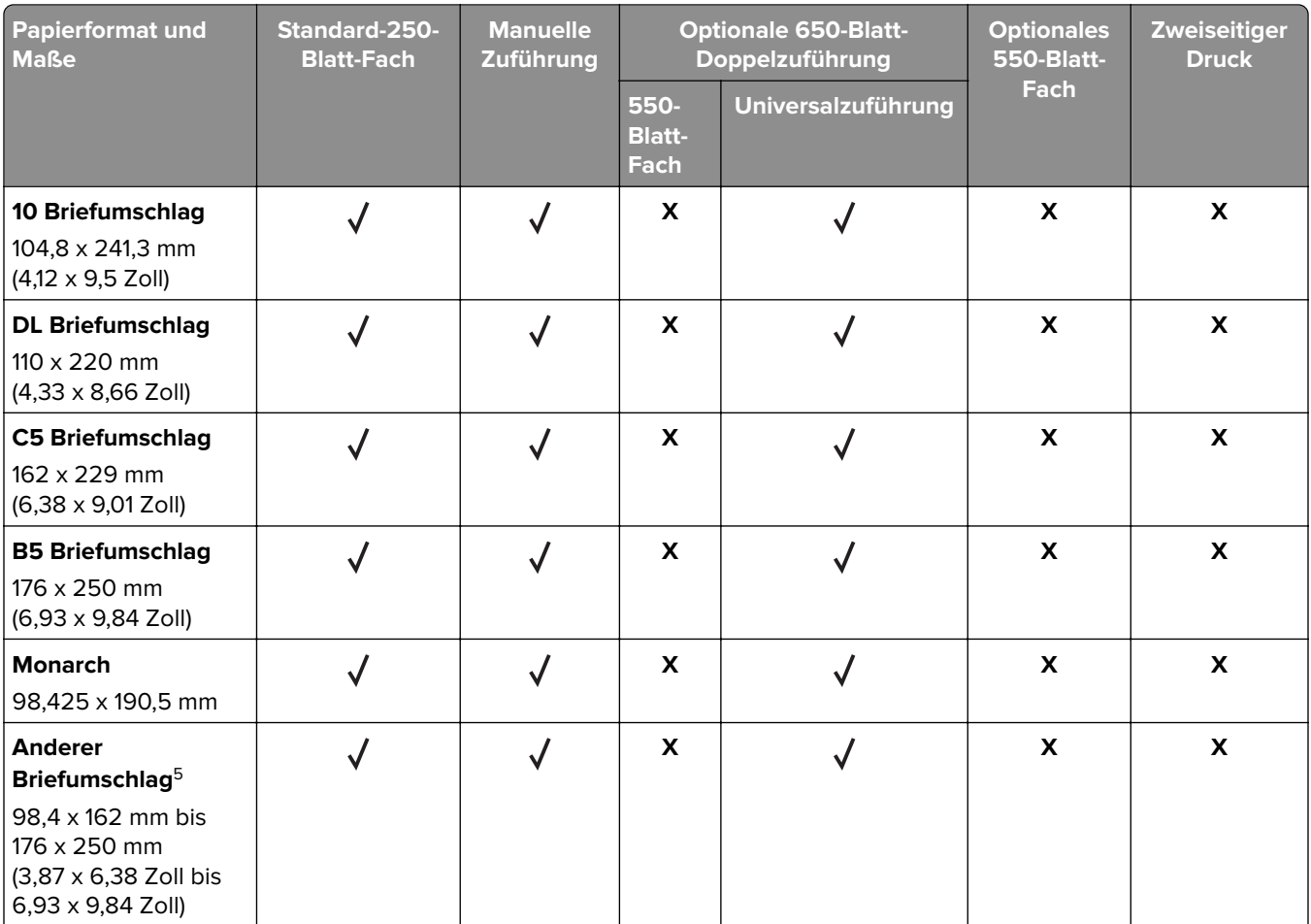

1 Legen dieses Papierformat in Fach 1 und in die manuelle Zufuhr mit der langen Kante voran ein.

<sup>2</sup> Legen dieses Papierformat in Fach 2 und in die Universalzuführung mit der kurzen Kante voran ein.

<sup>3</sup> Bei Auswahl von "Universal" wird die Seite auf 215,9 x 355,6 mm formatiert, sofern die Größe nicht von der Software-Anwendung festgelegt wird.

4 Legen Sie schmales Papier so ein, dass die Seite mit der kurzen Kante zuerst in den Drucker eingezogen wird.

5 Bei Auswahl von "Anderer Briefumschlag" wird die Seite auf 215,9 x 355,6 mm formatiert, sofern die Größe nicht von der Software-Anwendung festgelegt wird.

### **Unterstützte Papiersorten**

- **•** Ihr Druckermodell wird möglicherweise mit einer 650-Blatt-Doppelzuführung geliefert, die aus einem 550-Blatt-Fach und einer integrierten 100-Blatt-Universalzuführung besteht. Das 550-Blatt-Fach der 650- Blatt-Doppelzuführung unterstützt dieselben Papierformate und -sorten wie das 550-Blatt-Fach. Die integrierte Universalzuführung unterstützt unterschiedliche Papierformate, -sorten und -gewichte.
- **•** Etiketten, Briefumschläge und Karten werden immer mit einer Geschwindigkeit von 25 Seiten pro Minute gedruckt.

<span id="page-34-0"></span>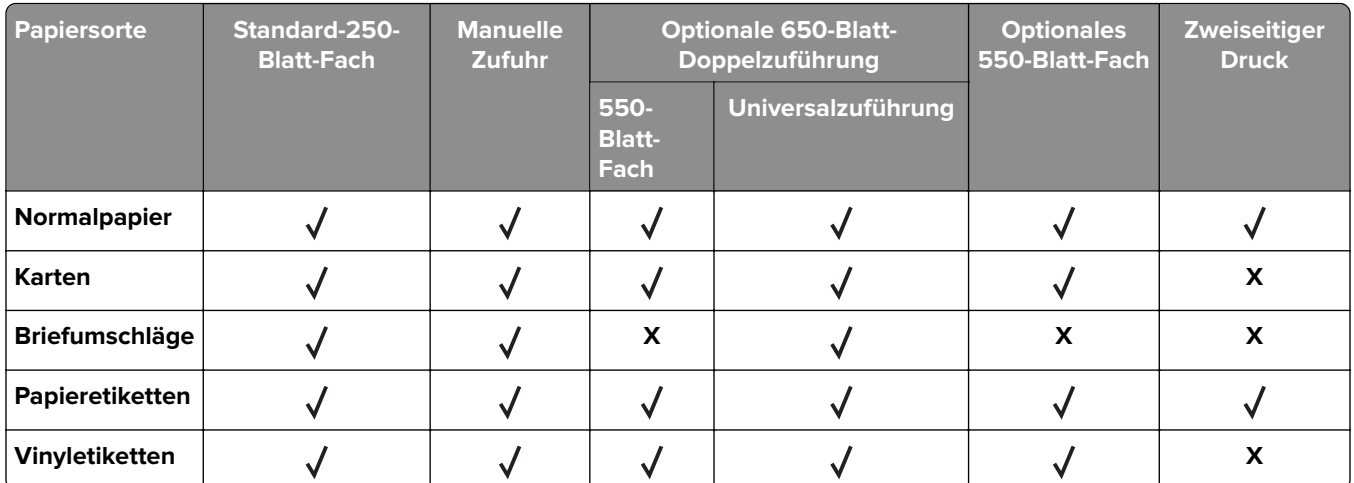

### **Unterstütztes Papiergewicht**

#### **Hinweise:**

- **•** Ihr Druckermodell wird möglicherweise mit einer 650-Blatt-Doppelzuführung geliefert, die aus einem 550-Blatt-Fach und einer integrierten 100-Blatt-Universalzuführung besteht. Das 550-Blatt-Fach der 650- Blatt-Doppelzuführung unterstützt dieselben Papierformate und -sorten wie das 550-Blatt-Fach. Die integrierte Universalzuführung unterstützt unterschiedliche Papierformate, -sorten und –gewichte.
- **•** Etiketten, Briefumschläge und Karten werden immer mit 25 Seiten pro Minute gedruckt.

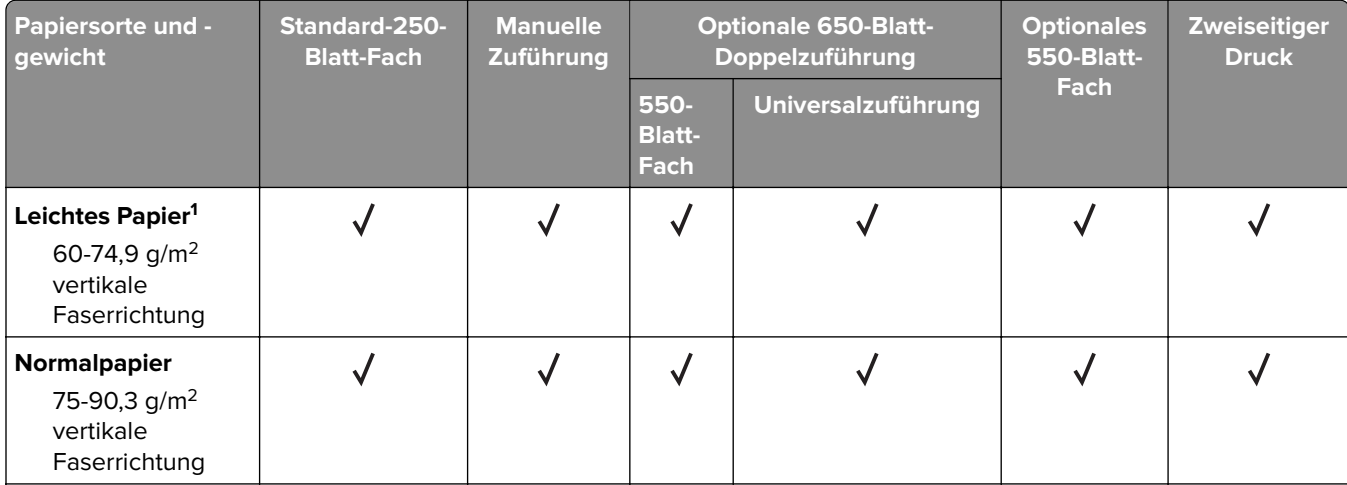

<sup>1</sup> Für Papier mit weniger als 75 g/m<sup>2</sup> muss als Papiersorte "Leichtes Papier" eingestellt werden. Andernfalls kann es zu einer starken Welligkeit kommen, was wiederum zu Fehlern beim Einzug führen kann, besonders in Umgebungen mit einer höheren Luftfeuchtigkeit.

<sup>2</sup> Etiketten und andere Spezialdruckmedien werden für den gelegentlichen Gebrauch unterstützt und müssen auf Akzeptanz geprüft werden.

<sup>3</sup> Papieretiketten bis zu 105 g/m<sup>2</sup> werden unterstützt.

 $4$  Das maximale Gewicht für Umschläge mit 100 % Baumwollgehalt beträgt 90 g/m<sup>2</sup>.

<sup>5</sup> Bei Briefumschlägen mit einem Gewicht von 105 g/m<sup>2</sup> ist der Baumwollgehalt auf 25 % beschränkt.

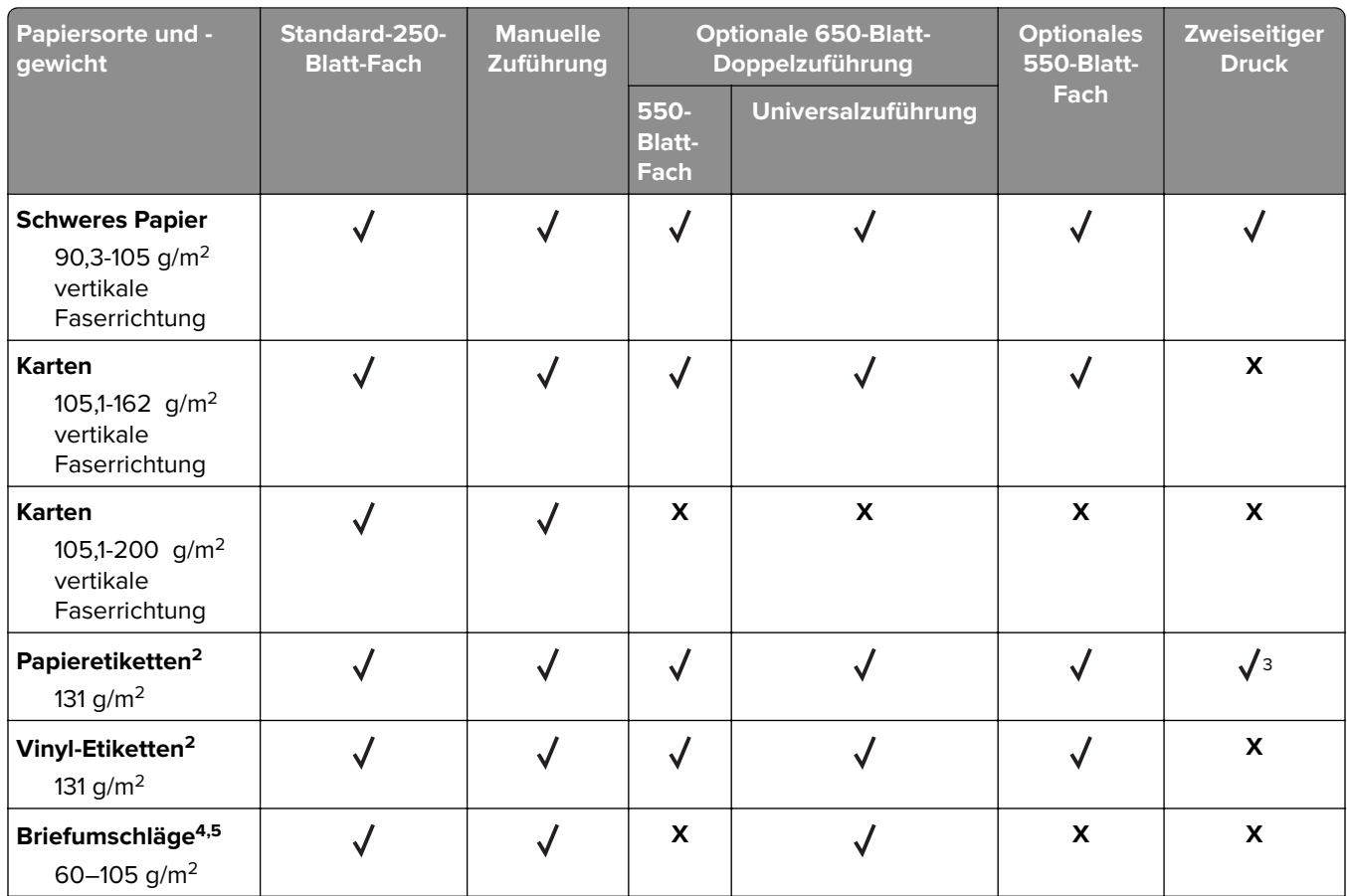

<sup>1</sup> Für Papier mit weniger als 75 g/m<sup>2</sup> muss als Papiersorte "Leichtes Papier" eingestellt werden. Andernfalls kann es zu einer starken Welligkeit kommen, was wiederum zu Fehlern beim Einzug führen kann, besonders in Umgebungen mit einer höheren Luftfeuchtigkeit.

2 Etiketten und andere Spezialdruckmedien werden für den gelegentlichen Gebrauch unterstützt und müssen auf Akzeptanz geprüft werden.

 $3$  Papieretiketten bis zu 105 g/m<sup>2</sup> werden unterstützt.

4 Das maximale Gewicht für Umschläge mit 100 % Baumwollgehalt beträgt 90 g/m².

 $5$  Bei Briefumschlägen mit einem Gewicht von 105 g/m<sup>2</sup> ist der Baumwollgehalt auf 25 % beschränkt.
# **Drucken**

# **Von einem Computer aus drucken**

**Hinweis:** Für Etiketten, Karten und Umschläge müssen das Papierformat und die Papiersorte im Drucker vor dem Senden des Druckauftrags festgelegt werden.

- **1** Öffnen Sie im Dokument, das Sie drucken möchten, das Dialogfeld "Drucken".
- **2** Passen Sie nach Bedarf die Einstellungen an.
- **3** Drucken Sie das Dokument.

# **Drucken über ein Mobilgerät**

#### **Drucken über ein Mobilgerät mithilfe von Lexmark Mobile Print**

LexmarkTM Mit Mobile Print können Sie Dokumente und Bilder direkt an ein unterstütztes Lexmark Gerät senden.

**1** Öffnen Sie zuerst das Dokument, und senden Sie es dann an Lexmark Mobile Print oder geben Sie es an Lexmark Mobile Print frei.

**Hinweis:** Von einigen Drittanbieteranwendungen wird die Sende- oder Freigabefunktion u. U. nicht unterstützt. Weitere Informationen finden Sie in der Dokumentation zur Anwendung.

- **2** Wählen Sie einen Drucker aus.
- **3** Drucken Sie das Dokument.

#### **Drucken über ein Mobilgerät mithilfe von Google Cloud Print**

Google Cloud Print<sup>™</sup> ist ein mobiler Druckdienst, der es auf Mobilgeräten verfügbaren Anwendungen ermöglicht, über einen beliebigen Google Cloud Print‑fähigen Drucker zu drucken.

- **1** Starten Sie über den Startbildschirm Ihres Mobilgeräts eine geeignete Anwendung.
- **2** Tippen Sie auf **Drucken**, und wählen Sie den Drucker aus.
- **3** Senden Sie den Druckauftrag.

#### **Drucken von einem Mobilgerät mit dem Mopria-Druckservice**

Der Mopria®-Druckservice ist eine mobile Drucklösung für Mobilgeräte mit Android Version 4.4 oder höher. So können Sie direkt auf jedem Mopria-zertifizierten Drucker drucken.

**Hinweis:** Vergewissern Sie sich vor dem Drucken, dass der Mopria-Druckservice aktiviert ist.

- **1** Starten Sie über den Startbildschirm Ihres Mobilgeräts eine kompatible Anwendung.
- **2** Tippen Sie auf **Drucken**, und wählen Sie den Drucker aus.
- **3** Senden Sie den Druckauftrag.

### **Drucken über ein Mobilgerät mithilfe von AirPrint**

AirPrint ist eine mobile Drucklösung, mit der Sie direkt von Apple-Geräten auf einem AirPrint-zertifizierten-Drucker drucken können.

#### **Hinweise:**

- **•** Diese Anwendung wird nur von einigen Apple-Geräten unterstützt.
- **•** Diese Anwendung ist nur auf einigen Druckermodellen verfügbar.
- **1** Starten Sie über den Startbildschirm Ihres Mobilgeräts eine kompatible Anwendung.
- **2** Wählen Sie das zu druckende Element aus, und tippen Sie dann auf das Freigabesymbol.
- **3** Tippen Sie auf **Drucken**, und wählen Sie einen Drucker aus.
- **4** Drucken Sie das Dokument.

# **Drucken von einem Flash-Laufwerk**

Diese Funktion ist nur auf einigen Druckermodellen verfügbar.

**1** Setzen Sie das Flash-Laufwerk ein.

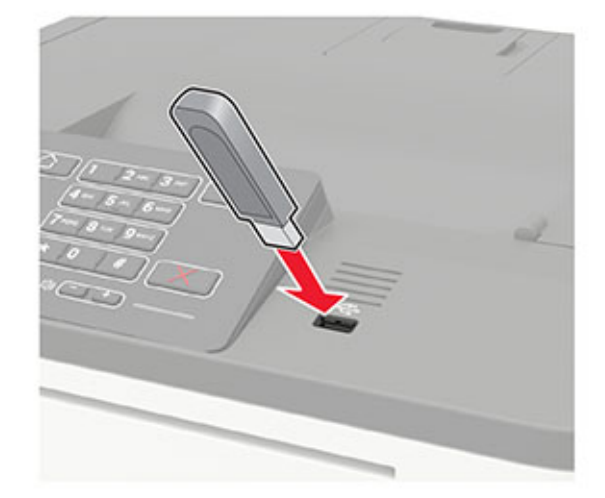

#### **Hinweise:**

- **•** Wenn Sie ein Flash-Laufwerk anschließen und eine Fehlermeldung angezeigt wird, dann ignoriert der Drucker das Flash-Laufwerk.
- **•** Wenn Sie ein Flash-Laufwerk anschließen, während der Drucker andere Aufträge verarbeitet, wird die Meldung **Belegt** auf dem Display angezeigt.
- **2** Wählen Sie das zu druckende Dokument aus.

Konfigurieren Sie gegebenenfalls die Druckeinstellungen.

**3** Drucken Sie das Dokument.

Wählen Sie **USB-Laufwerk**, um ein weiteres Dokument zu drucken.

**Warnung—Mögliche Schäden:** Flash-Laufwerk oder Drucker sollten im angezeigten Bereich während eines Druck-, Lese- oder Schreibvorgangs mittels Speichermedium nicht berührt werden, um einen Datenverlust oder eine Störung zu vermeiden.

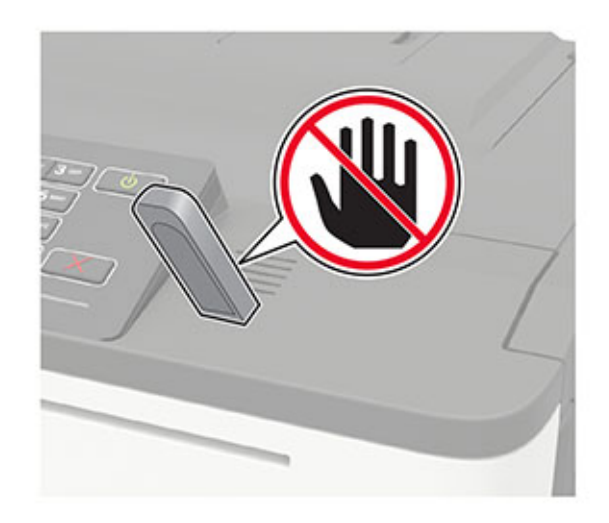

# **Unterstützte Flash-Laufwerke und Dateitypen**

#### **Flash-Laufwerke**

- **•** Lexar JumpDrive S70 (16 GB und 32 GB)
- **•** SanDisk Cruzer (16 GB und 32 GB)
- **•** PNY Attaché (16 GB und 32 GB)

#### **Hinweise:**

- **–** Der Drucker unterstützt High-Speed USB-Flash-Laufwerke mit Full-Speed-Standard.
- **–** USB-Flash-Laufwerke müssen das FAT-Dateisystem (File Allocation Tables) unterstützen.

#### **Dateitypen**

Dokumente

- **•** PDF (Version 1.7 oder früher)
- **•** HTML
- **•** XPS
- **•** Microsoft Dateiformate (.doc, .docx, .xls, .xlsx, .ppt, .pptx)

Bilder

- **•** .dcx
- **•** .gif
- **•** JPEG oder \*.jpg
- **•** .bmp
- **•** .pcx
- **•** TIFF oder \*.tif
- **•** .png

# **Konfigurieren vertraulicher Druckaufträge**

**1** Navigieren Sie im Bedienfeld zu:

#### **Einstellungen** > **Sicherheit** > **Einstellungen für den vertraulichen Druck**

Drücken Sie bei Druckermodellen ohne Touchscreen <sup>OK</sup>, um durch die Einstellungen zu navigieren. Bei einigen Druckermodellen greifen Sie über den Embedded Web Server auf die Einstellung zu.

**2** Konfigurieren Sie die Einstellungen.

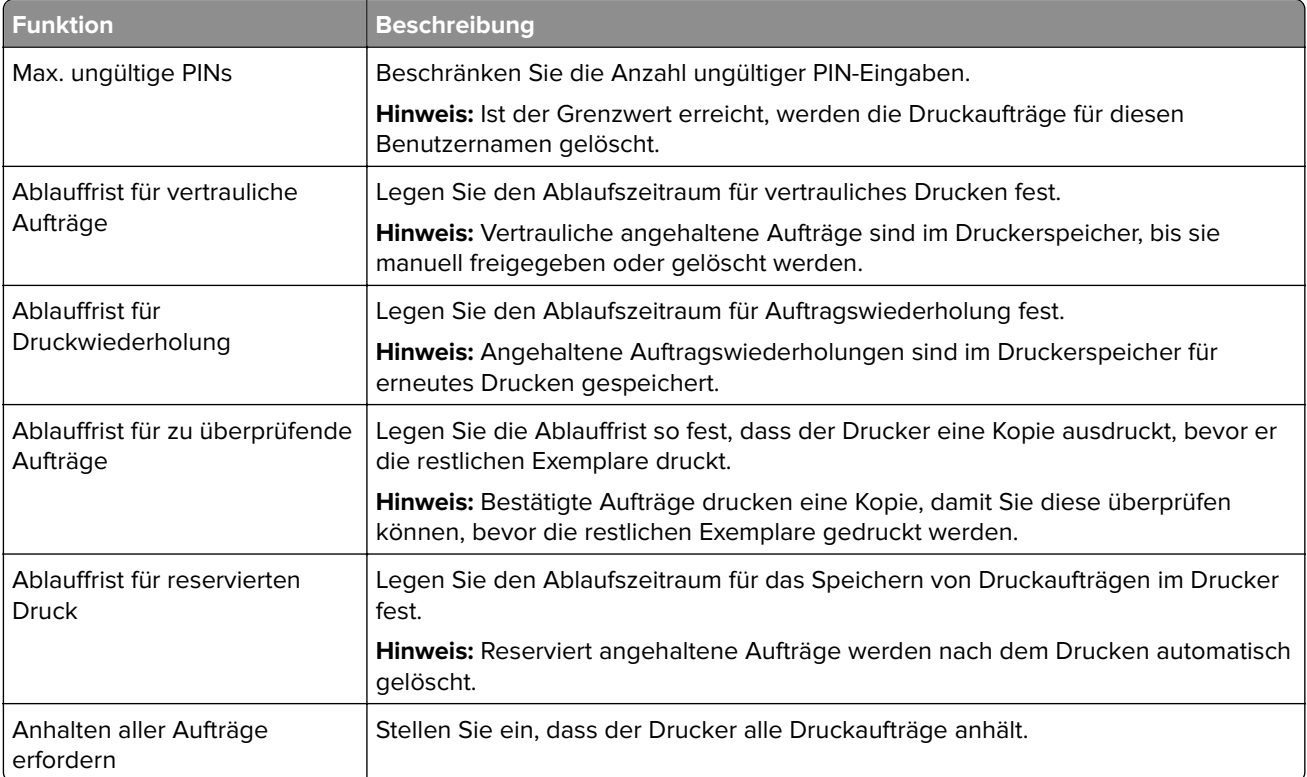

# **Drucken von vertraulichen und anderen angehaltenen Druckaufträgen**

#### **Für Windows-Benutzer**

- **1** Klicken Sie bei einem geöffneten Dokument auf **Datei** > **Drucken**.
- **2** Klicken Sie auf **Eigenschaften**, **Voreinstellungen**, **Optionen** oder **Einrichtung**.
- **3** Klicken Sie auf **Drucken und Zurückhalten**.
- **4** Wählen Sie **Drucken und Zurückhalten** aus, und weisen Sie dann einen Benutzernamen zu.
- **5** Wählen Sie den Druckauftragstyp aus (vertraulich, wiederholt, reserviert oder bestätigt). Wenn der Druckauftrag vertraulich ist, geben Sie eine vierstellige PIN ein.
- **6** Klicken Sie auf **OK** oder **Drucken**.
- **7** Geben Sie den Druckauftrag vom Startbildschirm des Druckers frei.
	- **•** Wechseln Sie bei vertraulichen Druckaufträgen zu:
		- **Angehaltene Aufträge** > Benutzernamen auswählen > **Vertrauliche Aufträge** > PIN eingeben > Druckauftrag auswählen > Einstellungen konfigurieren > **Drucken**
	- **•** Wechseln Sie bei anderen Druckaufträgen zu: **Angehaltene Aufträge** > Benutzernamen auswählen > Druckauftrag auswählen > Einstellungen konfigurieren > **Drucken**

#### **Für Macintosh-Benutzer**

- **1** Wählen Sie bei geöffnetem Dokument **Datei** > **Drucken** aus. Klicken Sie bei Bedarf auf das Dreieck, um weitere Optionen einzublenden.
- **2** Wählen Sie im Dialogfeld mit den Druckoptionen oder im Menü "Kopien & Seiten" die Option **Auftrags-Routing**.
- **3** Wählen Sie den Druckauftragstyp aus (vertraulich, wiederholt, reserviert oder bestätigt).

Wenn der Druckauftrag vertraulich ist, weisen Sie einen Benutzernamen und eine vierstellige PIN zu.

- **4** Klicken Sie auf **OK** oder **Drucken**.
- **5** Geben Sie den Druckauftrag vom Startbildschirm des Druckers frei.
	- **•** Wechseln Sie bei vertraulichen Druckaufträgen zu:
		- **Angehaltene Aufträge** > Benutzernamen auswählen > **Vertrauliche Aufträge** > PIN eingeben > Druckauftrag auswählen > Einstellungen konfigurieren > **Drucken**
	- **•** Wechseln Sie bei anderen Druckaufträgen zu: **Angehaltene Aufträge** > Benutzernamen auswählen > Druckauftrag auswählen > Einstellungen konfigurieren > **Drucken**

# **Drucken Sie aus einem Cloud Connector-Profil heraus**

- **1** Berühren Sie auf dem Startbildschirm **Cloud Connector**.
- **2** Wählen Sie einen Cloud-Dienstanbieter aus, und wählen Sie dann ein Profil aus.

**Hinweis:** Weitere Informationen zum Erstellen eines Cloud Connector-Profils finden Sie unter ["Erstellen](#page-18-0) [eines Cloud Connector-Profils" auf Seite 19](#page-18-0).

**3** Wählen Sie eine Datei aus.

**Hinweis:** Sie können eine nicht unterstützte Datei auswählen.

- **4** Ändern Sie ggf. die Einstellungen.
- **5** Tippen Sie auf **Drucken**.

# **Drucken von Schriftartmusterlisten**

**1** Navigieren Sie im Bedienfeld zu:

#### **Einstellungen** > **Berichte** > **Drucken** > **Schriftarten drucken**

Drücken Sie bei Druckermodellen ohne Touchscreen <sup>OK</sup>, um durch die Einstellungen zu navigieren.

**2** Wählen Sie ein Schriftartbeispiel aus.

# **Drucken von Verzeichnislisten**

Navigieren Sie im Bedienfeld zu:

**Einstellungen** > **Berichte** > **Drucken** > **Verzeichnis drucken**

Drücken Sie bei Druckermodellen ohne Touchscreen <sup>OK</sup>, um durch die Einstellungen zu navigieren.

# **Druckermenüs**

# **Menüzuordnung**

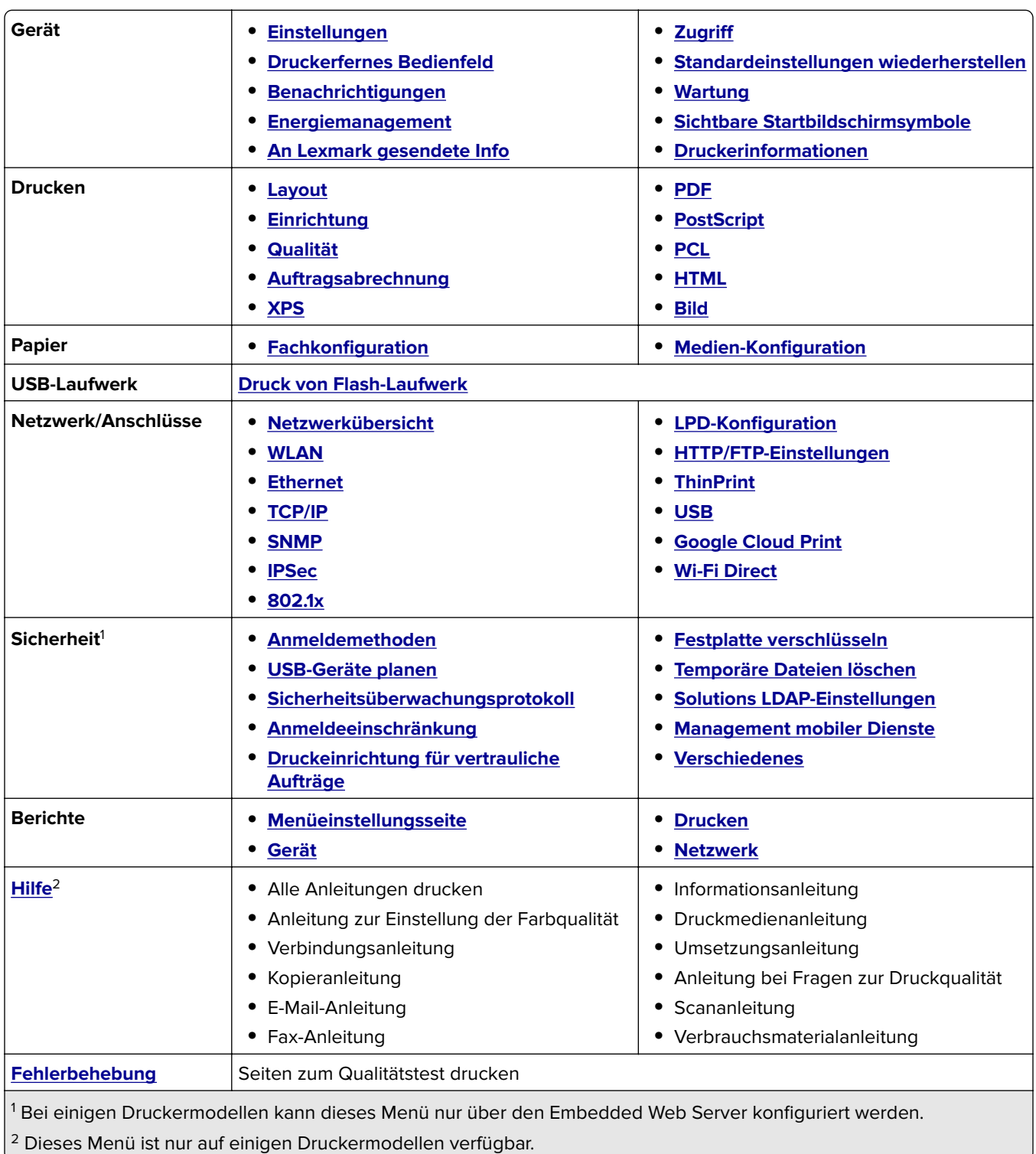

# <span id="page-43-0"></span>**Gerät**

### **Einstellungen**

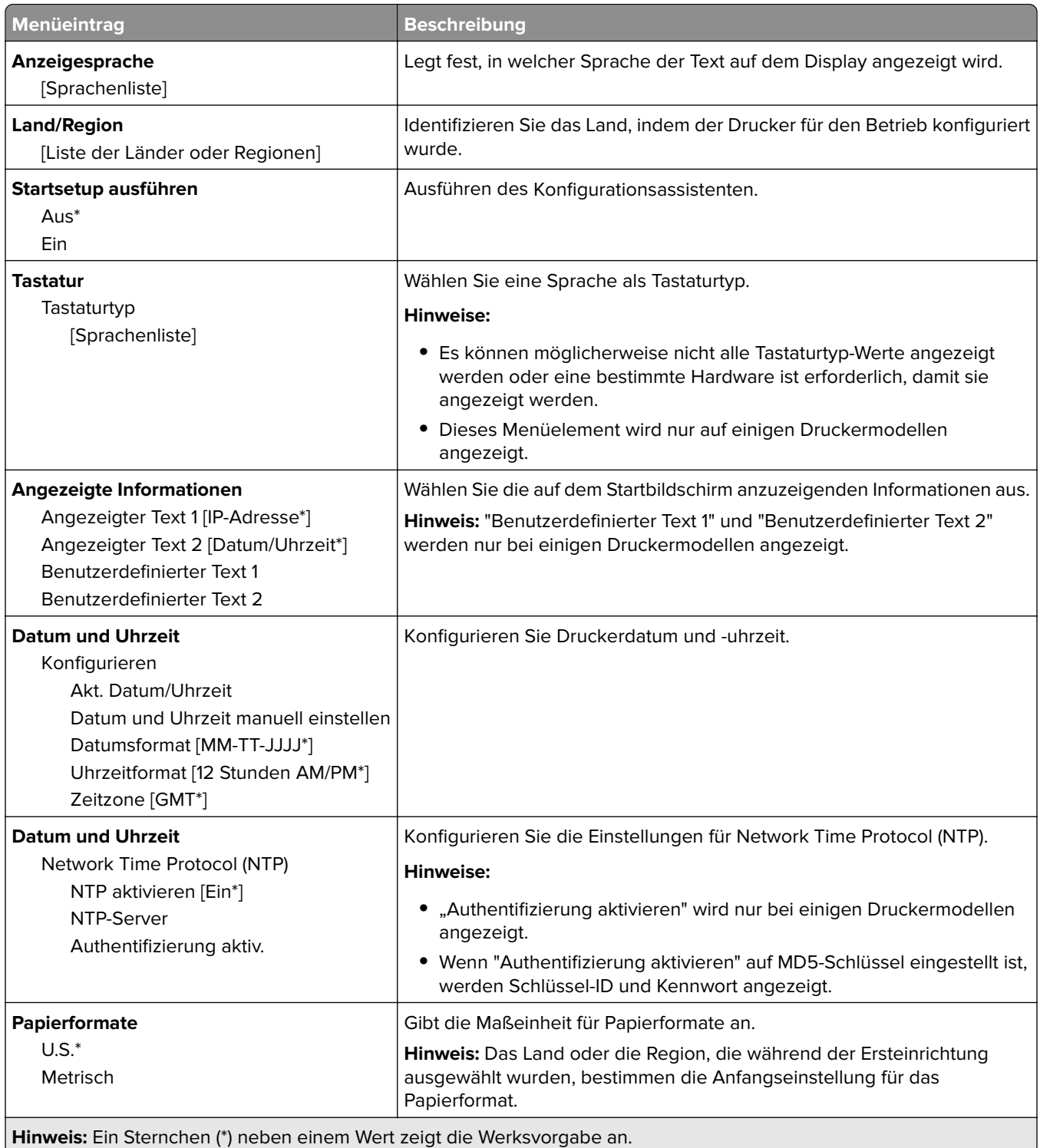

<span id="page-44-0"></span>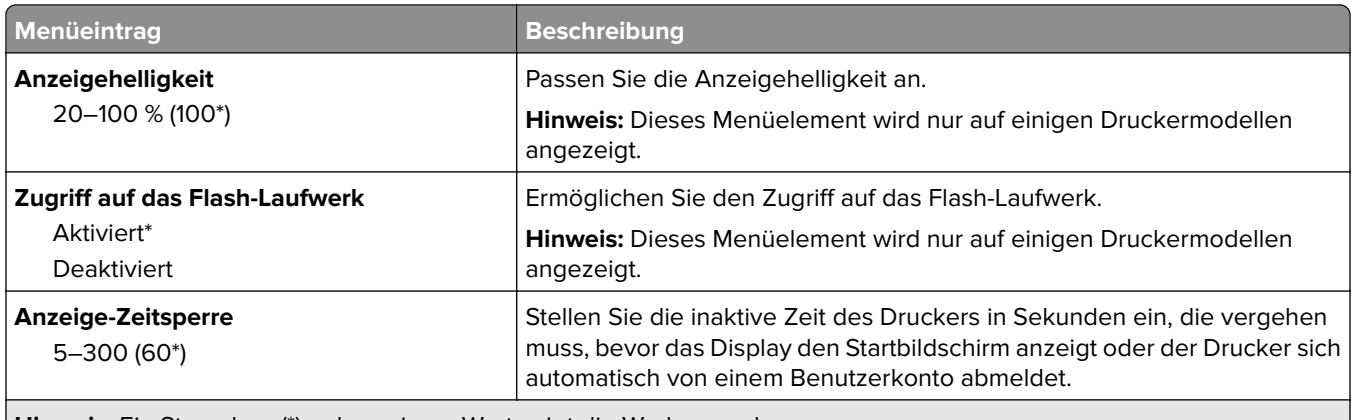

**Hinweis:** Ein Sternchen (\*) neben einem Wert zeigt die Werksvorgabe an.

### **Druckerfernes Bedienfeld**

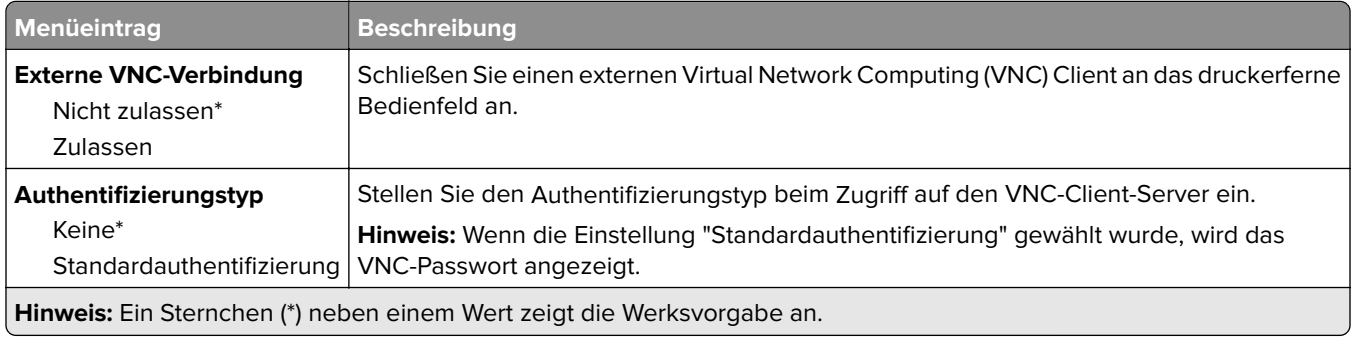

## **Benachrichtigungen**

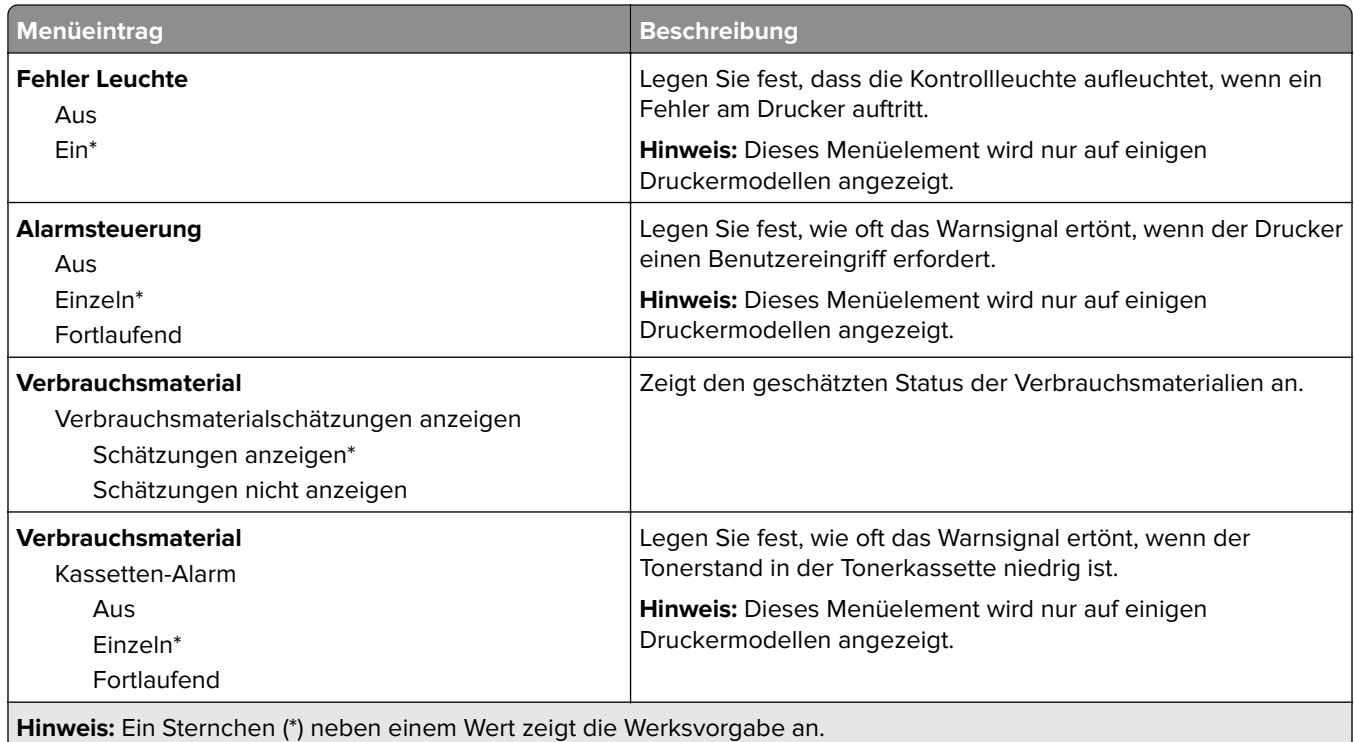

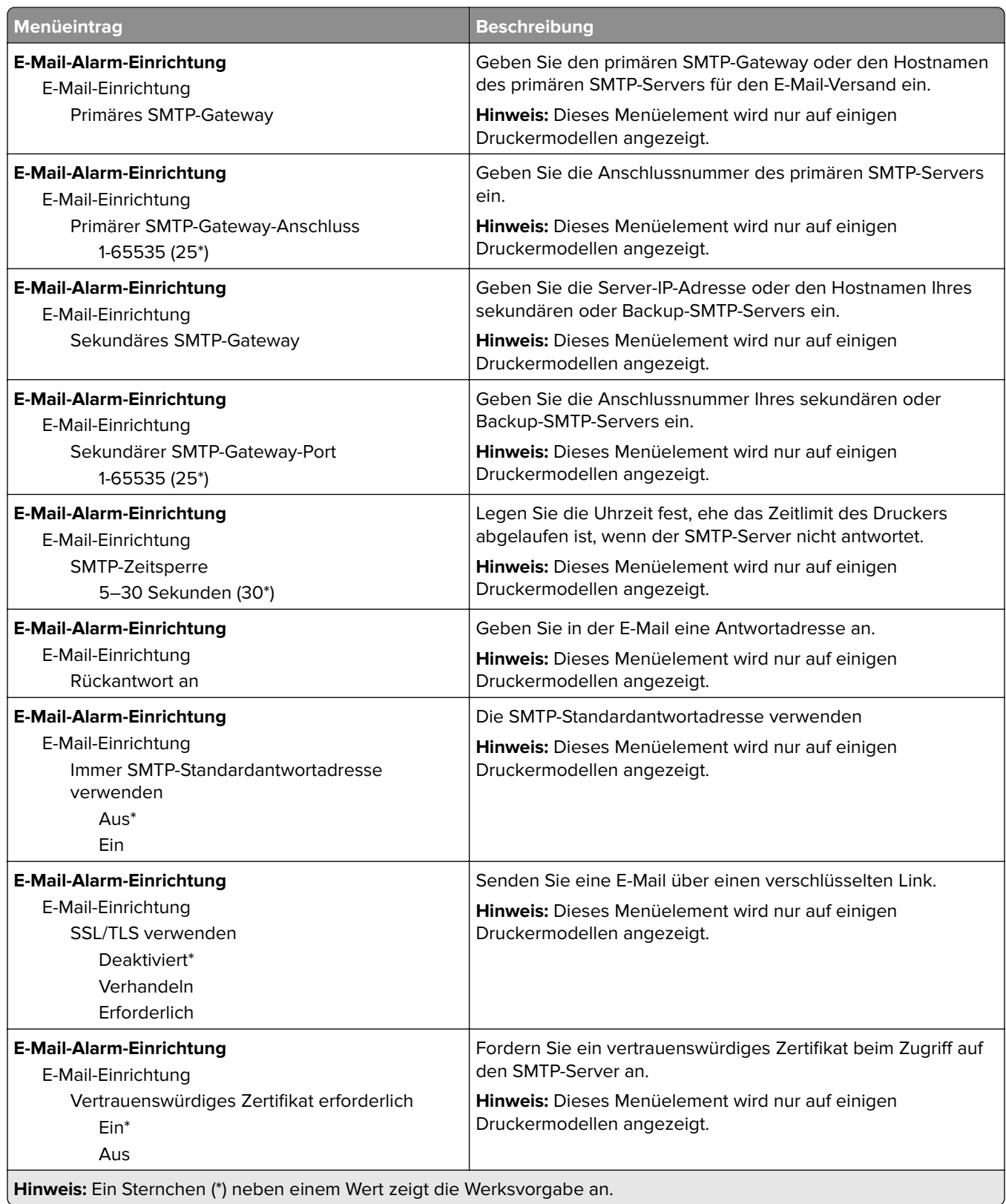

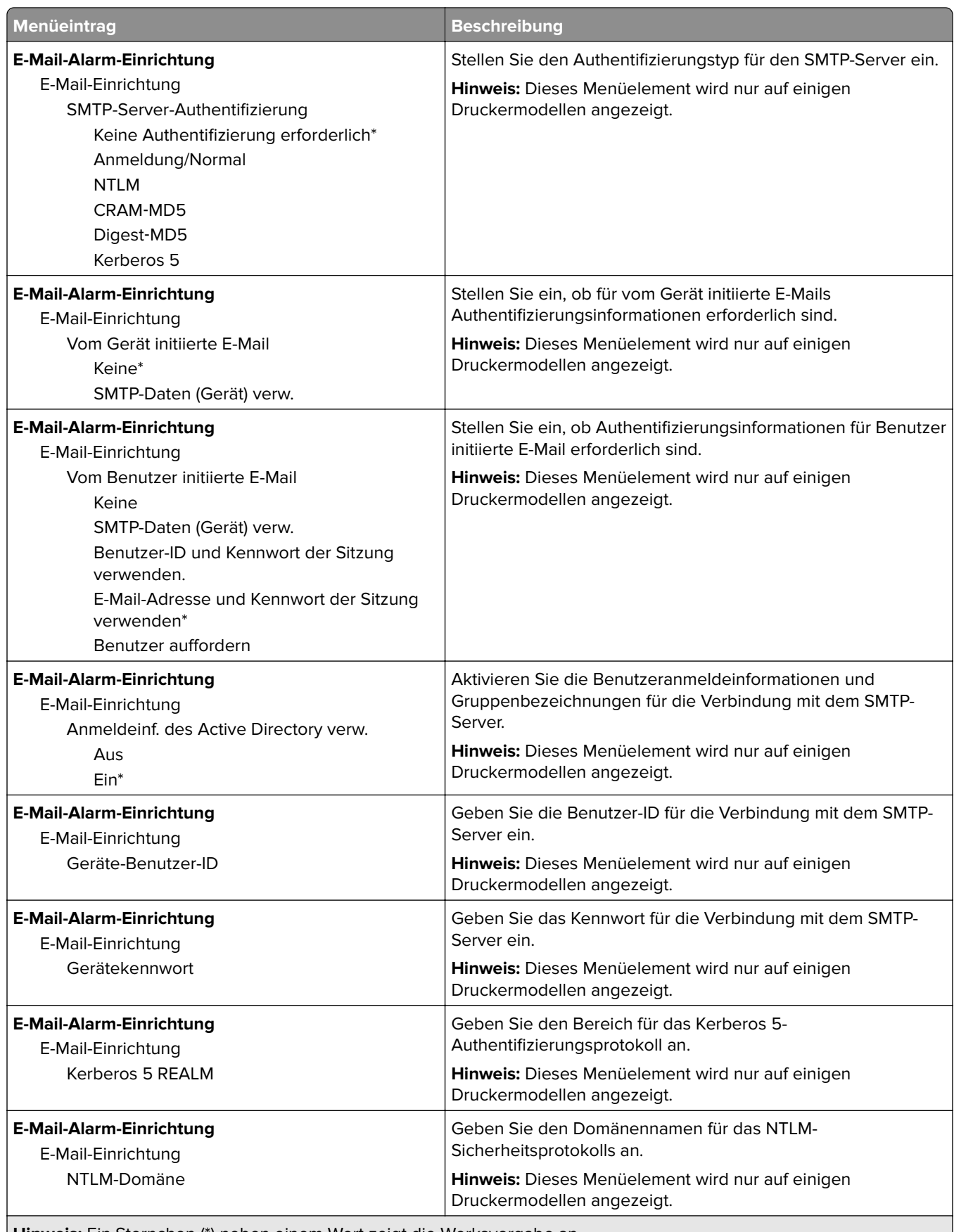

**Hinweis:** Ein Sternchen (\*) neben einem Wert zeigt die Werksvorgabe an.

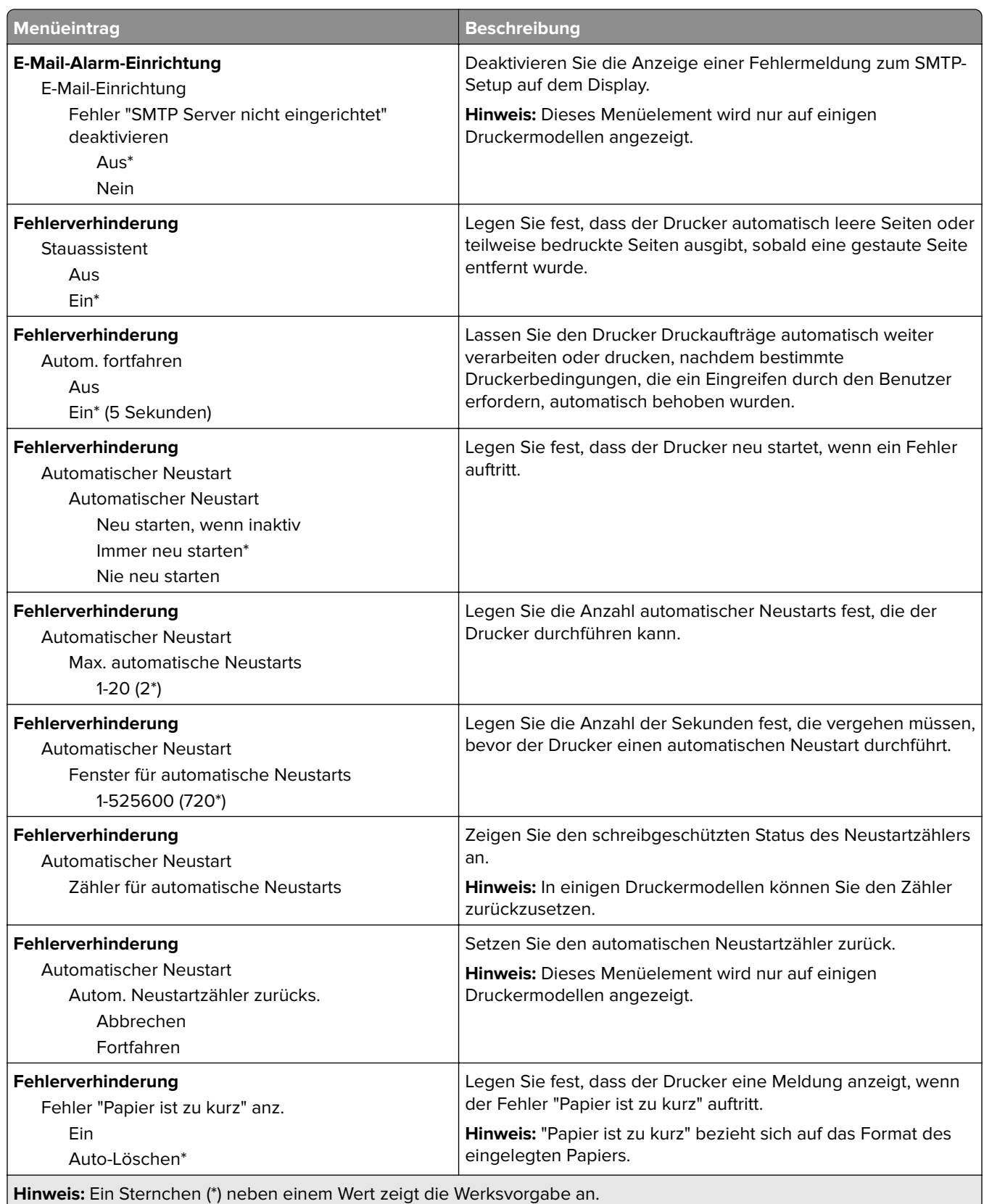

<span id="page-48-0"></span>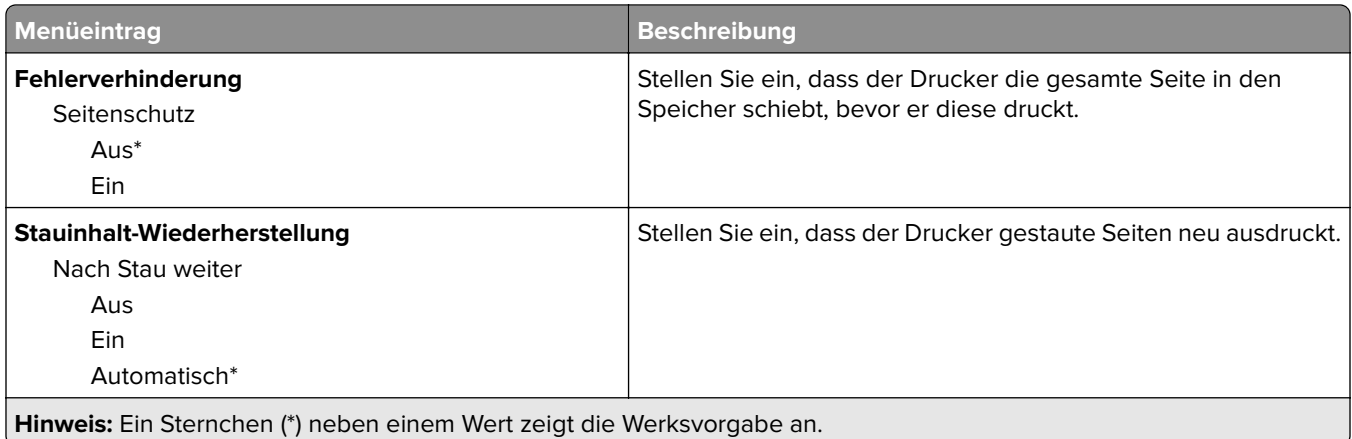

## **Energiemanagement**

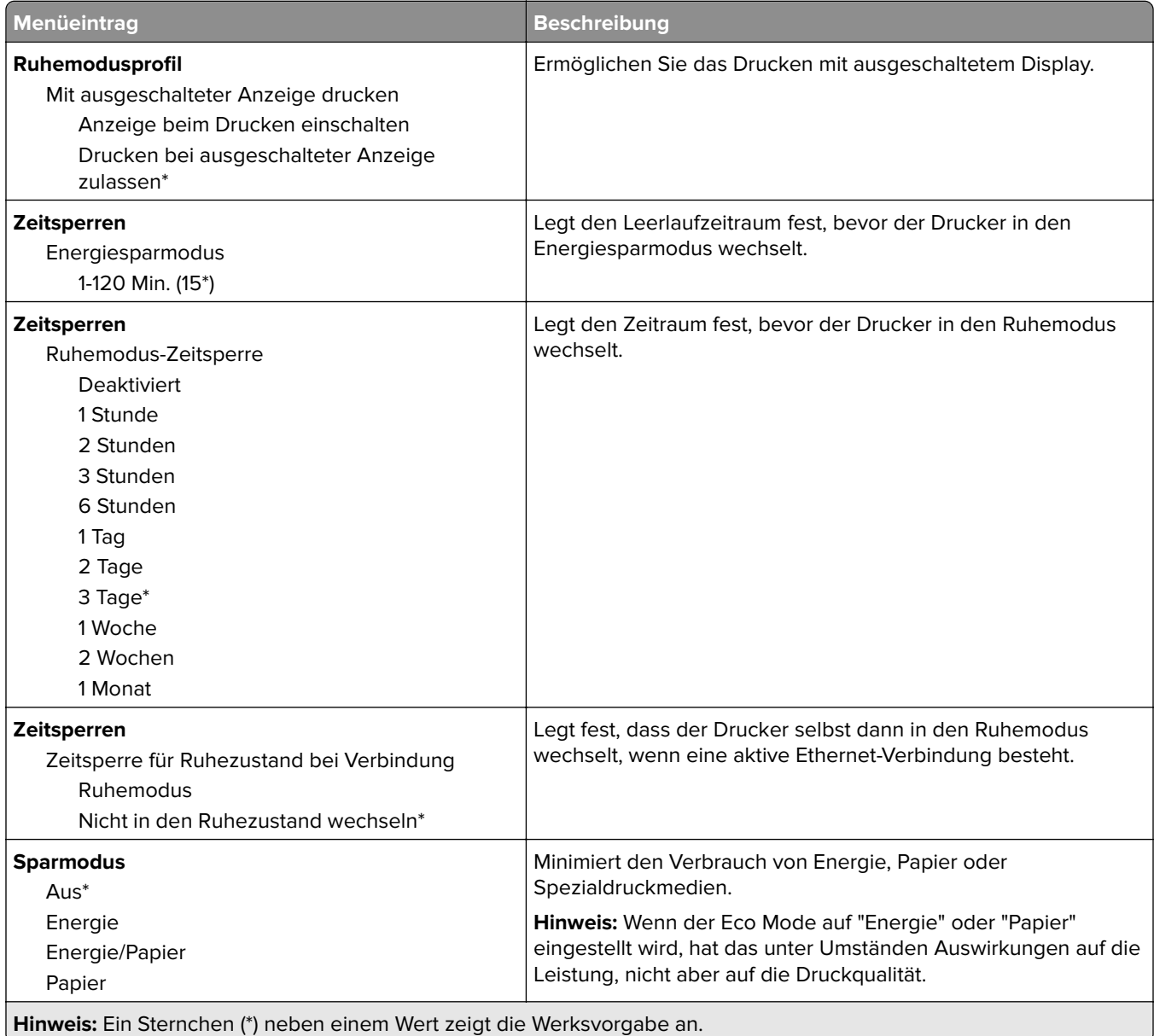

<span id="page-49-0"></span>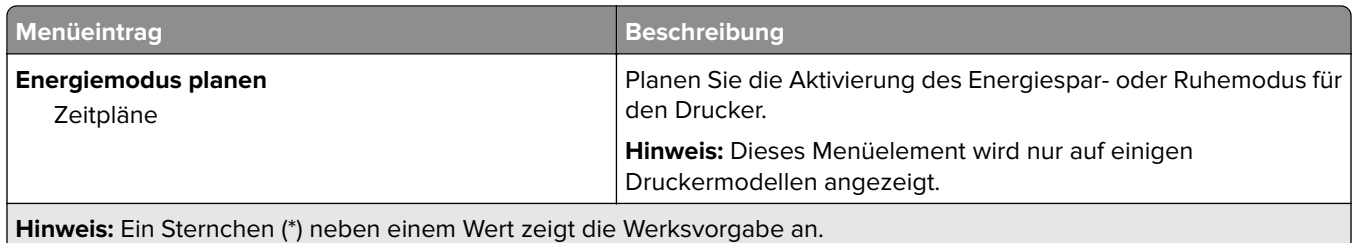

## **An Lexmark gesendete Info**

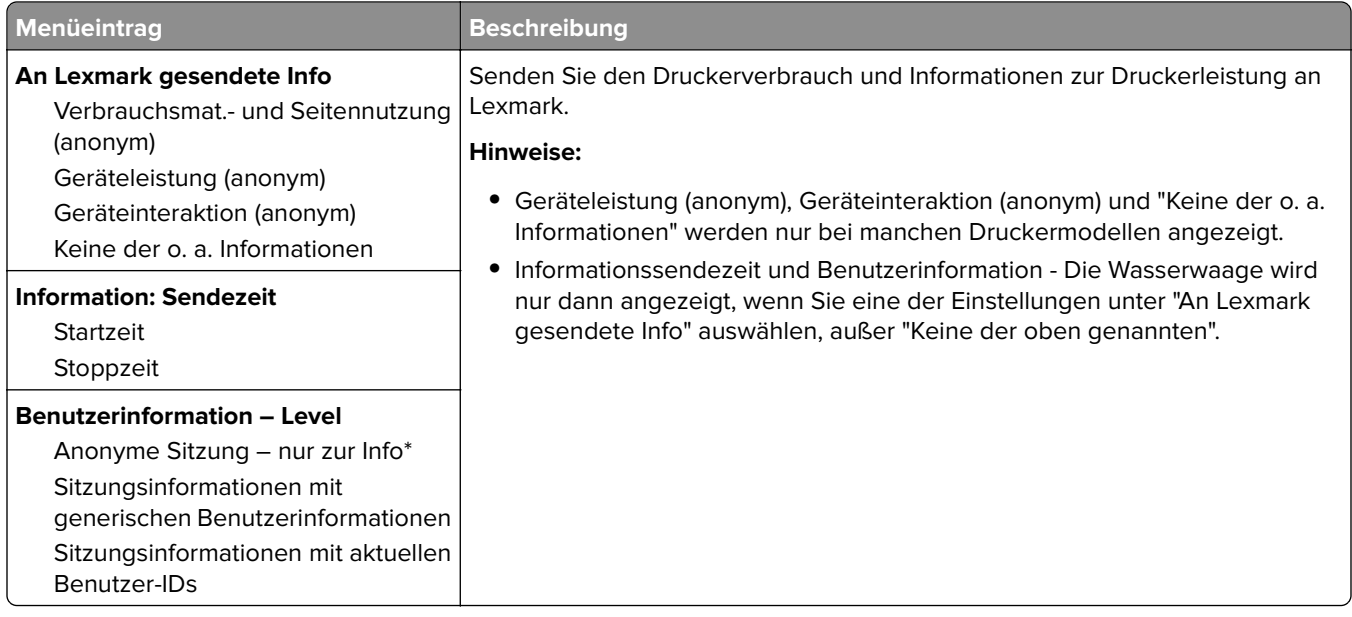

### **Zugriff**

**Hinweis:** Dieses Menü wird nur auf einigen Druckermodellen angezeigt.

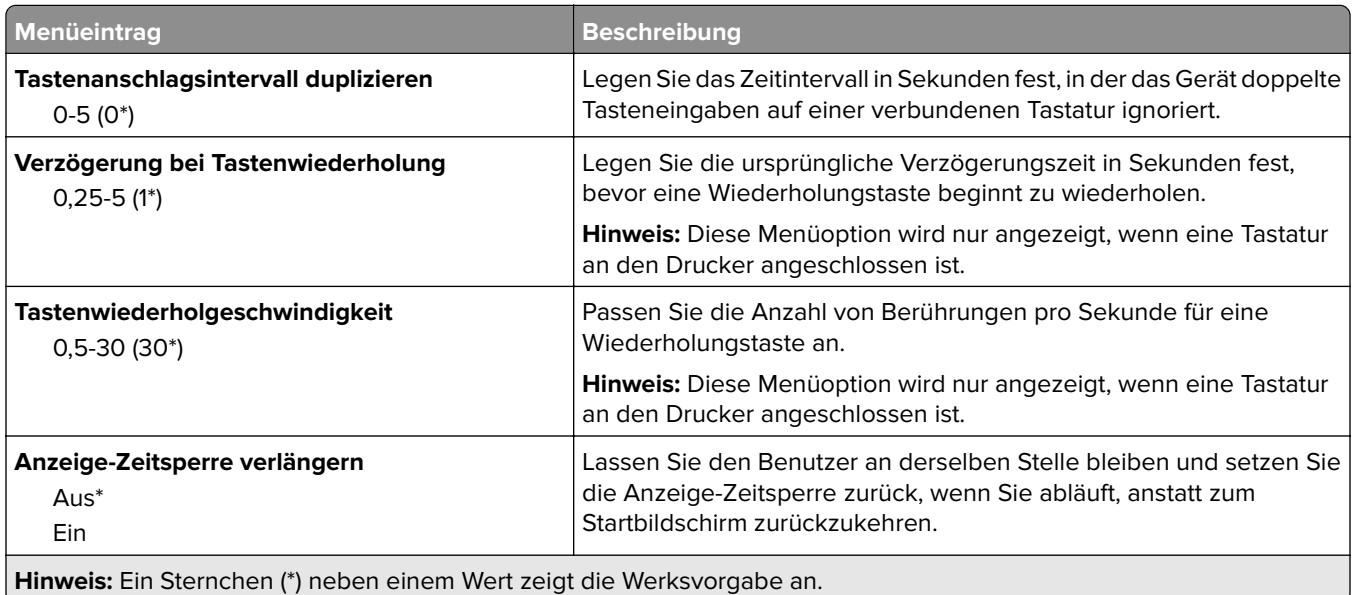

<span id="page-50-0"></span>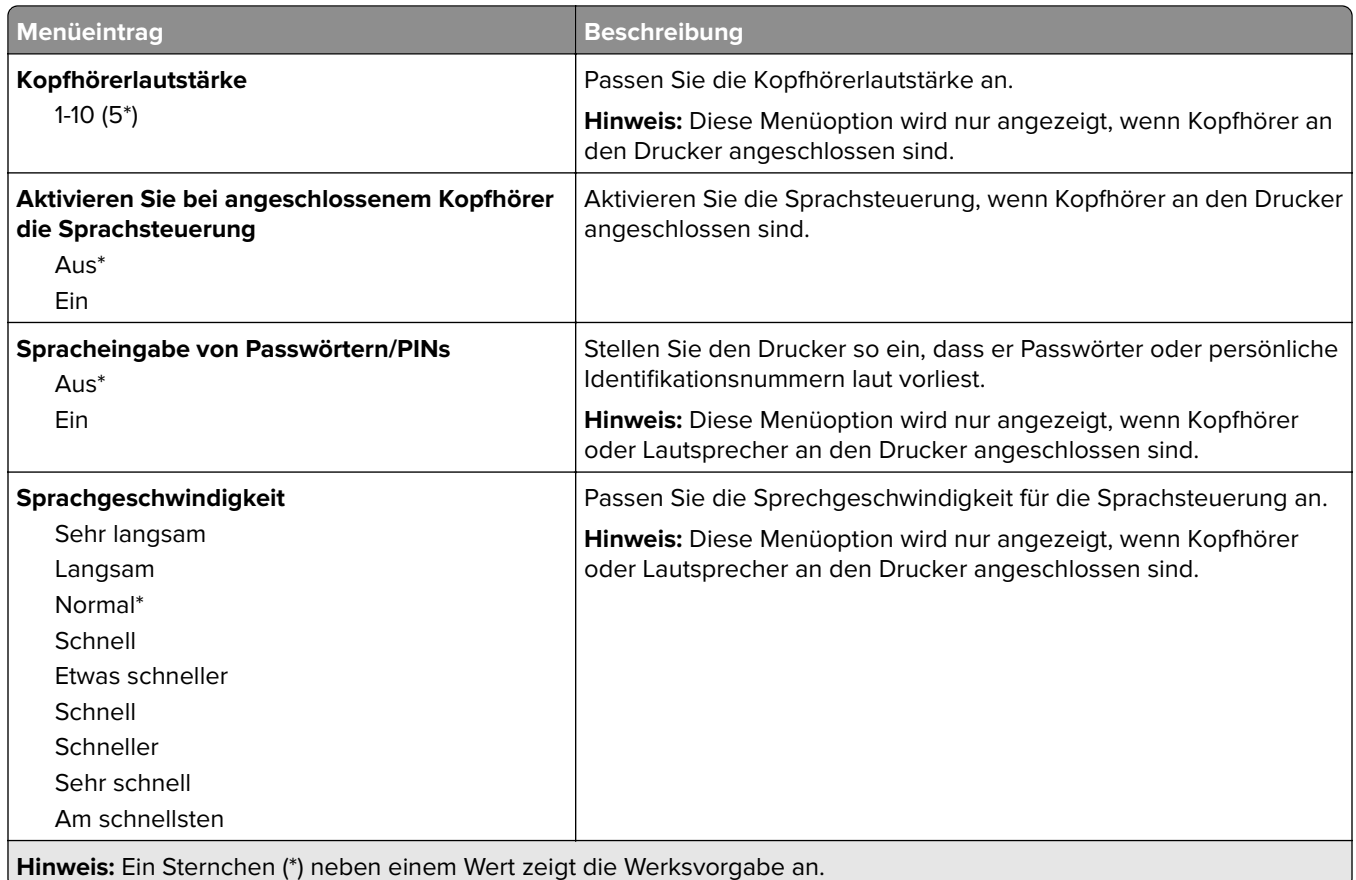

# **Standardeinstellungen wiederherstellen**

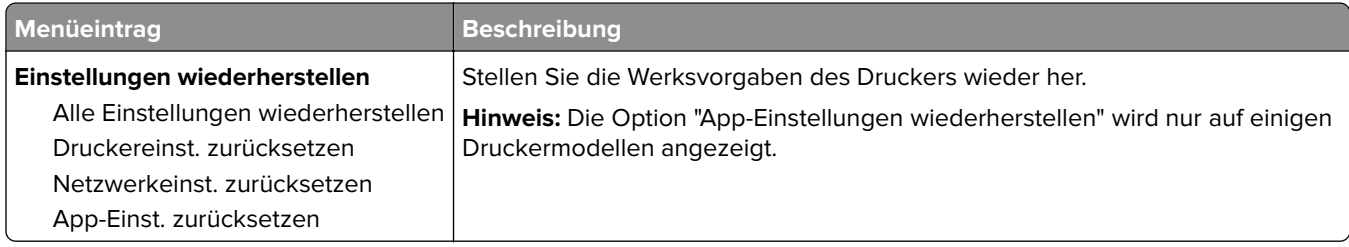

### **Wartung**

#### **Konfigurationsmenü**

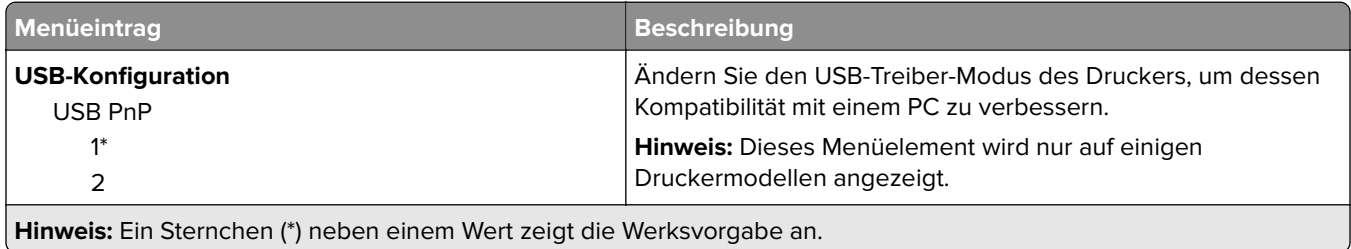

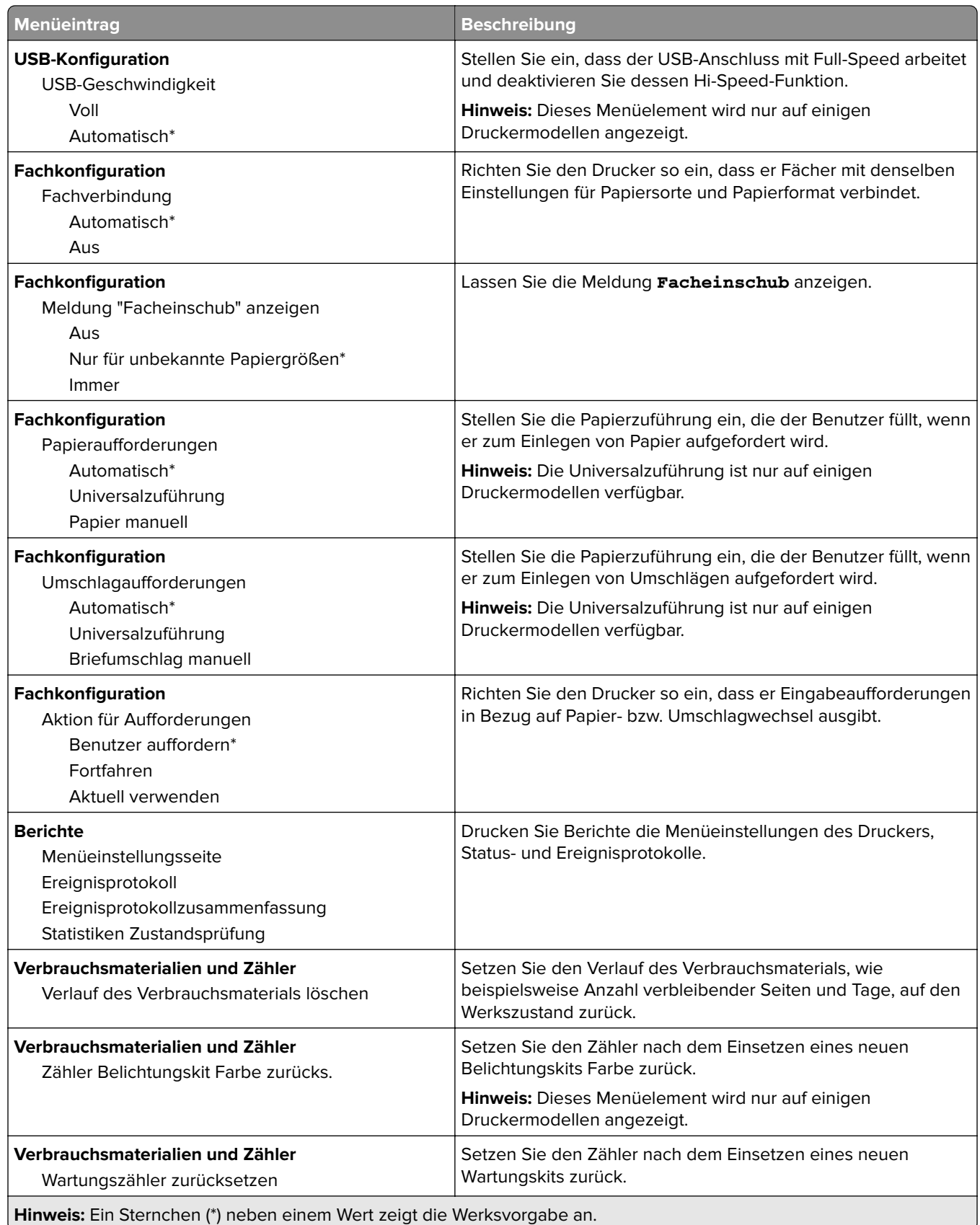

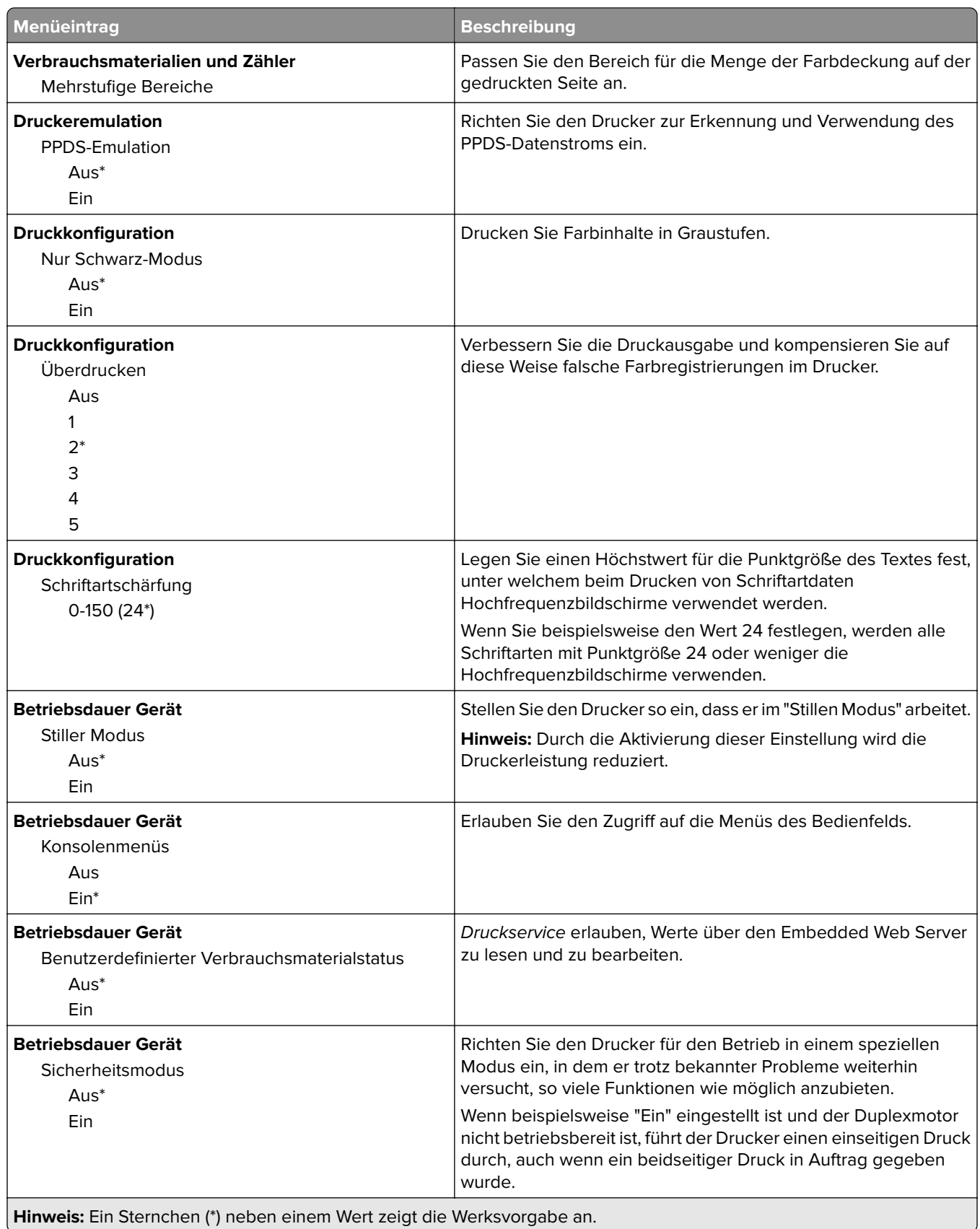

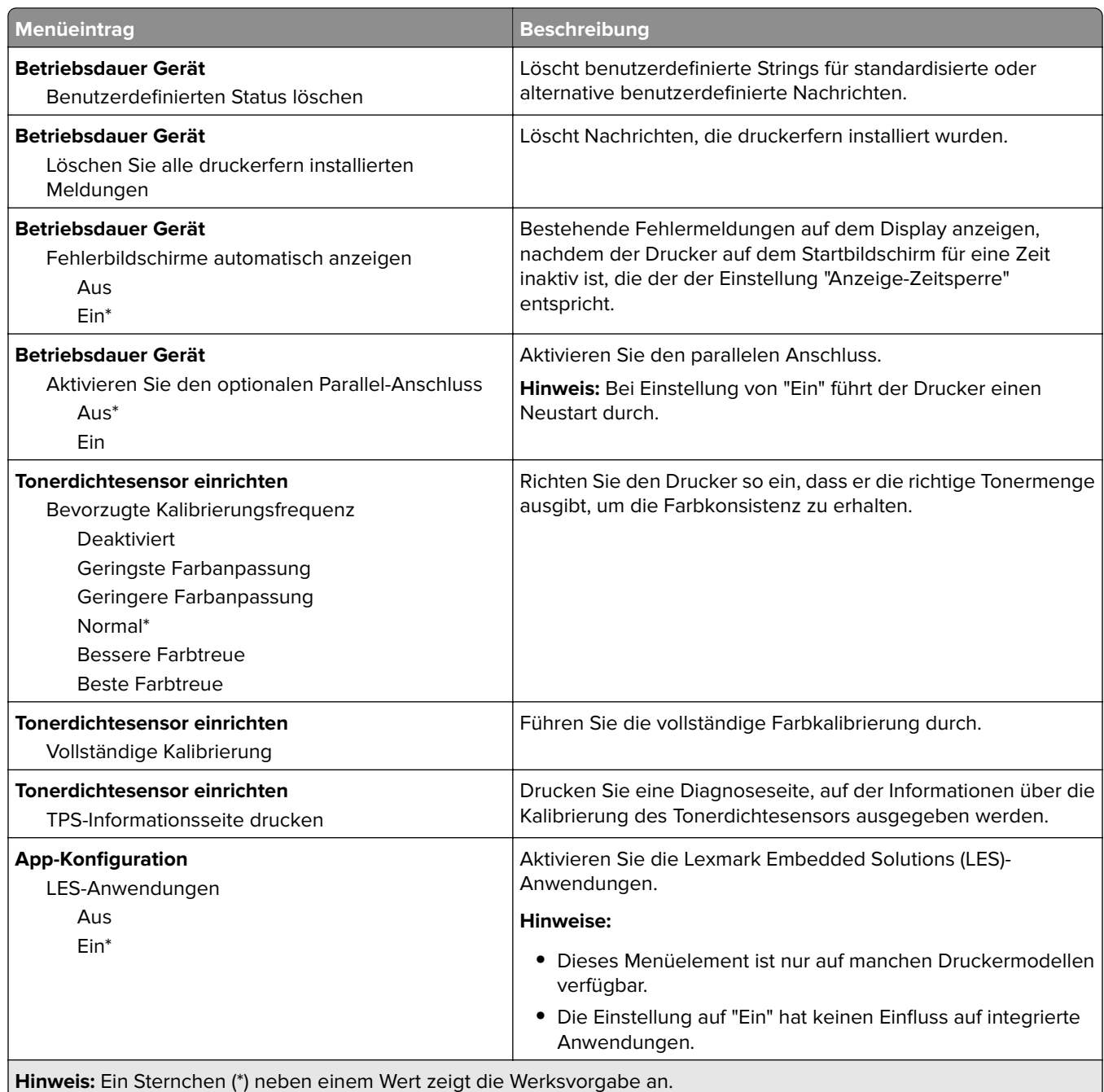

#### **Löschen außer Betrieb**

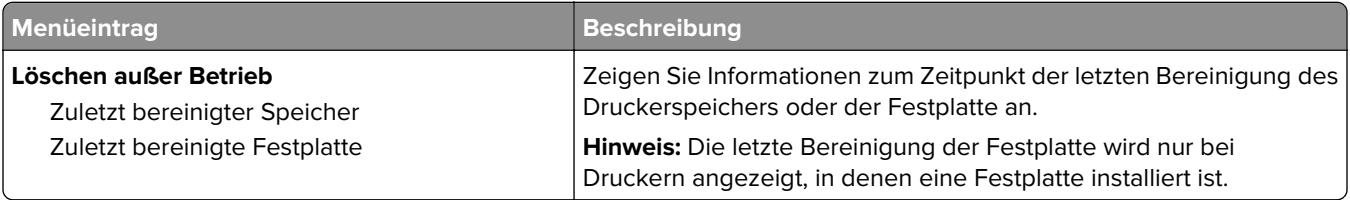

<span id="page-54-0"></span>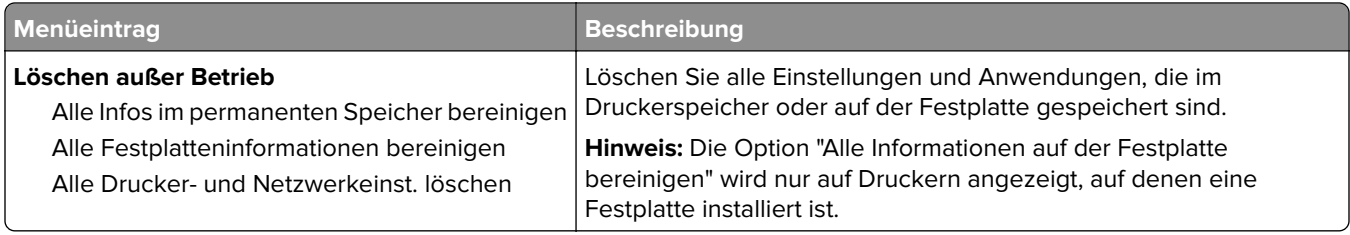

### **Sichtbare Startbildschirmsymbole**

**Hinweis:** Dieses Menü wird nur auf einigen Druckermodellen angezeigt.

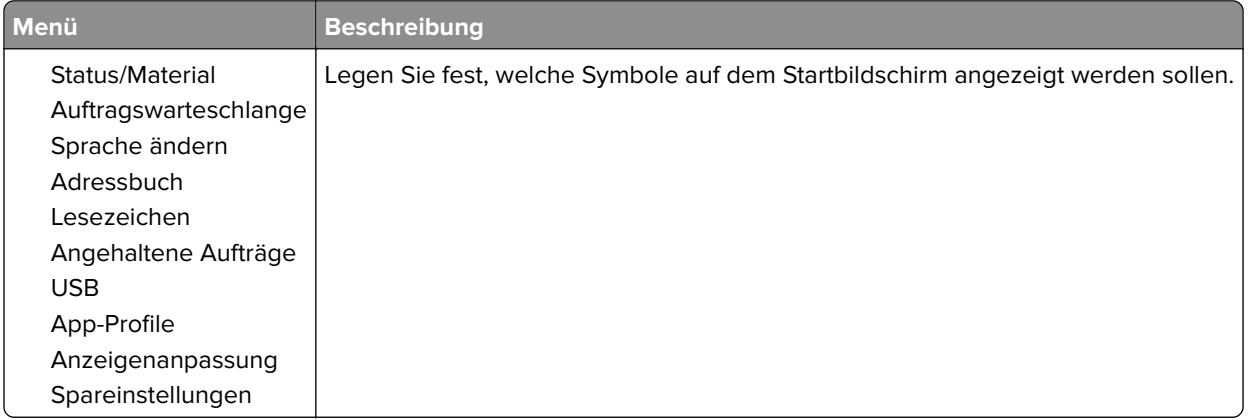

### **Druckerinformationen**

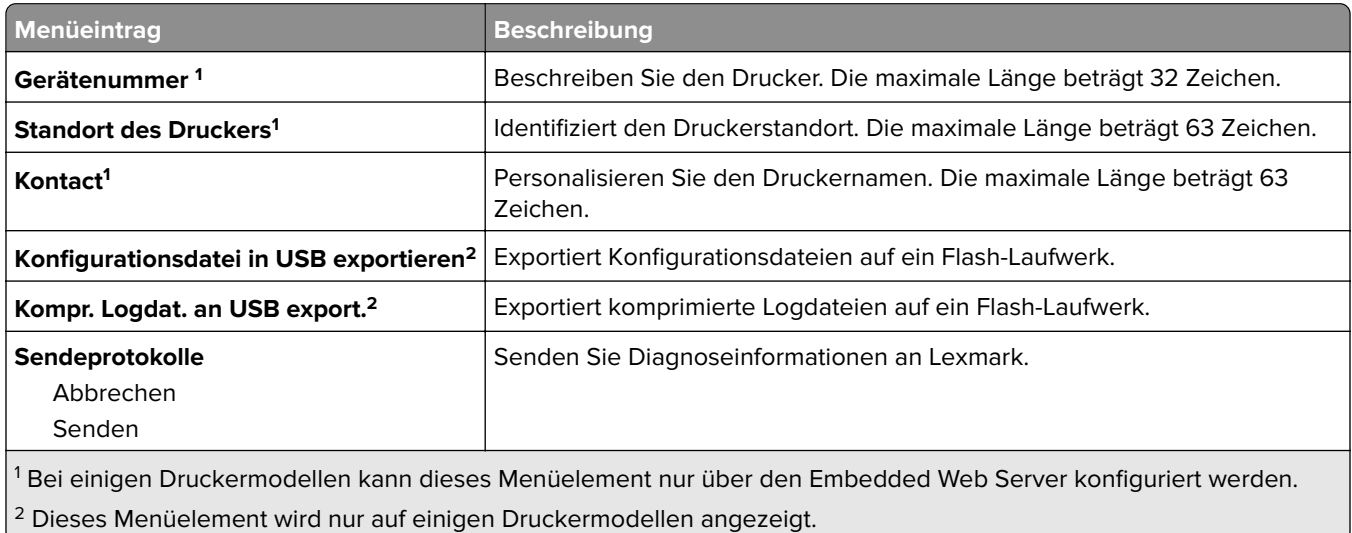

# <span id="page-55-0"></span>**Drucken**

## **Layout**

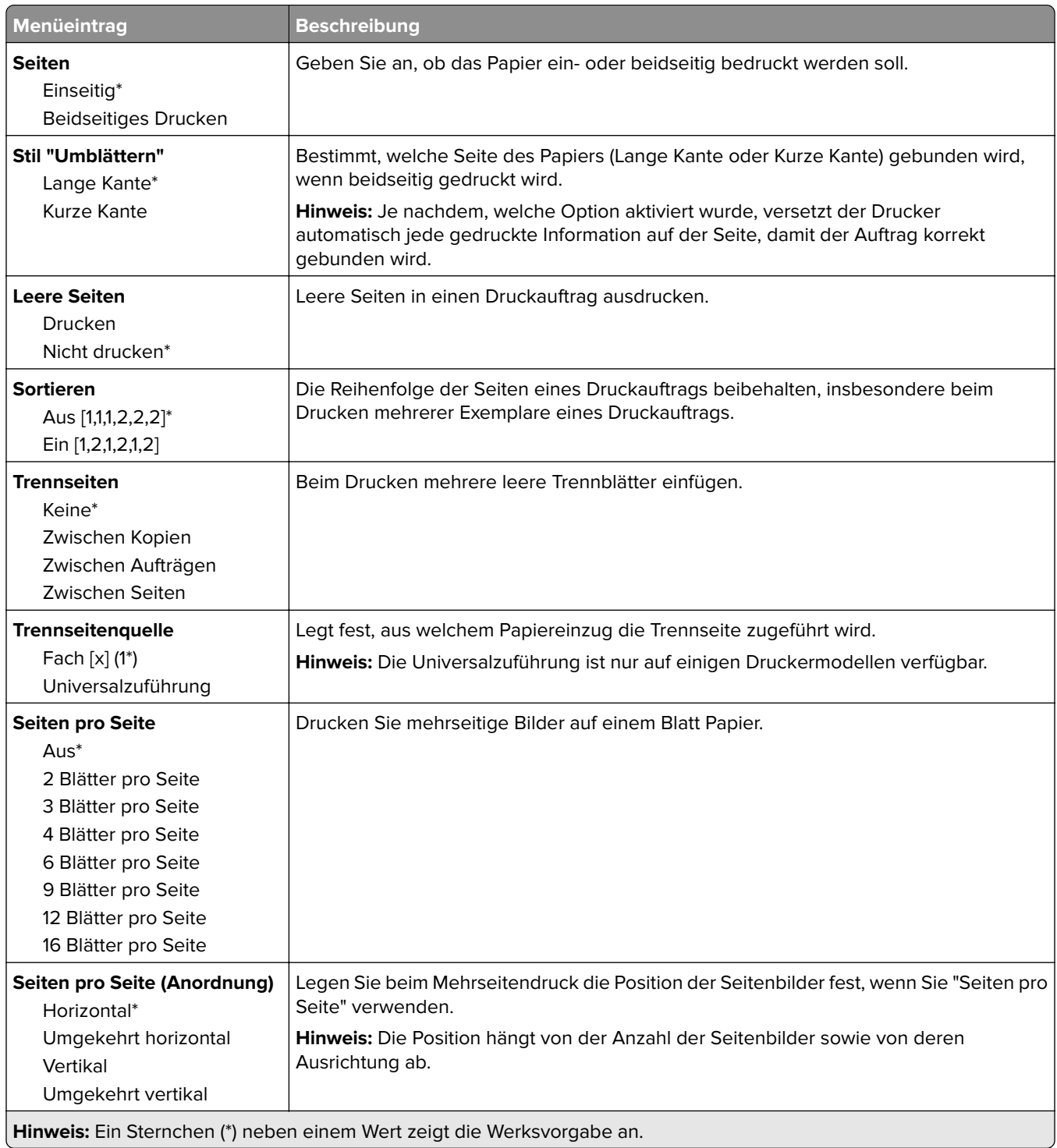

<span id="page-56-0"></span>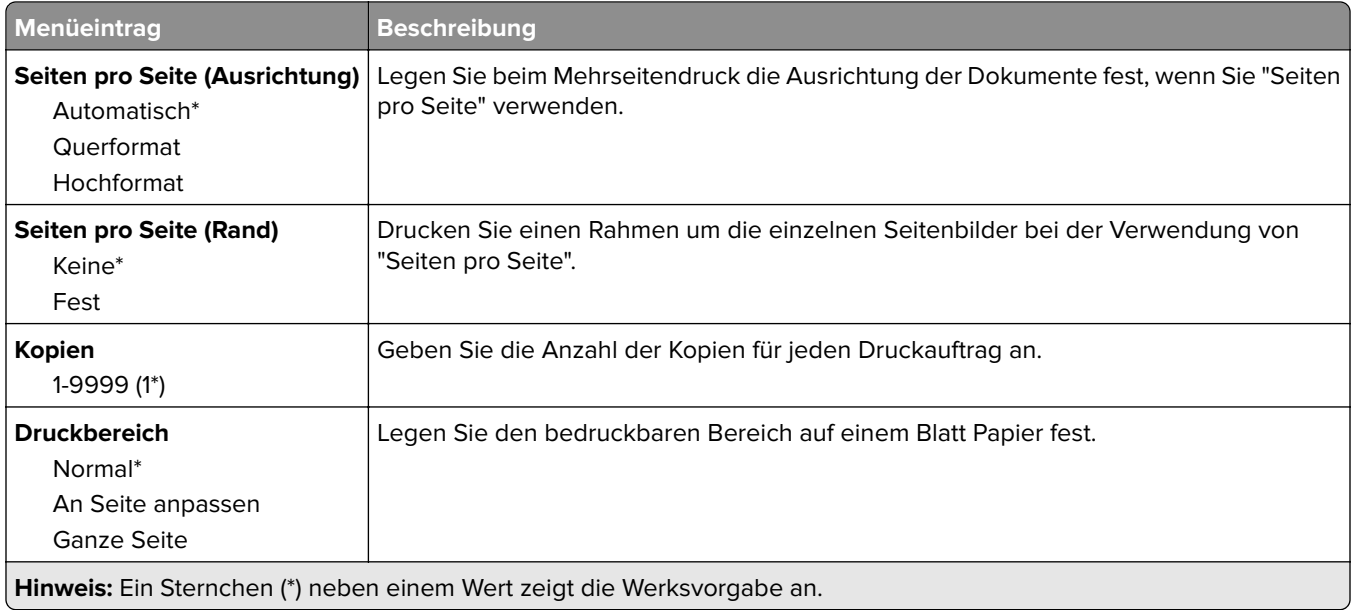

## **Einrichtung**

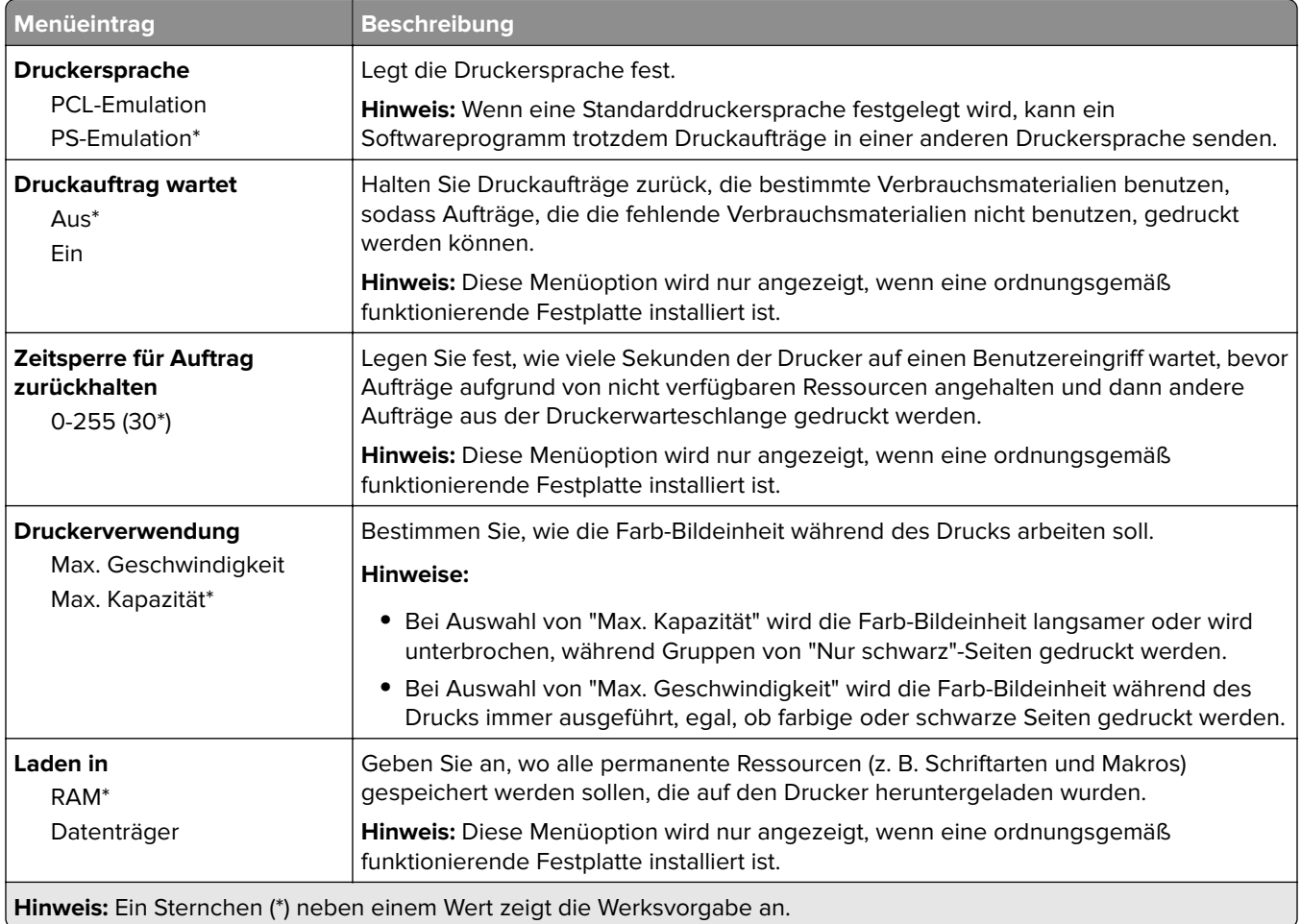

<span id="page-57-0"></span>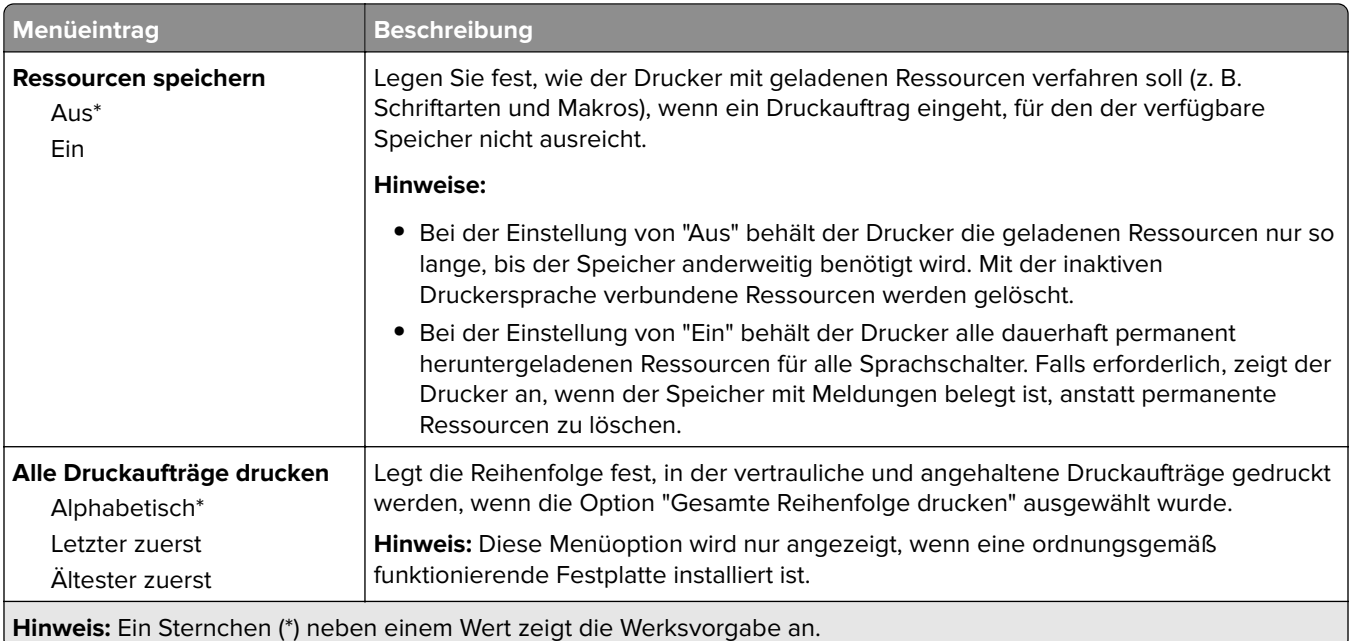

# **Qualität**

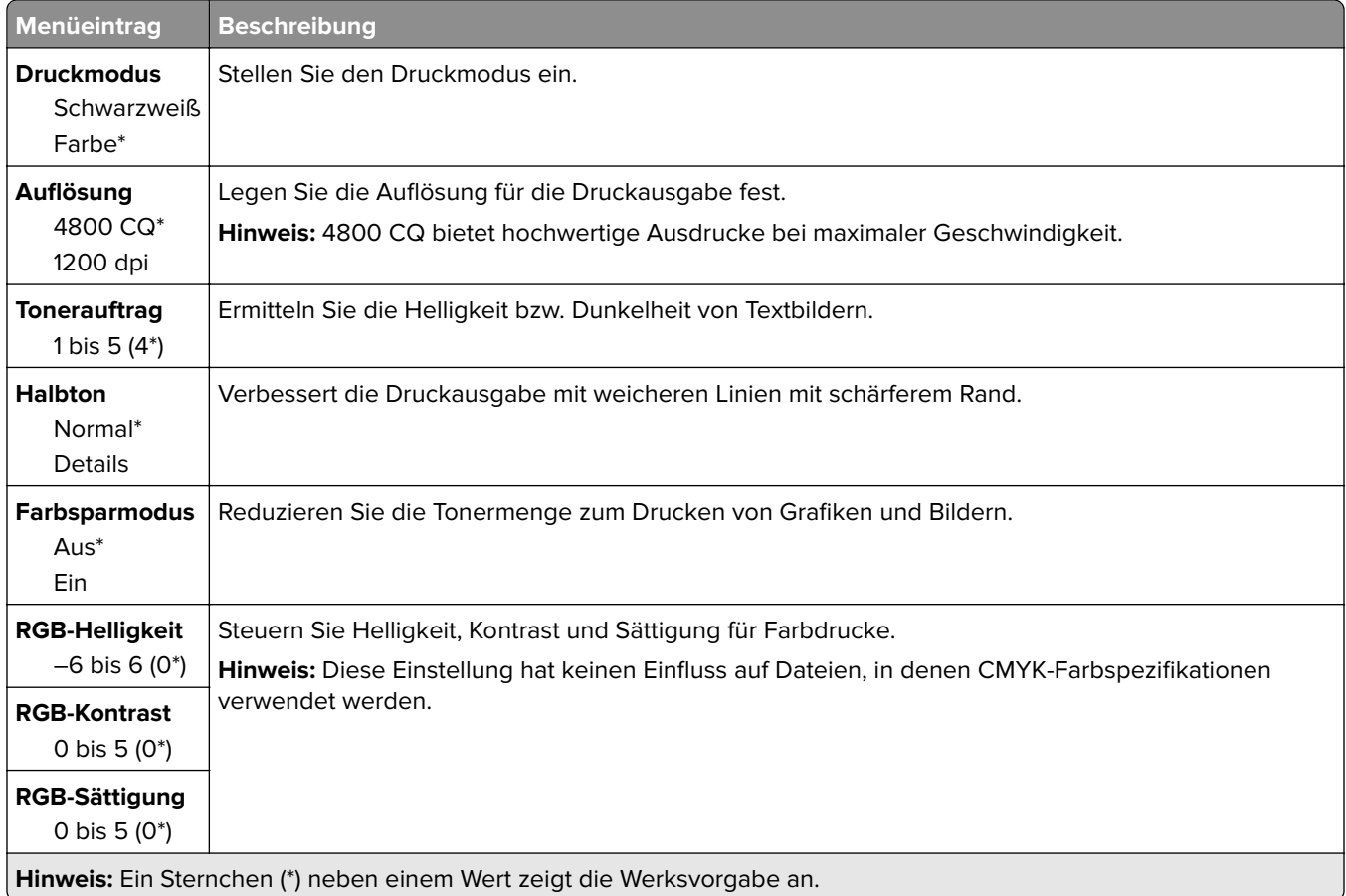

#### <span id="page-58-0"></span>**Erweiterte Bildfunktionen**

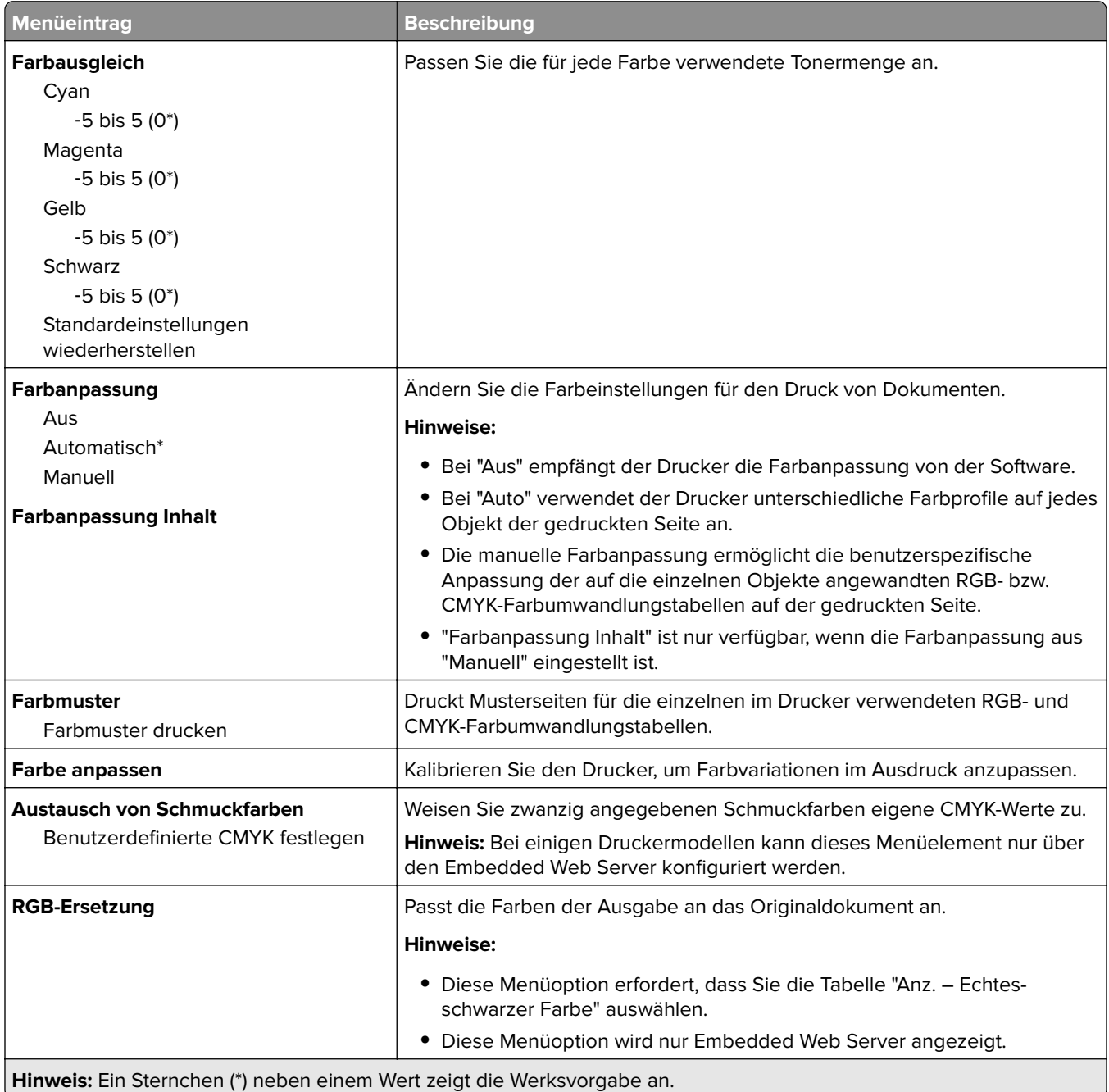

### **Auftragskonto**

**Hinweis:** Dieses Menü wird nur angezeigt, wenn eine ordnungsgemäß funktionierende Festplatte installiert ist.

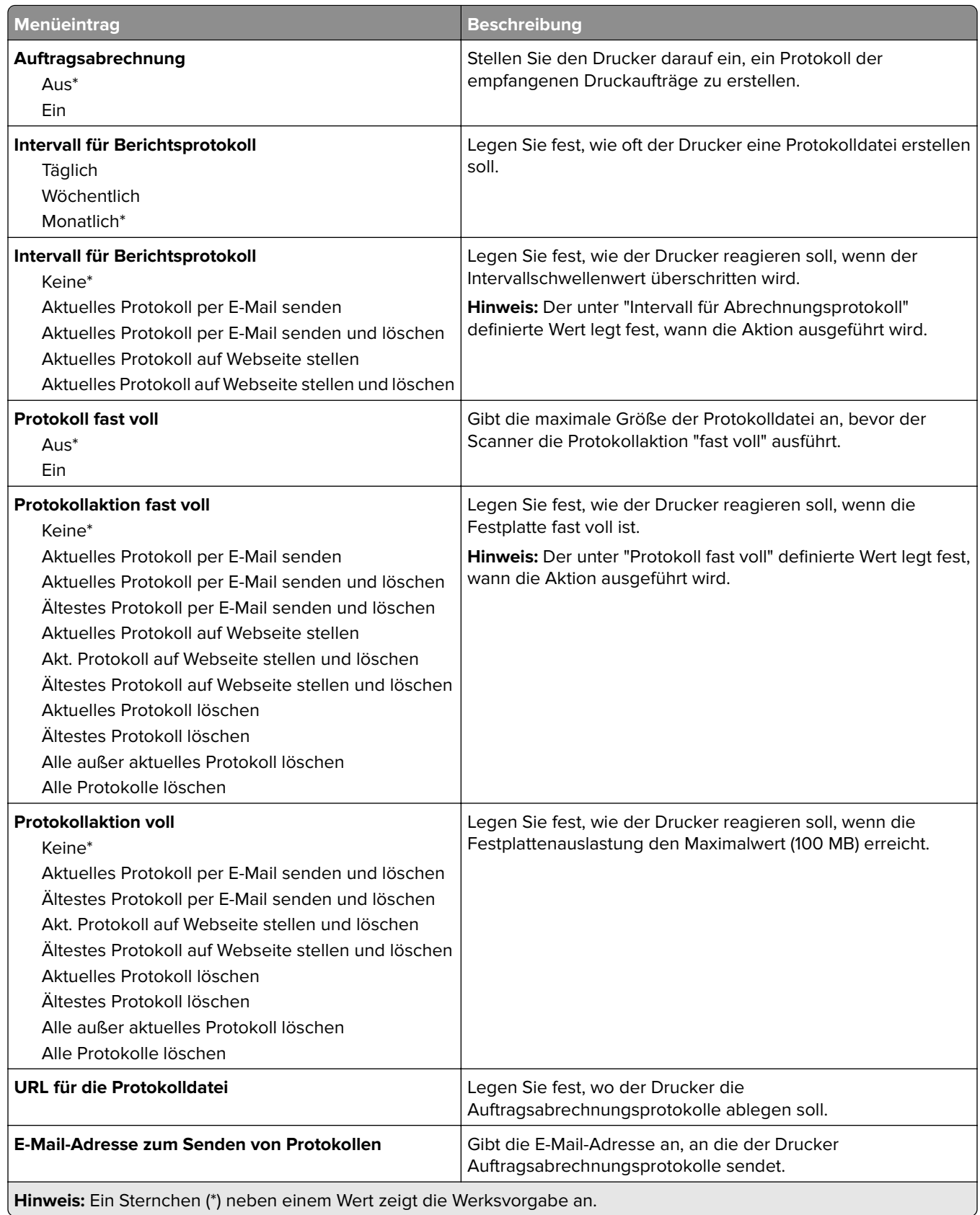

<span id="page-60-0"></span>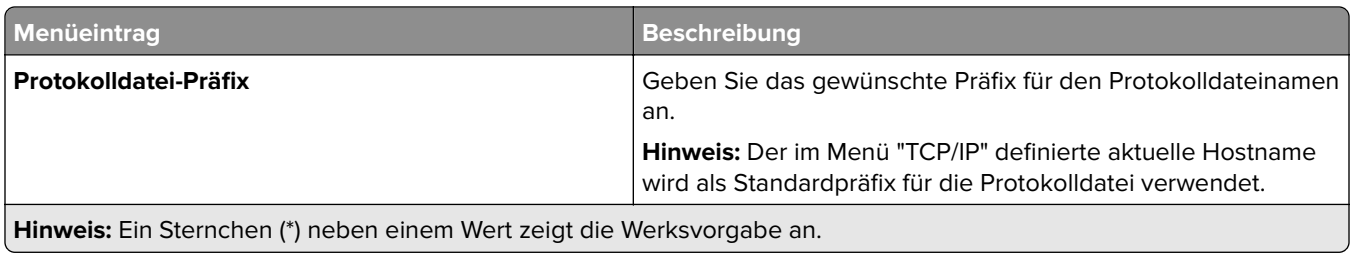

**XPS**

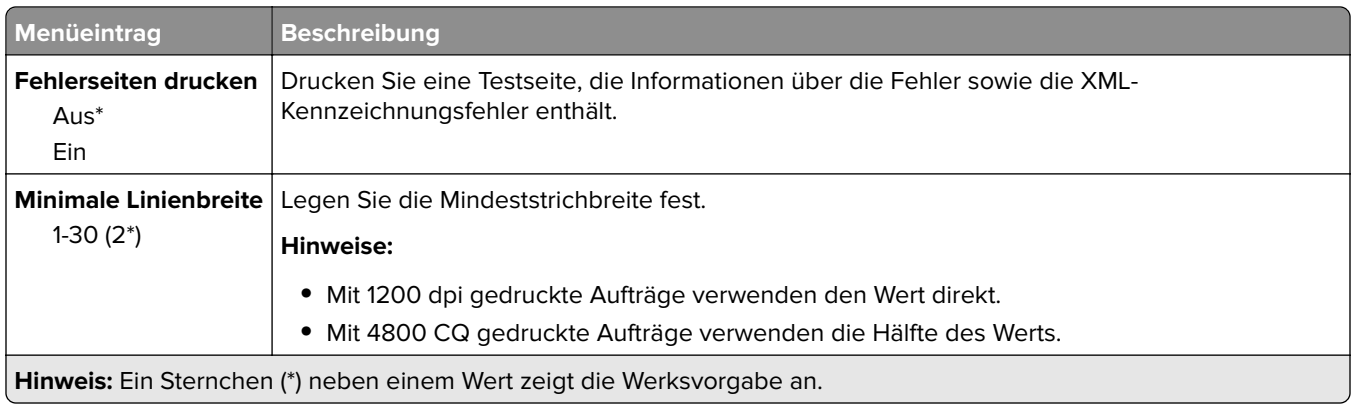

### **PDF**

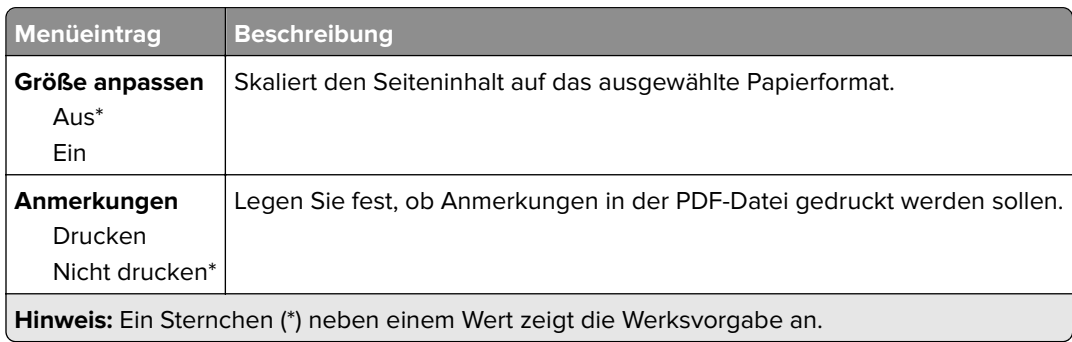

# **PostScript**

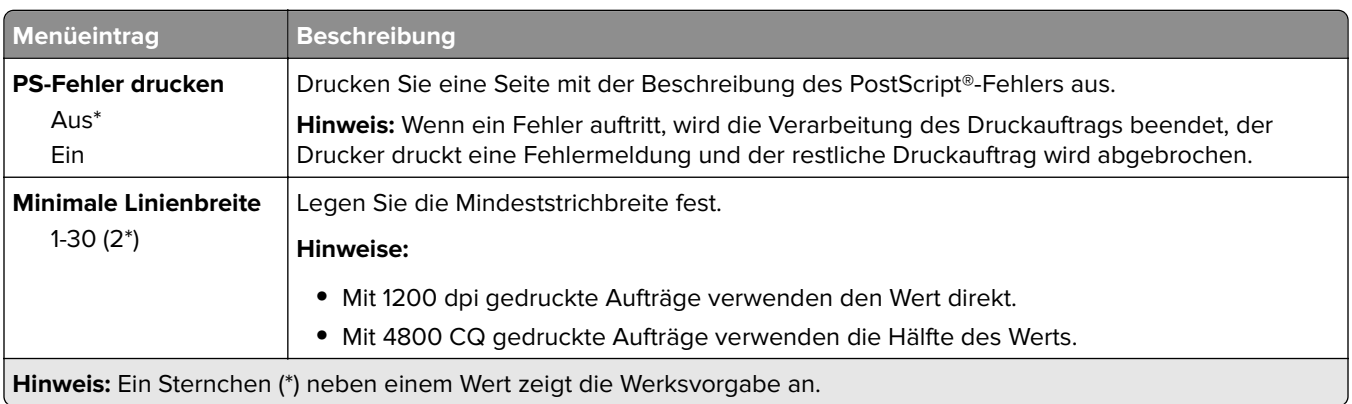

<span id="page-61-0"></span>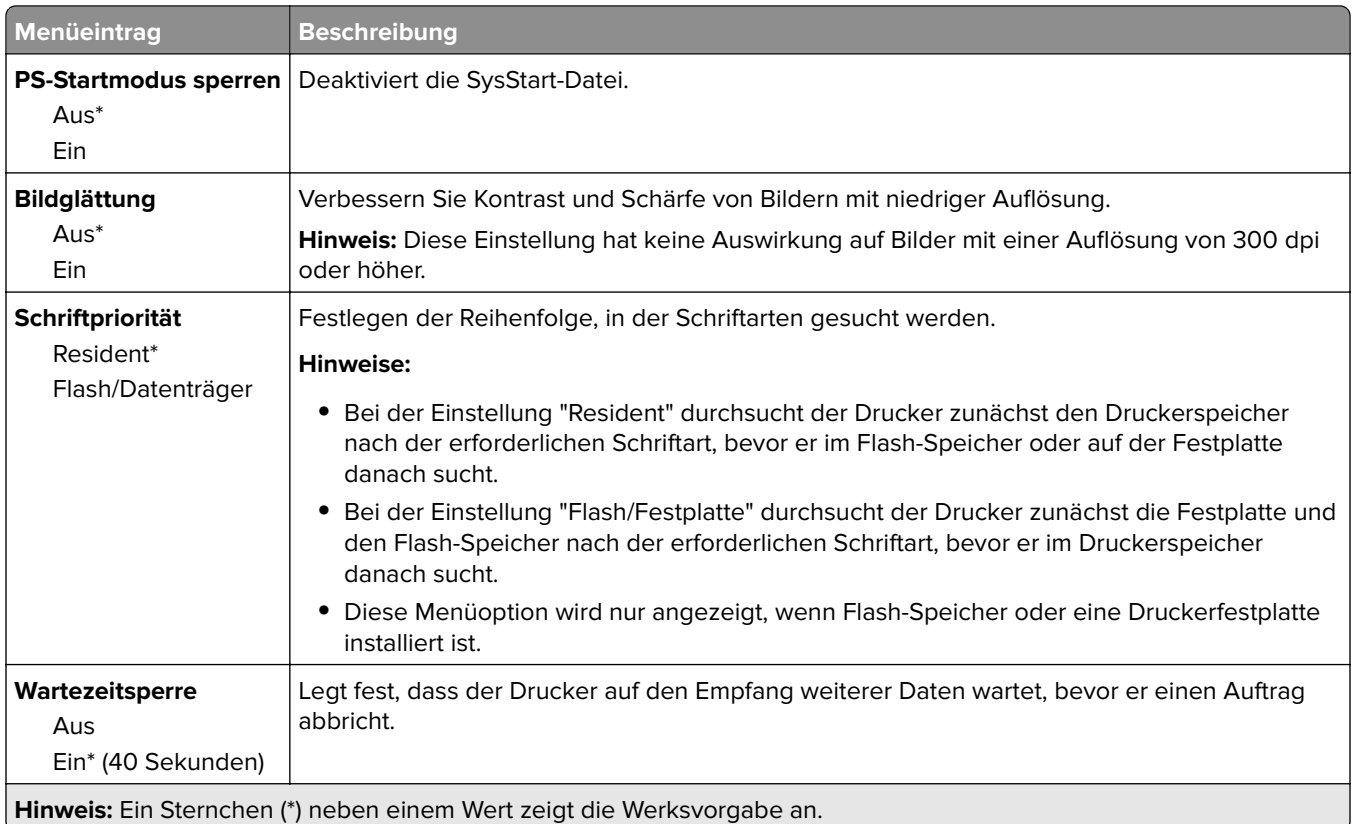

# **PCL**

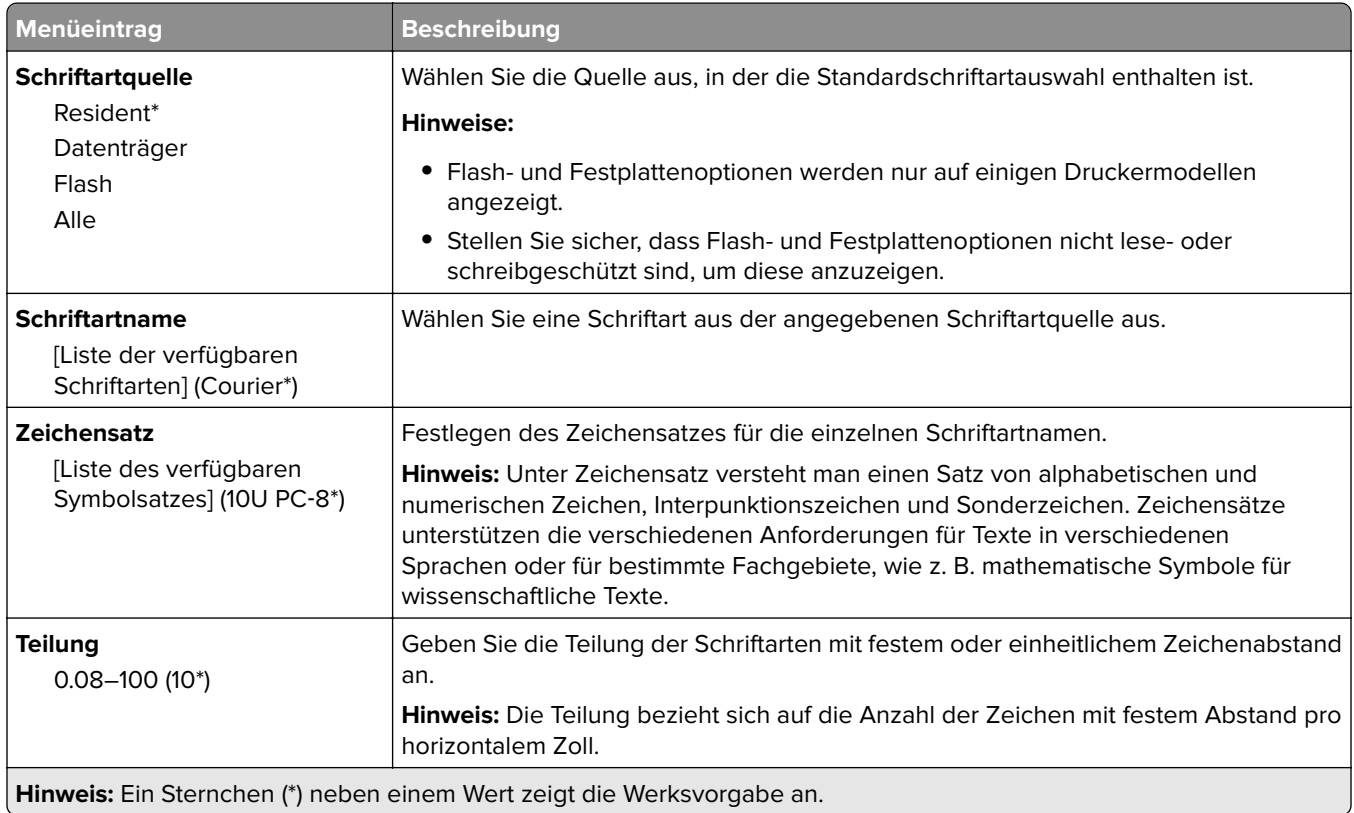

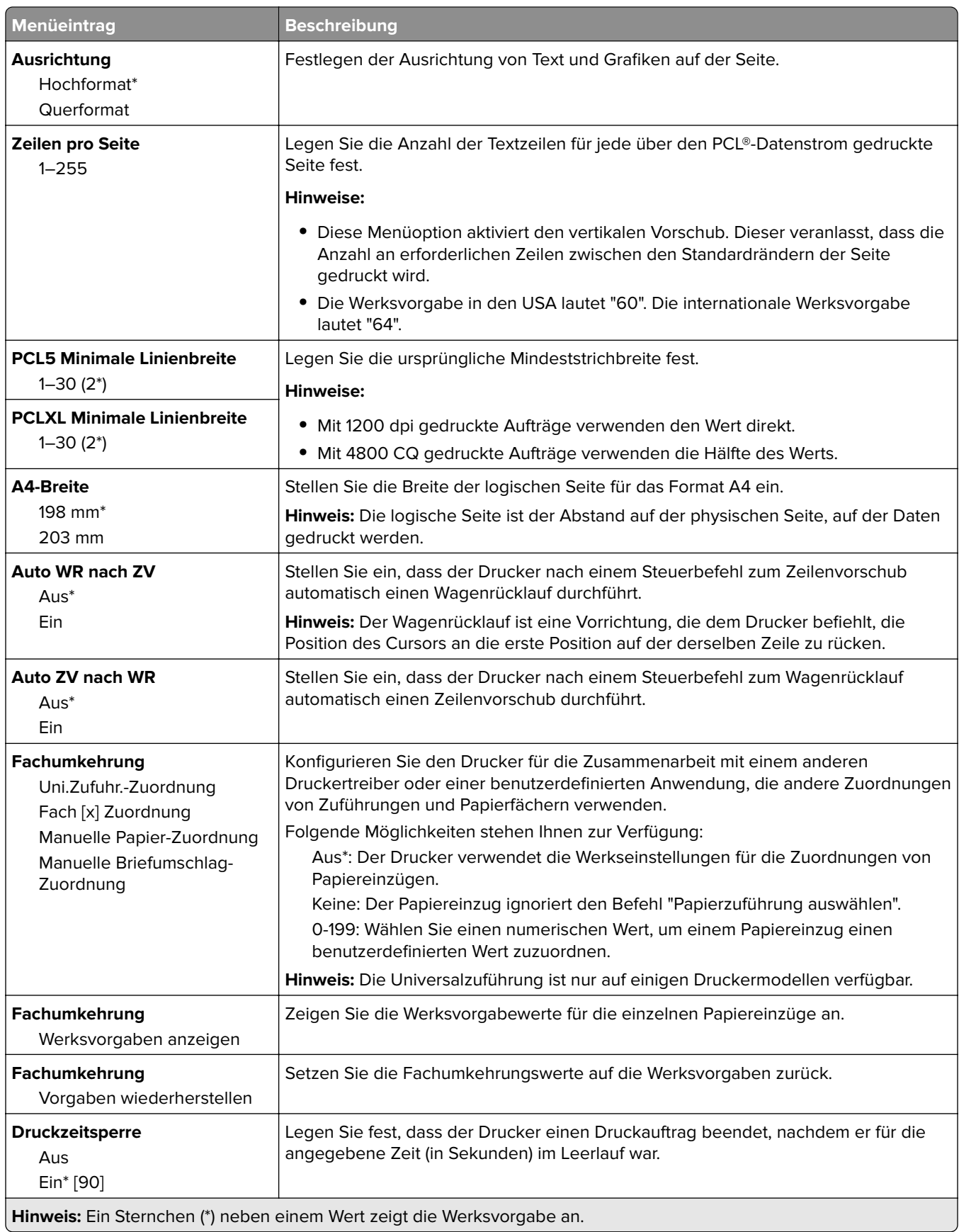

### <span id="page-63-0"></span>**HTML**

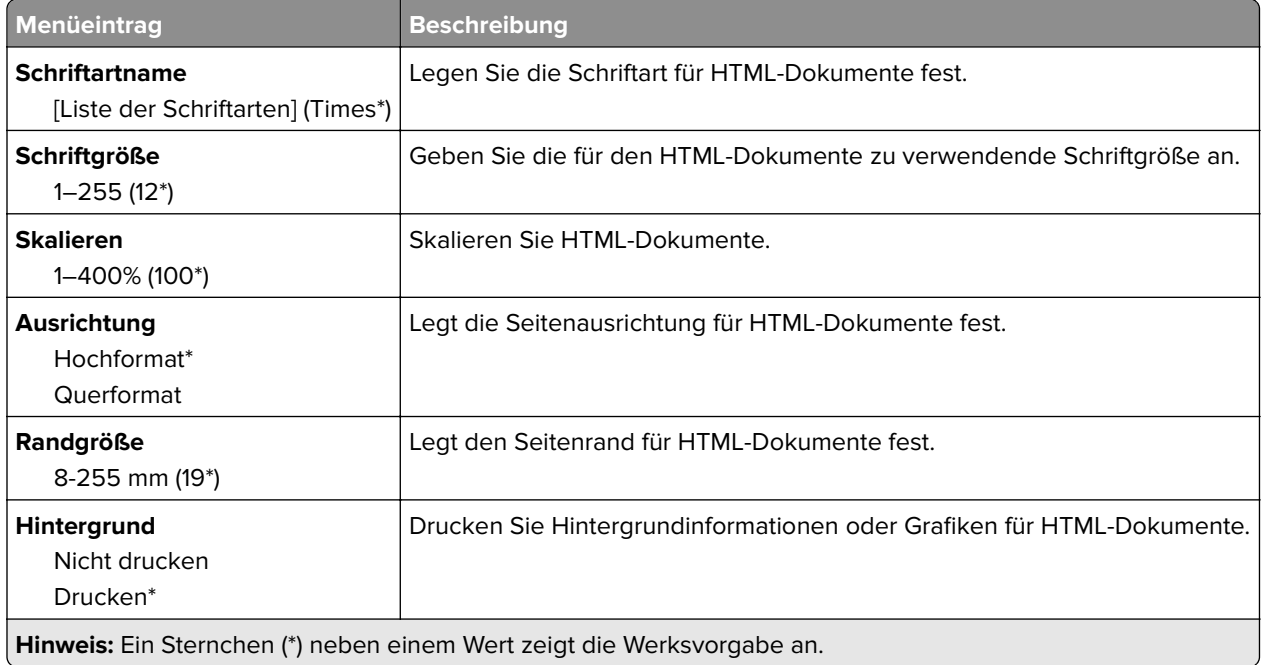

### **Bild**

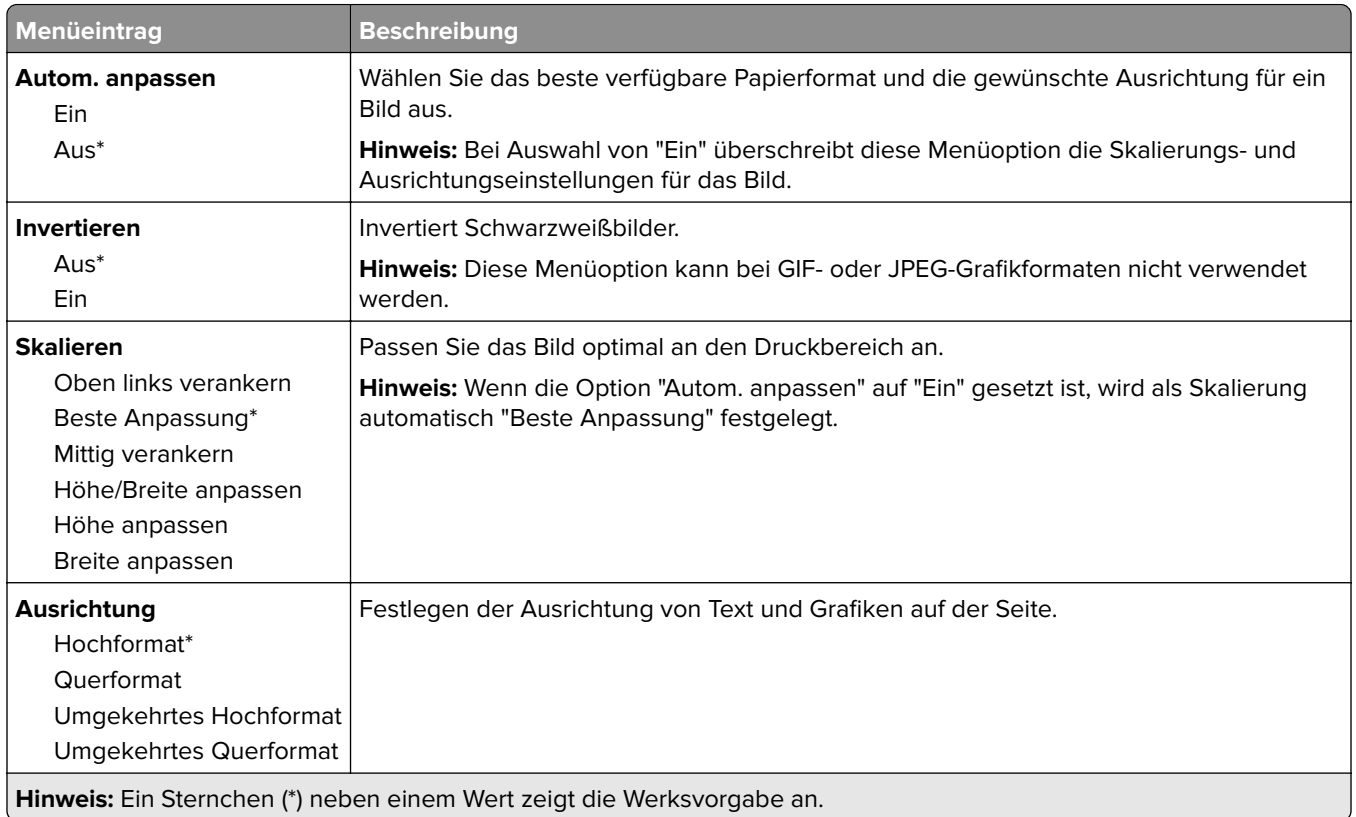

# <span id="page-64-0"></span>**Papier**

### **Fachkonfiguration**

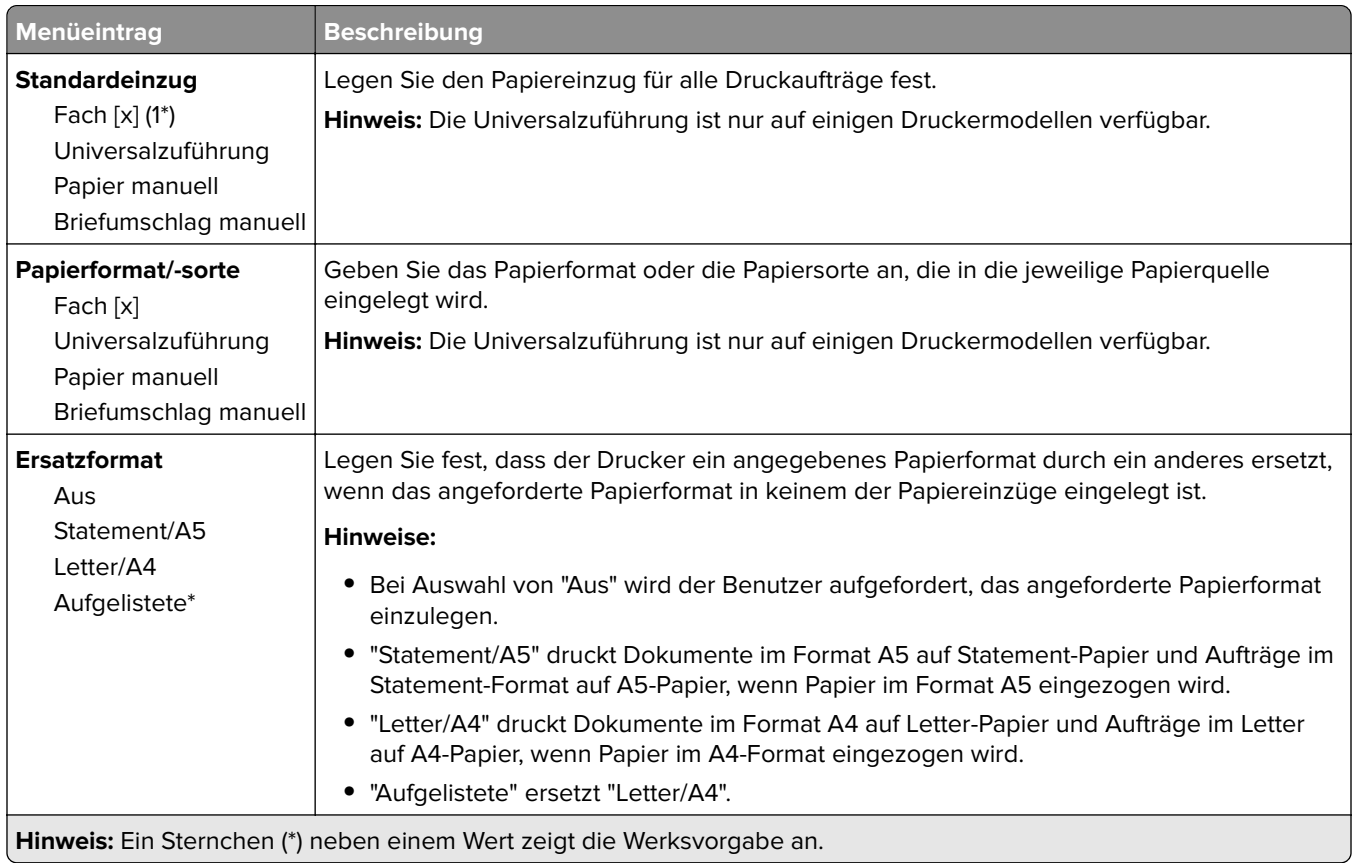

## **Medien-Konfiguration**

#### **Universaleinrichtung**

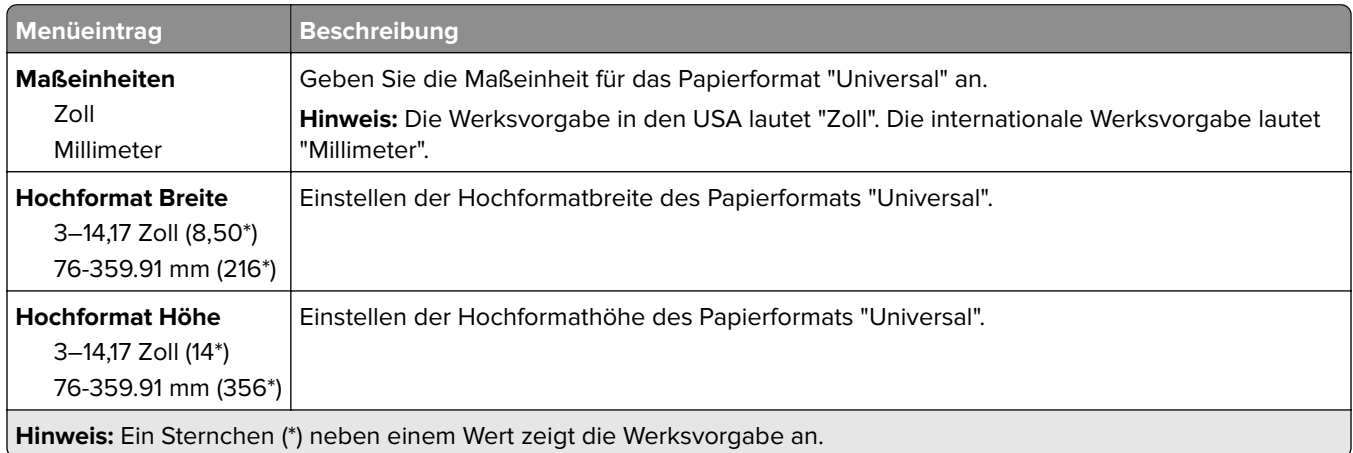

<span id="page-65-0"></span>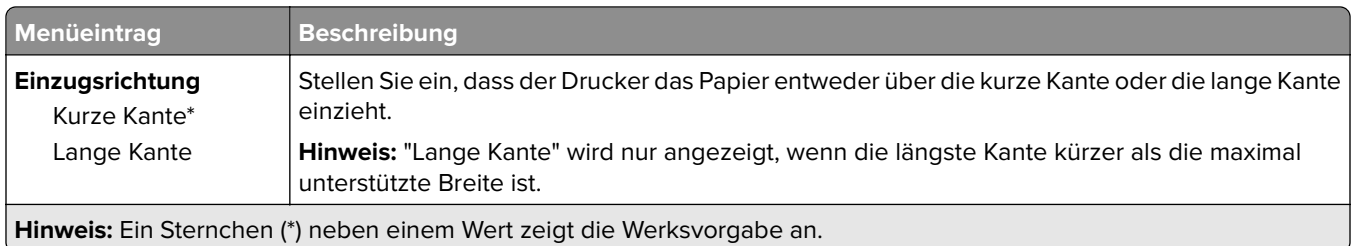

#### **Druckmedien**

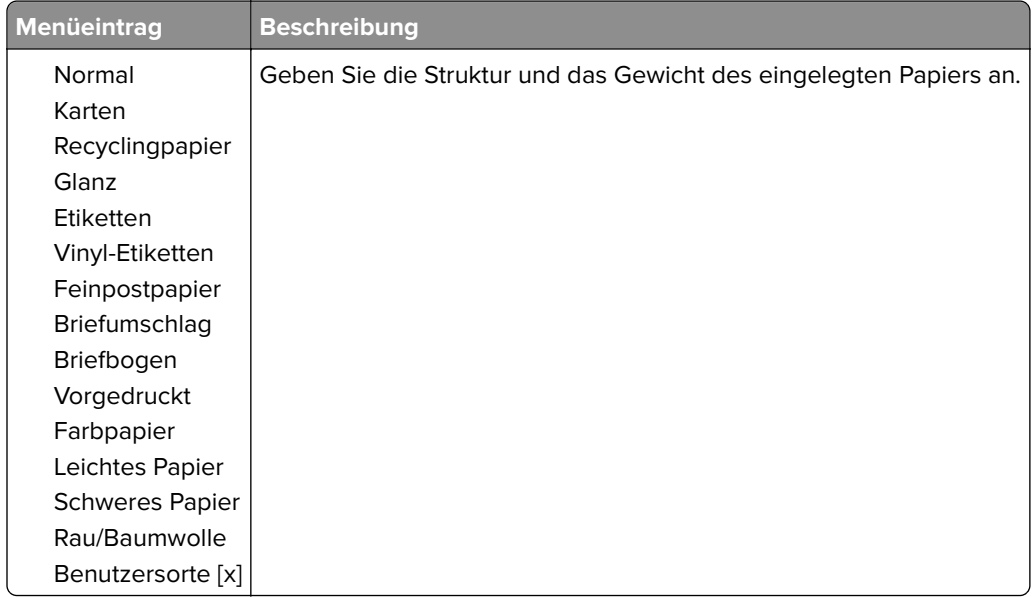

# **USB-Laufwerk**

**Hinweis:** Dieses Menü wird nur auf einigen Druckermodellen angezeigt.

### **Druck von Flash-Laufwerk**

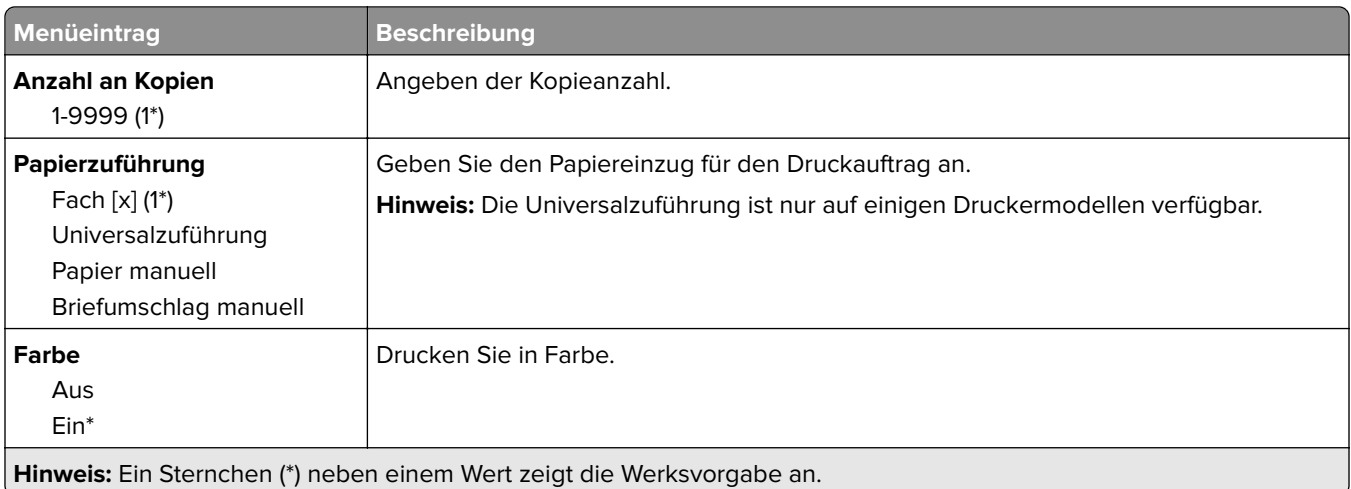

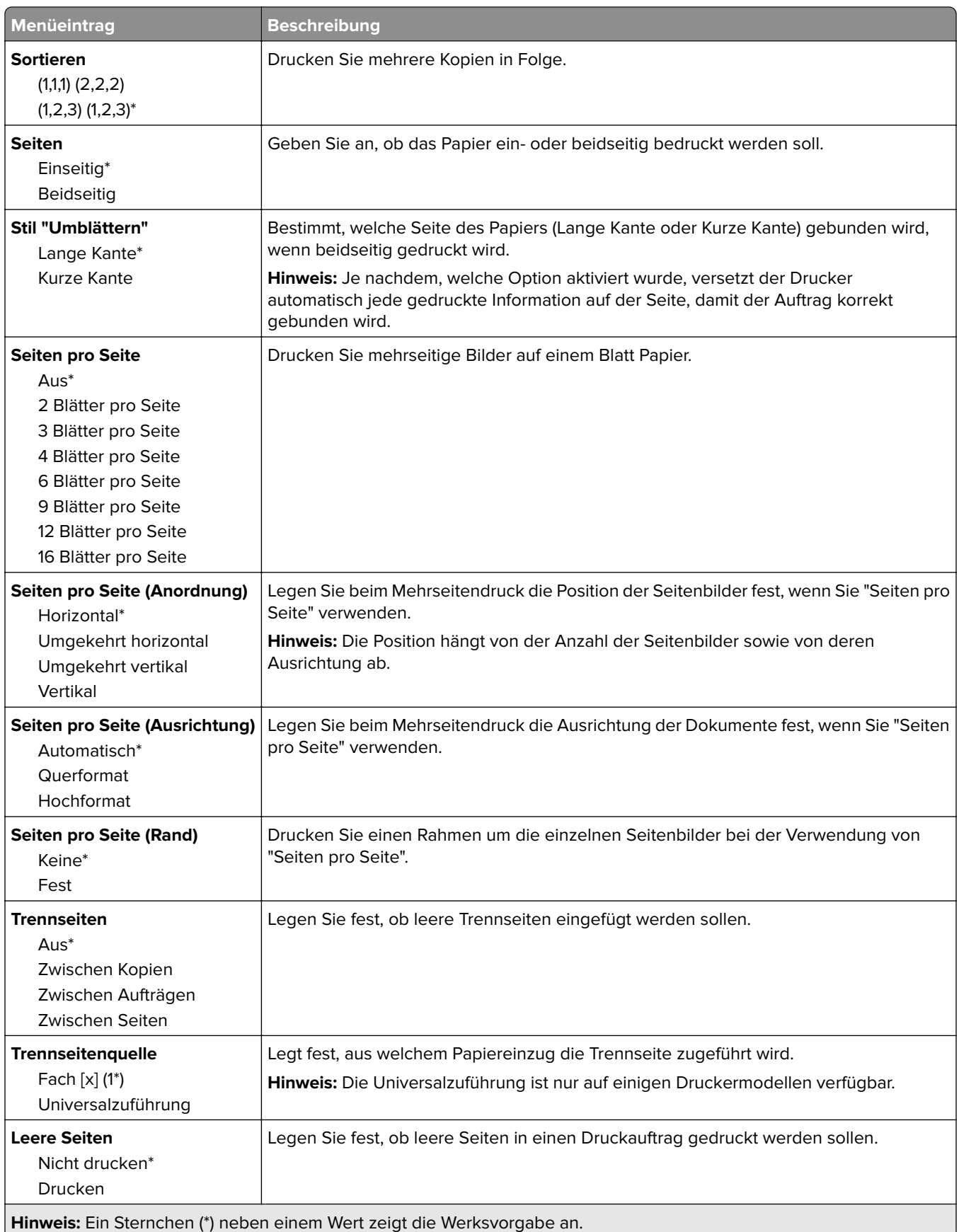

# <span id="page-67-0"></span>**Netzwerk/Anschlüsse**

### **Netzwerkübersicht**

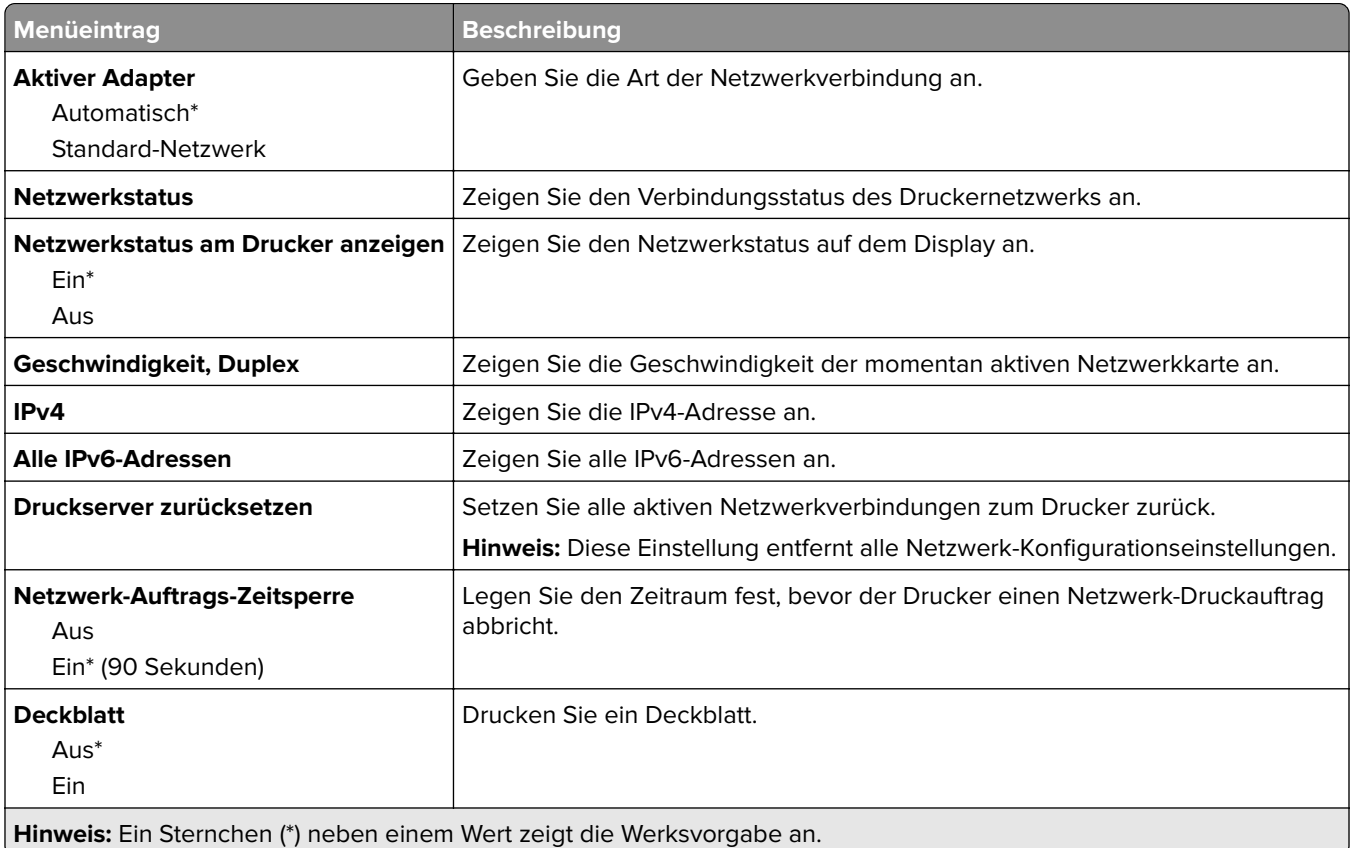

#### **WLAN**

**Hinweis:** Dieses Menü ist nur bei Druckern verfügbar, die mit einem Wi-Fi-Netzwerk verbunden sind, oder bei Druckern mit einem WLAN-Adapter.

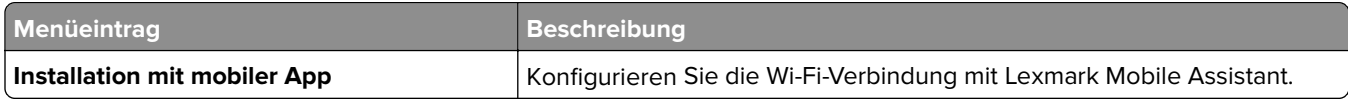

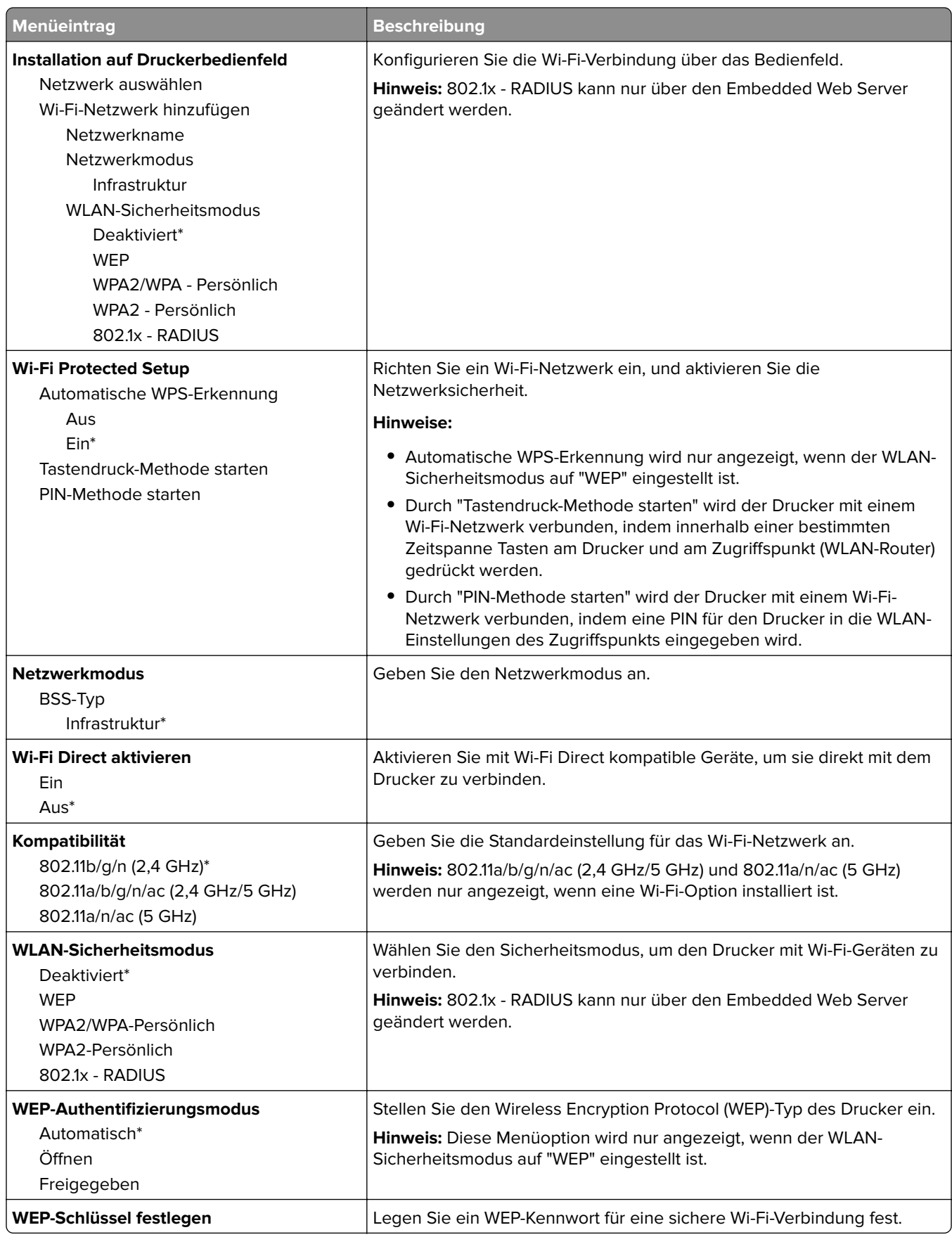

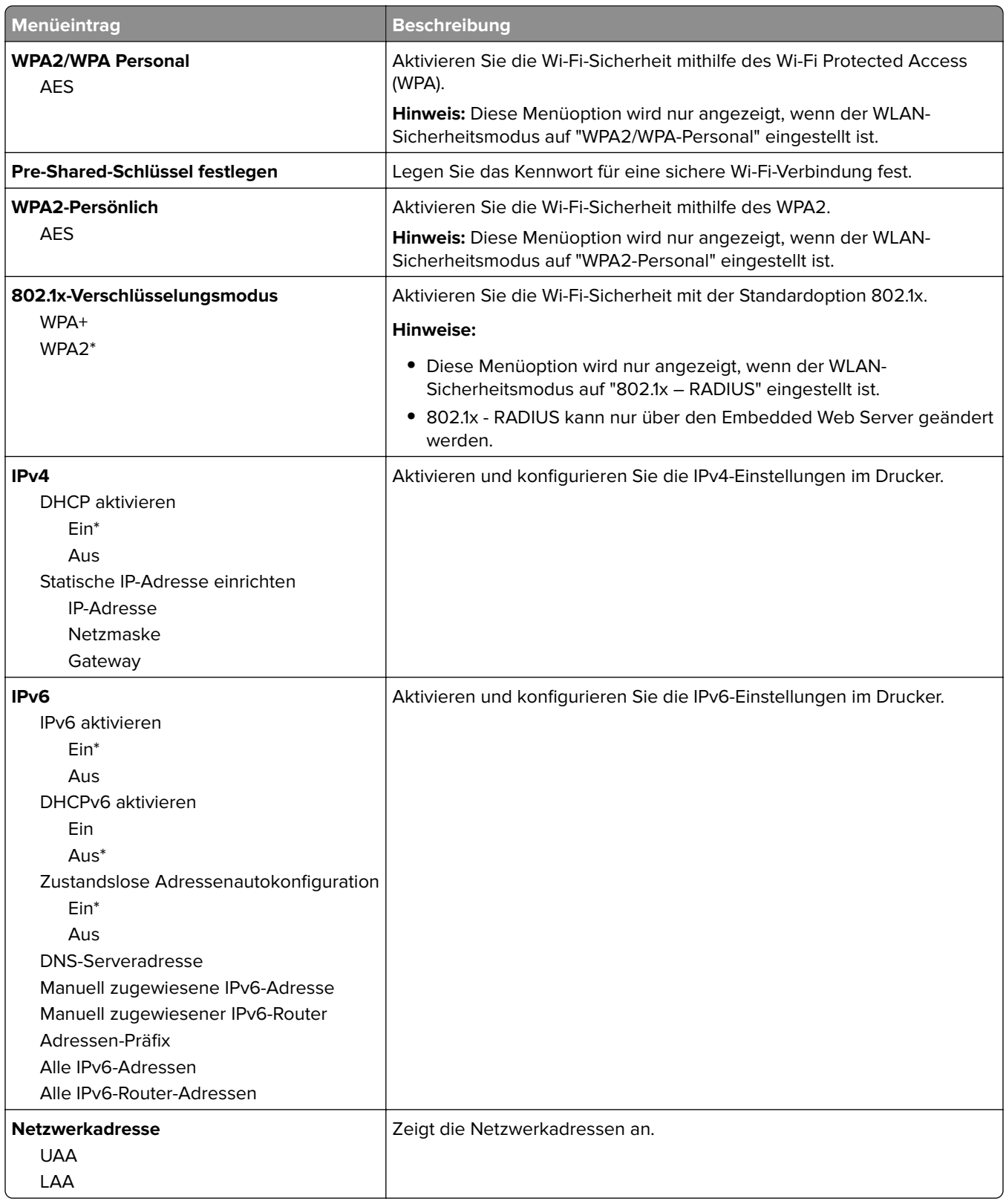

<span id="page-70-0"></span>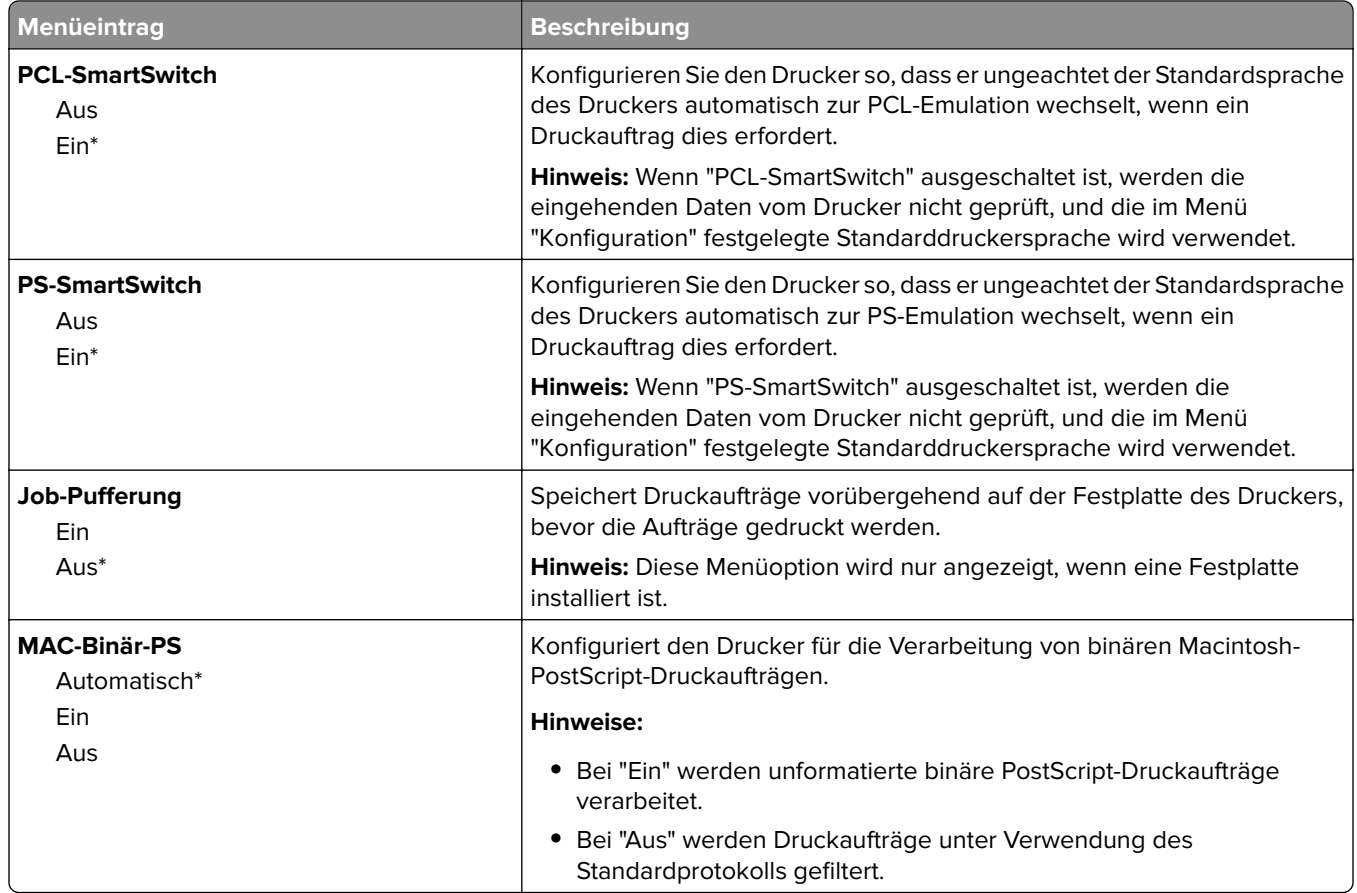

### **Ethernet**

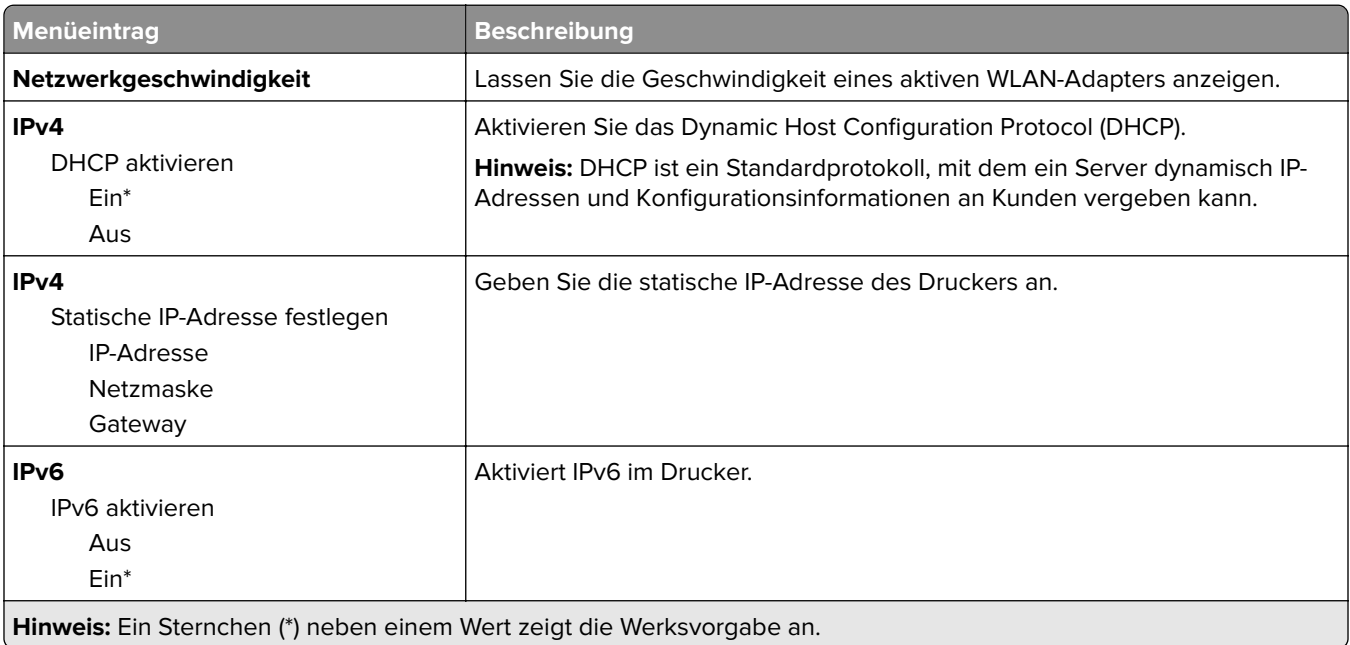

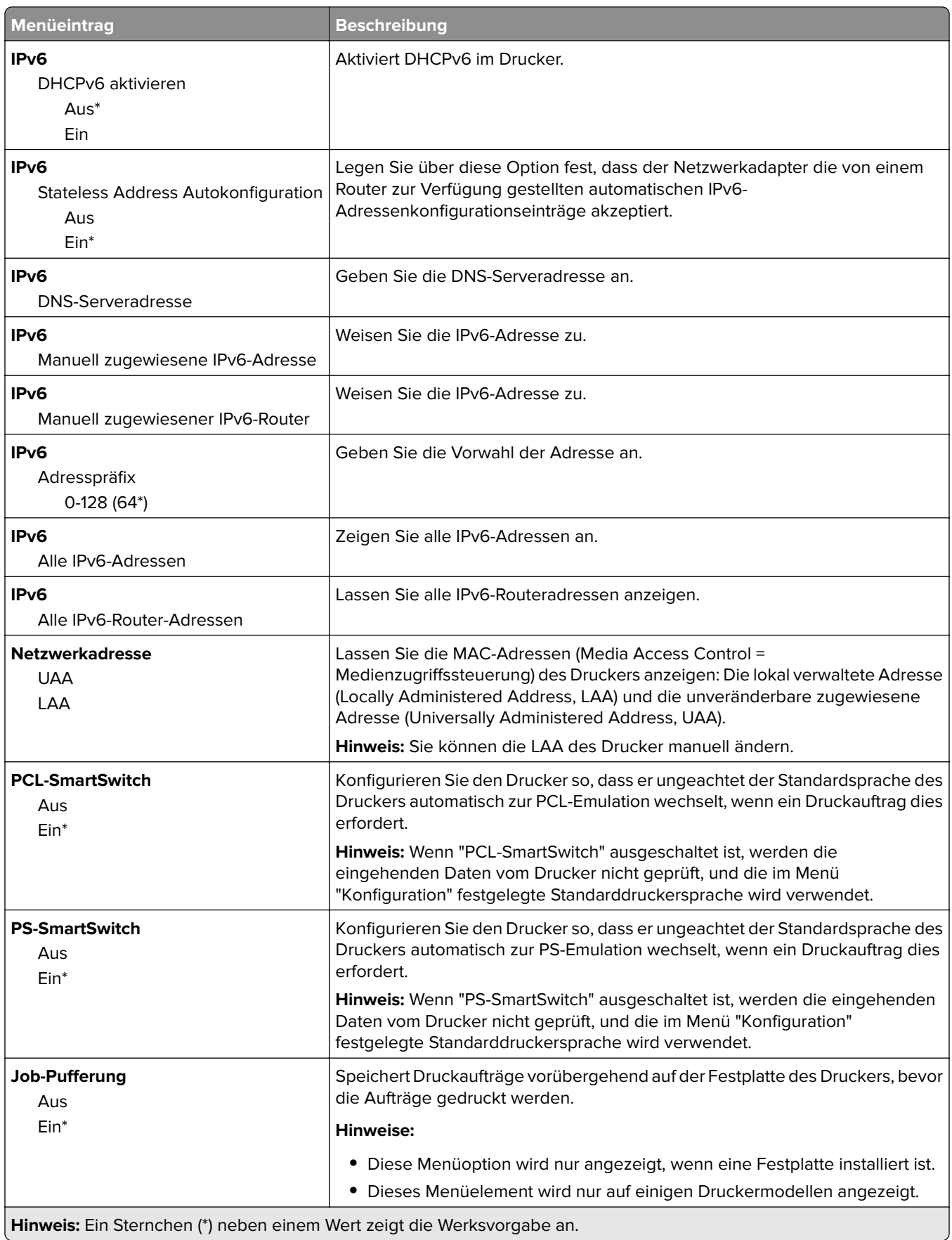
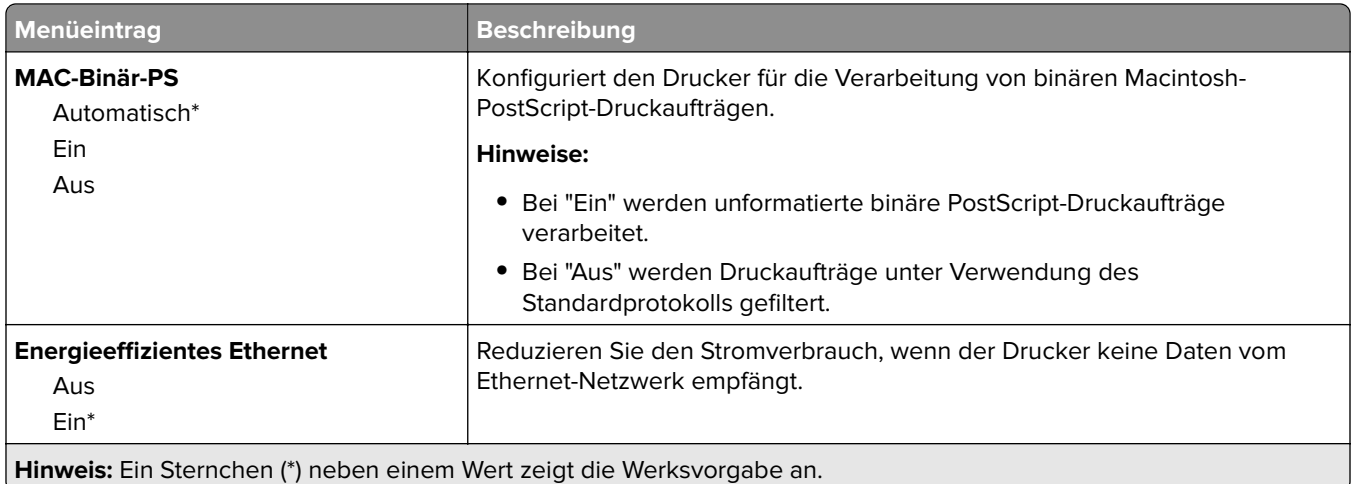

## **TCP/IP**

**Hinweis:** Dieses Menü wird nur für Netzwerkdrucker und mit Druckservern verbundene Drucker angezeigt.

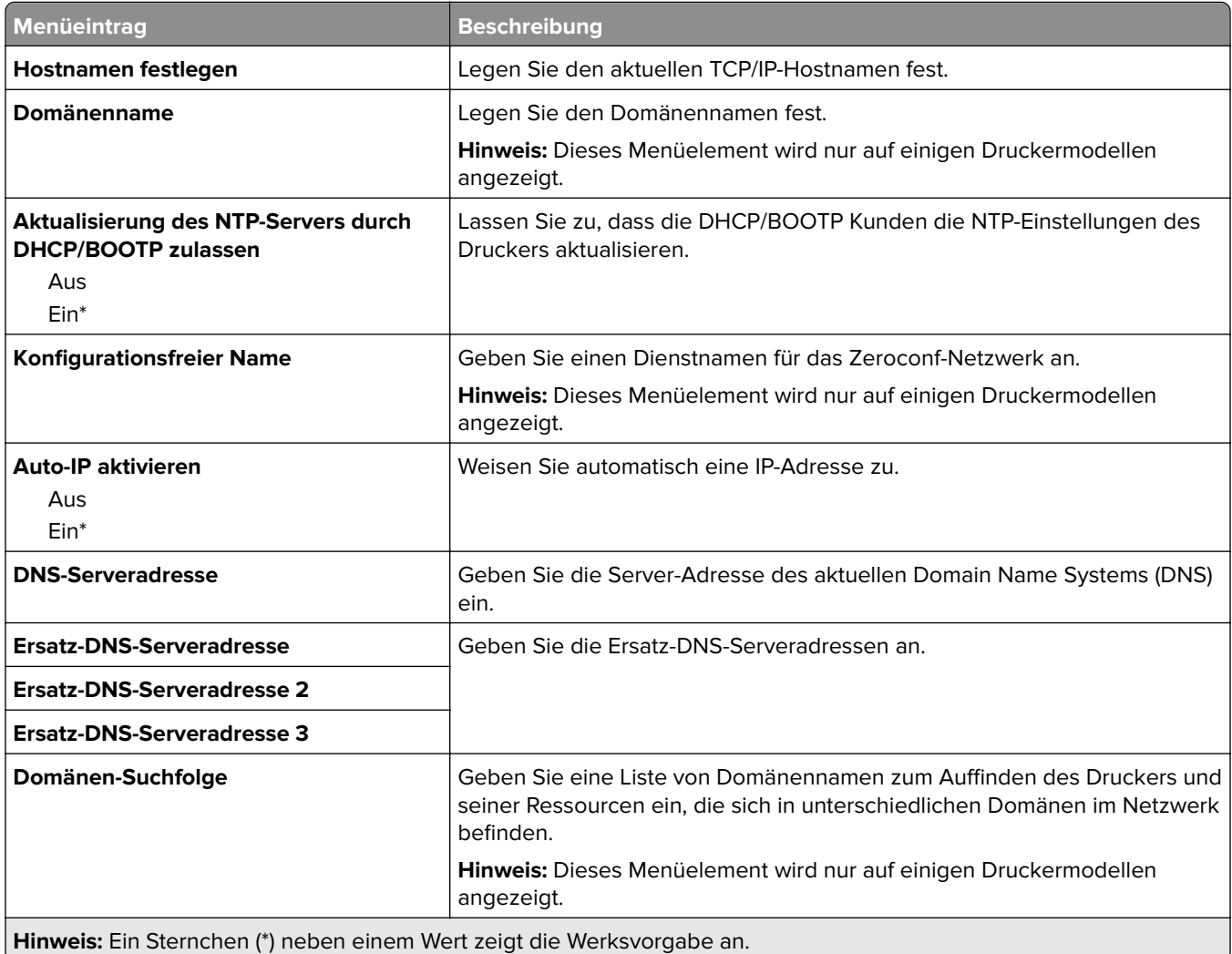

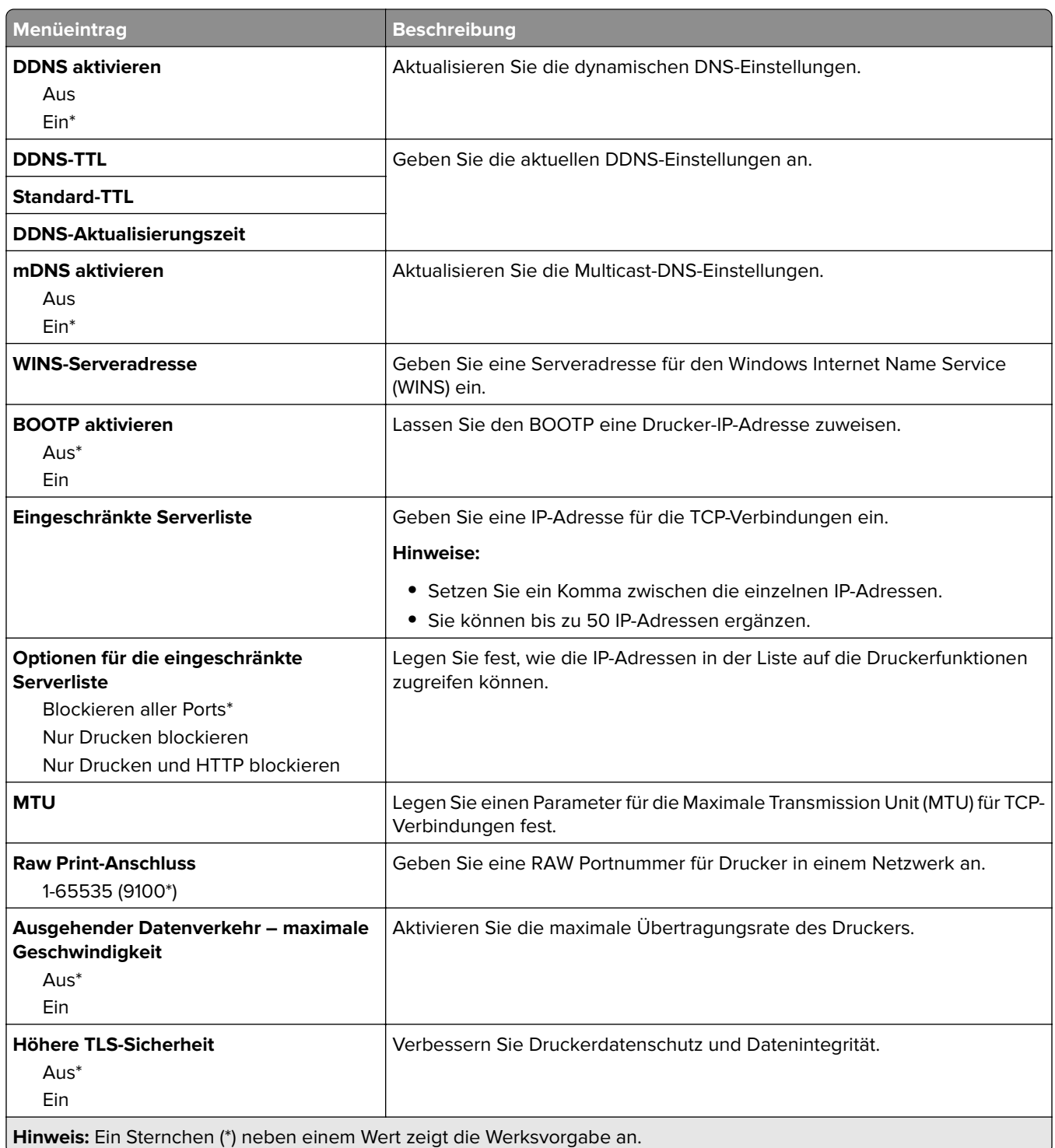

## **SNMP**

**Hinweis:** Dieses Menü wird nur bei Netzwerkdruckern oder Druckern angezeigt, die an Druckserver angeschlossen sind.

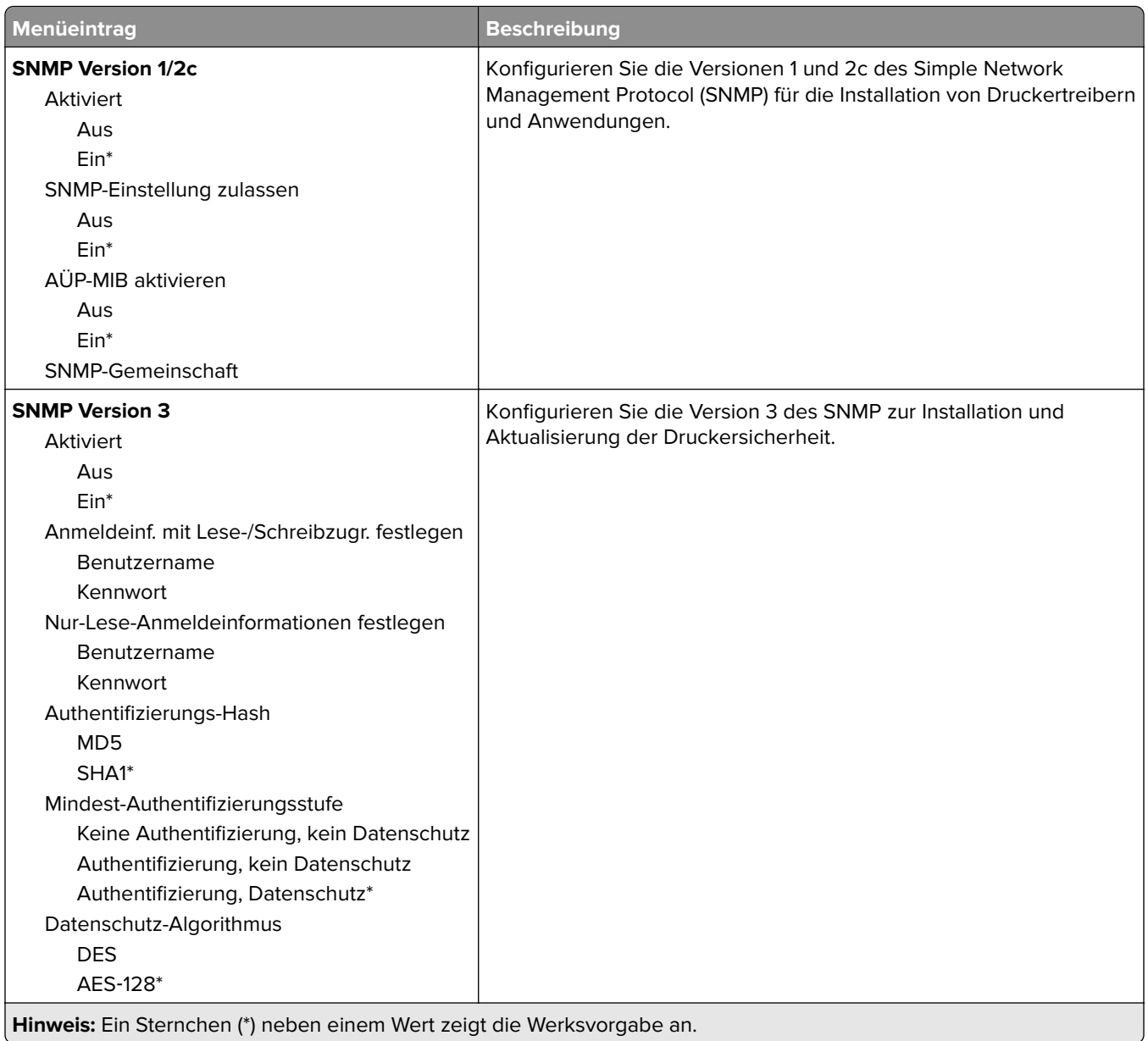

## **IPSec**

**Hinweis:** Dieses Menü wird nur bei Netzwerkdruckern oder Druckern angezeigt, die an Druckserver angeschlossen sind.

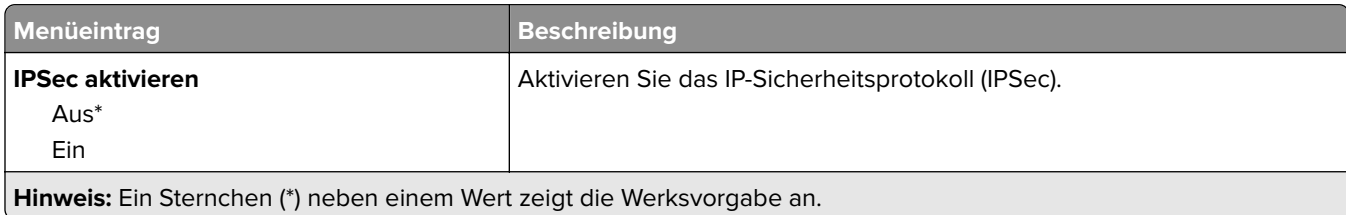

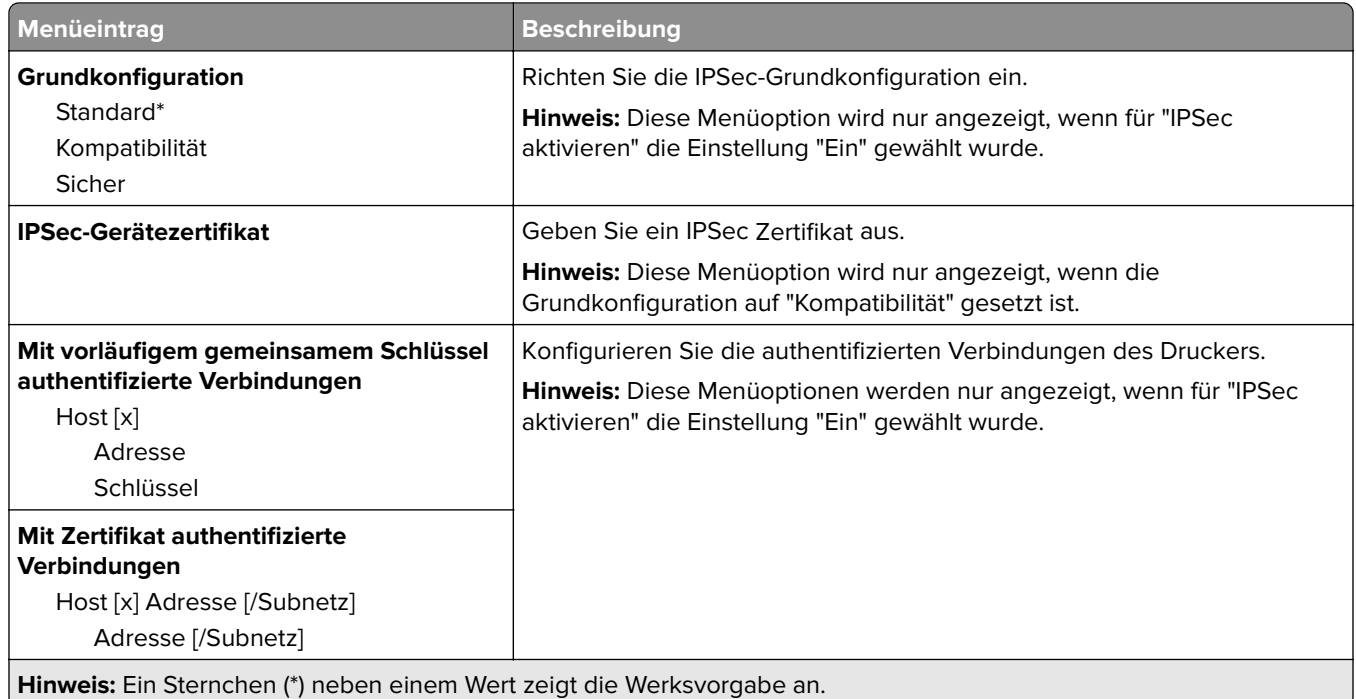

## **802.1x**

**Hinweis:** Dieses Menü wird nur bei Netzwerkdruckern oder Druckern angezeigt, die an Druckserver angeschlossen sind.

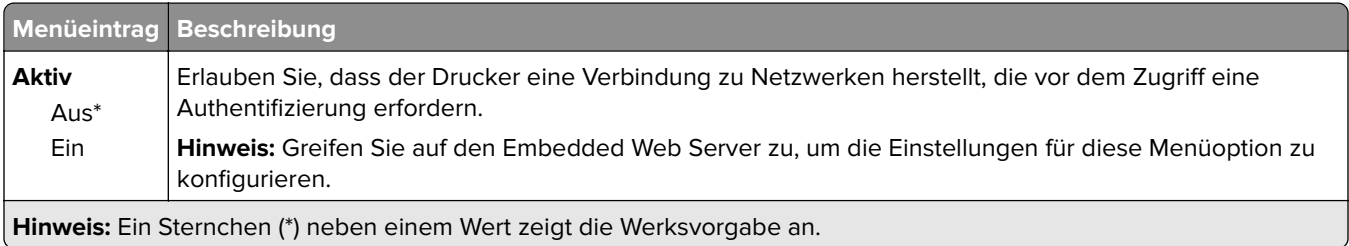

# **LPD-Konfiguration**

**Hinweis:** Dieses Menü wird nur bei Netzwerkdruckern oder Druckern angezeigt, die an Durckserver angeschlossen sind.

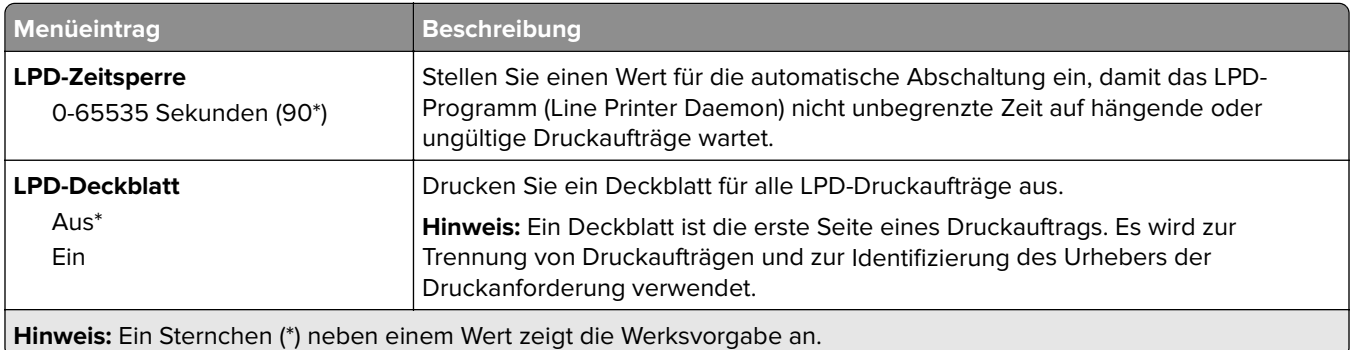

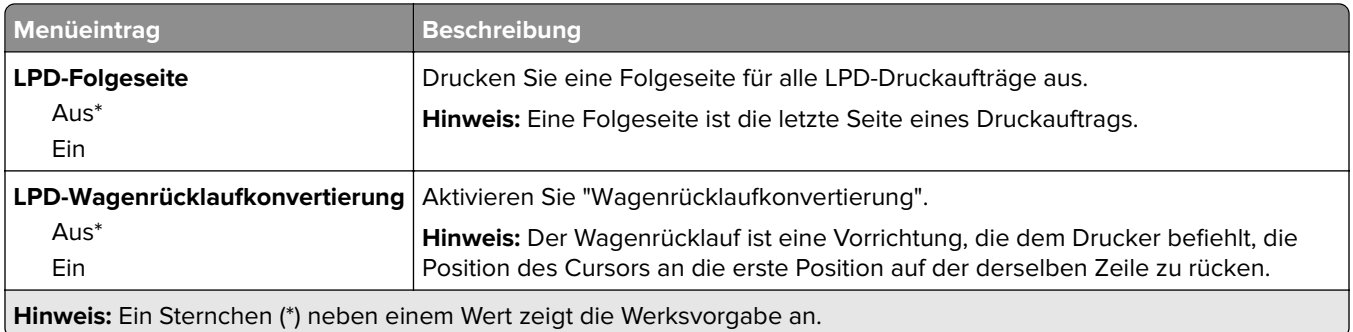

## **HTTP/FTP-Einstellungen**

**Hinweis:** Dieses Menü wird nur für Netzwerkdrucker und mit Druckservern verbundene Drucker angezeigt.

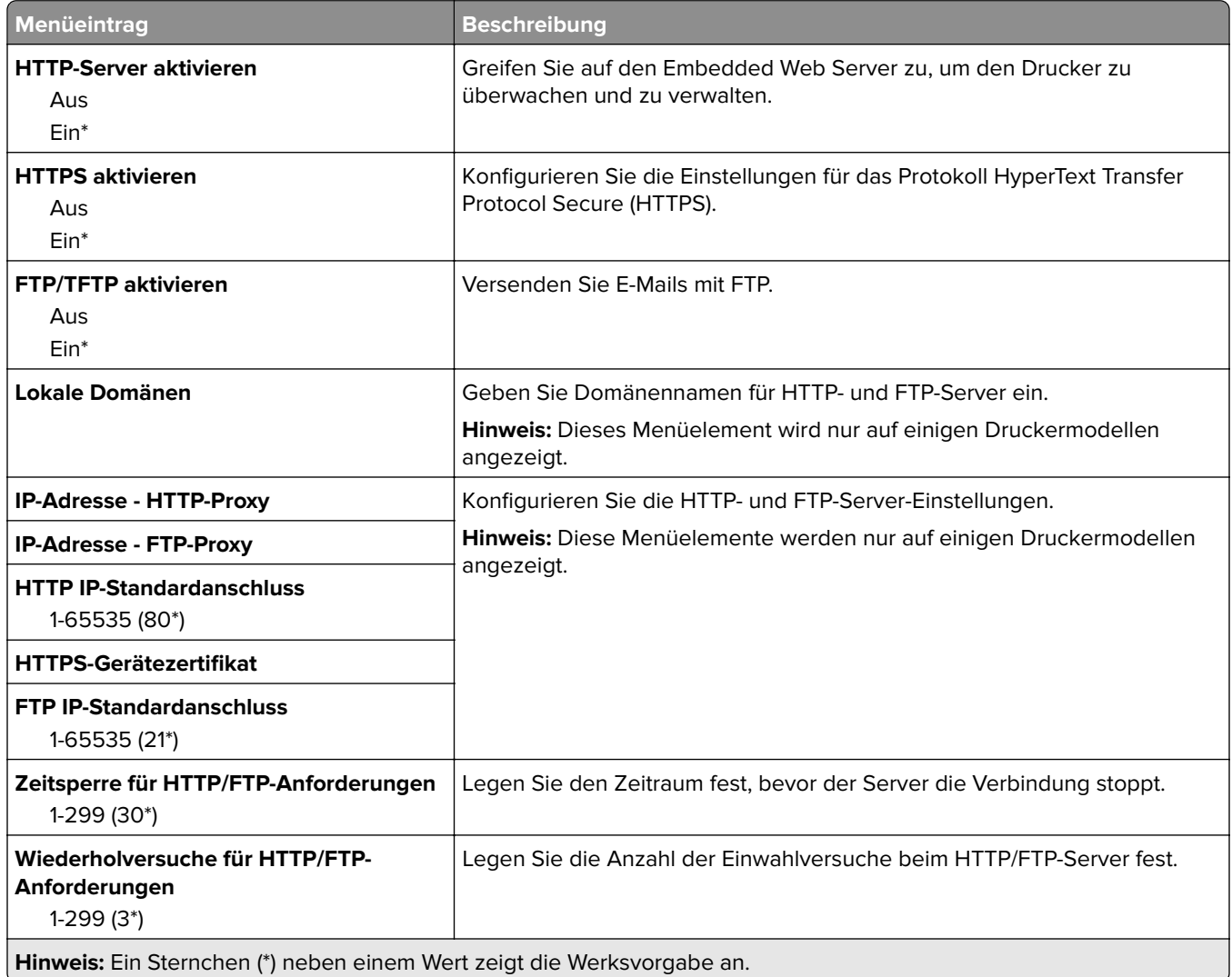

# **ThinPrint**

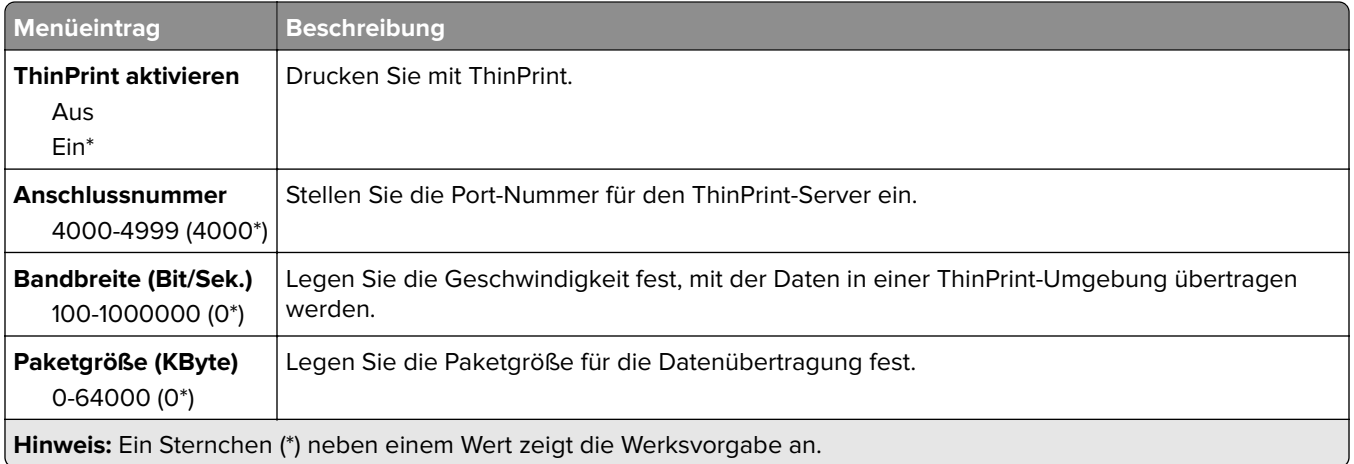

## **USB**

**Hinweis:** Dieses Menü wird nur auf einigen Druckermodellen angezeigt.

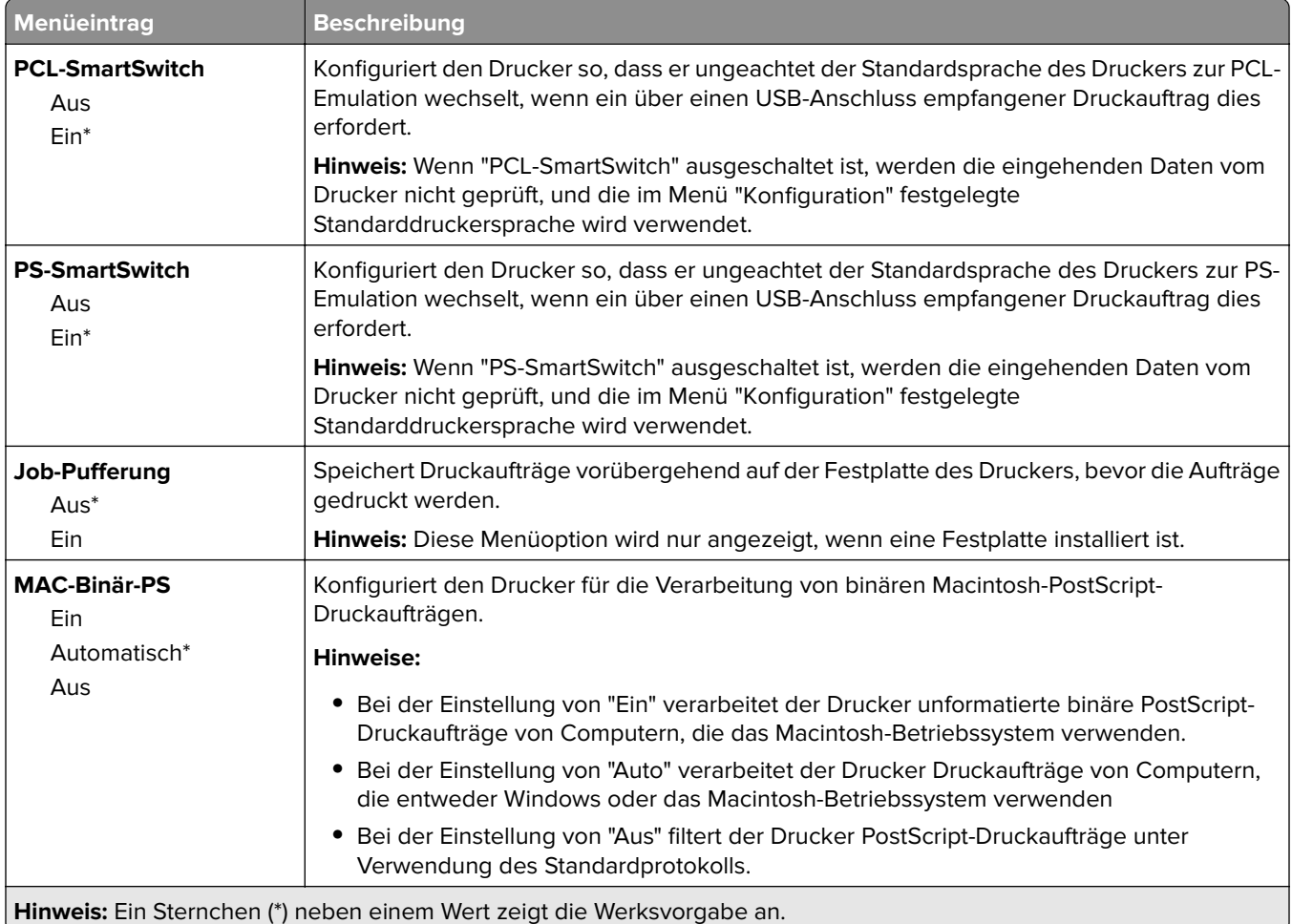

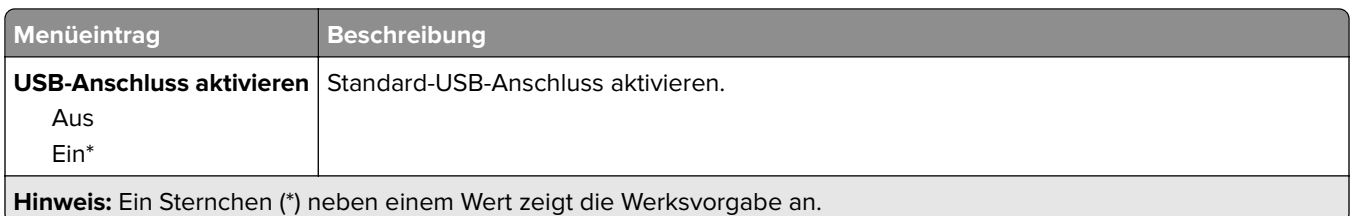

# **Google Cloud Print**

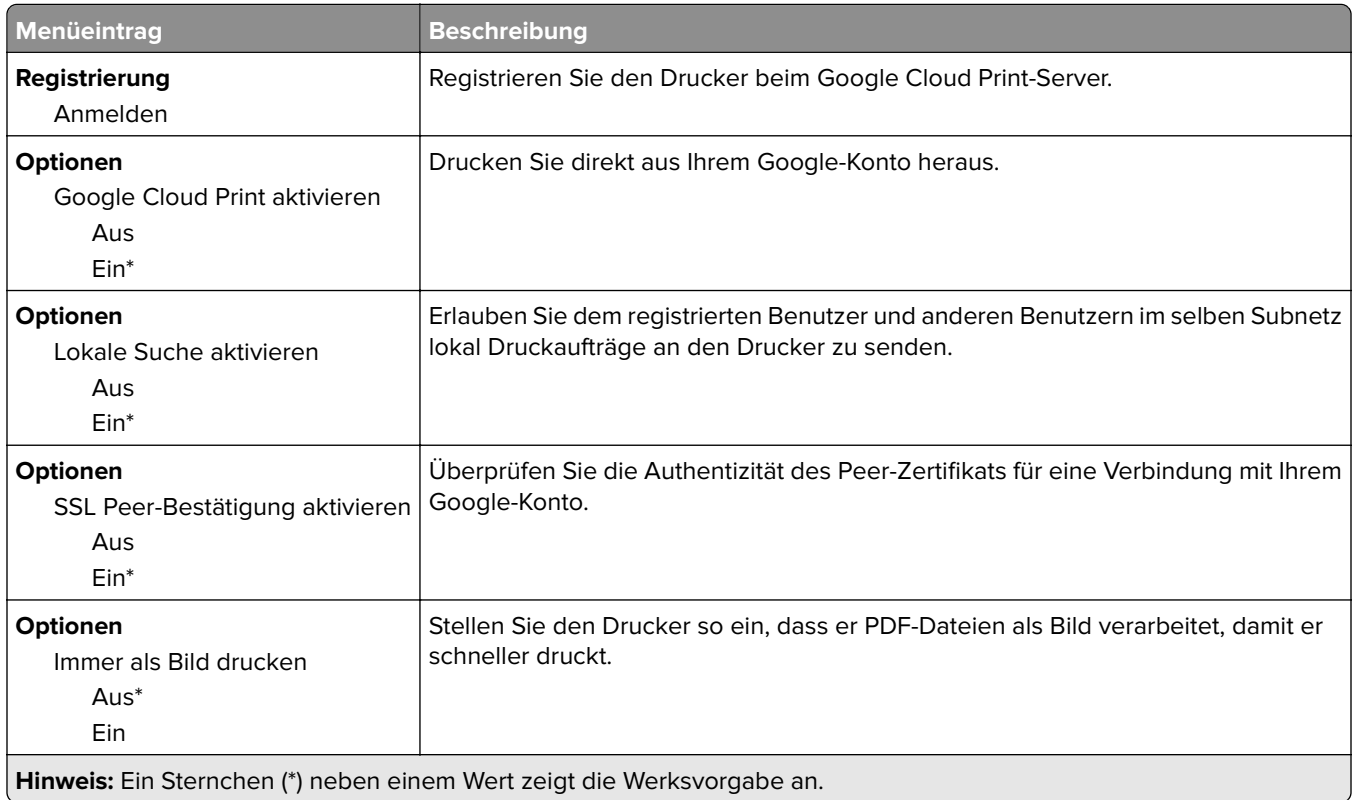

## **Wi-Fi Direct**

**Hinweis:** Dieses Menü wird nur angezeigt, wenn ein direktes Wi-Fi-Netzwerk als aktives Netzwerk eingestellt ist.

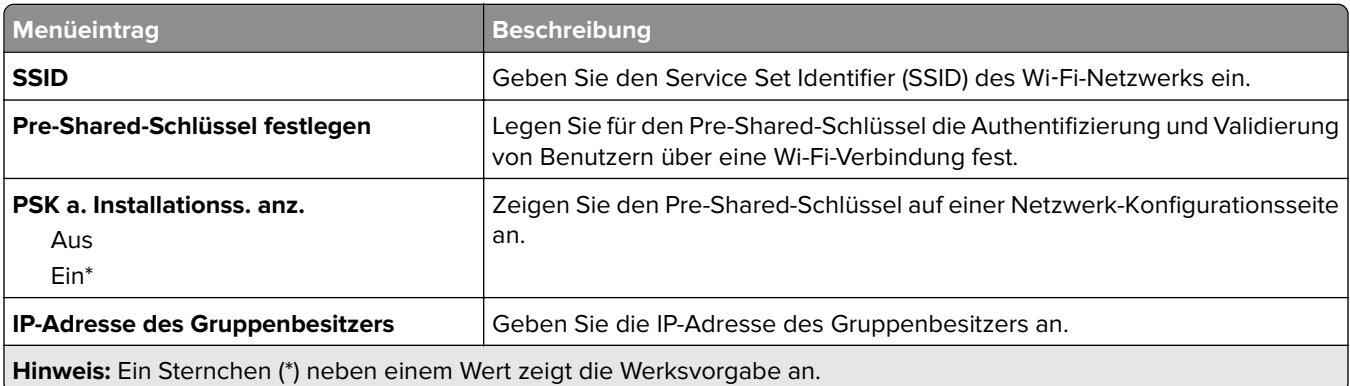

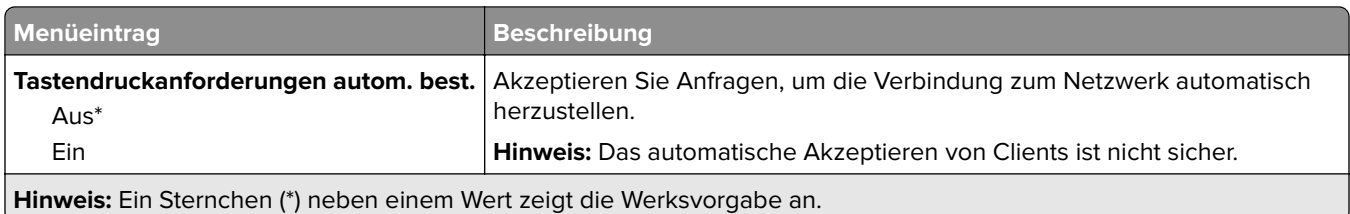

# **Sicherheit**

**Hinweis:** Bei einigen Druckermodellen kann dieses Menü nur über den Embedded Web Server konfiguriert werden.

## **Anmeldemethoden**

### **Berechtigungen verw.**

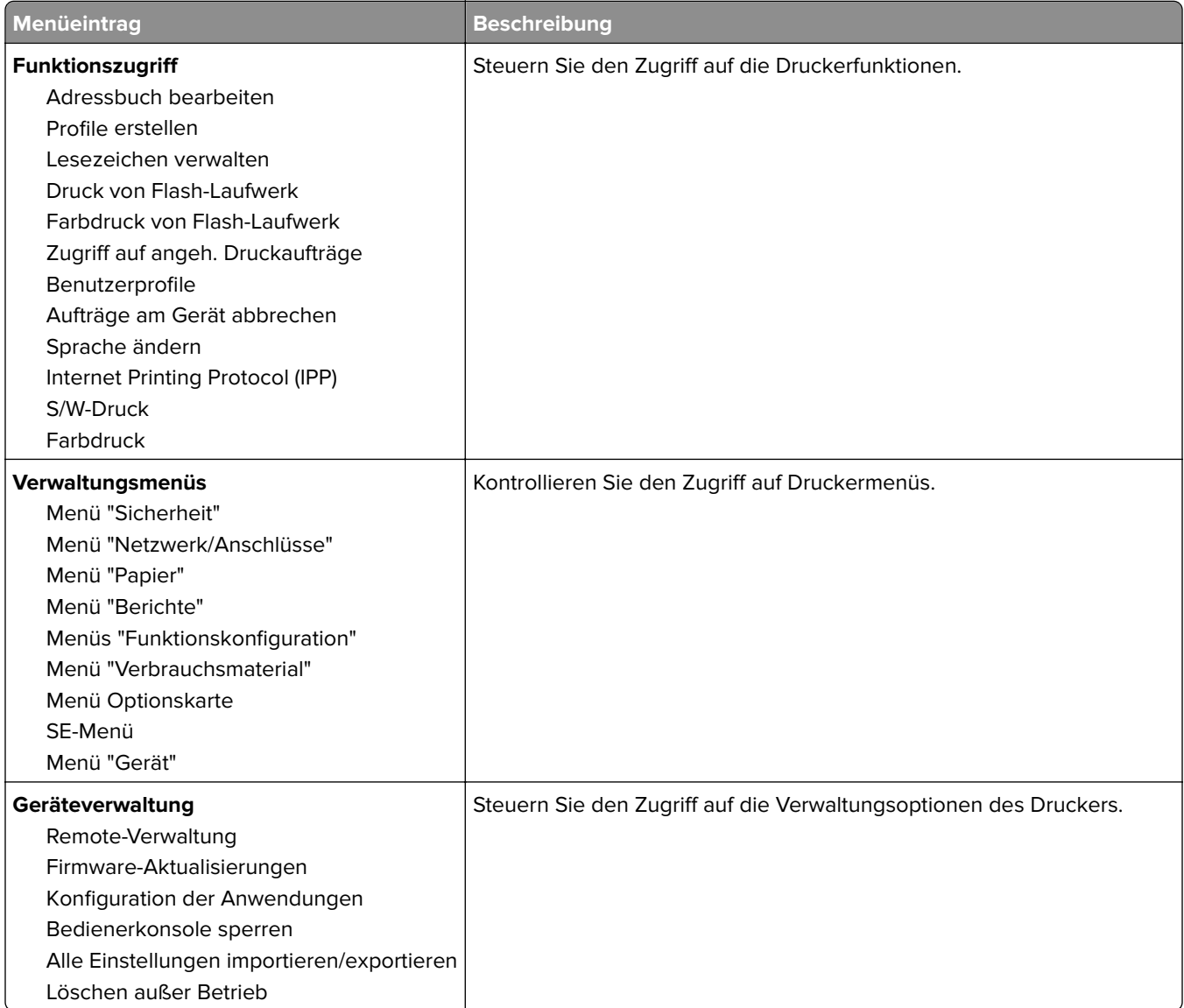

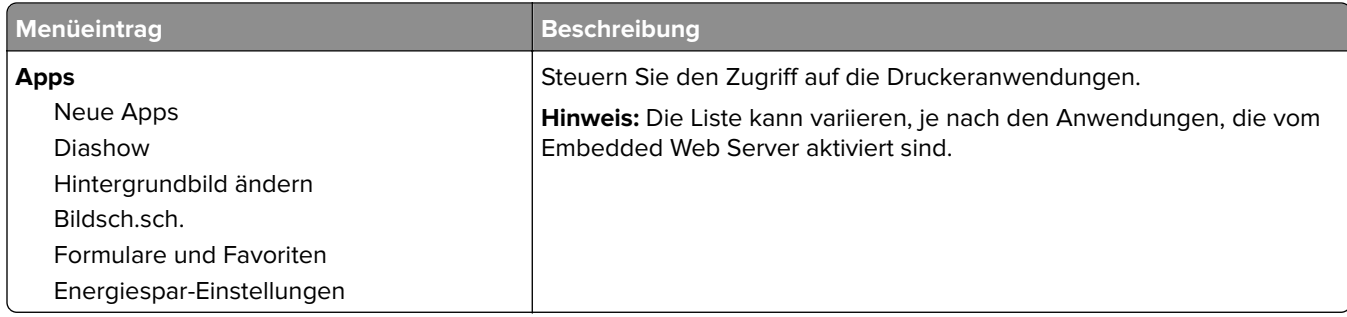

## **Lokale Konten**

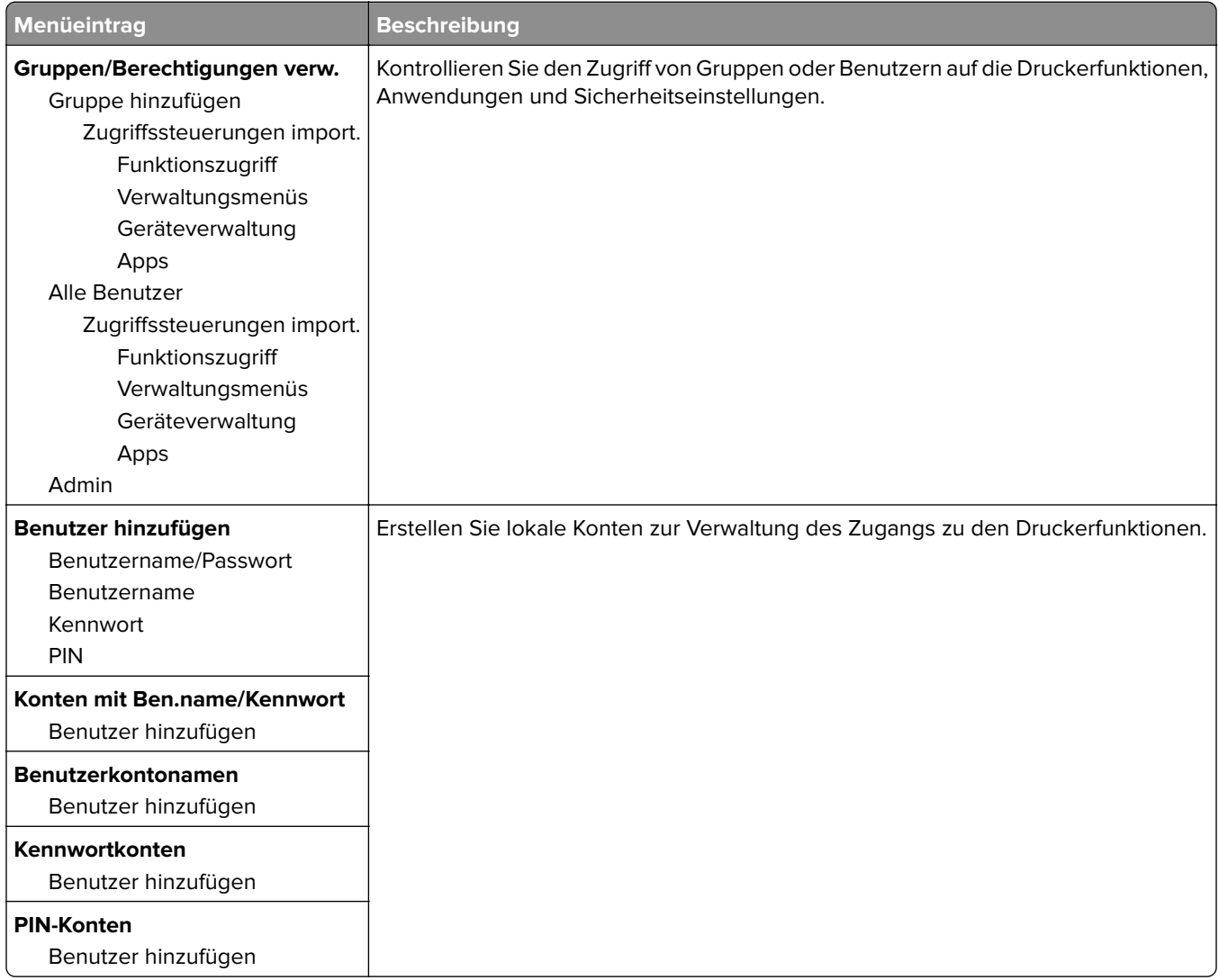

# **USB-Geräte planen**

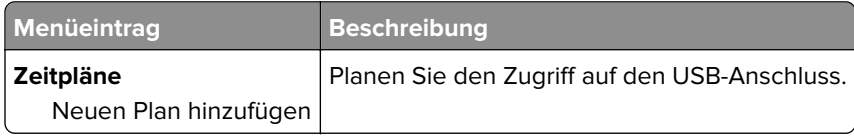

# **Sicherheitsüberwachungsprotokoll**

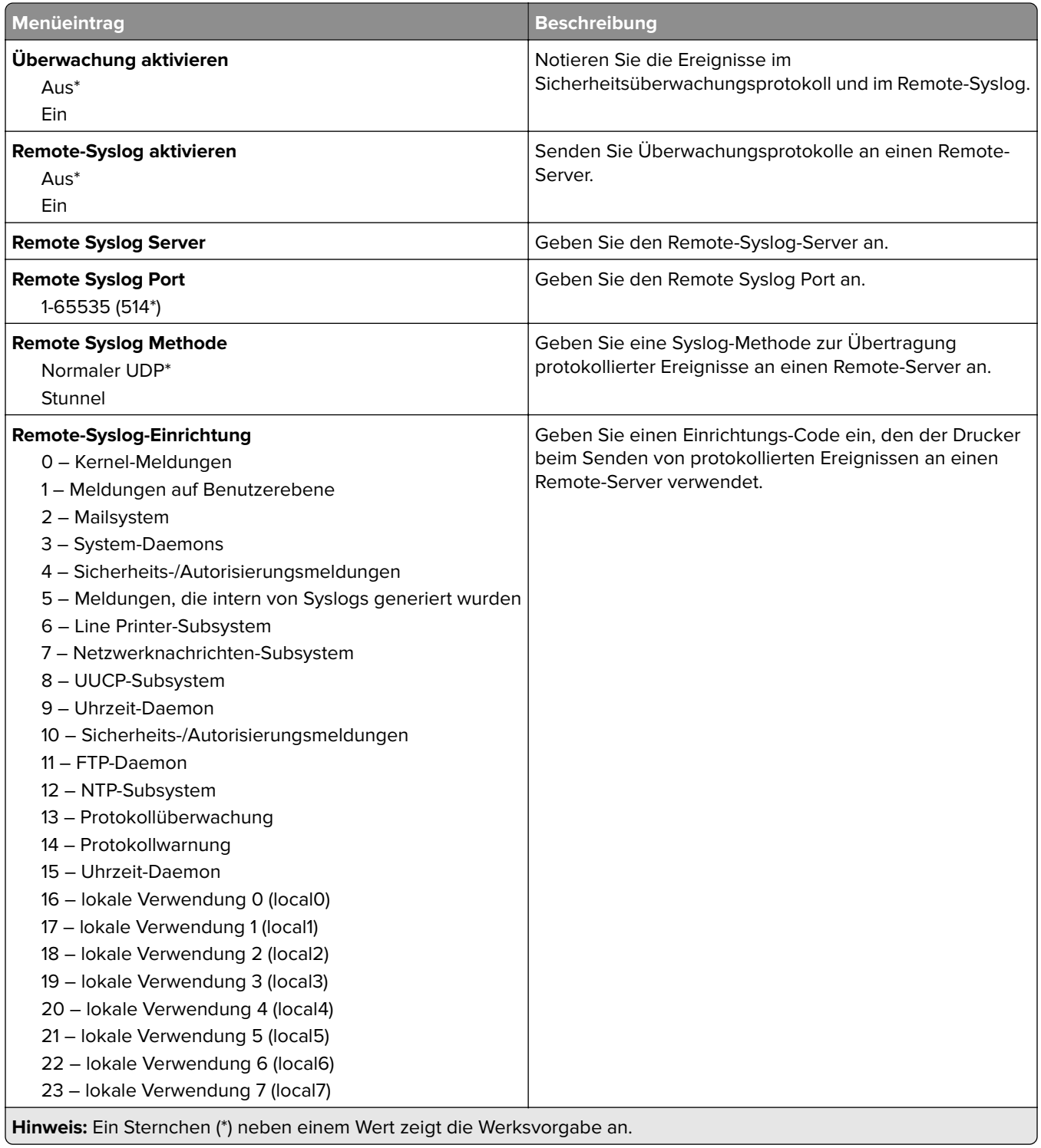

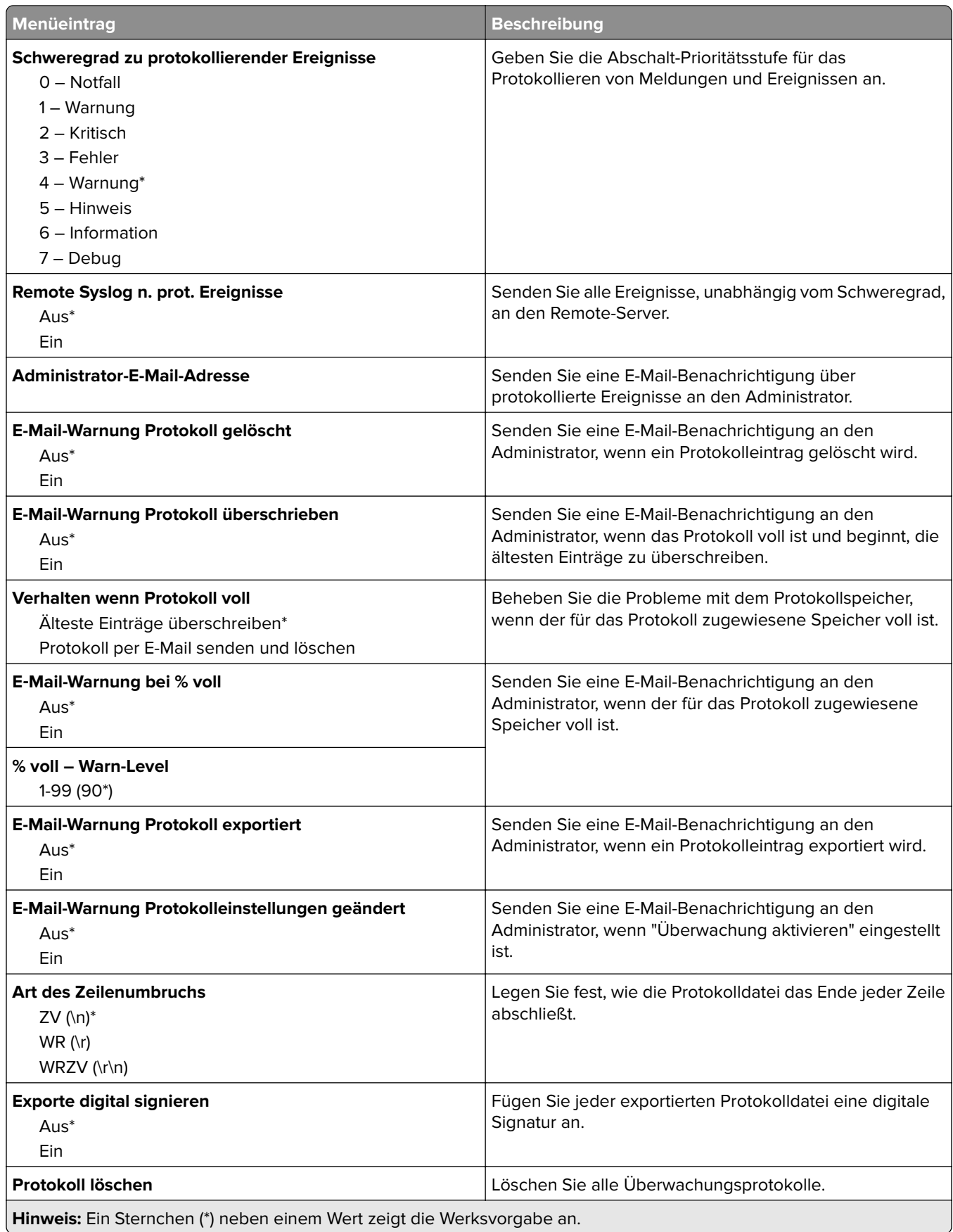

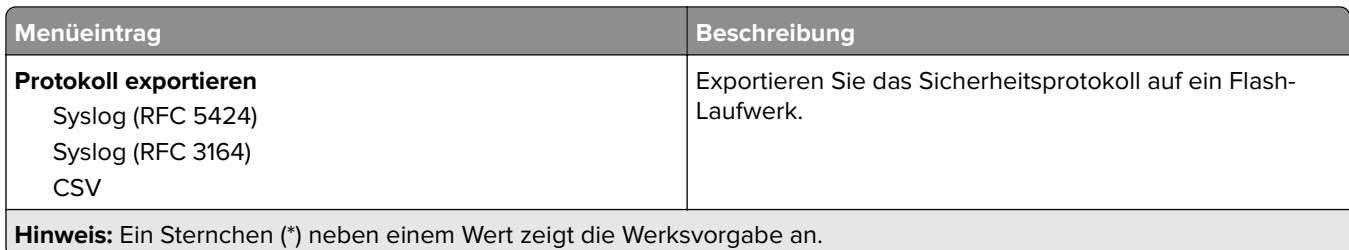

# **Anmeldeeinschränkung**

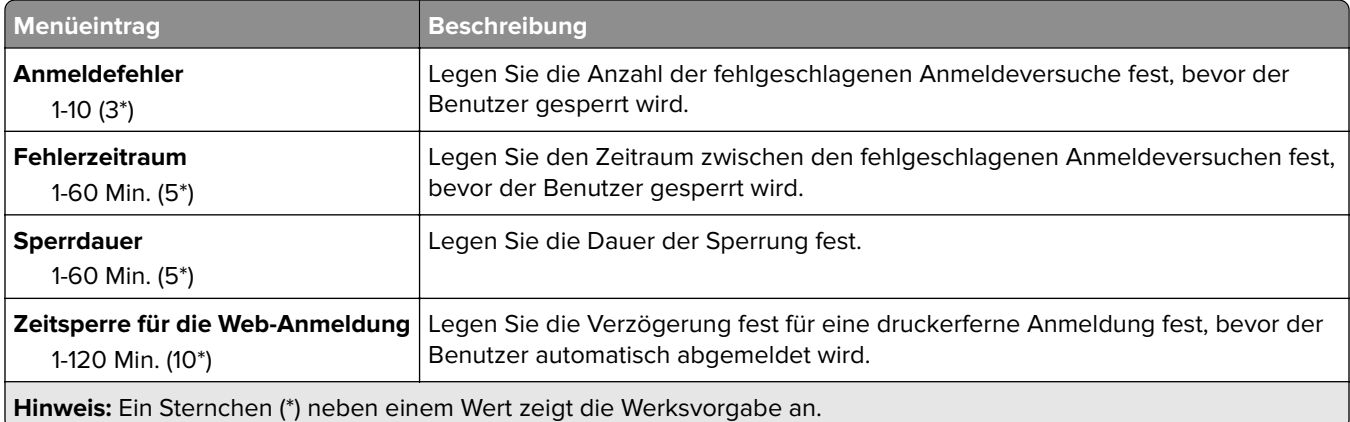

# **Druckeinrichtung für vertrauliche Aufträge**

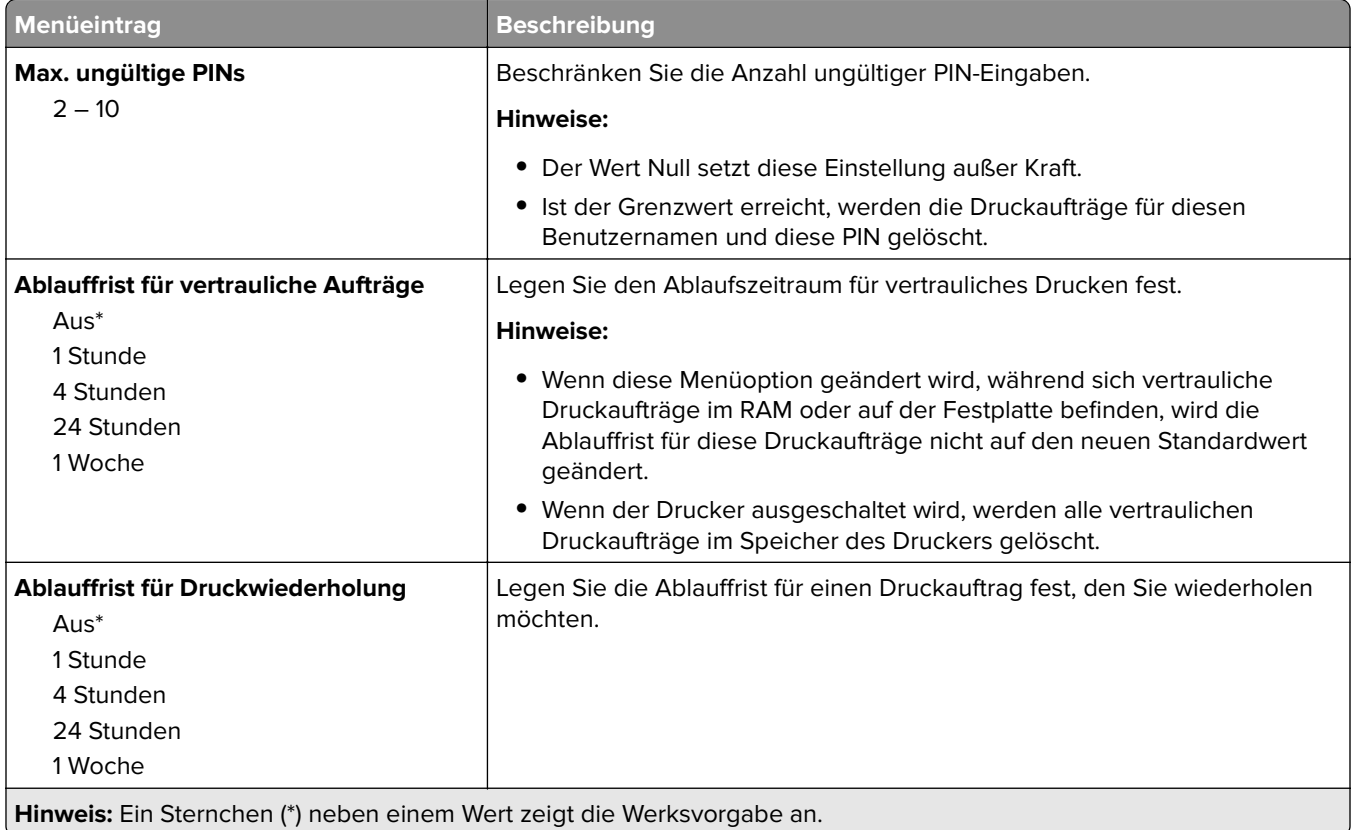

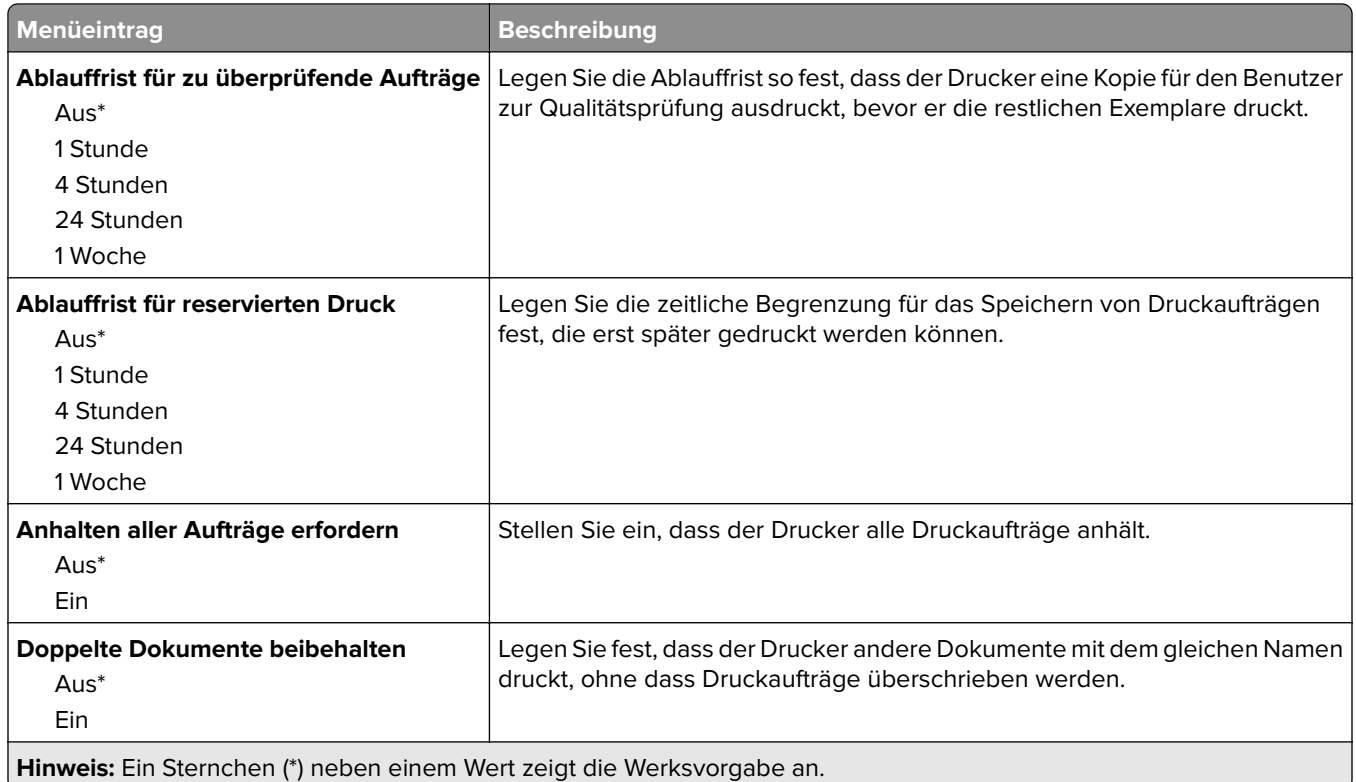

# **Festplatte verschlüsseln**

**Hinweis:** Dieses Menü wird nur angezeigt, wenn eine ordnungsgemäß funktionierende Festplatte installiert ist.

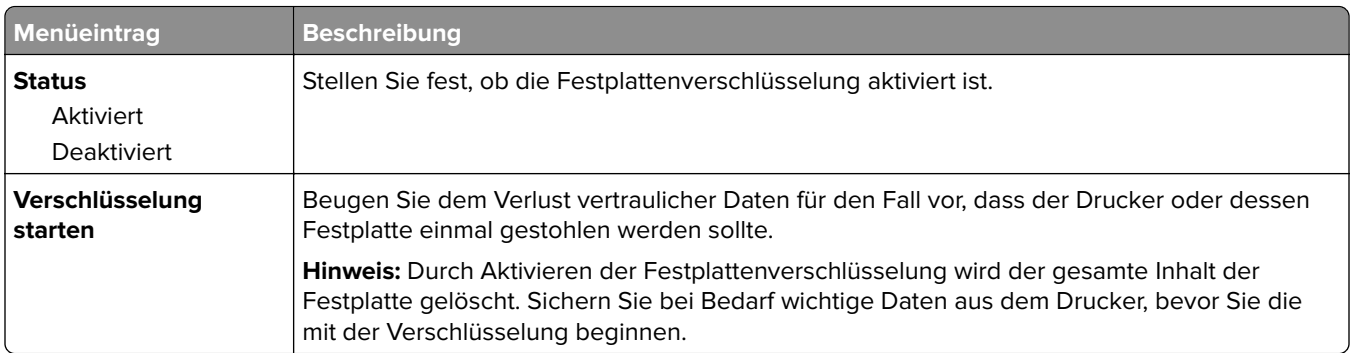

# **Temporäre Dateien löschen**

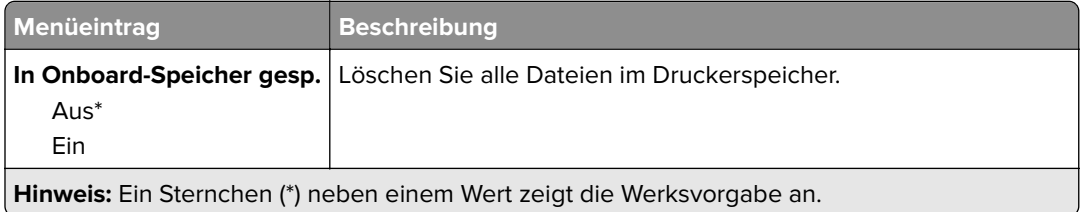

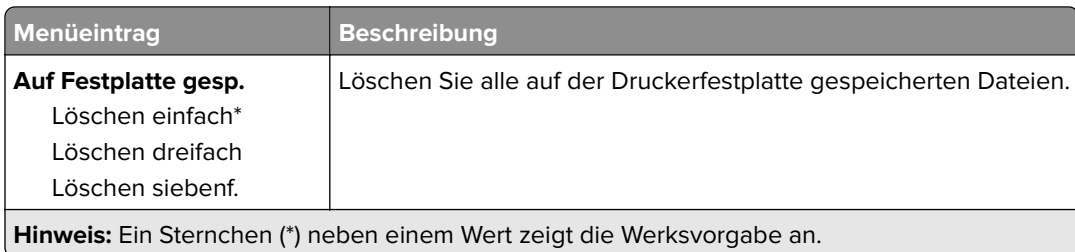

# **Solutions LDAP-Einstellungen**

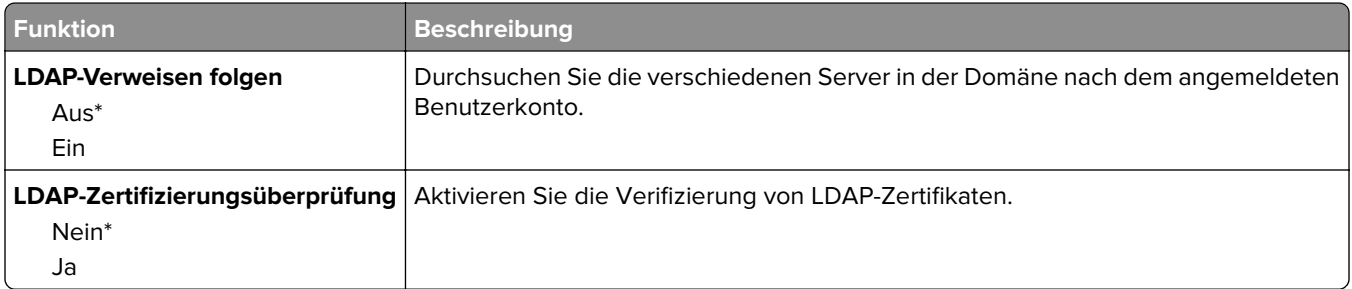

# **Management mobiler Dienste**

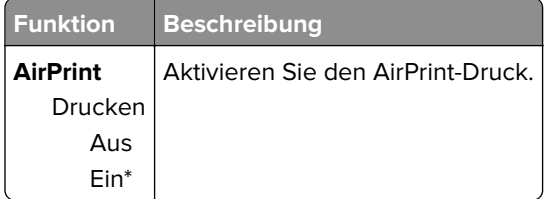

# **Verschiedenes**

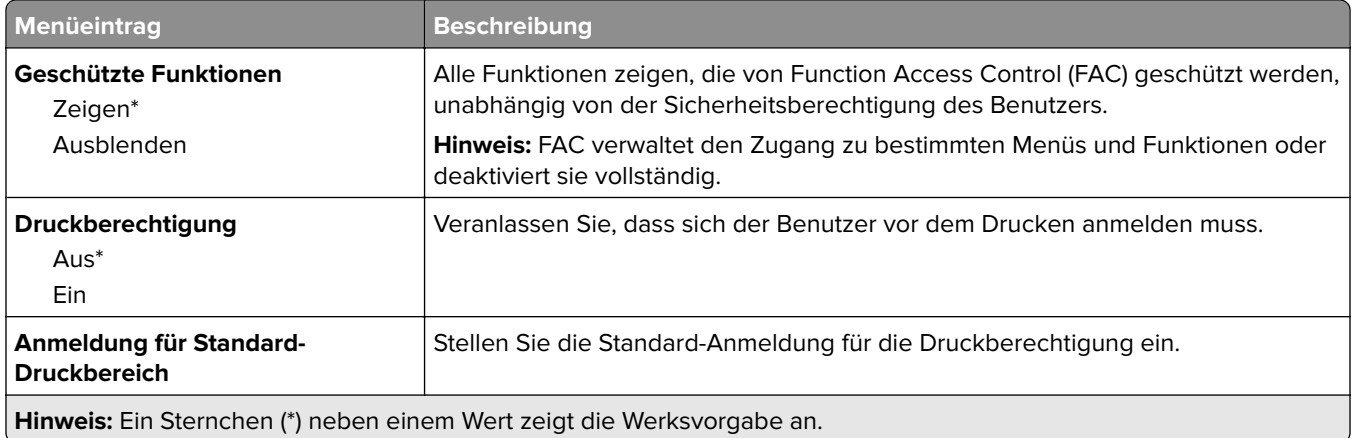

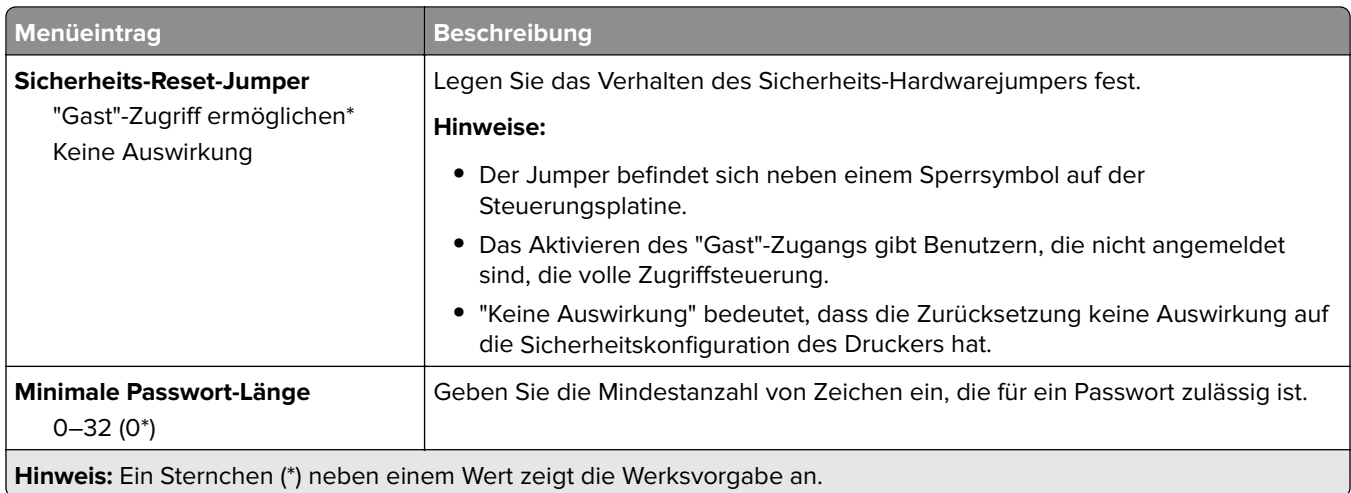

# **Berichte**

# **Menüeinstellungsseite**

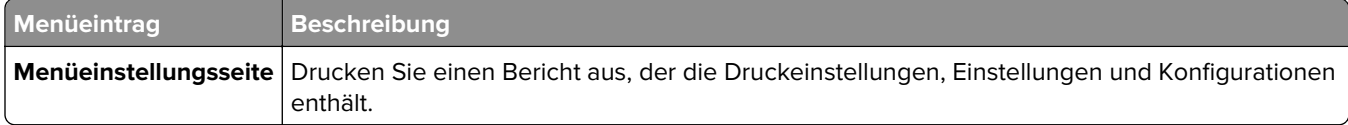

## **Gerät**

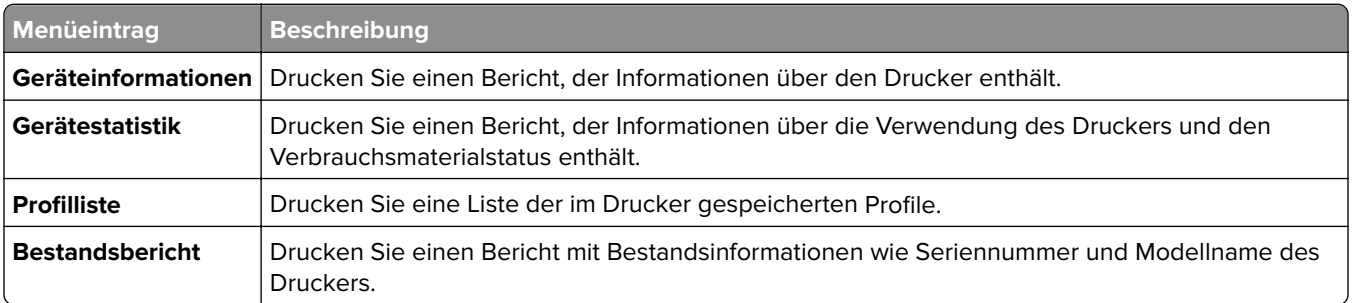

## **Drucken**

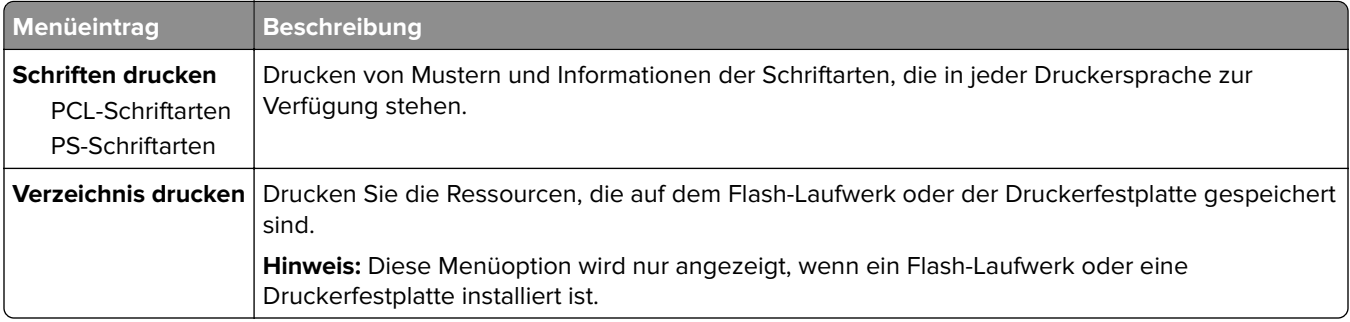

## **Netzwerk**

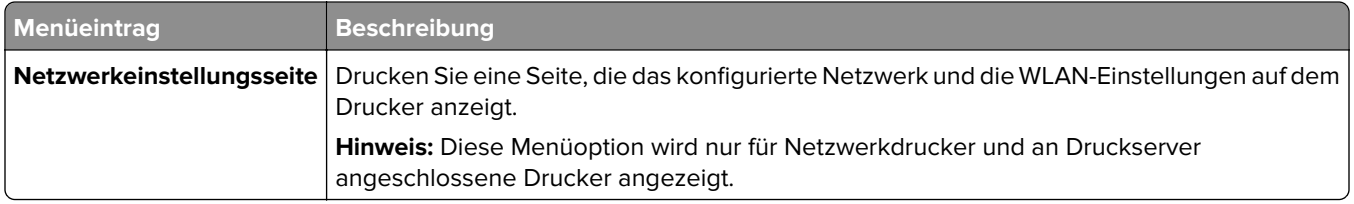

# **Hilfe**

**Hinweis:** Dieses Menü wird nur auf einigen Druckermodellen angezeigt.

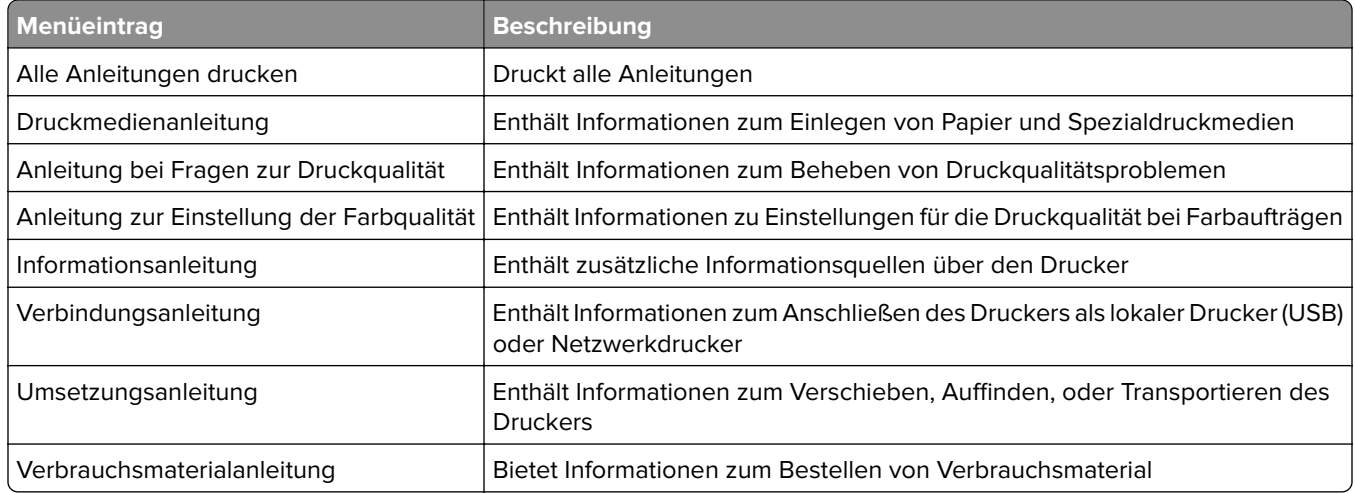

# **Fehlerbehebung**

## **Fehlerbehebung**

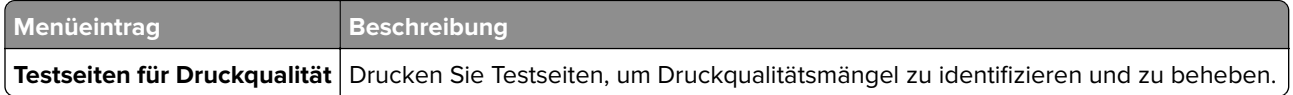

# **Drucken der Seite mit den Menüeinstellungen**

Navigieren Sie im Bedienfeld zu:

### **Einstellungen** > **Berichte** > **Menüeinstellungsseite**

Drücken Sie bei Druckermodellen ohne Touchscreen <sup>OK</sup>, um durch die Einstellungen zu navigieren.

# **Sichern des Druckers**

**Hinweis:** Die Festplatte wird nur auf einigen Druckermodellen unterstützt.

# **Ermitteln des Sicherheitssteckplatzes**

Der Drucker verfügt über eine Sicherheitssperrfunktion. Der Drucker kann mit einem gängigen, für Laptops geeigneten Sicherheitsschloss an seinem Standort gesichert werden (Anbringungsort siehe Abbildung).

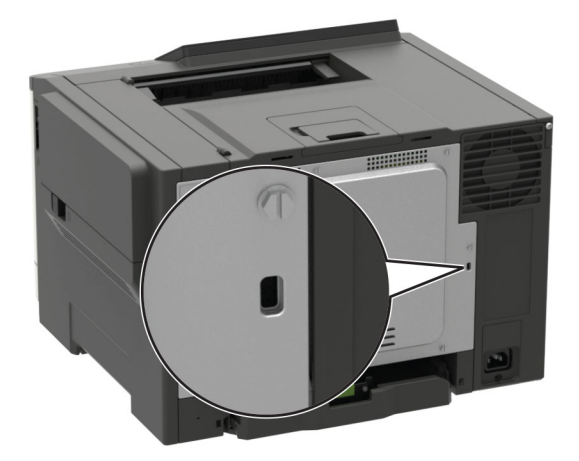

# **Löschen des Druckerspeichers**

Zum Löschen flüchtiger Speicher oder in Ihrem Drucker zwischengespeicherter Daten schalten Sie den Drucker aus.

Zum Löschen nicht flüchtiger Speicher oder einzelner Einstellungen, Geräte- und Netzwerkeinstellungen, Sicherheitseinstellungen und eingebetteter Lösungen gehen Sie wie folgt vor:

**1** Navigieren Sie im Bedienfeld zu:

### **Einstellungen** > **Gerät** > **Wartung** > **Löschen außer Betrieb** > **Alle Infos im permanenten Speicher bereinigen**

Drücken Sie bei Druckermodellen ohne Touchscreen <sup>OK</sup>, um durch die Einstellungen zu navigieren.

- **2** Wählen Sie je nach Druckermodell **LÖSCHEN** oder **Fortfahren** aus.
- **3** Befolgen Sie die Anweisungen auf dem Display.

# **Löschen des Druckerfestplattenspeichers**

- **1** Berühren Sie auf dem Startbildschirm die Option **Einstellungen** > **Gerät** > **Wartung** > **Löschen (außer Betrieb)**.
- **2** Aktivieren Sie das Kontrollkästchen **Alle Festplatteninformationen bereinigen**, und berühren Sie dann **Löschen**.

**3** Befolgen Sie die Anweisungen auf dem Display.

**Hinweis:** Dieser Vorgang kann von wenigen Minuten bis zu mehr als einer Stunde dauern. In dieser Zeit steht der Drucker nicht für andere Benutzeraufgaben zur Verfügung.

# **Verschlüsseln der Festplatte des Druckers**

Dieser Vorgang löscht den gesamten Inhalt der Festplatte. Sichern Sie bei Bedarf wichtige Daten aus dem Drucker, bevor Sie die mit der Verschlüsselung beginnen.

- **1** Berühren Sie auf dem Startbildschirm die Option **Einstellungen** > **Sicherheit** > **Datenträgerverschlüsselung** > **Verschlüsselung starten**.
- **2** Befolgen Sie die Anweisungen auf dem Display.

### **Hinweise:**

- **•** Schalten Sie den Drucker nicht aus, während die Verschlüsselung läuft, um Datenverluste zu vermeiden.
- **•** Dieser Vorgang kann von wenigen Minuten bis zu mehr als einer Stunde dauern. In dieser Zeit steht der Drucker nicht für andere Benutzeraufgaben zur Verfügung.
- **•** Nach der Verschlüsselung wird der Drucker automatisch neu gestartet.

# **Wiederherstellen der Werksvorgaben**

**1** Navigieren Sie im Bedienfeld zu:

**Einstellungen** > **Gerät** > **Standardeinstellungen wiederherstellen**

Drücken Sie bei Druckermodellen ohne Touchscreen <sup>OK</sup>, um durch die Einstellungen zu navigieren.

- **2** Wählen Sie im Menü "Einstellungen wiederherstellen" die Einstellungen aus, die Sie wiederherstellen möchten.
- **3** Wählen Sie **WIEDERHERSTELLEN** aus.
- **4** Befolgen Sie die Anweisungen auf dem Display.

# **Hinweis zu flüchtigem Speicher**

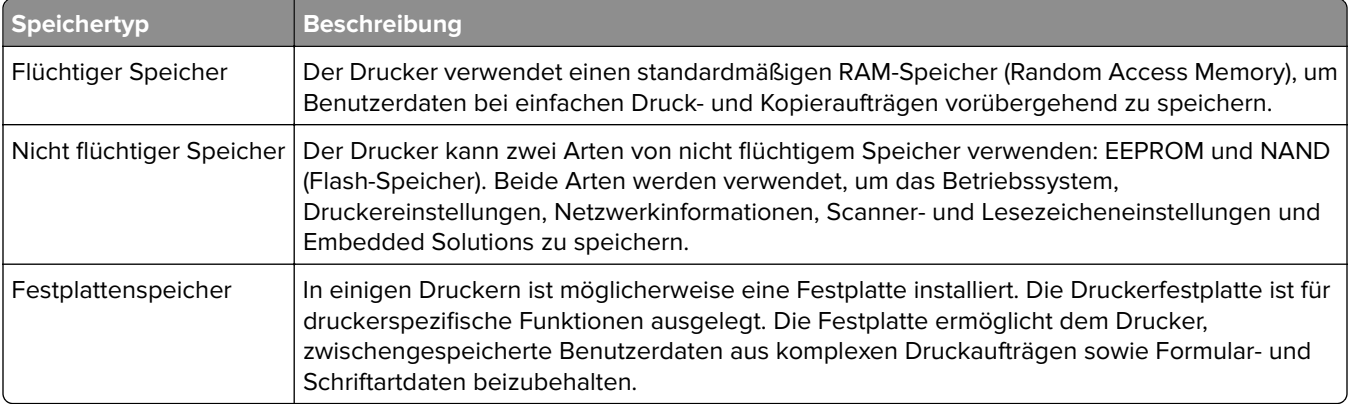

Unter folgenden Umständen sollte der Inhalt des installierten Druckerspeichers gelöscht werden:

- **•** Der Drucker wird ausgemustert.
- **•** Die Druckerfestplatte wird ausgetauscht.
- **•** Der Drucker wird in eine andere Abteilung oder an einen anderen Standort verlegt.
- **•** Der Drucker wird von einem Techniker gewartet, der nicht dem Unternehmen angehört.
- **•** Der Drucker wird aus Wartungsgründen aus den Firmenräumen entfernt.
- **•** Der Drucker wird an ein anderes Unternehmen veräußert.

### **Entsorgen einer Druckerfestplatte**

- **• Entmagnetisierung**: Löscht die Festplatte mithilfe eines magnetischen Felds, das gespeicherte Daten entfernt.
- **• Crushing**: Komprimiert die Festplatte physisch, um Bestandteile voneinander zu trennen und unlesbar zu machen.
- **• Zerstören (Milling)**: Zerkleinert die Festplatte in kleine Metallteile.

**Hinweis:** Um sicherzustellen, dass alle Daten gelöscht wurden, zerstören Sie physisch alle Festplatten auf denen Daten gespeichert sind.

# **Wartung des Druckers**

**Warnung—Mögliche Schäden:** Falls der Drucker nicht ordnungsgemäß gewartet bzw. Teile und Verbrauchsmaterialien nicht ausgetauscht werden, kann das Gerät beschädigt werden.

# **Arbeiten im Netzwerk**

### **Verbinden des Druckers mit einem Wi-Fi-Netzwerk**

**1** Wechseln Sie auf dem Druckerbedienfeld zu:

**Einstellungen** > **Netzwerk/Anschlüsse** > **WLAN**

Drücken Sie bei Druckermodellen ohne Touchscreen <sup>OK</sup>, um durch die Einstellungen zu navigieren.

**2** Wählen Sie **Installation auf Druckerbedienfeld** und befolgen Sie dann die Anweisungen auf dem Display.

**Hinweis:** Bei Wi-Fi-fähigen Druckermodellen erscheint bei der Ersteinrichtung eine Aufforderung zur Wi-Fi-Netzwerkeinrichtung.

## **Verbinden des Druckers mit einem WLAN mithilfe von Wi-Fi Protected Setup (WPS)**

Stellen Sie zu Beginn Folgendes sicher:

- **•** Der Zugriffspunkt (WLAN-Router) ist WPS-zertifiziert oder WPS-kompatibel. Weitere Informationen finden Sie im Handbuch für den Zugriffspunkt.
- **•** In Ihrem Drucker ist ein WLAN-Adapter installiert. Weitere Informationen finden Sie in der Kurzanleitung des Adapters.

### **Verwenden der Tastendruckmethode**

**1** Navigieren Sie im Bedienfeld zu:

```
Einstellungen > Netzwerk/Anschlüsse > Drahtlos > Wi‑Fi Protected Setup > Start mit
Tastendruckmethode
```
Drücken Sie bei Druckermodellen ohne Touchscreen <sup>OK</sup>, um durch die Einstellungen zu navigieren.

**2** Befolgen Sie die Anweisungen auf dem Display.

### **Verwenden der persönlichen Identifikationsnummer (PIN)-Methode**

**1** Navigieren Sie im Bedienfeld zu:

#### **Einstellungen** > **Netzwerk/Anschlüsse** > **Drahtlos** > **Wi**‑**Fi Protected Setup** > **Start mit PIN-Methode**

Drücken Sie bei Druckermodellen ohne Touchscreen <sup>OK</sup>, um durch die Einstellungen zu navigieren.

- **2** Kopieren Sie die achtstellige WPS-PIN.
- **3** Öffnen Sie einen Webbrowser, und geben Sie die IP-Adresse Ihres Zugriffspunkts in das Adressfeld ein.

### **Hinweise:**

- **•** Zeigen Sie die IP-Adresse des Druckers auf dem Startbildschirm des Druckers an. Die IP-Adresse wird in vier Zahlengruppen angezeigt, die durch Punkte voneinander abgetrennt sind. Zum Beispiel: 123.123.123.123.
- **•** Wenn Sie einen Proxyserver verwenden, deaktivieren Sie ihn vorübergehend, um die Webseite ordnungsgemäß zu laden.
- **4** Rufen Sie die WPS-Einstellungen auf. Weitere Informationen finden Sie im Handbuch für den Zugriffspunkt.
- **5** Geben Sie die achtstellige PIN ein und speichern Sie die Änderung.

## **Deaktivieren des Wi-Fi-Netzwerks**

**1** Wechseln Sie auf dem Druckerbedienfeld zu:

### **Einstellungen** > **Netzwerk/Anschlüsse** > **Netzwerkübersicht** > **Aktiver Adapter** > **Standard-Netzwerkverbindung**

Drücken Sie bei Druckermodellen ohne Touchscreen <sup>OK</sup>, um durch die Einstellungen zu navigieren.

**2** Befolgen Sie die Anweisungen auf dem Display.

# **Reinigen des Druckers**

**VORSICHT – STROMSCHLAGGEFAHR:** Um das Risiko eines elektrischen Schlags beim Reinigen des Druckergehäuses zu vermeiden, ziehen Sie das Netzkabel aus der Steckdose, und ziehen Sie alle Kabel vom Drucker ab, bevor Sie fortfahren.

### **Hinweise:**

- **•** Führen Sie diese Aufgabe alle paar Monate durch.
- **•** Die Gewährleistung für den Drucker schließt Schäden aus, die durch eine unsachgemäße Behandlung des Druckers verursacht werden.
- **1** Schalten Sie den Drucker aus, und ziehen Sie das Netzkabel aus der Steckdose.
- **2** Entfernen Sie das Papier aus der Standardablage und der Universalzuführung.
- **3** Entfernen Sie Staub, Flusen und Papierteile am Drucker mit Hilfe einer weichen Bürste oder eines Staubsaugers.
- **4** Wischen Sie die Außenseite des Druckers mit einem feuchten, weichen, fusselfreien Tuch ab.

### **Hinweise:**

- **•** Verwenden Sie keine Reinigungsmittel, da diese die Oberfläche des Druckers beschädigen können.
- **•** Stellen Sie sicher, dass alle Bereiche des Druckers nach der Reinigung trocken sind.
- **5** Schließen Sie das Netzkabel an die Steckdose an und schalten Sie den Drucker ein.

**VORSICHT – MÖGLICHE VERLETZUNGSGEFAHR** Um Feuer- und Stromschlaggefahr zu vermeiden, schließen Sie das Netzkabel direkt an eine ordnungsgemäß geerdete Steckdose an, die sich in der Nähe des Geräts befindet und leicht zugänglich ist.

# **Bestellen von Teilen und Verbrauchsmaterialien**

In den USA erhalten Sie unter der Nummer 1-800-539-6275 Informationen zu autorisierten Händlern für Lexmark Verbrauchsmaterial und Teile in Ihrer Nähe. Hinweise für andere Länder oder Regionen finden Sie unter **[www.lexmark.com](http://www.lexmark.com)**, oder wenden Sie sich an den Fachhändler, bei dem Sie den Drucker erworben haben.

**Hinweis:** Die geschätzte Lebensdauer aller Verbrauchsmaterialien bezieht sich auf die Verwendung von Normalpapier im Letter- oder A4-Format.

## **Überprüfen des Status der Druckerverbrauchsmaterialien und -teile**

**1** Navigieren Sie im Bedienfeld zu:

### **Einstellungen** > **Berichte** > **Gerät** > **Gerätestatistik**

Drücken Sie bei Druckermodellen ohne Touchscreen <sup>OK</sup>, um durch die Einstellungen zu navigieren.

**2** Überprüfen Sie im Bereich "Materialinfo" der gedruckten Seiten den Teile- und Verbrauchsmaterialstatus.

## **Verwenden von Originalzubehör und -verbrauchsmaterialien von Lexmark**

Eine optimale Funktionsweise Ihres Lexmark Druckers kann nur mit Originalteilen und -verbrauchsmaterialien von Lexmark gewährleistet werden. Die Verwendung von Verbrauchsmaterialien oder Teilen von Drittanbietern könnte die Leistung, Zuverlässigkeit oder Lebensdauer des Druckers und seiner Bildkomponenten beeinträchtigen. Außerdem wird die Garantiedeckung beeinträchtigt. Schäden, die durch die Verwendung von Verbrauchsmaterialien oder Teilen von Drittanbietern entstanden sind, werden nicht durch die Garantie abgedeckt. Sämtliche Lebensdauerindikatoren sind darauf ausgerichtet, dass Verbrauchsmaterialien und Teile von Lexmark verwendet werden. Werden Verbrauchsmaterialien oder Teile von Drittanbietern verwendet, kann dies zu unvorhersehbaren Ergebnissen führen. Werden Bildkomponenten länger als vorgesehen verwendet, können der Lexmark Drucker oder entsprechende Komponenten dadurch beschädigt werden.

## **Bestellen von Tonerkassetten**

### **Hinweise:**

- **•** Die geschätzte Kassettenkapazität basiert auf dem ISO/IEC 19798-Standard.
- **•** Eine sehr geringe Deckung über einen längeren Zeitraum kann sich negativ auf die tatsächliche Kapazität auswirken.

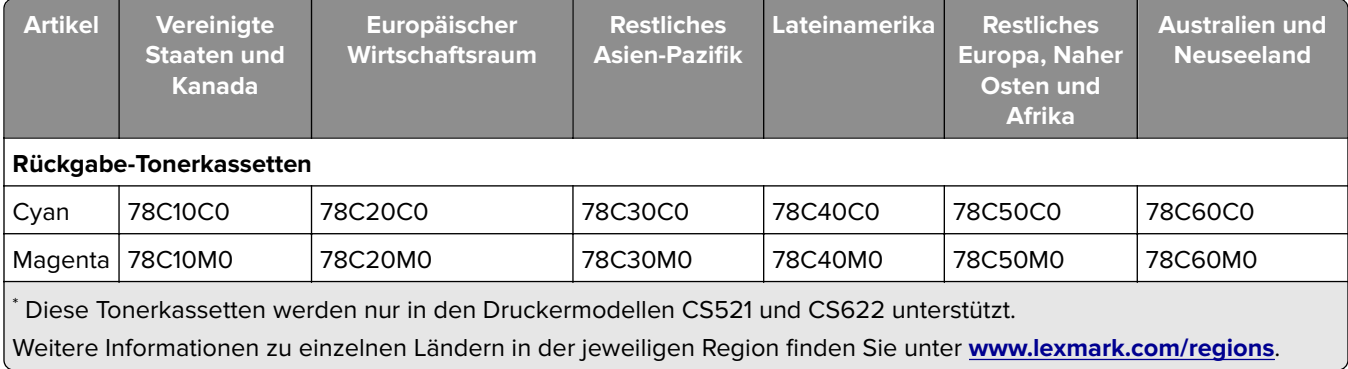

### **Tonerkassetten CS421, CS521 und CS622 des Rückgabeprogramms**

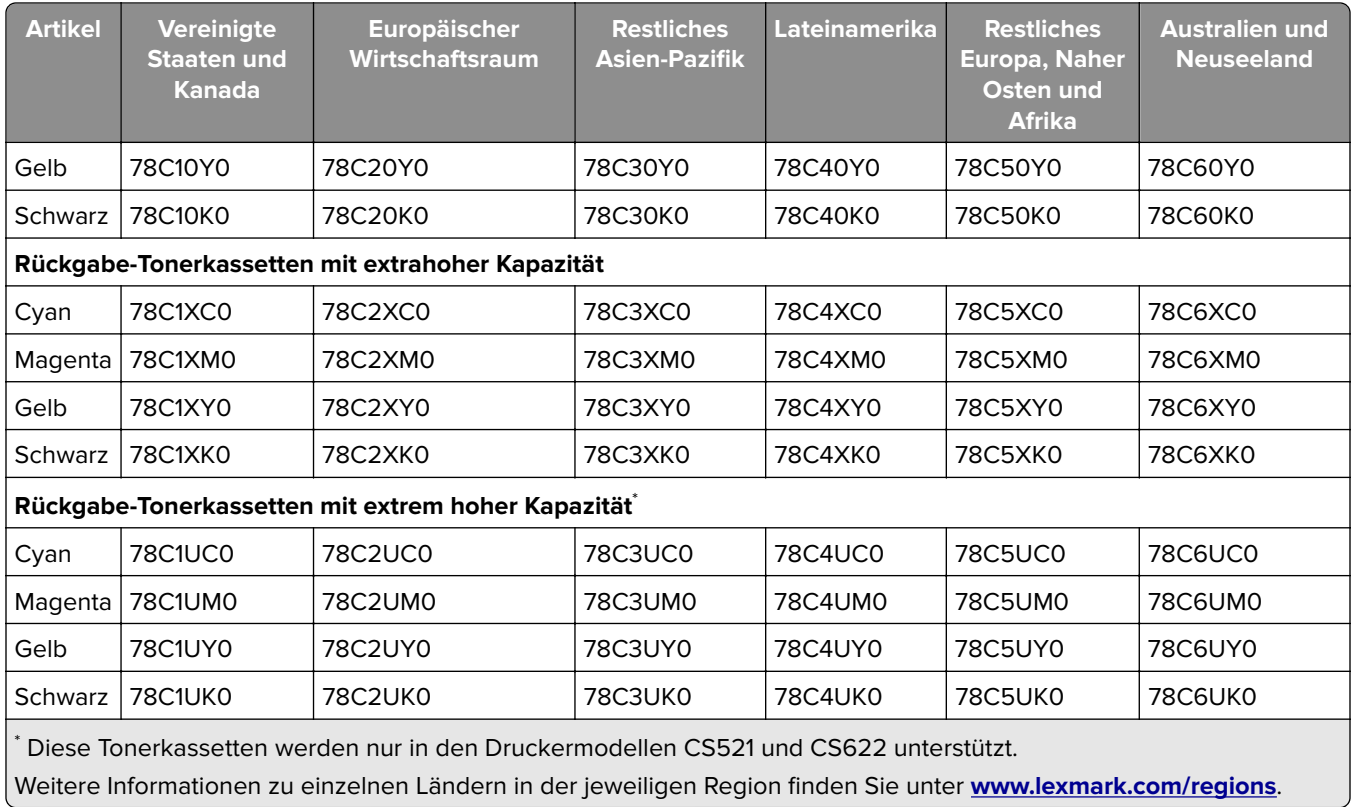

### **Standard-Tonerkassetten CS421, CS521 und CS622**

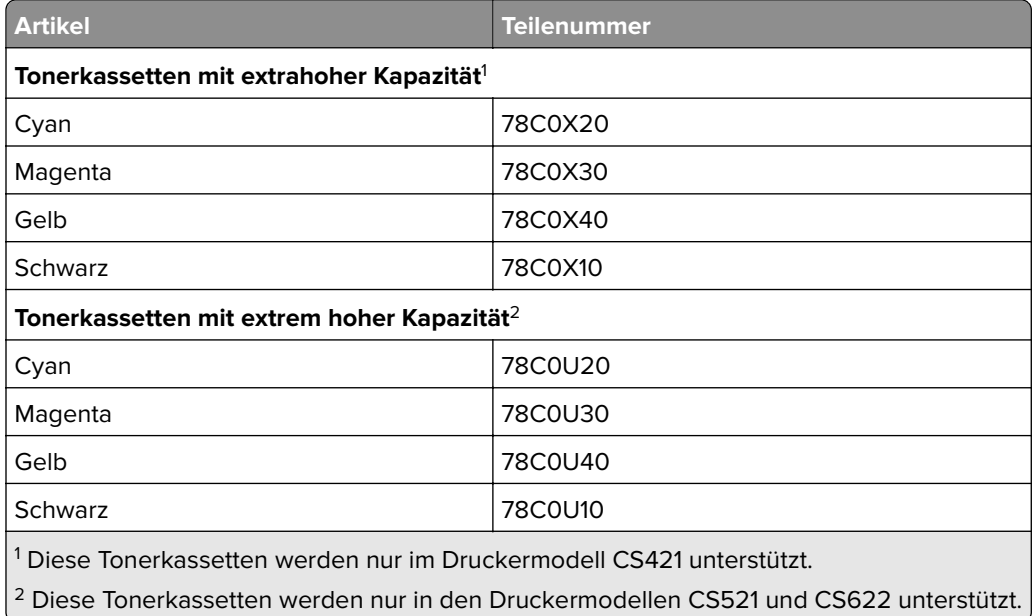

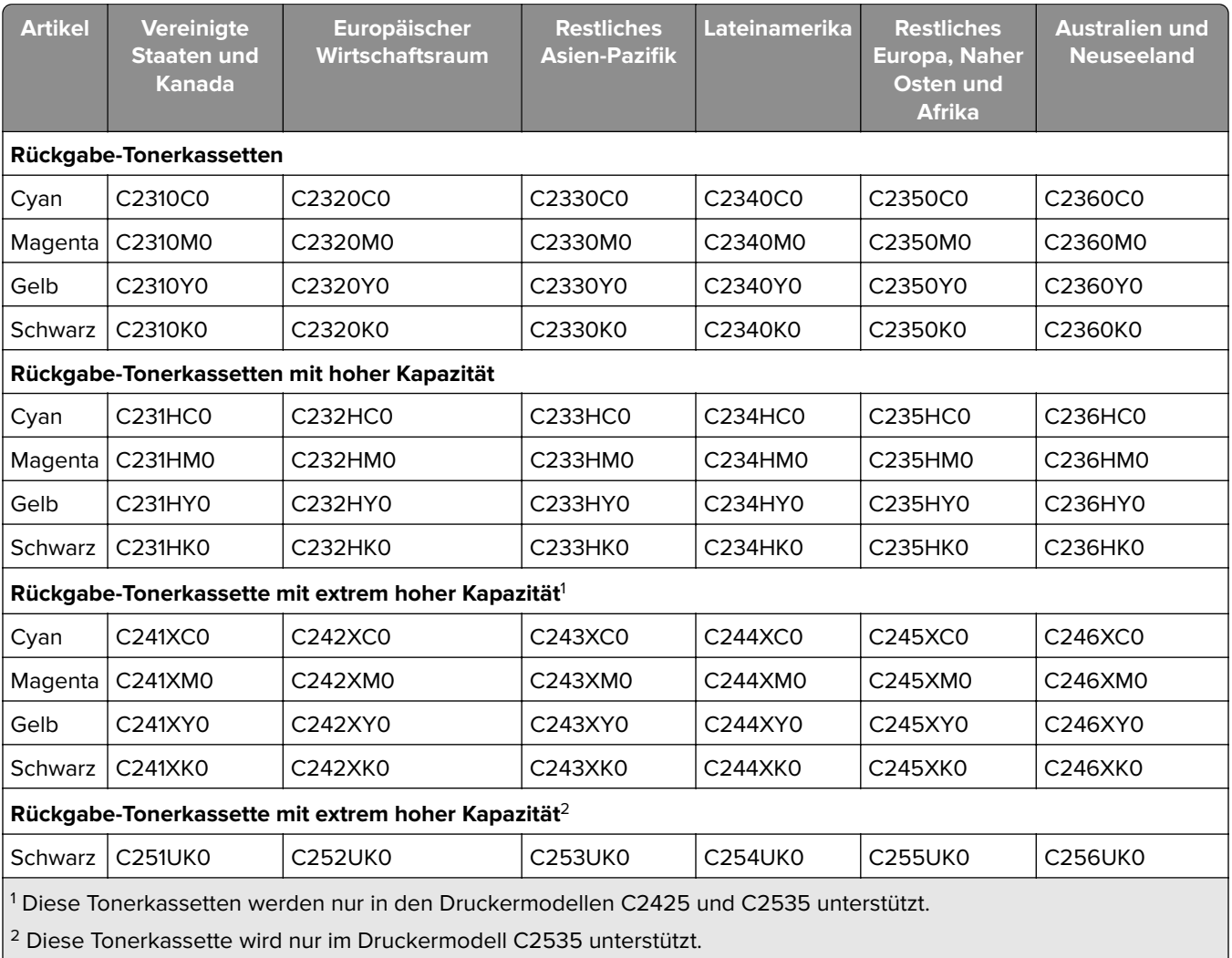

### **Tonerkassetten des Rückgabeprogramms C2325, C2425 und C2535**

Weitere Informationen zu einzelnen Ländern in der jeweiligen Region finden Sie unter **[www.lexmark.com/regions](http://lexmark.com/regions)**.

### **Standard-Tonerkassetten C2325, C2425 und C2535**

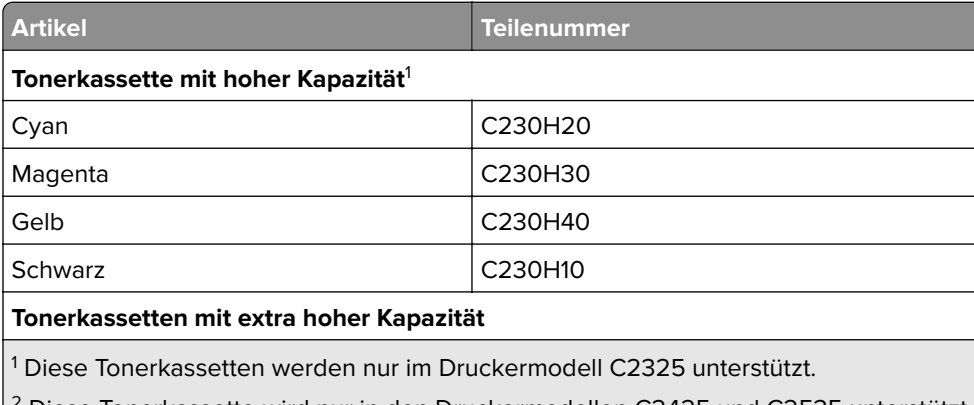

 $^2$  Diese Tonerkassette wird nur in den Druckermodellen C2425 und C2535 unterstützt.

3 Diese Tonerkassette wird nur im Druckermodell C2425 unterstützt.

4 Diese Tonerkassette wird nur im Druckermodell C2535 unterstützt.

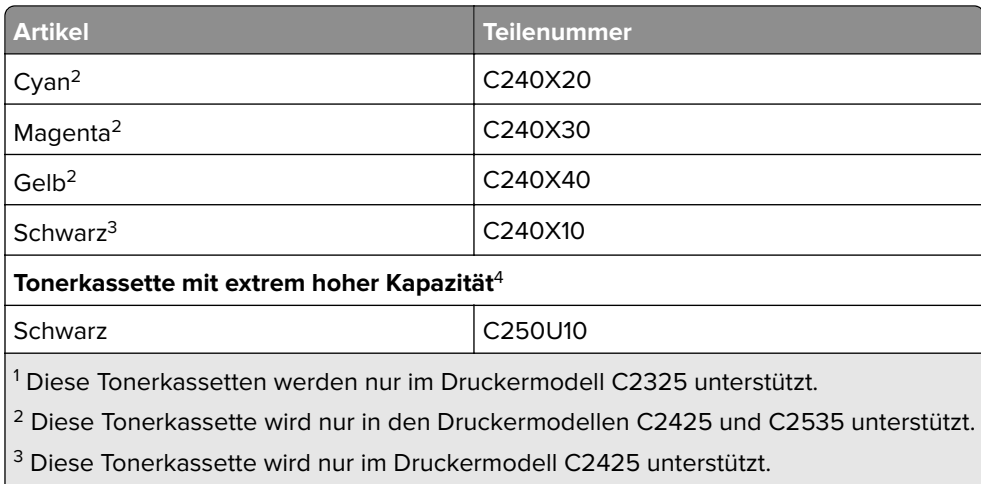

4 Diese Tonerkassette wird nur im Druckermodell C2535 unterstützt.

### **C2240 Standard-Tonerkassetten**

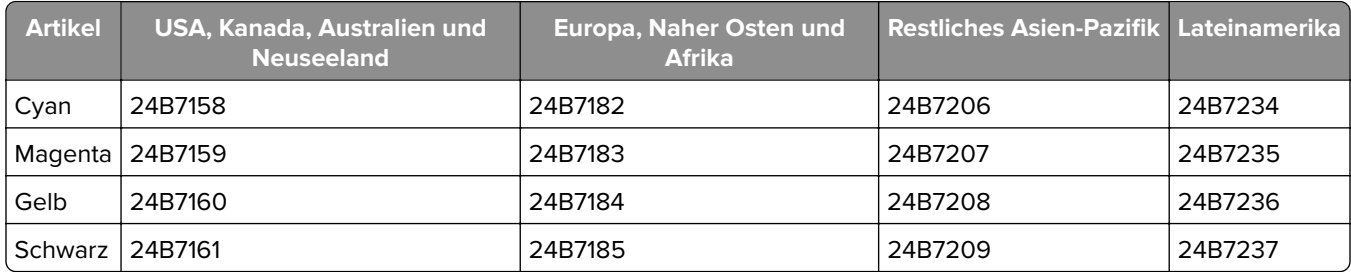

## **Bestellen einer Imaging-Einheit**

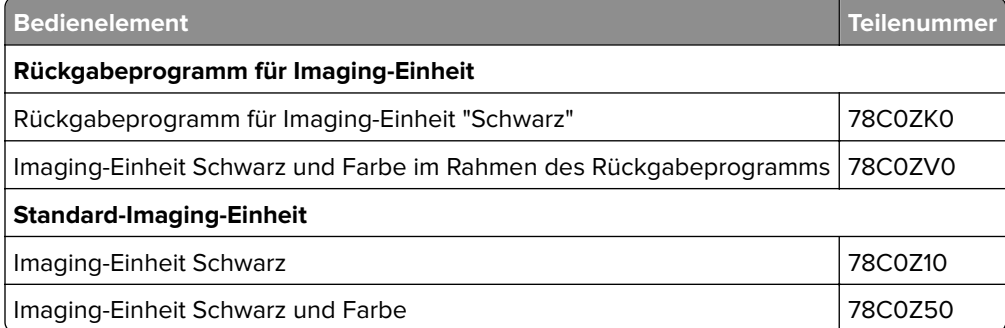

## **Bestellen eines Resttonerbehälters**

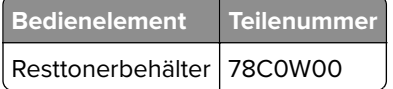

## **Bestellen eines Wartungskits**

Das Wartungskit muss mit der Druckerspannung übereinstimmen.

### **Hinweise:**

- **•** Werden bestimmte Papiersorten verwendet, muss das Wartungskit unter Umständen häufiger ausgetauscht werden.
- **•** Das Wartungskit enthält eine Fixierstation und Einzugsrollen. Diese können bei Bedarf einzeln bestellt und ausgetauscht werden.

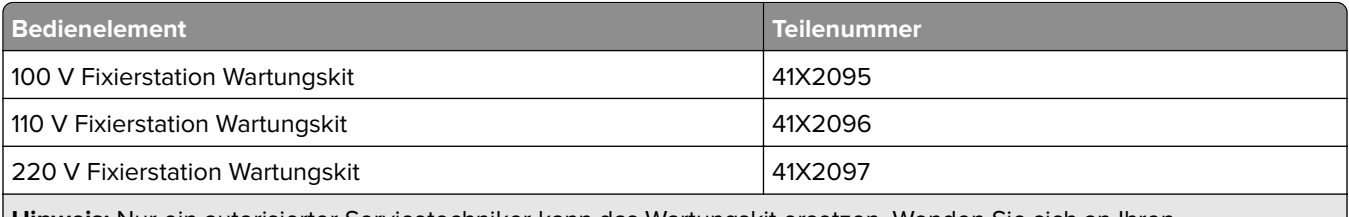

**Hinweis:** Nur ein autorisierter Servicetechniker kann das Wartungskit ersetzen. Wenden Sie sich an Ihren Serviceanbieter.

## **Materialbenachrichtigungen konfigurieren**

**1** Öffnen Sie einen Webbrowser und geben Sie die IP-Adresse des Druckers in das Adressfeld ein.

### **Hinweise:**

- **•** Zeigen Sie die IP-Adresse des Druckers auf dem Startbildschirm des Druckers an. Die IP-Adresse wird in vier Zahlengruppen angezeigt, die durch Punkte voneinander abgetrennt sind. Beispiel: 123.123.123.123.
- **•** Wenn Sie einen Proxyserver verwenden, deaktivieren Sie ihn vorübergehend, um die Webseite ordnungsgemäß zu laden.
- **2** Klicken Sie auf **Einstellungen** > **Gerät** > **Benachrichtigungen** > **Verbrauchsmaterialien** > **Benutzerdefinierte Materialbenachrichtigungen**.
- **3** Wählen Sie den Benachrichtigungstyp aus.
- **4** Wenden Sie die Änderungen an.

# **Ersetzen von Teilen und Verbrauchsmaterialien**

## **Austauschen der Tonerkassette**

**1** Öffnen Sie Klappe B.

**Warnung—Mögliche Schäden:** Berühren Sie den freiliegenden Metallrahmen des Druckers, bevor Sie den Drucker öffnen oder den Innenbereich des Druckers berühren, um Schäden durch elektrostatische Entladungen zu vermeiden.

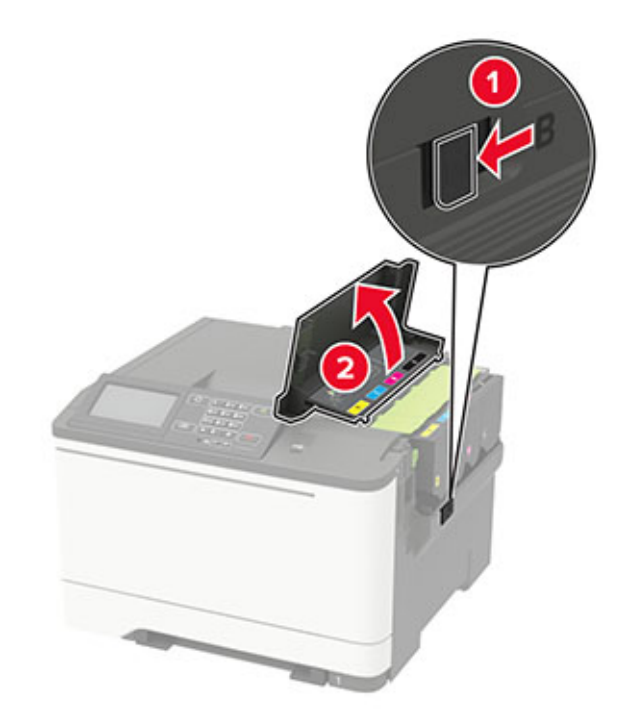

Entfernen Sie die verbrauchte Tonerkassette.

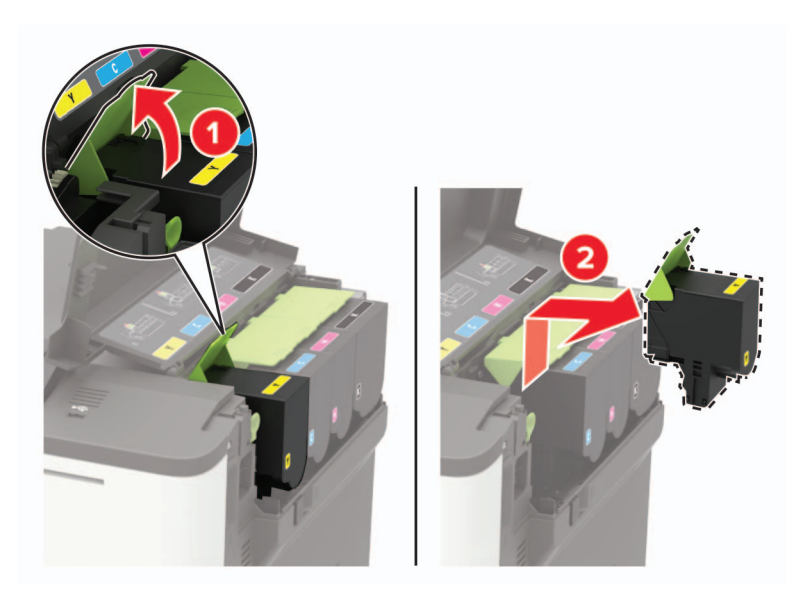

Nehmen Sie die neue Tonerkassette aus der Verpackung.

**4** Setzen Sie die neue Tonerkassette ein.

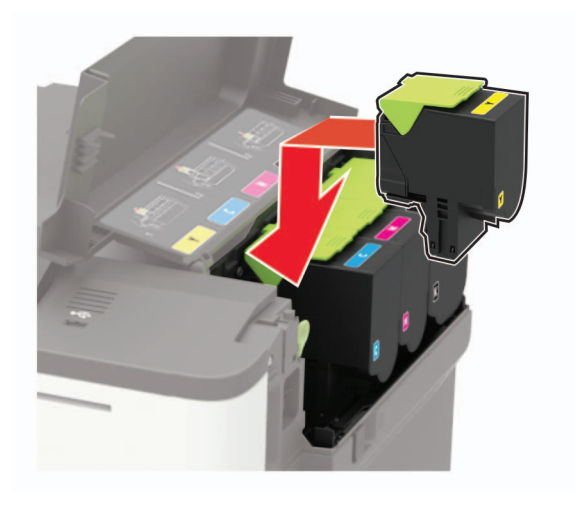

**5** Schließen Sie Klappe B.

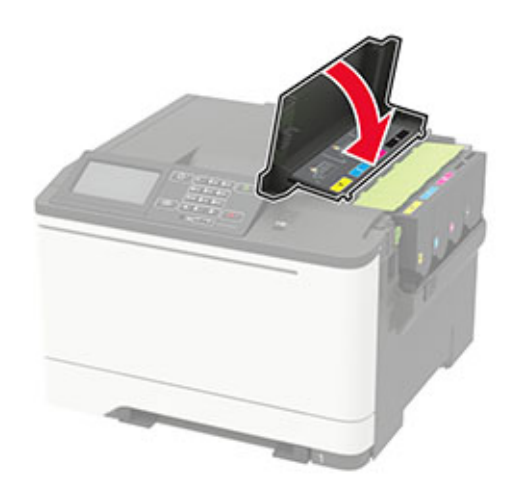

## **Austauschen des Resttonerbehälters**

**1** Öffnen Sie Klappe B.

**Warnung—Mögliche Schäden:** Berühren Sie den freiliegenden Metallrahmen des Druckers, bevor Sie den Drucker öffnen oder den Innenbereich des Druckers berühren, um Schäden durch elektrostatische Entladungen zu vermeiden.

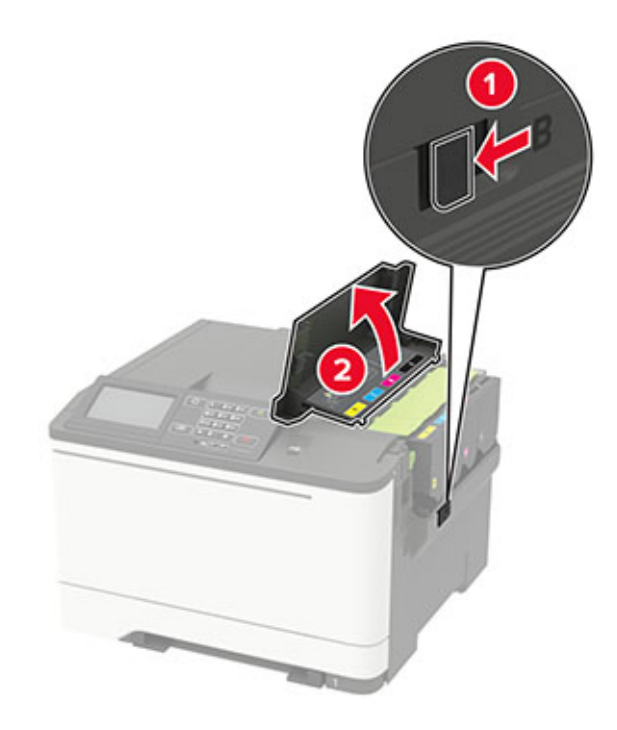

### **2** Öffnen Sie Klappe A.

**VORSICHT – HEISSE OBERFLÄCHE:** Das Innere des Druckers kann sehr heiß sein. Vermeiden Sie Verletzungen, indem Sie heiße Komponenten stets abkühlen lassen, bevor Sie ihre Oberfläche berühren.

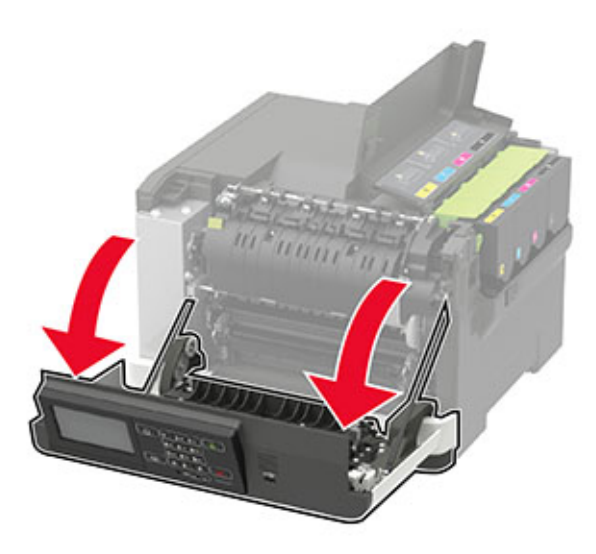

**3** Entfernen Sie die rechte Seitenabdeckung.

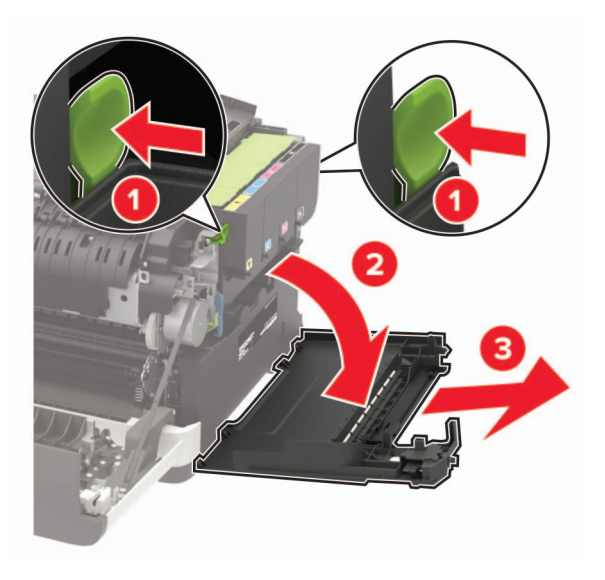

**4** Nehmen Sie den alten Resttonerbehälter heraus.

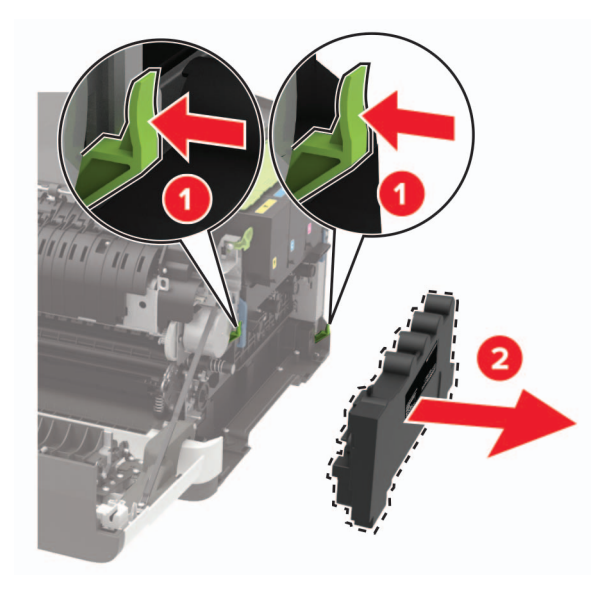

**Hinweis:** Um ein Auslaufen des Toners zu vermeiden, halten Sie die Flasche in einer aufrechten Position.

**5** Nehmen Sie den neuen Resttonerbehälter aus der Verpackung.

Setzen Sie den neuen Resttonerbehälter ein.

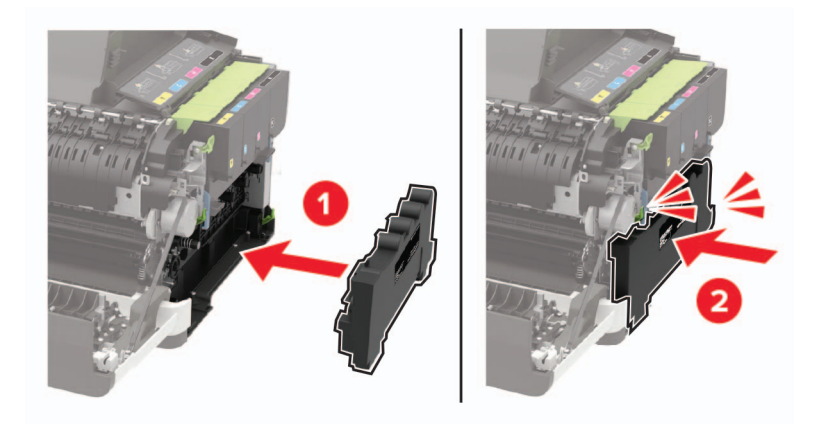

Bringen Sie die die rechte Seitenabdeckung an.

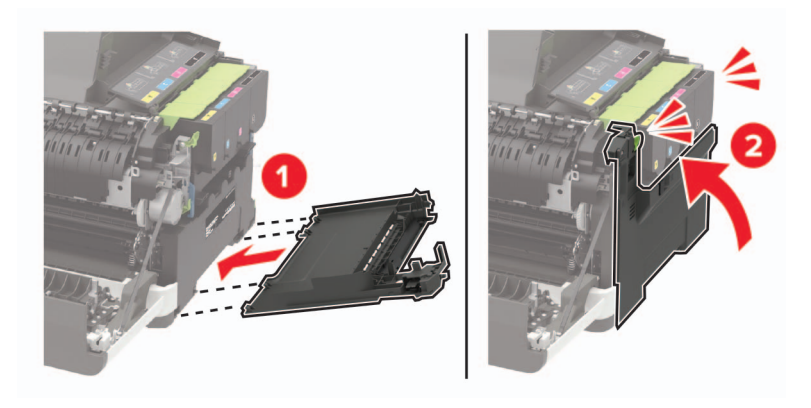

Schließen Sie Klappe B.

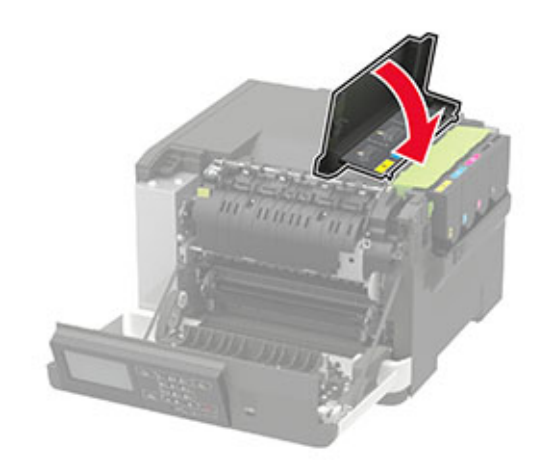

Schließen Sie Klappe A.

# **Austauschen der Imaging-Einheit**

Öffnen Sie Klappe B.

**Warnung—Mögliche Schäden:** Berühren Sie den freiliegenden Metallrahmen des Druckers, bevor Sie den Drucker öffnen oder den Innenbereich des Druckers berühren, um Schäden durch elektrostatische Entladungen zu vermeiden.

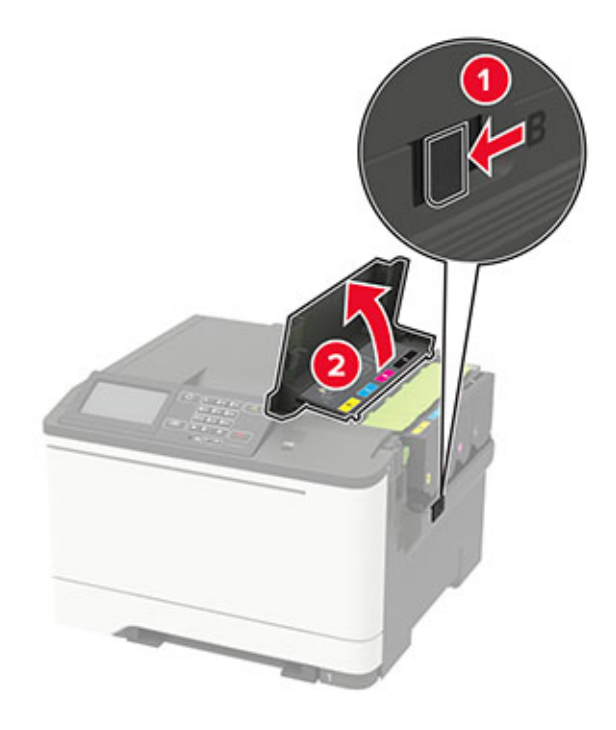

**2** Öffnen Sie Klappe A.

**VORSICHT – HEISSE OBERFLÄCHE:** Das Innere des Druckers kann sehr heiß sein. Vermeiden Sie Verletzungen, indem Sie heiße Komponenten stets abkühlen lassen, bevor Sie ihre Oberfläche berühren.

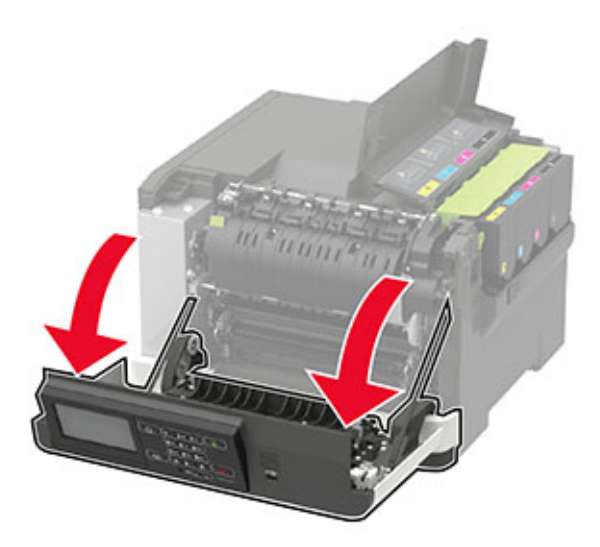

Entfernen Sie die rechte Seitenabdeckung.

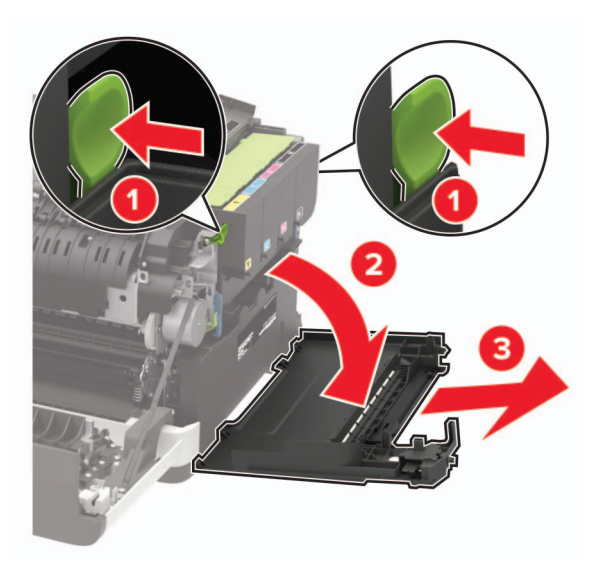

Nehmen Sie den Resttonerbehälter heraus.

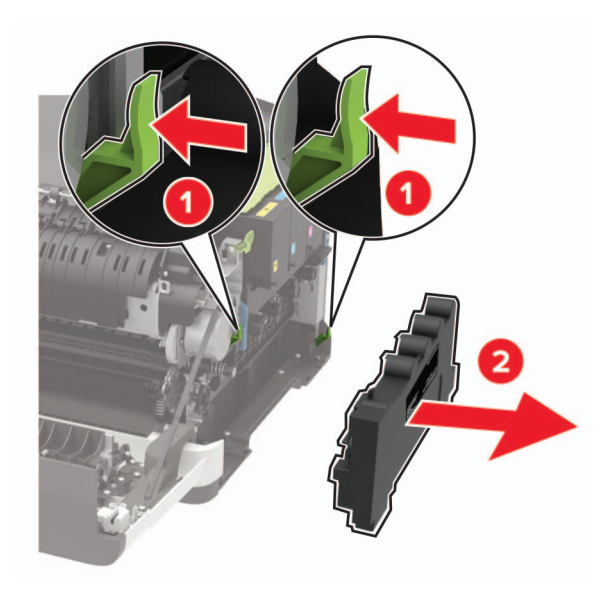

**5** Nehmen Sie die Tonerkassetten heraus.

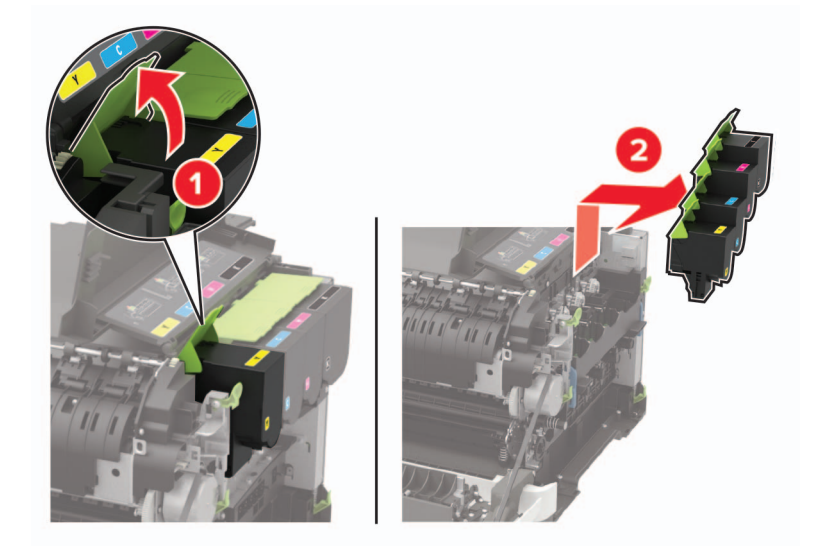

**6** Entfernen Sie die gebrauchte Imaging-Einheit.

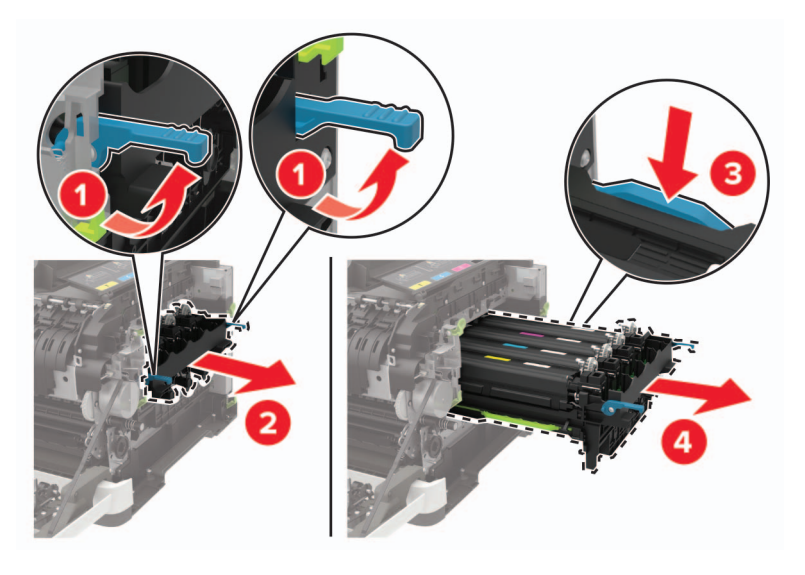

**7** Nehmen Sie die neue Imaging-Einheit aus der Verpackung.

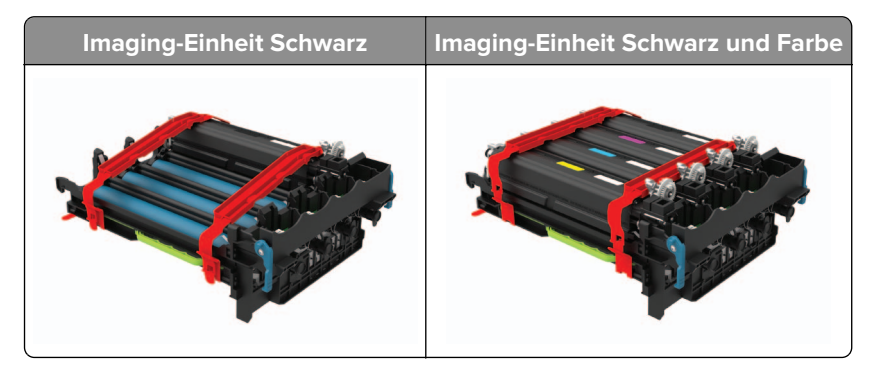

#### **Hinweise:**

**•** Das Belichtungskit Schwarz umfasst das Belichtungskit sowie die Entwicklereinheit für Schwarz.

- **•** Die Imaging-Einheit Schwarz und Farbe umfasst die Imaging-Einheit sowie die Entwicklereinheiten für Cyan, Magenta und Gelb.
- **•** Wenn Sie die Imaging-Einheit Schwarz austauschen, sollten Sie die Entwicklereinheiten für Cyan, Magenta und Gelb aus der gebrauchten Imaging-Einheit aufheben.
- **8** Entfernen Sie das Verpackungsmaterial.

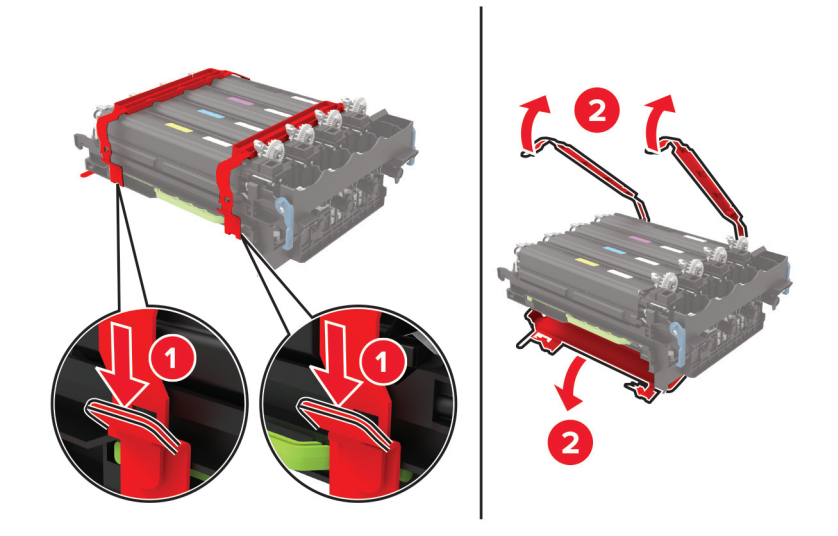

**Hinweis:** Wenn Sie die Imaging-Einheit Schwarz Schwarz austauschen, legen Sie die Entwicklereinheiten für Cyan, Magenta und Gelb in die neue Imaging-Einheit ein.

**Warnung—Mögliche Schäden:** Setzen Sie das Belichtungskit keinem direkten Sonnenlicht aus. Wenn es zu lange dem Licht ausgesetzt ist, kann dies zu Problemen mit der Druckqualität führen.

**Warnung—Mögliche Schäden:** Berühren Sie nicht die Fotoleitertrommel. Dies kann Auswirkungen auf die Qualität zukünftiger Aufträge haben.

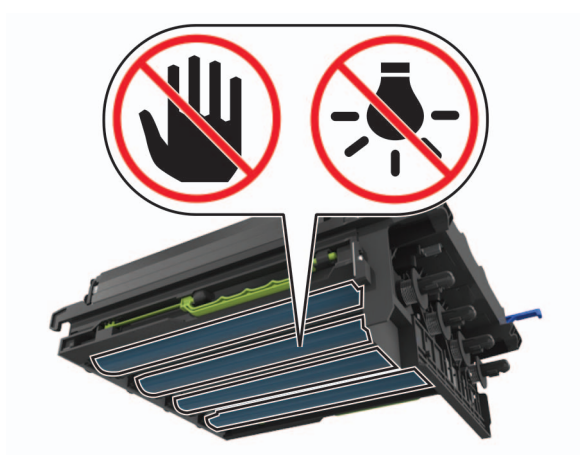

Setzen Sie die Imaging-Einheit ein, bis diese fest einrastet.

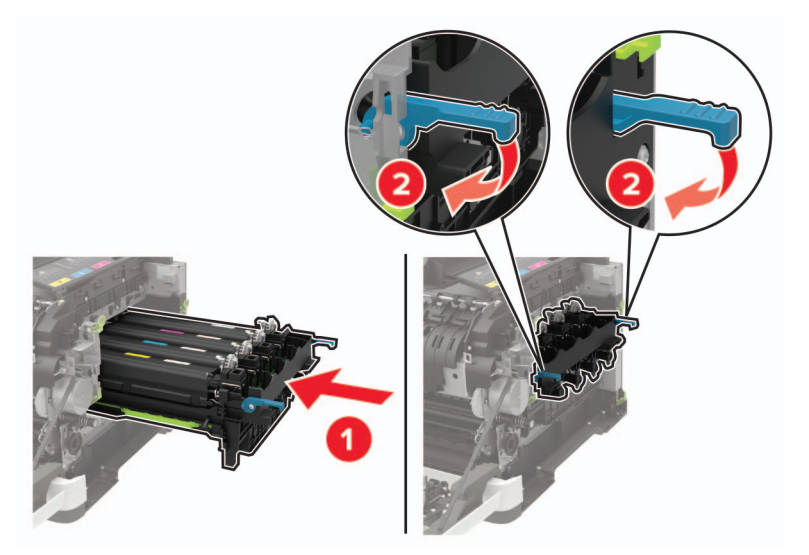

Setzen Sie die Tonerkassetten ein.

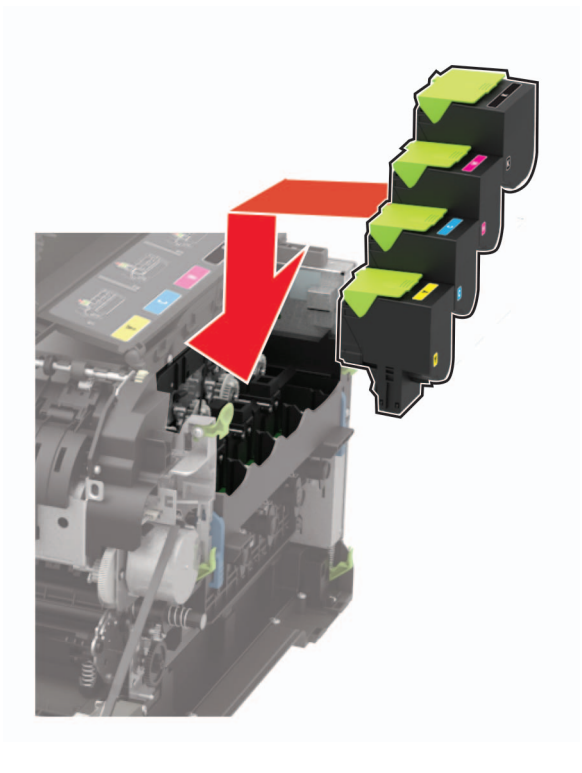
Setzen Sie den Resttonerbehälter ein.

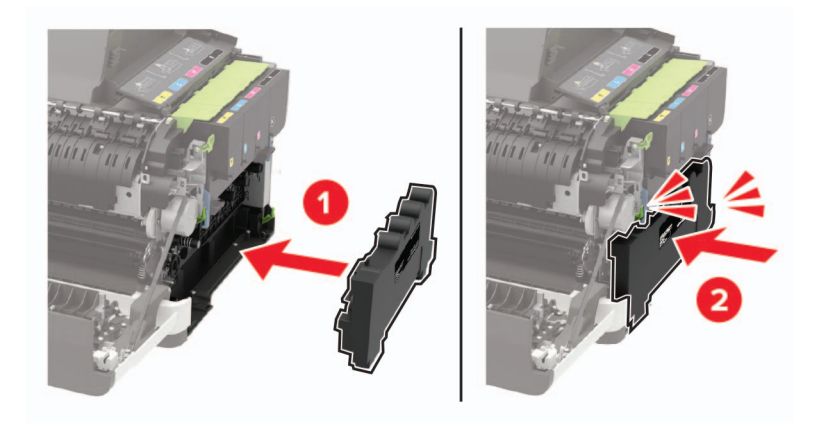

Bringen Sie die die rechte Seitenabdeckung an.

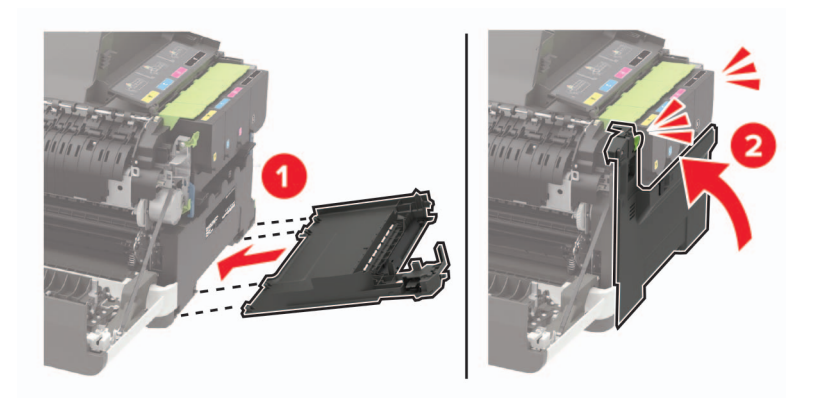

Schließen Sie Klappe B.

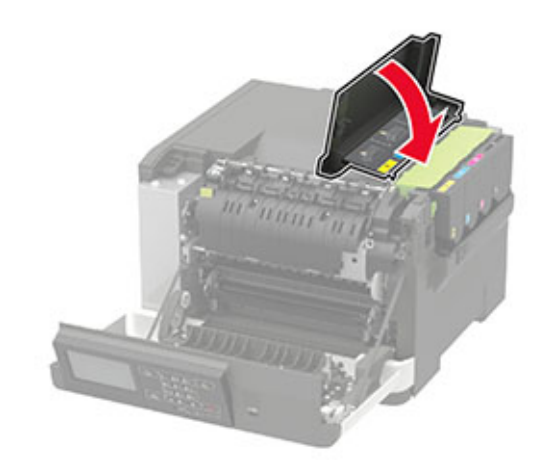

Schließen Sie Klappe A.

# **Umsetzen des Druckers**

### **Umsetzen des Druckers an einen anderen Standort**

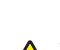

**VORSICHT – MÖGLICHE VERLETZUNGSGEFAHR** Wenn der Drucker mehr als 18 kg wiegt, sind zum sicheren Anheben mindestens zwei kräftige Personen notwendig.

**VORSICHT – MÖGLICHE VERLETZUNGSGEFAHR** Um das Risiko eines Feuers oder elektrischen Schlags zu vermeiden, verwenden Sie ausschließlich das diesem Produkt beiliegende Netzkabel bzw. ein durch den Hersteller zugelassenes Ersatzkabel.

**VORSICHT – MÖGLICHE VERLETZUNGSGEFAHR** Befolgen Sie vor dem Umsetzen des Druckers diese Anweisungen, um Verletzungen vorzubeugen und Schäden am Drucker zu vermeiden:

- **•** Stellen Sie sicher, dass alle Klappen und Fächer geschlossen sind.
- **•** Schalten Sie den Drucker aus, und ziehen Sie das Netzkabel aus der Steckdose.
- **•** Ziehen Sie alle Kabel vom Drucker ab.
- **•** Wenn der Drucker mit optionalen separaten Standfächern ausgestattet oder mit Ausgabeoptionen verbunden ist, trennen Sie diese vor dem Umsetzen des Druckers.
- **•** Wenn der Drucker über eine Grundplatte mit Rollen verfügt, rollen Sie ihn vorsichtig an den neuen Standort. Seien Sie beim Passieren von Türschwellen oder Rissen im Boden besonders vorsichtig.
- **•** Wenn der Drucker keine Grundplatte mit Rollen hat, aber mit optionalen Fächern oder Ausgabeoptionen ausgestattet ist, entfernen Sie die Ausgabeoptionen und heben Sie den Drucker aus den Fächern. Versuchen Sie nicht, den Drucker und die Ausgabeoptionen gleichzeitig anzuheben.
- **•** Greifen Sie immer in die seitlichen Griffmulden am Drucker, um diesen anzuheben.
- **•** Wenn Sie zum Umsetzen des Druckers einen Transportwagen verwenden, muss dieser auf seiner Oberfläche die gesamte Standfläche des Druckers tragen können.
- **•** Beim Umsetzen der Hardware-Optionen mit einem Transportwagen muss dessen Oberfläche die Optionen mit ihren gesamten Abmessungen aufnehmen können.
- **•** Achten Sie darauf, dass der Drucker in einer waagerechten Position bleibt.
- **•** Vermeiden Sie heftige Erschütterungen.
- **•** Halten Sie den Drucker beim Absetzen so, dass sich Ihre Finger nicht unter dem Drucker befinden.
- **•** Stellen Sie sicher, dass um den Drucker herum ausreichend Platz vorhanden ist.

**Hinweis:** Die Gewährleistung für den Drucker schließt Schäden aus, die durch unsachgemäßes Umsetzen des Druckers verursacht werden.

### **Transportieren des Druckers**

Anweisungen zum Transport finden Sie unter **<http://support.lexmark.com>**, oder wenden Sie sich an den zuständigen Kundendienst.

# **Sparen von Energie und Papier**

## **Konfigurieren der Stromsparmodus-Einstellungen**

Drücken Sie bei Druckermodellen ohne Touchscreen <sup>OK</sup>, um durch die Einstellungen zu navigieren.

#### **Sparmodus**

**1** Navigieren Sie im Bedienfeld zu:

#### **Einstellungen** > **Gerät** > **Energiemanagement** > **Sparmodus**

**2** Wählen Sie eine Einstellung aus.

#### **Energiesparmodus**

- **1** Navigieren Sie im Bedienfeld zu: **Einstellungen** > **Gerät** > **Energiemanagement** > **Zeitsperren** > **Energiesparmodus**
- **2** Wählen Sie eine Zeitspanne, die der Drucker bis zur Aktivierung des Energiesparmodus warten soll.

#### **Ruhemodus**

**1** Navigieren Sie im Bedienfeld zu:

#### **Einstellungen** > **Gerät** > **Energiemanagement** > **Zeitsperren** > **Ruhemodus-Zeitsperre**

**2** Wählen Sie eine Zeitspanne, die der Drucker bis zur Aktivierung des Ruhemodus warten soll.

#### **Hinweise:**

- **•** Stellen Sie die Ruhemodus-Zeitsperre unter Verbindung auf Ruhemodus.
- **•** Der Embedded Web Server ist deaktiviert, wenn sich der Drucker im Ruhemodus befindet.

## **Anpassen der Anzeigehelligkeit**

**Hinweis:** Diese Einstellung ist nicht für alle Druckermodelle verfügbar.

**1** Navigieren Sie im Bedienfeld zu:

#### **Einstellungen** > **Gerät** > **Voreinstellungen**

Drücken Sie bei Druckermodellen ohne Touchscreen <sup>OK</sup>, um durch die Einstellungen zu navigieren.

**2** Passen Sie im Menü "Bildschirmhelligkeit" die Einstellung an.

### **Einsparen von Verbrauchsmaterial**

**•** Beidseitiges Bedrucken von Papier.

**Hinweis:** Beidseitiges Drucken ist die Standardeinstellung im Druckertreiber.

- **•** Drucken Sie mehrere Seiten auf einem Blatt Papier.
- **•** Nutzen Sie die Preview-Funktion, um vor dem Drucken zu sehen, wie das Dokument aussieht.
- **•** Drucken Sie zunächst eine Kopie des Dokuments, und prüfen Sie, ob Inhalt und Format korrekt sind.

# **Recycling-Papier**

## **Recycling von Lexmark Produkten**

So geben Sie Produkte zum Recycling an Lexmark zurück:

- **1** Besuchen Sie **[www.lexmark.com/recycle](http://www.lexmark.com/recycle)**.
- **2** Wählen Sie das Gerät, das Sie entsorgen wollen, aus.

**Hinweis:** Druckerverbrauchsmaterialien und Druckerhardware, die nicht vom Lexmark Druckkassetten-Rückführungs- und Entsorgungsprogramm abgedeckt sind, können durch das örtliche Recyclingcenter wiederverwertet werden.

# **Recycling der Verpackung von Lexmark**

Ziel von Lexmark ist es, die Verpackung zu minimieren. Weniger Verpackung bedeutet, dass Lexmark Drucker auf dem effektivsten und umweltfreundlichsten Weg transportiert werden und weniger Verpackung entsorgt werden muss. Dies führt zu einer Reduzierung des Treibhauseffekts, zu größeren Energieeinsparungen und zum Schutz der natürlichen Ressourcen. Lexmark bietet in einigen Ländern oder Regionen auch das Recycling von Verpackungskomponenten an. Für weitere Informationen hierzu rufen Sie **[www.lexmark.com/recycle](http://www.lexmark.com/recycle)** auf und wählen Sie anschließend Ihr Land oder Ihre Region aus. Angaben zu verfügbaren Verpackungsrecycling-Programmen sind in den Informationen zum Produktrecycling enthalten.

Dort, wo Einrichtungen zum Recycling von Wellpappe vorhanden sind, sind die von Lexmark verwendeten Kartons vollständig recycelbar. Unter Umständen sind in Ihrer Region diese Einrichtungen nicht vorhanden.

Dort, wo Einrichtungen zum Recycling von Schaum vorhanden sind, wird Schaum in den von Lexmark verwendeten Verpackungen eingesetzt. Unter Umständen sind in Ihrer Region diese Einrichtungen nicht vorhanden.

Wenn Sie eine Kassette an Lexmark zurückgeben, können Sie erneut die Verpackung verwenden, in der die Kassette geliefert wurde. Lexmark recycelt auch die Verpackung.

# **Rückgabe von Lexmark Kassetten zur Wiederverwendung oder zum Recycling**

Mit dem Lexmark Druckkassetten-Rückführungsprogramm können Sie gebrauchte Kassetten kostenlos an Lexmark zur Wiederverwendung oder Wiederverwertung zurückgeben. Alle leeren an Lexmark zurückgegebenen Kassetten werden entweder wieder verwendet oder für das Recycling zerlegt. Die Verpackungen zur Rückgabe der Kassetten werden ebenfalls recycelt.

Um Lexmark Kassetten zur Wiederverwendung oder zum Recycling zurückzugeben, gehen Sie wie folgt vor:

- **1** Besuchen Sie **[www.lexmark.com/recycle](http://www.lexmark.com/recycle)**.
- **2** Wählen Sie das Gerät, das Sie entsorgen wollen, aus.

# **Beseitigen von Staus**

# **Vermeiden von Papierstaus**

## **Richtiges Einlegen von Papier**

**•** Stellen Sie sicher, dass das Papier flach im Fach liegt und nicht gebogen ist.

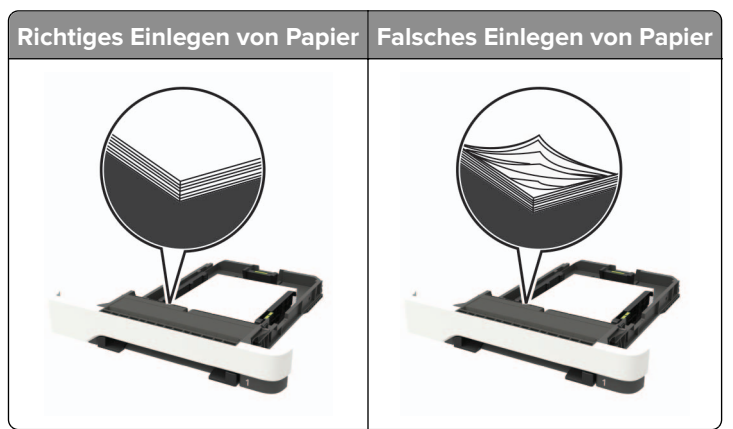

- **•** Legen Sie kein Papier in ein Fach ein oder entfernen Sie welches, während der Drucker einen Druckauftrag ausführt.
- **•** Legen Sie nicht zu viel Papier ein. Stellen Sie sicher, dass die Stapelhöhe die Markierung für die maximale Füllhöhe nicht überschreitet.
- **•** Schieben Sie das Papier nicht in das Fach. Legen Sie das Papier wie in der Abbildung gezeigt ein.

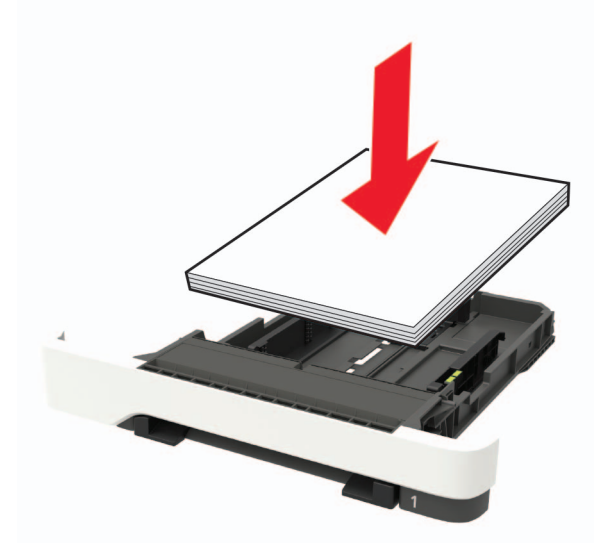

- **•** Stellen Sie sicher, dass die Papierführungen richtig positioniert sind und nicht fest am Papier oder den Briefumschlägen anliegen.
- **•** Schieben Sie das Fach fest in den Drucker ein, nachdem Sie Papier eingelegt haben.

#### **Verwenden von empfohlenem Papier**

- **•** Verwenden Sie nur empfohlenes Papier bzw. empfohlene Spezialdruckmedien.
- **•** Legen Sie kein Papier ein, das Knitterspuren oder Falten aufweist bzw. feucht oder gewellt ist.
- **•** Biegen Sie das Papier vor dem Einlegen in beide Richtungen, fächern Sie es auf, und gleichen Sie die Kanten an.

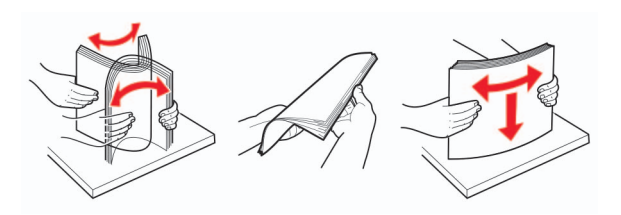

- **•** Verwenden Sie kein Papier, das manuell zugeschnitten wurde.
- **•** Legen Sie keine unterschiedlichen Papierformate, -gewichte oder -sorten in ein Fach ein.
- **•** Stellen Sie sicher, dass Papierformat und -sorte auf dem Computer oder Druckerbedienfeld richtig eingestellt wurden.
- **•** Lagern Sie das Papier entsprechend den Empfehlungen des Herstellers.

# **Erkennen von Papierstaubereichen**

#### **Hinweise:**

- **•** Wenn "Stauassistent" auf "Ein" gesetzt ist, werden leere Seiten oder teilweise bedruckte Seiten nach dem Entfernen einer gestauten Seite vom Drucker ausgegeben. Überprüfen Sie Ihre gedruckte Ausgabe auf leere Seiten.
- **•** Wenn "Nach Stau weiter" auf "Ein" oder "Auto" gesetzt ist, druckt der Drucker gestaute Seiten neu.

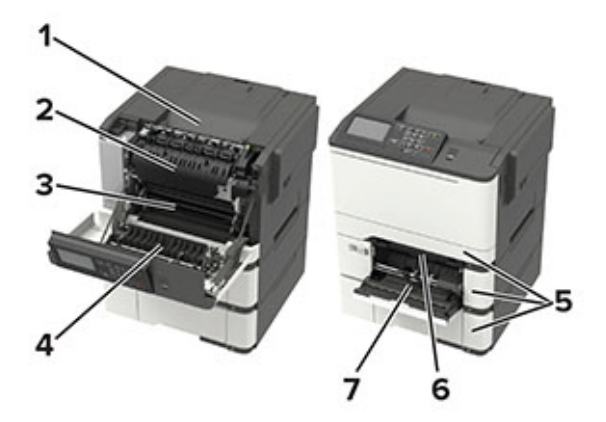

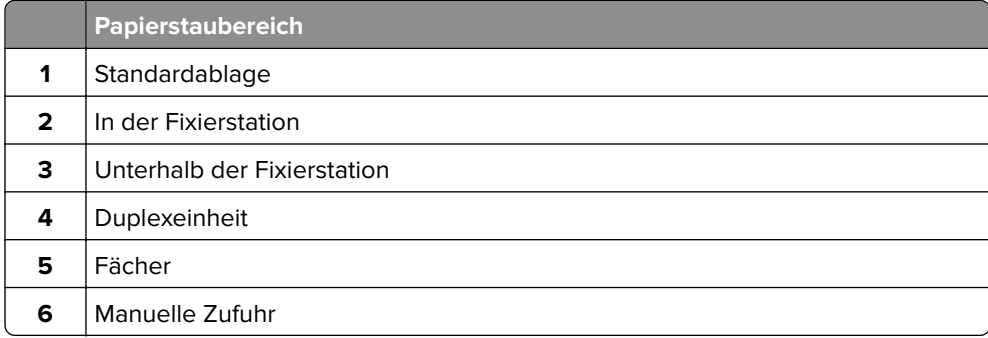

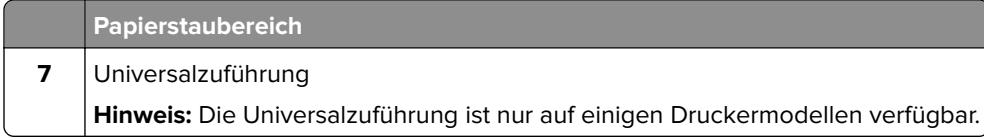

# **Papierstau in Fächern**

**1** Ziehen Sie das Fach heraus.

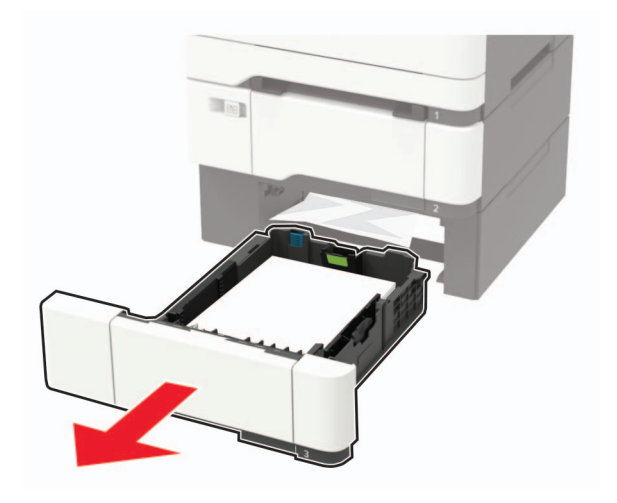

**2** Entfernen Sie das gestaute Papier.

**Hinweis:** Stellen Sie sicher, dass alle Papierteile entfernt werden.

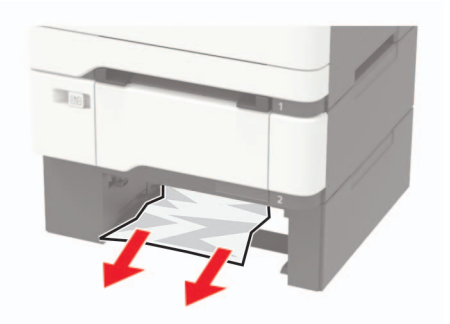

**3** Schieben Sie das Fach in den Drucker.

# **Papierstau in Klappe A**

### **Papierstau in der Fixierstation**

**1** Öffnen Sie Klappe A.

**VORSICHT – HEISSE OBERFLÄCHE:** Das Innere des Druckers kann sehr heiß sein. Vermeiden Sie Verletzungen, indem Sie heiße Komponenten stets abkühlen lassen, bevor Sie ihre Oberfläche berühren.

**Warnung—Mögliche Schäden:** Berühren Sie den freiliegenden Metallrahmen des Druckers, bevor Sie den Drucker öffnen oder den Innenbereich des Druckers berühren, um Schäden durch elektrostatische Entladungen zu vermeiden.

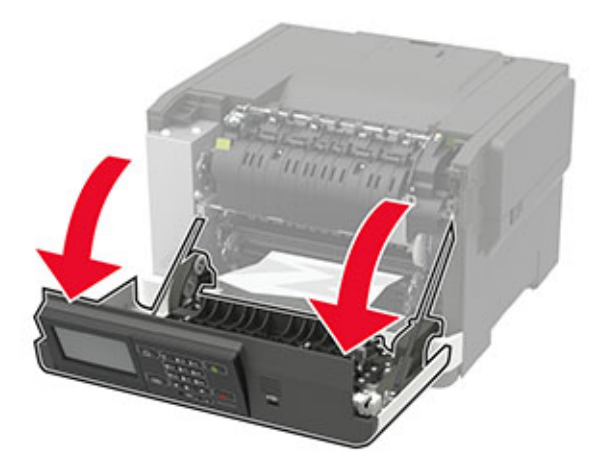

**2** Entfernen Sie das gestaute Papier.

**Hinweis:** Stellen Sie sicher, dass alle Papierteile entfernt werden.

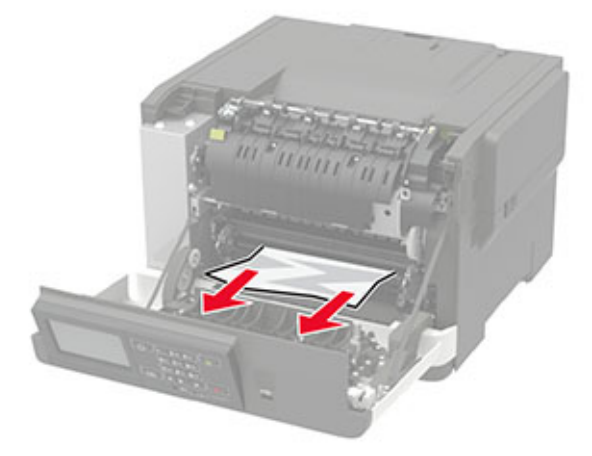

**3** Öffnen Sie die Zugriffsklappe der Fixierstation, und entfernen Sie das gestaute Papier. **Hinweis:** Stellen Sie sicher, dass alle Papierteile entfernt werden.

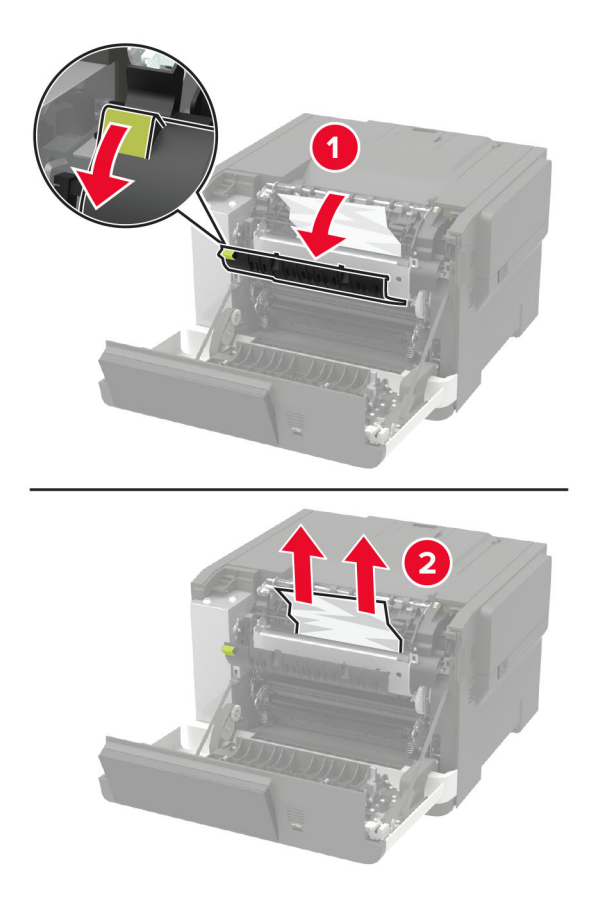

**4** Schließen Sie Klappe A.

### **Papierstau in der Duplexeinheit**

**1** Öffnen Sie Klappe A.

**VORSICHT – HEISSE OBERFLÄCHE:** Das Innere des Druckers kann sehr heiß sein. Vermeiden Sie Verletzungen, indem Sie heiße Komponenten stets abkühlen lassen, bevor Sie ihre Oberfläche berühren.

**Warnung—Mögliche Schäden:** Berühren Sie den freiliegenden Metallrahmen des Druckers, bevor Sie den Drucker öffnen oder den Innenbereich des Druckers berühren, um Schäden durch elektrostatische Entladungen zu vermeiden.

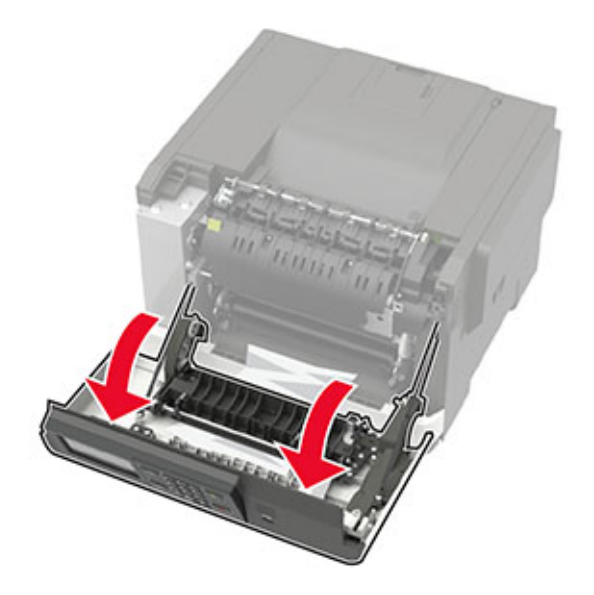

**2** Entfernen Sie das gestaute Papier.

**Hinweis:** Stellen Sie sicher, dass alle Papierteile entfernt werden.

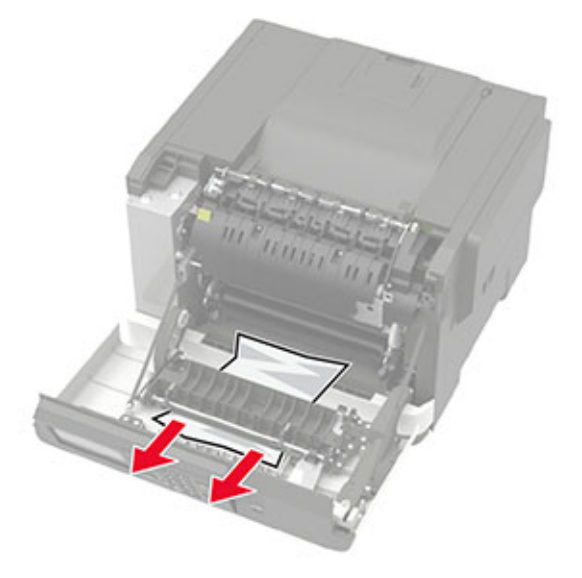

**3** Schließen Sie Klappe A.

# **Papierstau im Standardfach**

Entfernen Sie das gestaute Papier.

**Warnung—Mögliche Schäden:** Berühren Sie den freiliegenden Metallrahmen des Druckers, bevor Sie den Drucker öffnen oder den Innenbereich des Druckers berühren, um Schäden durch elektrostatische Entladungen zu vermeiden.

**Hinweis:** Stellen Sie sicher, dass alle Papierteile entfernt werden.

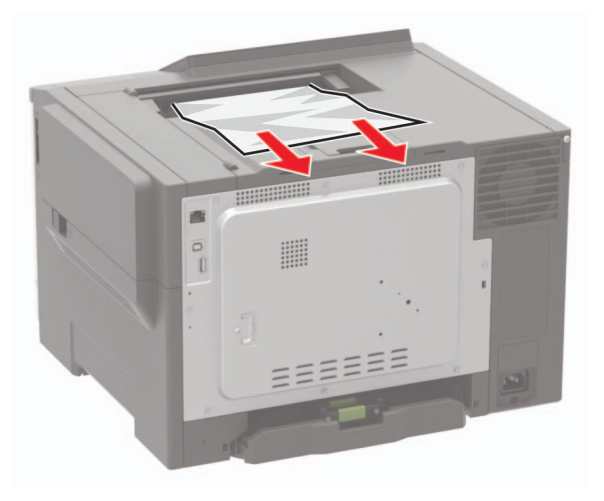

# **Papierstau in der Universalzuführung**

**Hinweis:** Die Universalzuführung ist nur auf einigen Druckermodellen verfügbar.

**1** Entnehmen Sie das Papier aus der Universalzuführung.

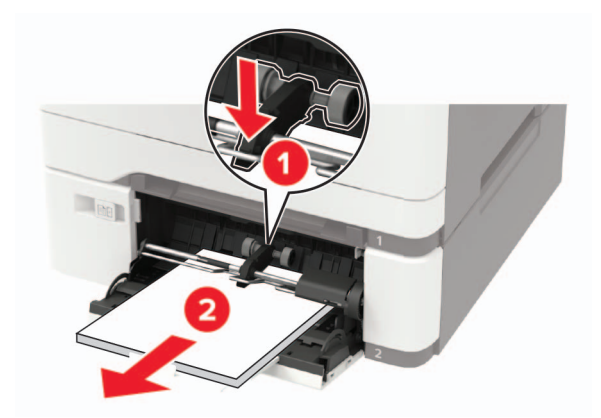

**2** Entfernen Sie das gestaute Papier.

**Hinweis:** Stellen Sie sicher, dass alle Papierteile entfernt werden.

**3** Biegen Sie das Papier vor dem Einlegen in beide Richtungen, fächern Sie es auf, und gleichen Sie die Kanten an.

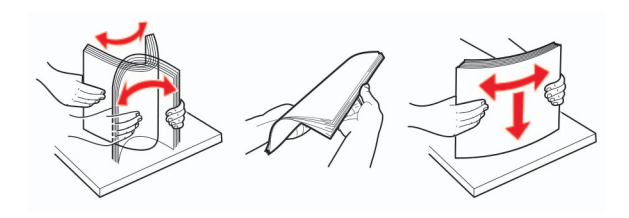

**4** Erneutes Einlegen von Papier.

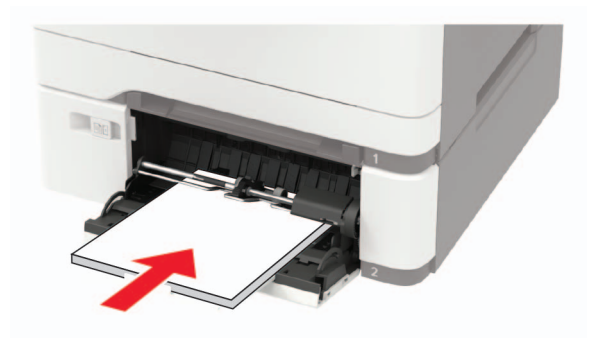

# **Papierstau in der manuellen Zuführung**

**1** Ziehen Sie das Fach heraus.

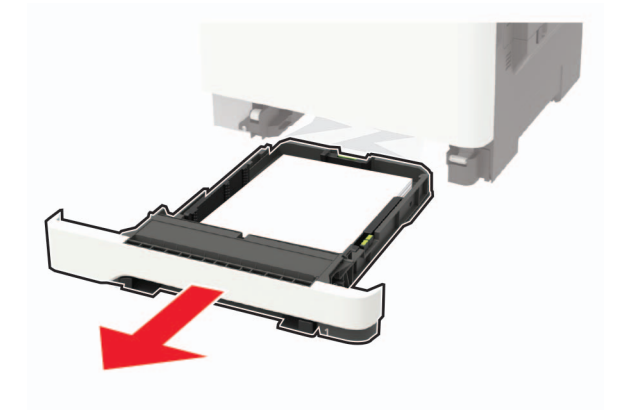

**2** Entfernen Sie das gestaute Papier.

**Hinweis:** Stellen Sie sicher, dass alle Papierteile entfernt werden.

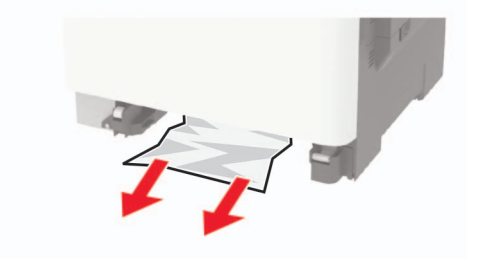

**3** Schieben Sie das Fach in den Drucker.

# **Fehlerbehebung**

# **Probleme mit der Netzwerkverbindung**

# **Embedded Web Server kann nicht geöffnet werden**

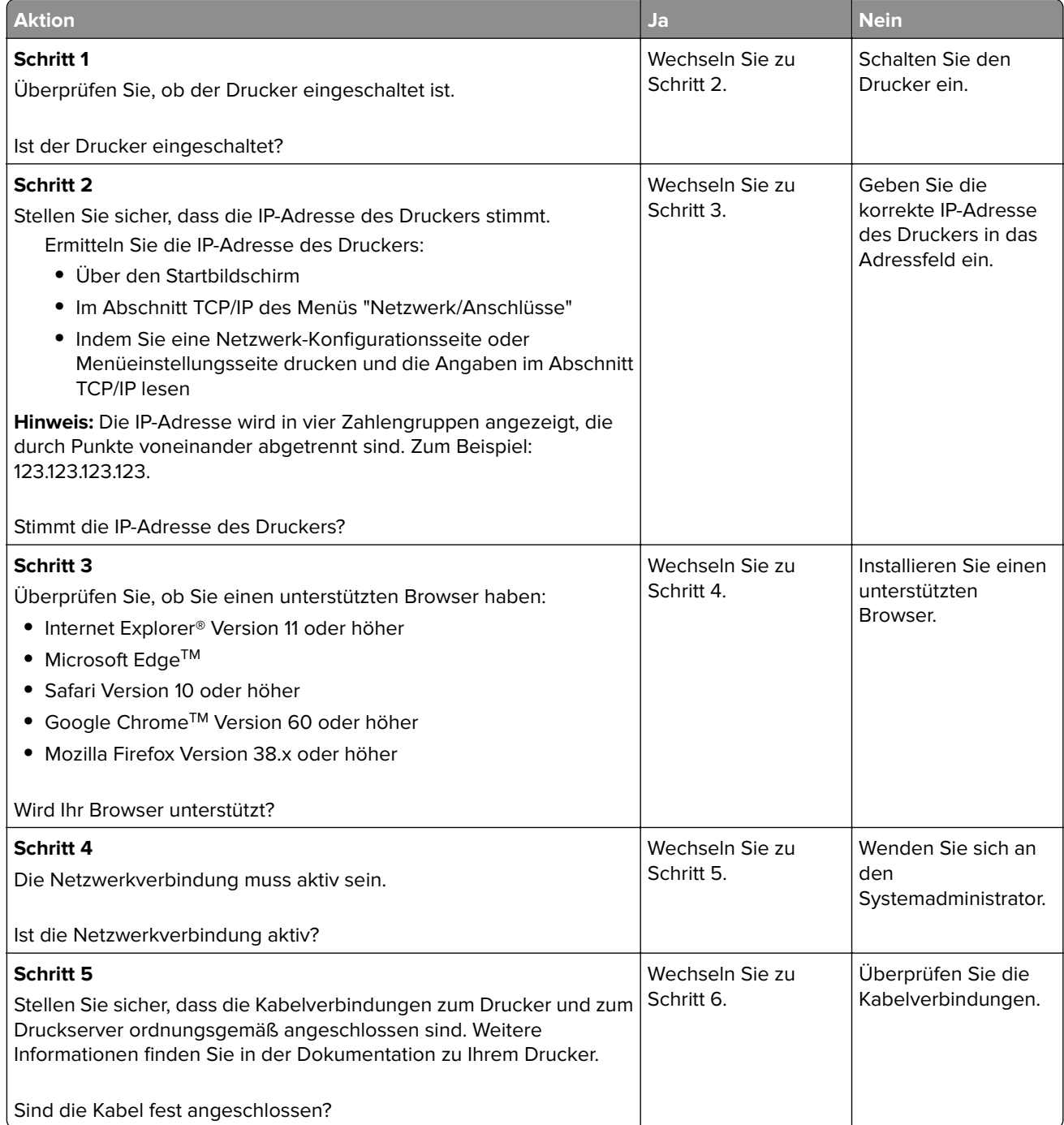

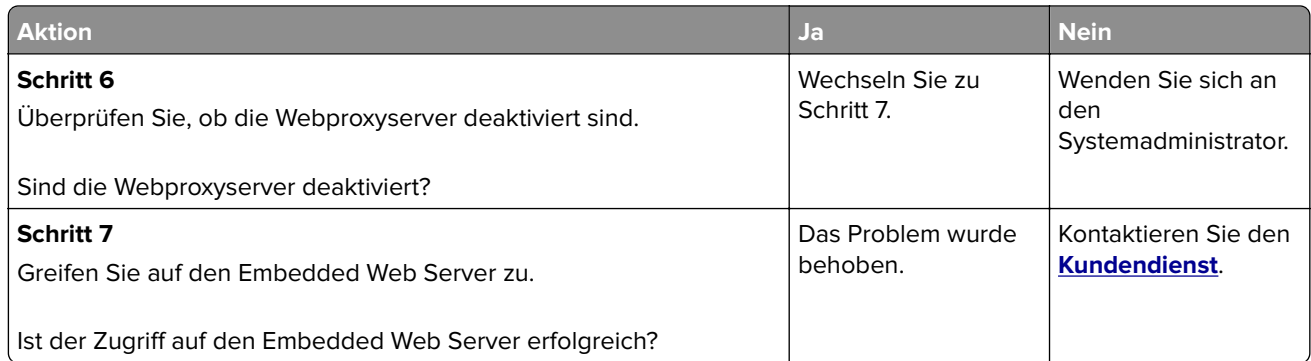

# **Flash-Laufwerk kann nicht gelesen werden**

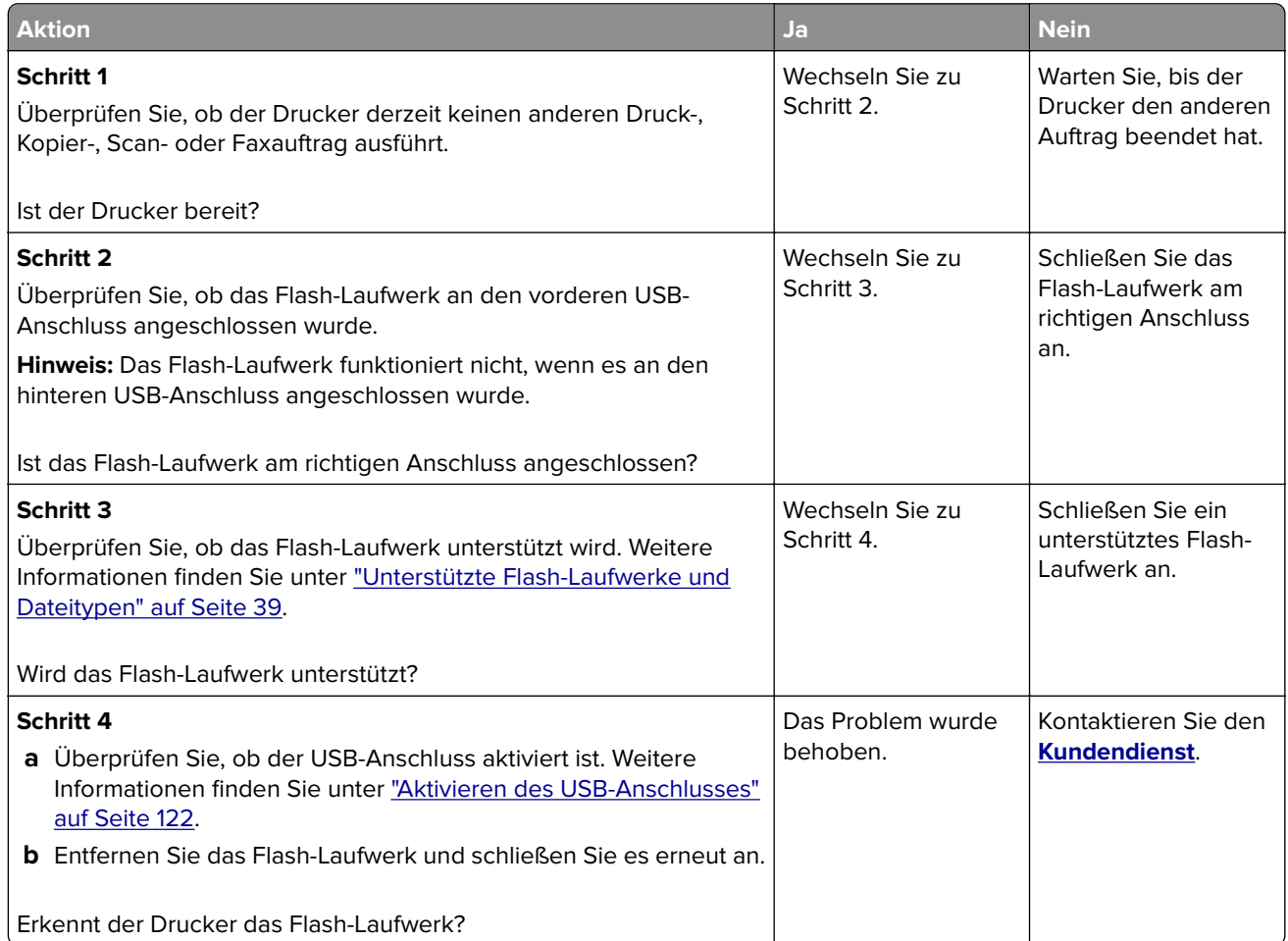

# **Aktivieren des USB-Anschlusses**

Navigieren Sie im Bedienfeld zu:

#### **Einstellungen** > **Netzwerk/Anschlüsse** > **USB** > **USB-Anschluss aktivieren**

# **Überprüfen der Druckerverbindung**

**1** Drucken Sie die Netzwerk-Konfigurationsseite.

Navigieren Sie im Bedienfeld zu:

#### **Einstellungen** > **Berichte** > **Netzwerk** > **Netzwerk-Konfigurationsseite**

Drücken Sie bei Druckermodellen ohne Touchscreen <sup>OK</sup>, um durch die Einstellungen zu navigieren.

**2** Überprüfen Sie im ersten Abschnitt der Seite, ob als Status "Verbunden" angegeben ist.

Wenn der Status "Nicht verbunden" lautet, ist möglicherweise der LAN-Drop nicht aktiv oder das Netzwerkkabel nicht eingesteckt oder fehlerhaft. Wenden Sie sich an den Administrator, um das Problem zu beheben.

# **Probleme mit Hardwareoptionen**

### **Interne Option wird nicht erkannt**

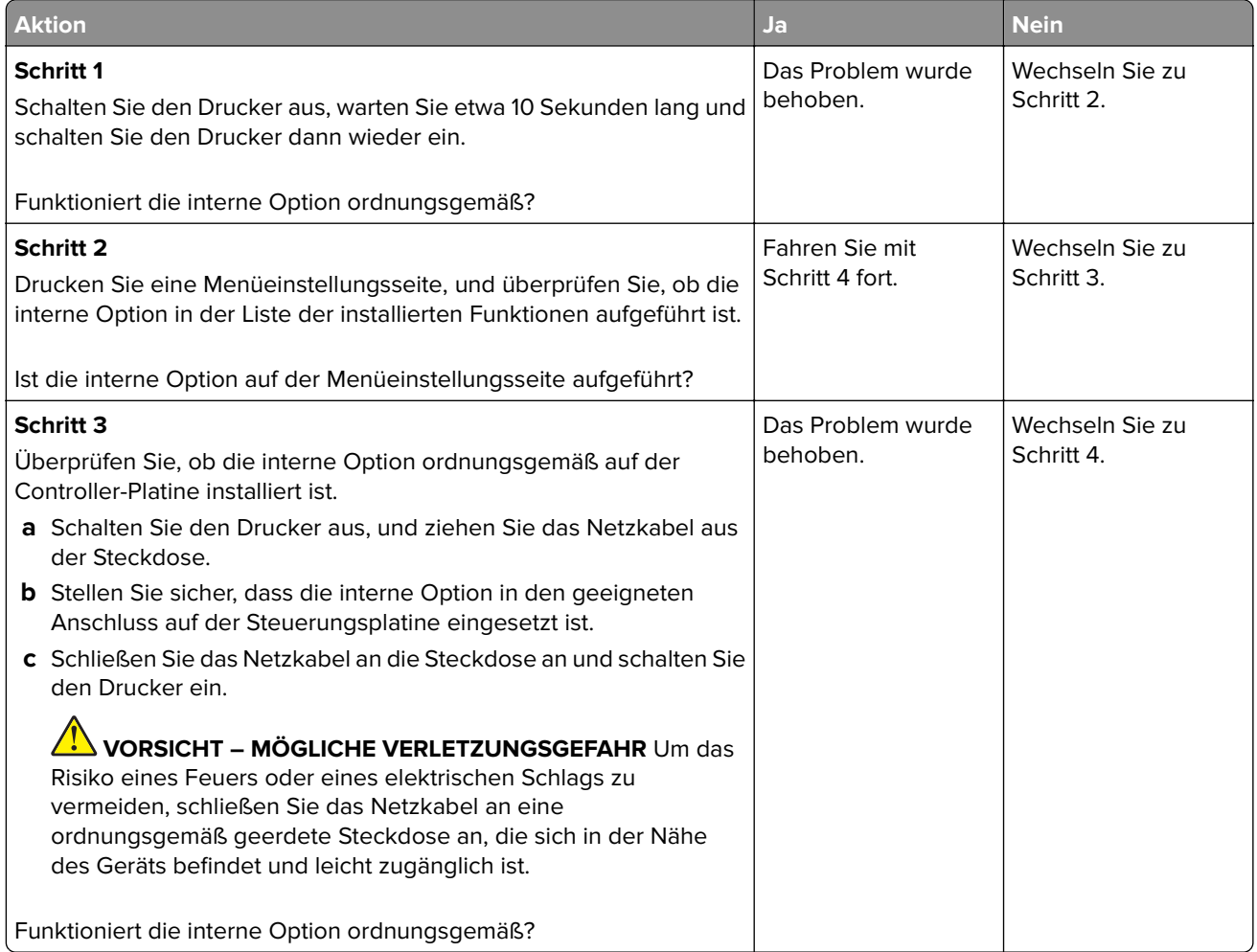

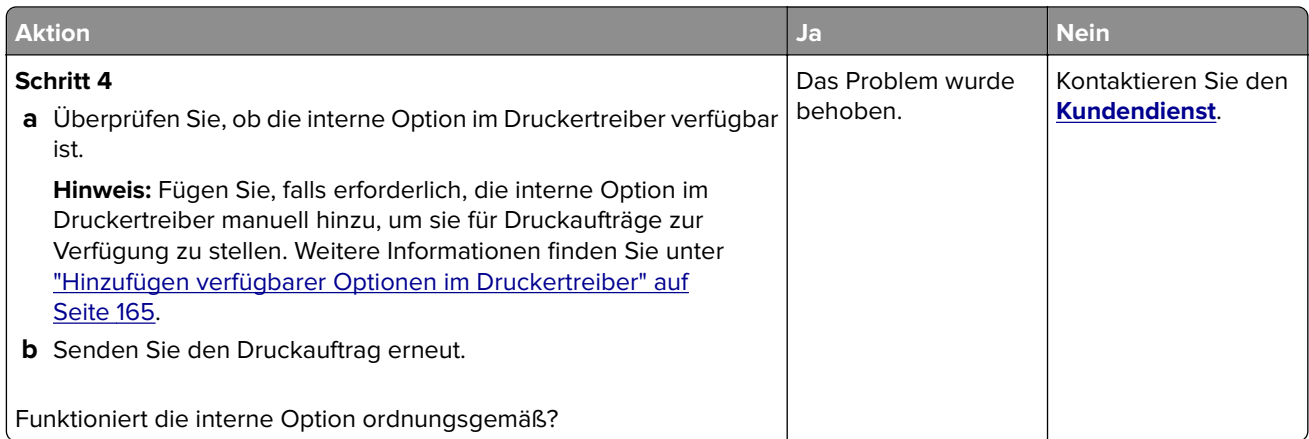

# **Beschädigter Flash-Speicher gefunden**

Probieren Sie eine oder mehrere der folgenden Methoden:

- **•** Tauschen Sie den beschädigten Flash-Speicher aus.
- **•** Wählen Sie auf dem Bedienfeld des Druckers die Option **Fortfahren** aus, um die Meldung zu löschen und den Druckvorgang fortzusetzen.
- **•** Brechen Sie den aktuellen Druckauftrag ab.

### **Nicht genügend freier Flash-Speicher für Ressourcen**

Probieren Sie eine oder mehrere der folgenden Methoden:

- **•** Wählen Sie auf dem Bedienfeld des Druckers **Fortfahren** aus, um die Meldung zu löschen und den Druckvorgang fortzusetzen.
- **•** Löschen Sie Schriftarten, Makros und andere Daten, die im Flash-Speicher abgelegt sind.
- **•** Installieren Sie einen größeren Flash-Speicher.

**Hinweis:** Geladene Schriftarten und Makros, die nicht zuvor in den Flash-Speicher geschrieben wurden, werden gelöscht.

## **Unformatierter Flash-Speicher gefunden**

Probieren Sie eine oder mehrere der folgenden Methoden:

- **•** Wählen Sie auf dem Bedienfeld **Fortfahren** aus, um die Defragmentierung anzuhalten und den Druckvorgang fortzusetzen.
- **•** Formatieren Sie den Flash-Speicher.

**Hinweis:** Wenn die Fehlermeldung weiterhin angezeigt wird, kann es sein, dass der Flash-Speicher beschädigt ist und ausgetauscht werden muss.

# **Probleme mit Zubehör**

### **Kassette austauschen, falsche Druckerregion**

Kaufen Sie eine Kassette mit der zur Druckerregion passenden Region oder kaufen Sie eine weltweit gültige Kassette, um dieses Problem zu beheben.

- **•** Die erste Ziffer nach der 42 in der Nachricht gibt die Druckerregion an.
- **•** Die zweite Ziffer nach der 42 in der Nachricht gibt die Region der Kassette an.

#### **Drucker- und Tonerkassettenregionen**

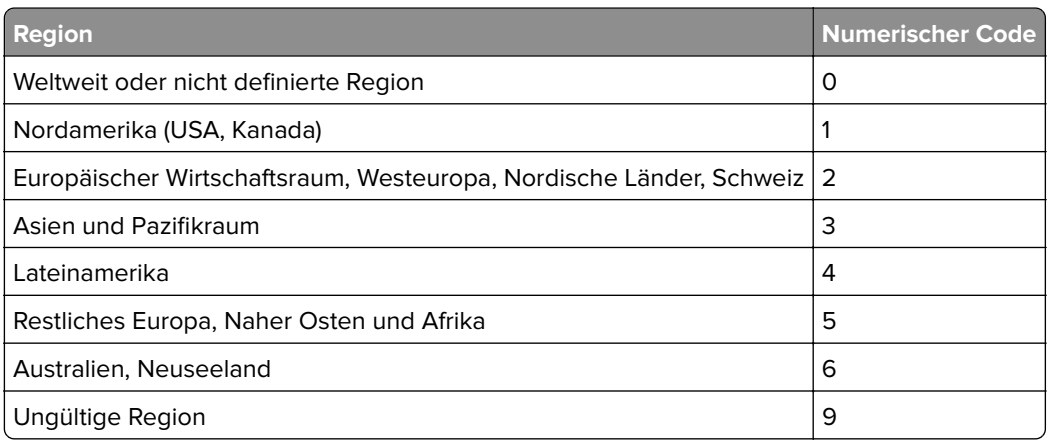

**Hinweis:** Drucken Sie die Seiten zum Qualitätstest aus, um die Regionseinstellungen des Druckers und der Tonerkassette zu sehen. Navigieren Sie im Bedienfeld zu: **Einstellungen** > **Fehlerbehebung** > **Seiten zum Qualitätstest drucken**.

## **Nicht von Lexmark stammendes Verbrauchsmaterial**

Der Drucker hat festgestellt, dass Verbrauchsmaterialien oder Teile verwendet werden, die nicht von Lexmark stammen.

Ihr Lexmark Drucker funktioniert dann am besten, wenn Originalverbrauchsmaterialien und Originalteile von Lexmark verwendet werden. Die Verwendung von Verbrauchsmaterialien oder Teilen von Drittanbietern könnte die Leistung, Zuverlässigkeit oder Lebensdauer des Druckers und seiner Bildkomponenten beeinträchtigen.

Sämtliche Lebensdauerindikatoren sind darauf ausgerichtet, dass Verbrauchsmaterialien und Teile von Lexmark verwendet werden. Werden Verbrauchsmaterialien oder Teile von Drittanbietern verwendet, kann dies zu unvorhersehbaren Ergebnissen führen. Werden Bildkomponenten länger als vorgesehen verwendet, können der Lexmark Drucker oder entsprechende Komponenten dadurch beschädigt werden.

**Warnung—Mögliche Schäden:** Die Verwendung von Verbrauchsmaterialien oder Teilen von Drittanbietern kann sich auf die Garantie auswirken. Schäden, die durch die Verwendung von Verbrauchsmaterial oder Teilen von Drittanbietern entstanden sind, werden u. U. nicht durch die Garantie abgedeckt.

Wenn Sie diese Risiken einzeln und insgesamt akzeptieren und mit der Verwendung von Verbrauchsmaterialien oder Teilen, bei dem bzw. bei denen es sich nicht um das Original handelt, für den Drucker fortfahren möchten, drücken Sie auf dem Bedienfeld gleichzeitig die Tasten **X** und **#** bzw. **X**

und <sup>OK</sup>, und halten Sie sie 15 Sekunden lang gedrückt.

Wenn Sie diese Risiken nicht akzeptieren möchten, nehmen Sie Verbrauchsmaterialien oder Teile eines Drittanbieters aus dem Drucker heraus, und legen bzw. setzen Sie Originalverbrauchsmaterialien oder Originalteile von Lexmark ein. Weitere Informationen finden Sie unter ["Verwenden von Originalzubehör und](#page-93-0) [-verbrauchsmaterialien von Lexmark" auf Seite 94](#page-93-0).

Falls der Drucker nicht druckt, nachdem Sie gleichzeitig die Tasten X und # bzw. X und UK gedrückt und 15 Sekunden lang gedrückt gehalten haben, setzen Sie den Verbrauchsmaterialzähler zurück.

**1** Navigieren Sie im Bedienfeld zu:

**Einstellungen** > **Gerät** > **Wartung** > **Konfigurationsmenü** > **Verbrauchsmaterial und Zähler**

Drücken Sie bei Druckermodellen ohne Touchscreen <sup>OK</sup>, um durch die Einstellungen zu navigieren.

- **2** Wählen Sie den Teil bzw. das Verbrauchsmaterial aus, den bzw. das Sie zurücksetzen möchten, und wählen Sie dann **Start**.
- **3** Lesen Sie die Warnmeldung, und wählen Sie dann **Fortfahren**.
- **4** Drücken Sie gleichzeitig **X** und # bzw. **X** und  $\frac{0K}{s}$ , und halten Sie sie für 15 Sekunden gedrückt, um die Meldung zu löschen.

**Hinweis:** Wenn Sie die Verbrauchsmaterialzähler nicht zurücksetzen können, dann geben Sie den Artikel beim Händler zurück.

# **Probleme mit der Papierzufuhr**

### **Umschlägen kleben beim Drucken aneinander**

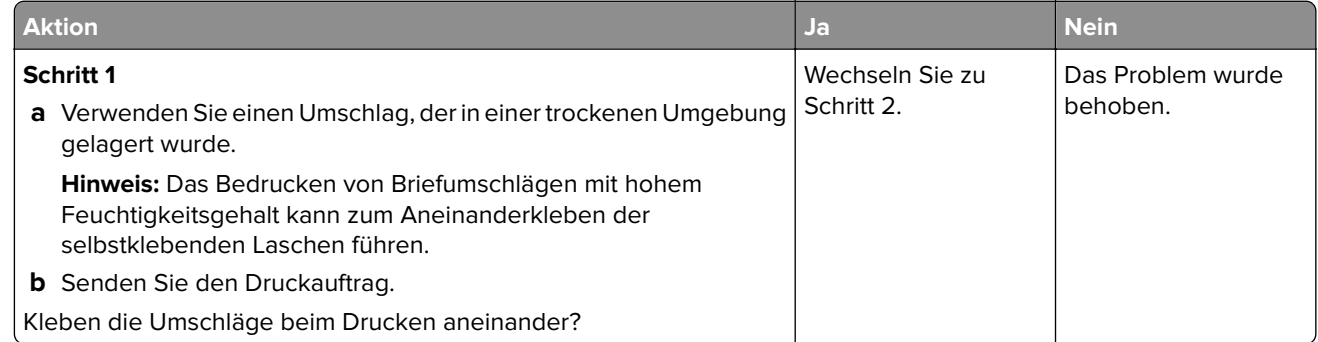

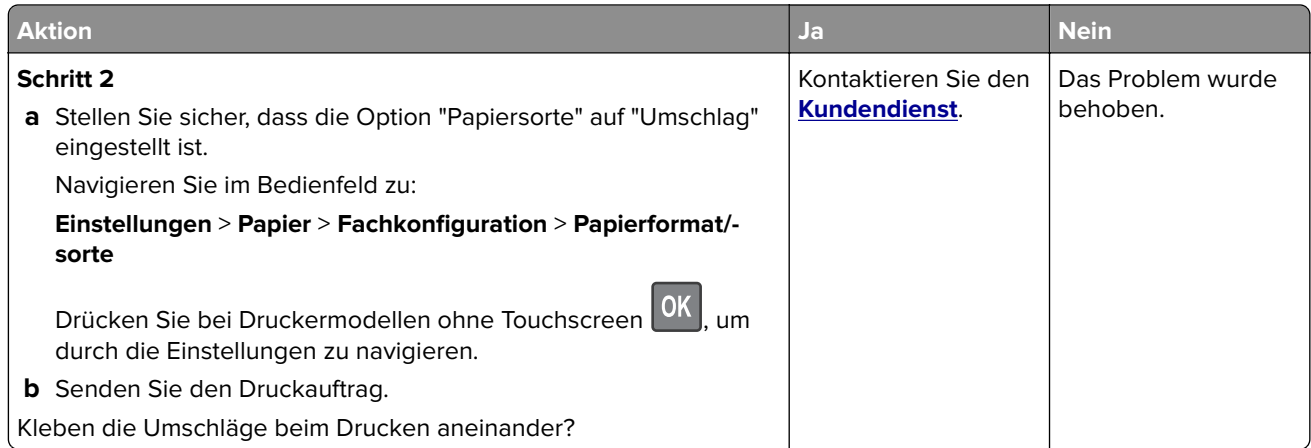

# **Sortiertes Drucken funktioniert nicht**

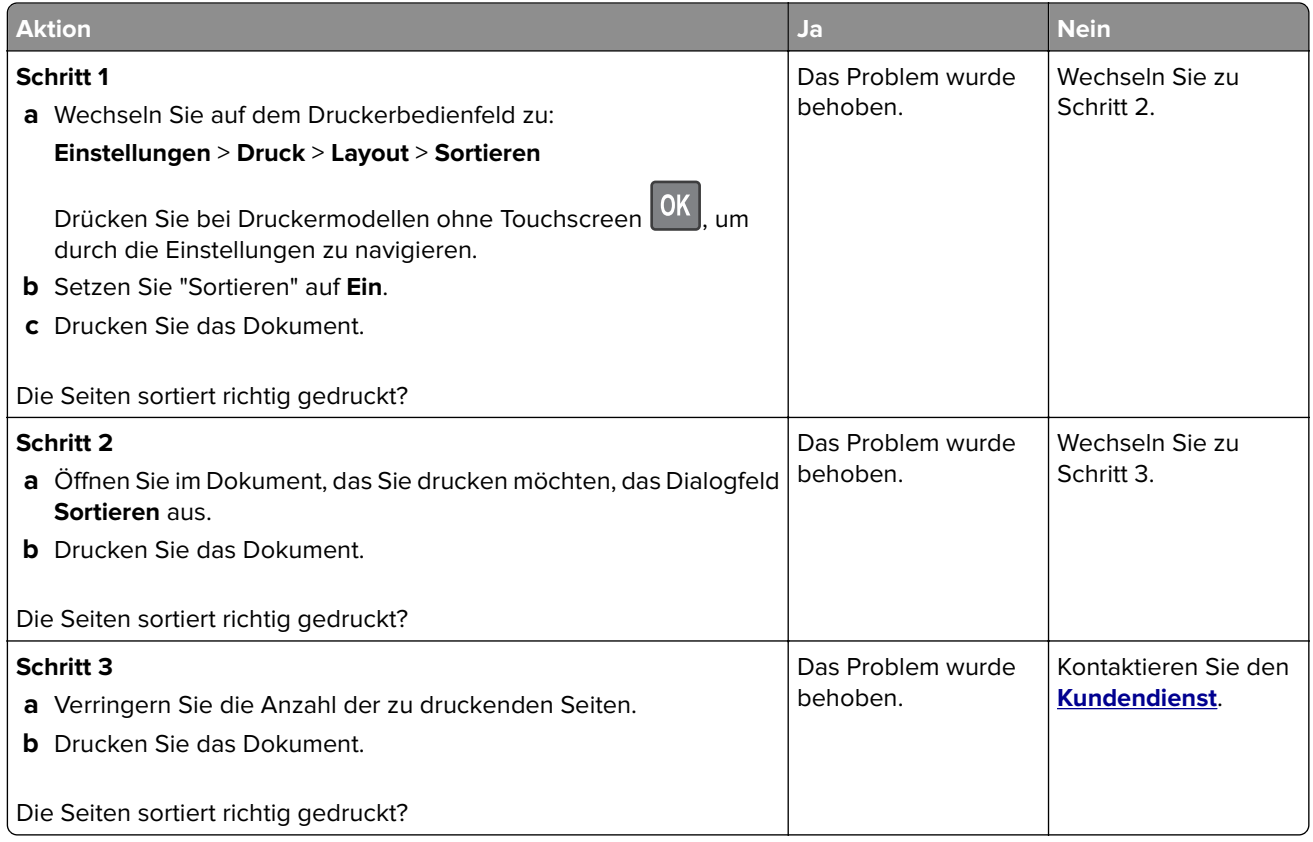

# **Die Fachverbindung funktioniert nicht**

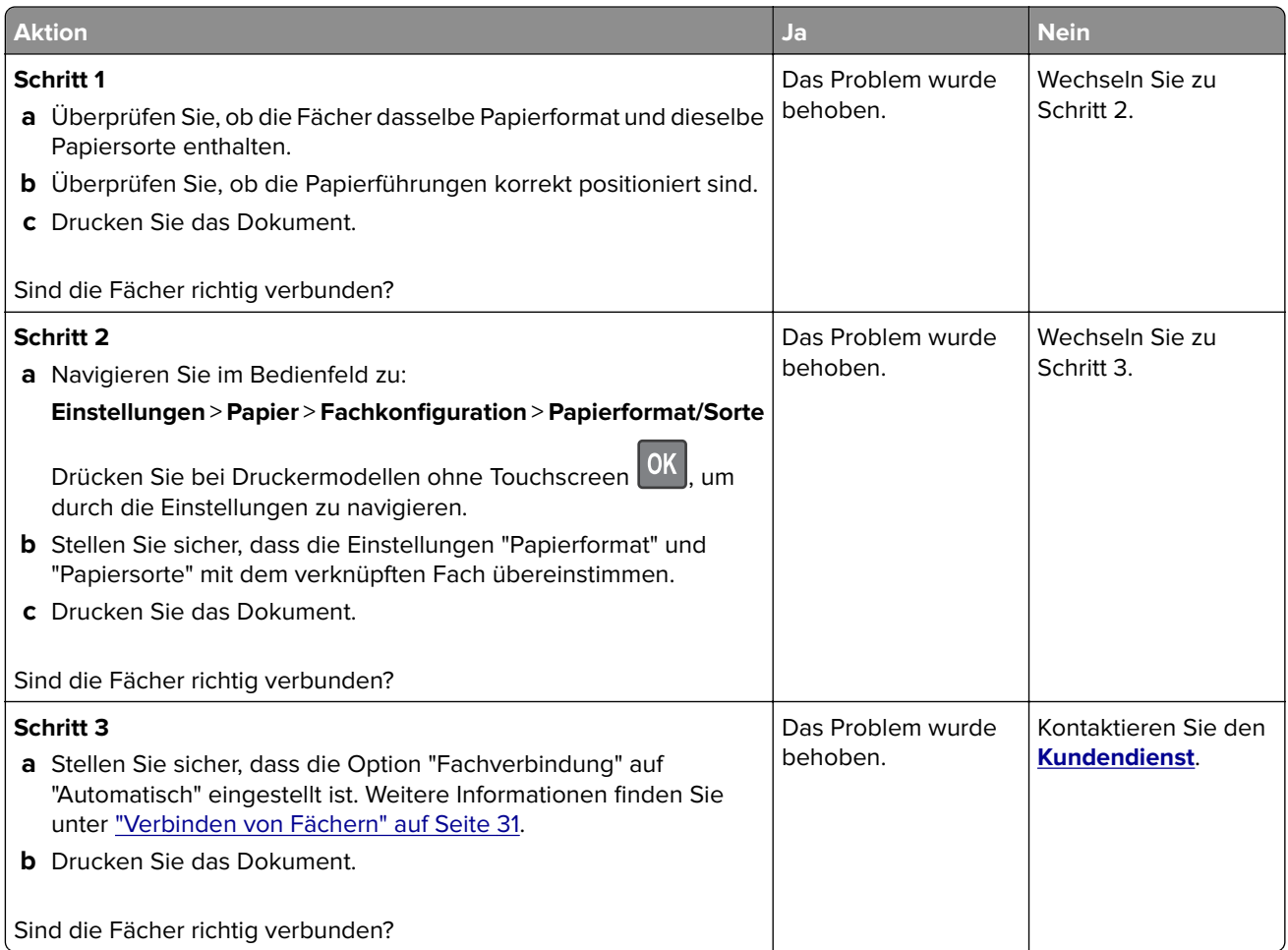

# **Es kommt häufig zu Papierstaus.**

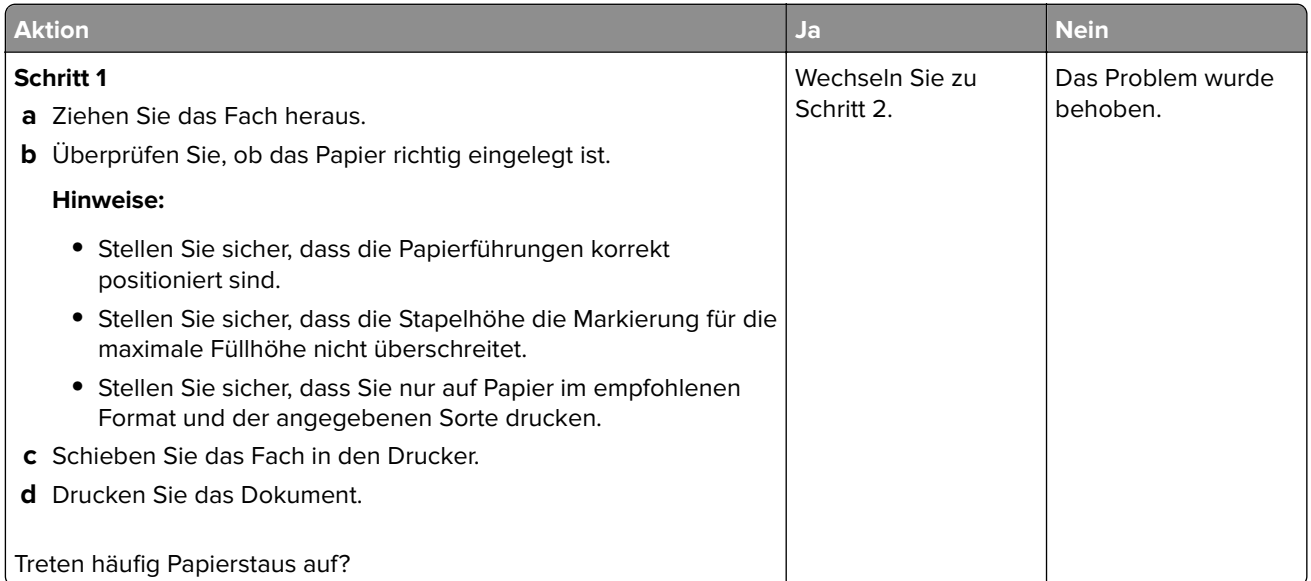

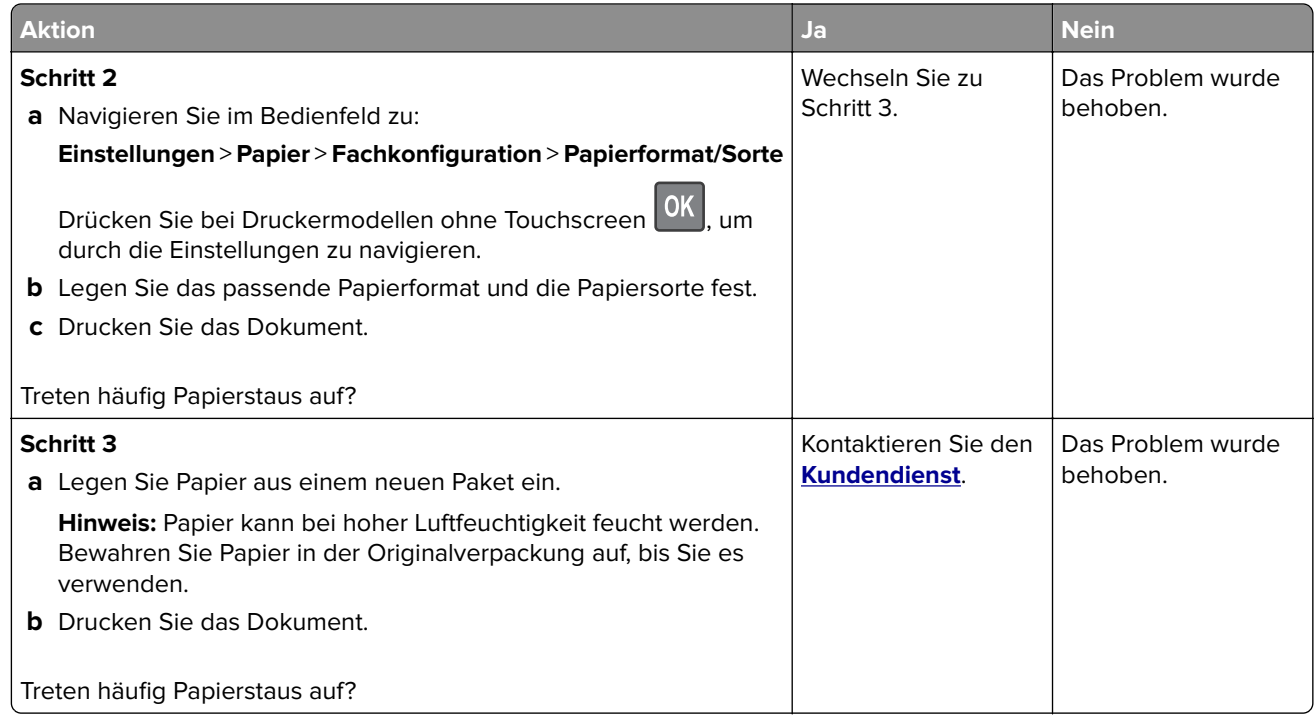

# **Gestaute Seiten werden nicht neu gedruckt**

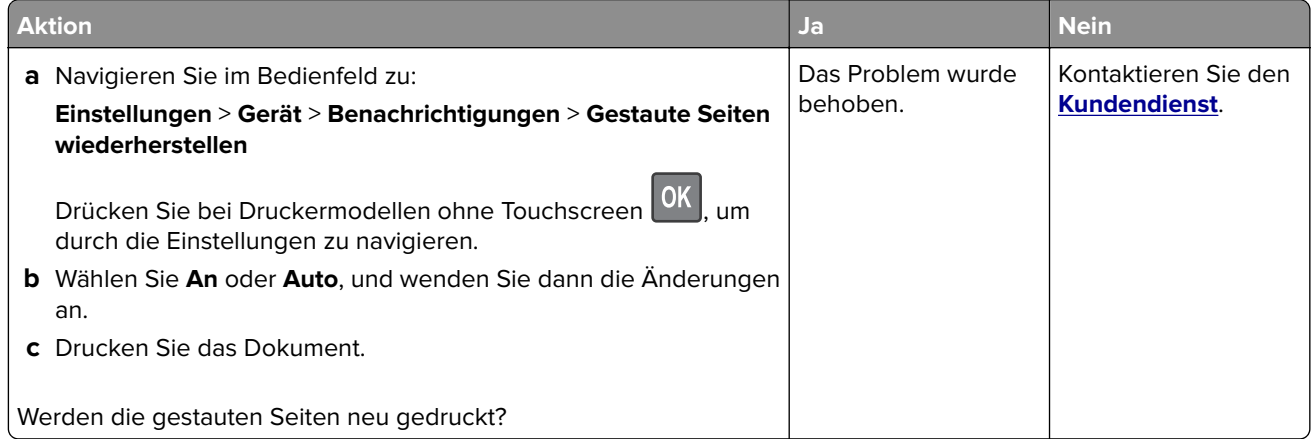

# **Druckprobleme**

## **Schlechte Druckqualität**

### **Leere oder weiße Seiten**

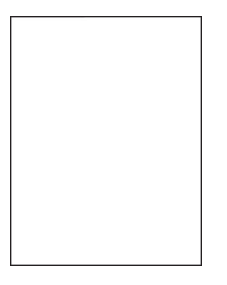

**Hinweis:** Drucken Sie die Seiten für Druckqualitätstests aus, bevor Sie das Problem beheben. Gehen Sie an der Bedienerkonsole zu **Einstellungen** > **Fehlersuche** > **Seiten für Druckqualitätstests ausdrucken**.

Drücken Sie bei Druckermodellen ohne Touchscreen <sup>OK</sup>, um durch die Einstellungen zu navigieren.

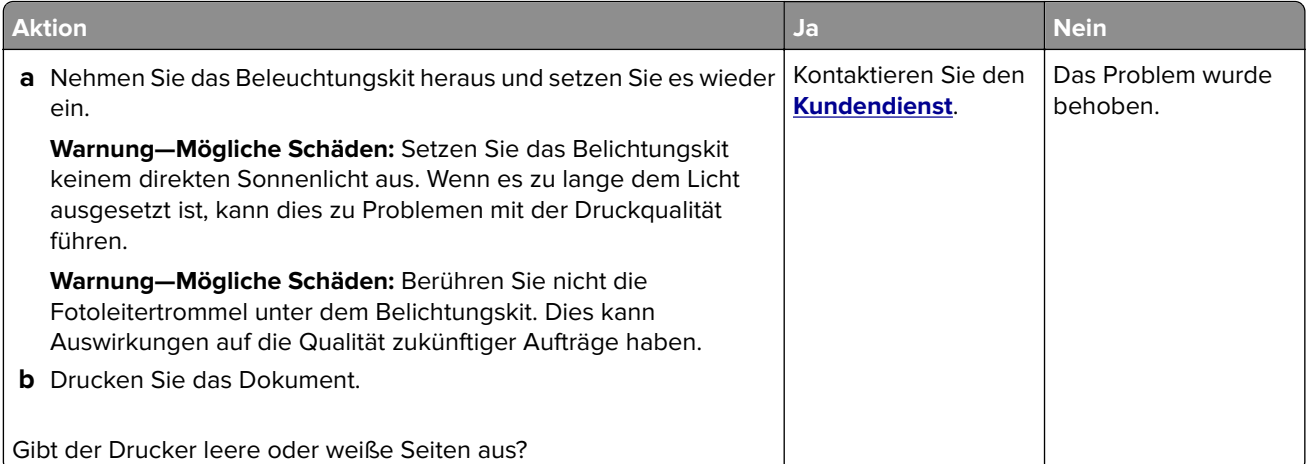

### **Zu dunkler Druck**

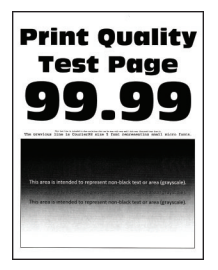

**Hinweis:** Drucken Sie die Seiten für Druckqualitätstests aus, bevor Sie das Problem beheben. Gehen Sie an der Bedienerkonsole zu **Einstellungen** > **Fehlersuche** > **Seiten für Druckqualitätstests ausdrucken**.

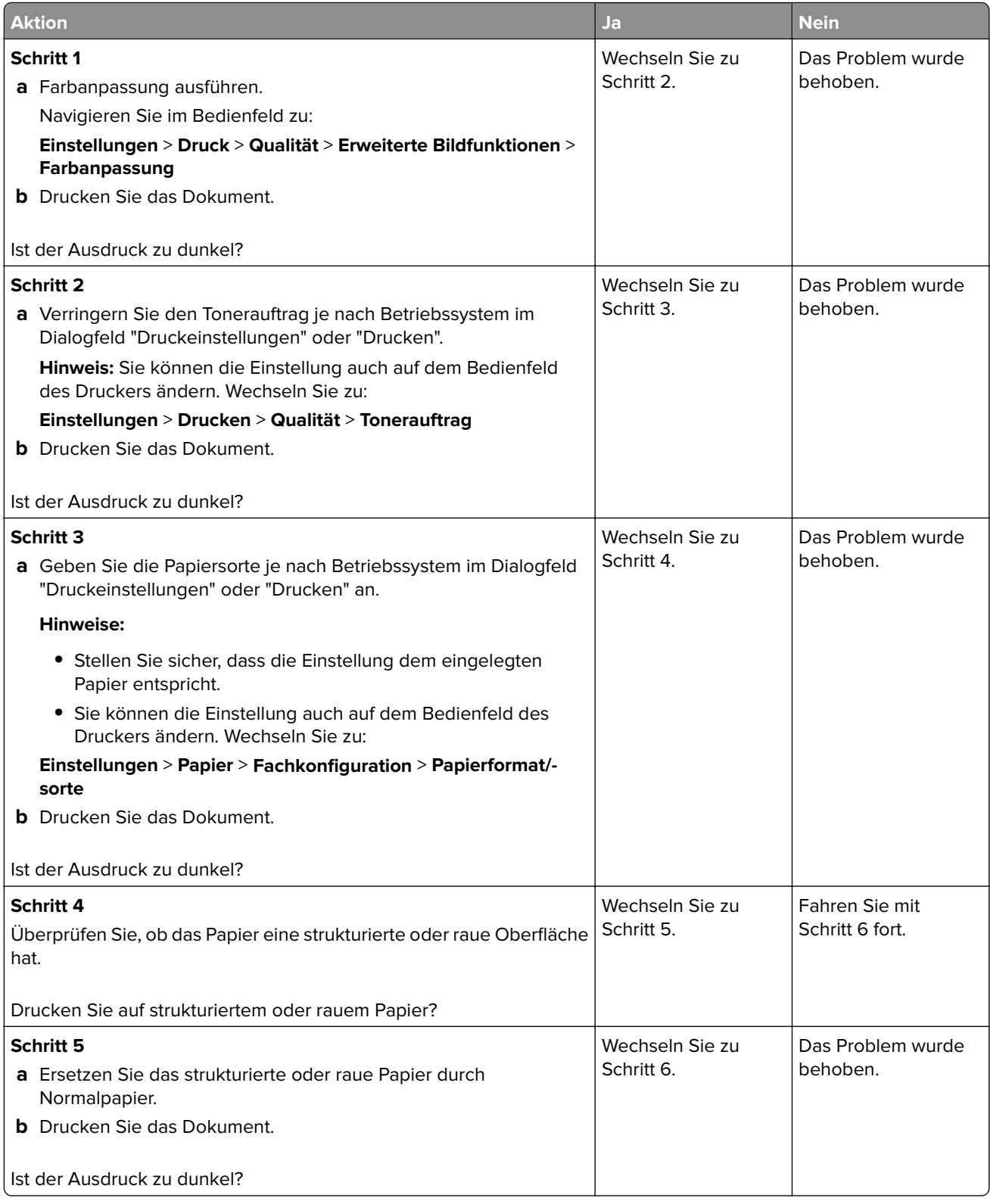

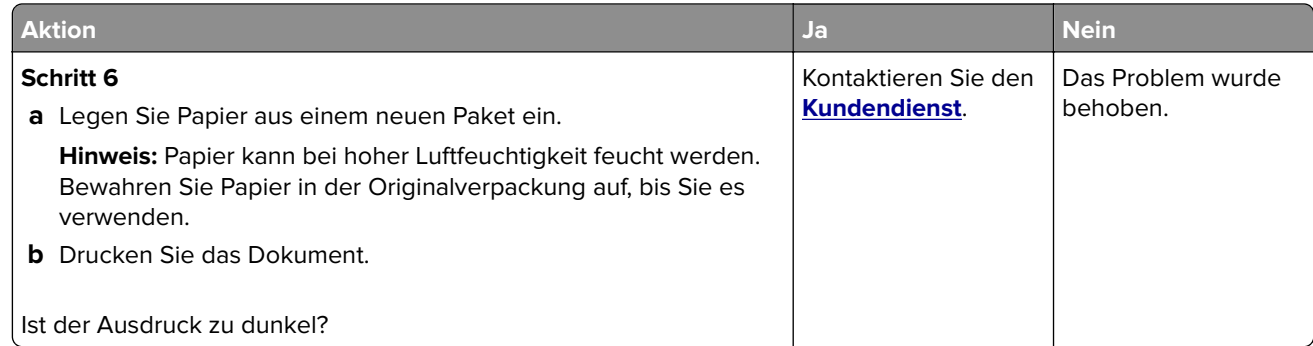

### **Geisterbilder**

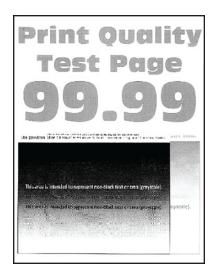

**Hinweis:** Drucken Sie die Seiten für Druckqualitätstests aus, bevor Sie das Problem beheben. Gehen Sie an der Bedienerkonsole zu **Einstellungen** > **Fehlersuche** > **Seiten für Druckqualitätstests ausdrucken**.

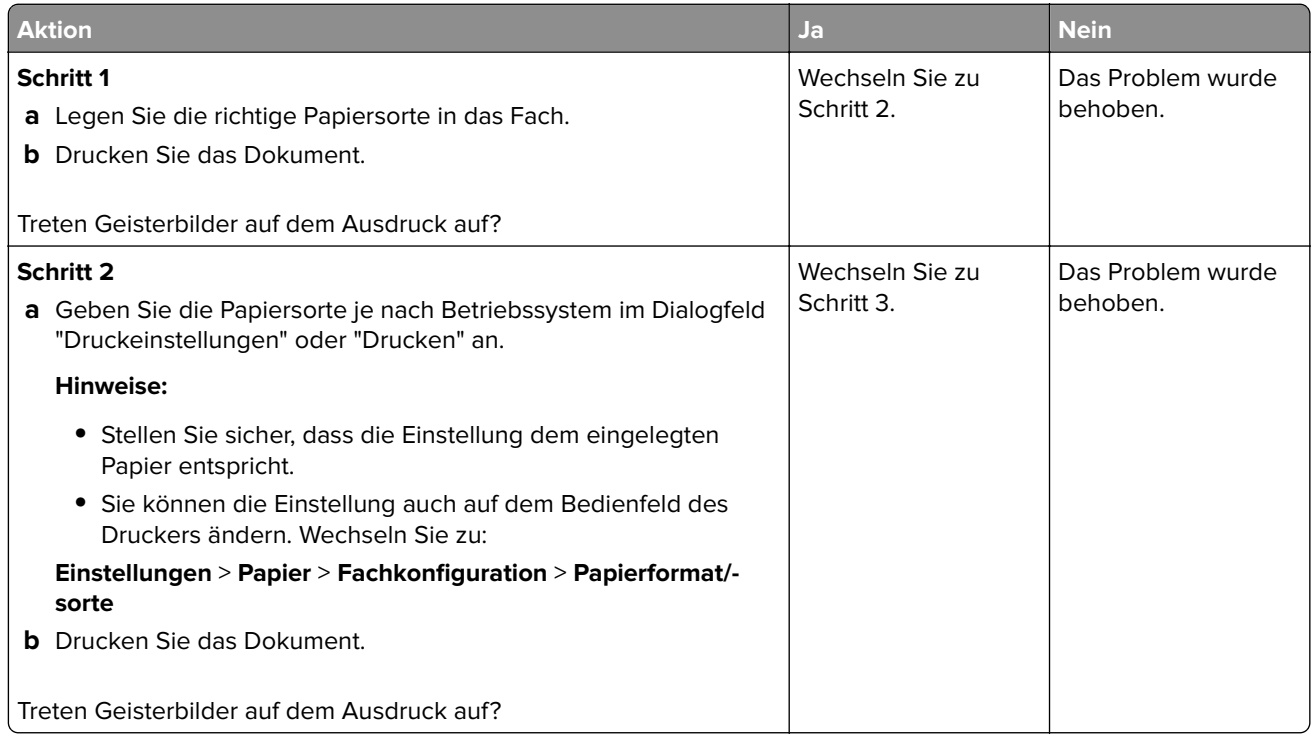

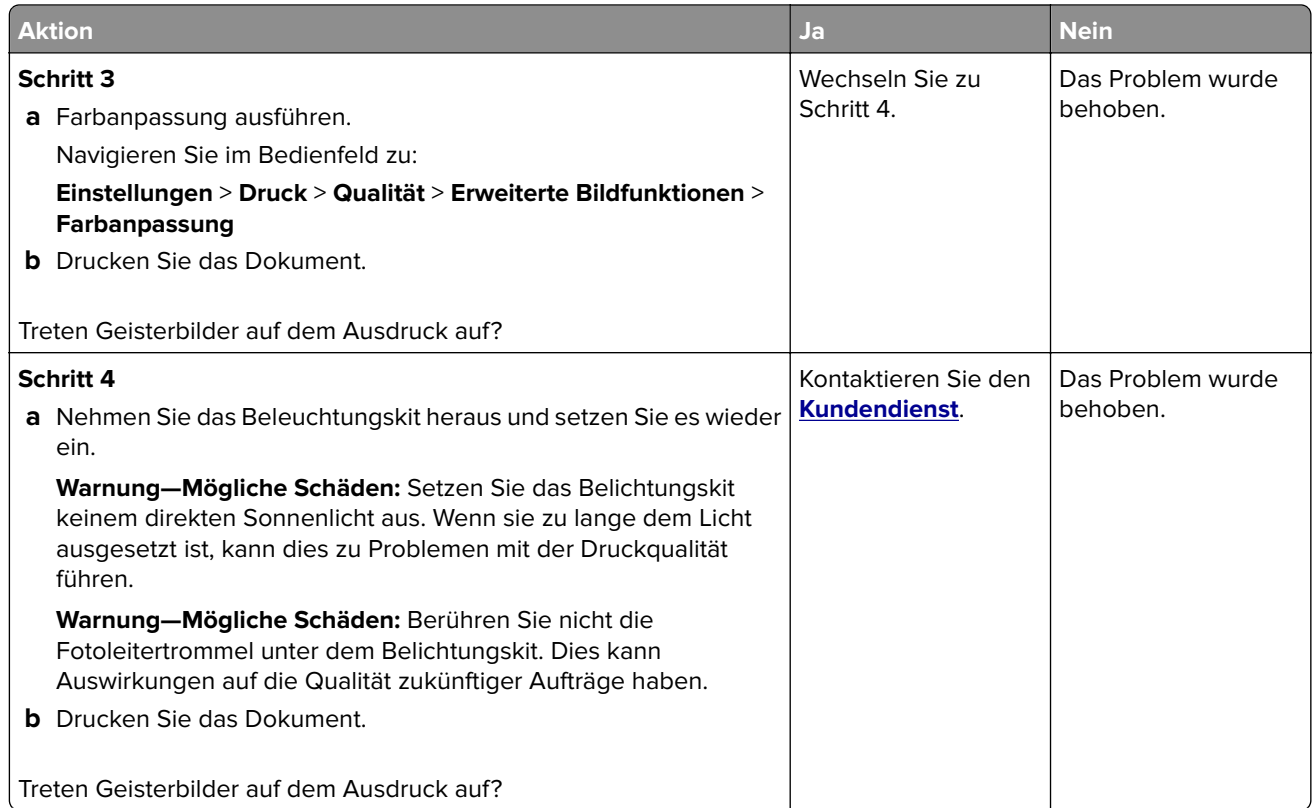

### **Grauer oder farbiger Hintergrund**

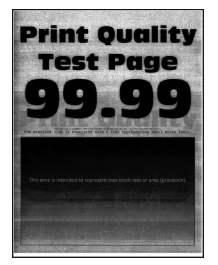

**Hinweis:** Drucken Sie die Seiten für Druckqualitätstests aus, bevor Sie das Problem beheben. Gehen Sie an der Bedienerkonsole zu **Einstellungen** > **Fehlersuche** > **Seiten für Druckqualitätstests ausdrucken**.

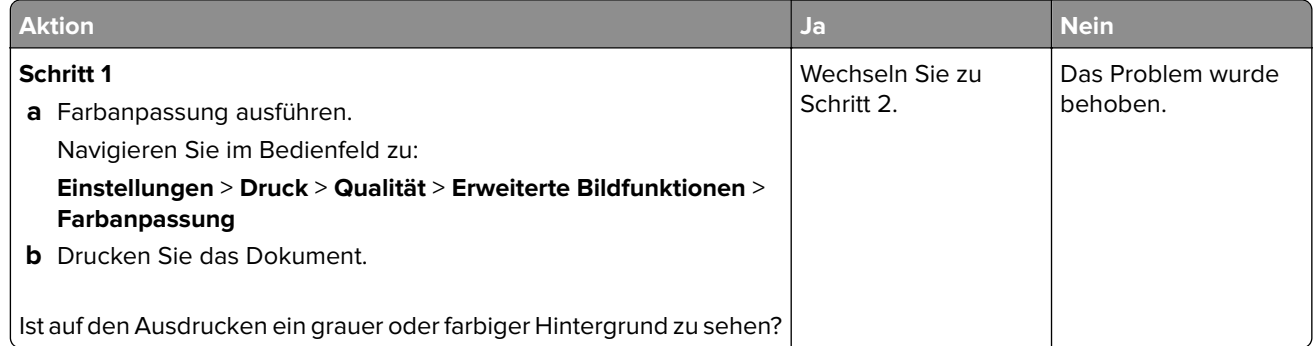

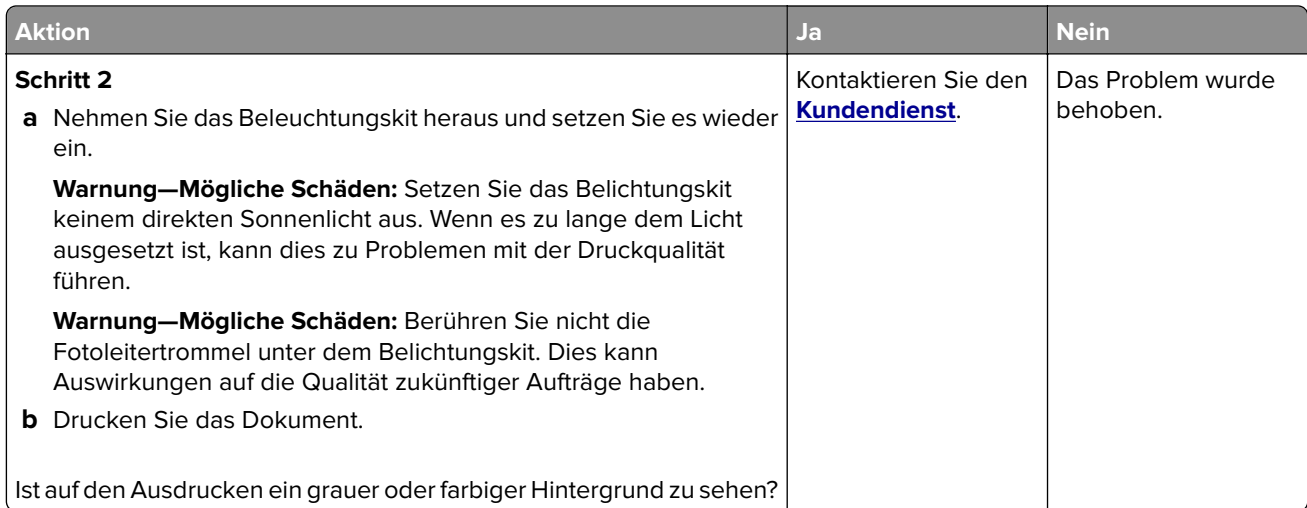

### **Falsche Ränder**

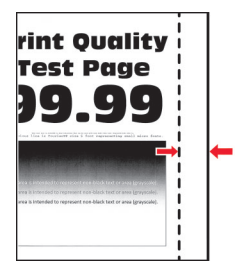

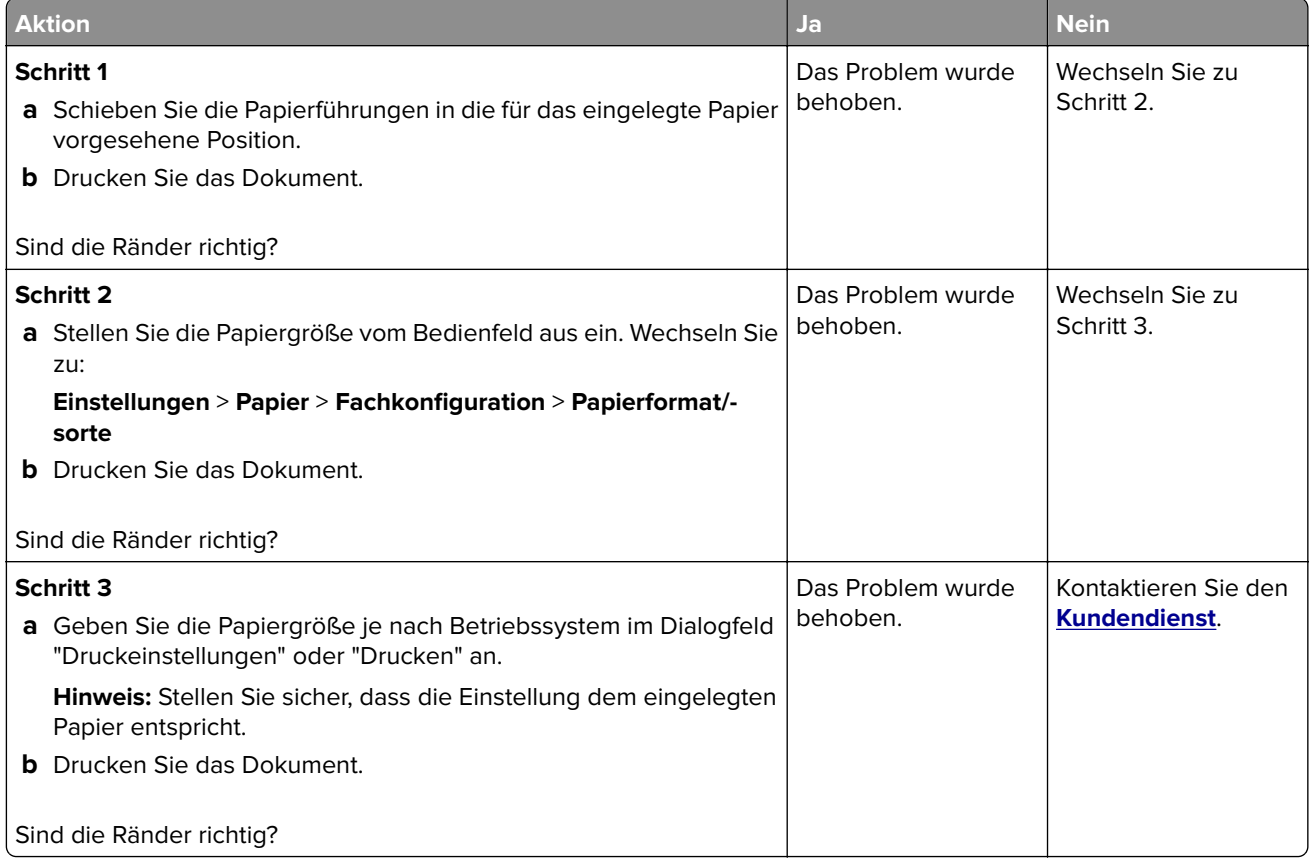

### **Zu heller Druck**

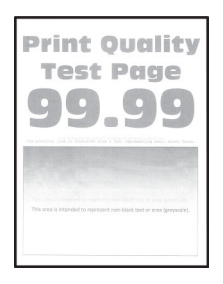

**Hinweis:** Drucken Sie die Seiten für Druckqualitätstests aus, bevor Sie das Problem beheben. Gehen Sie an der Bedienerkonsole zu **Einstellungen** > **Fehlersuche** > **Seiten für Druckqualitätstests ausdrucken**.

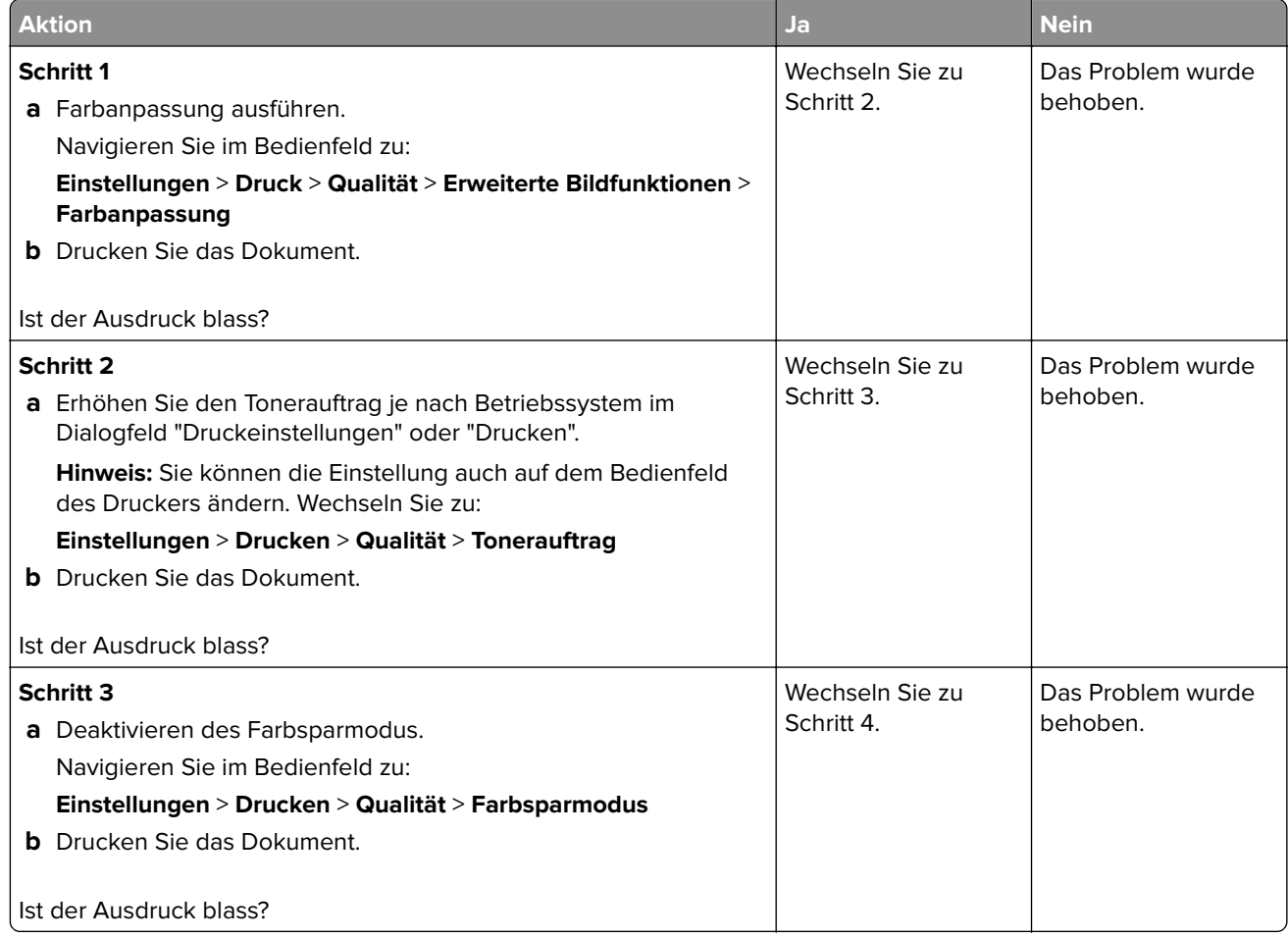

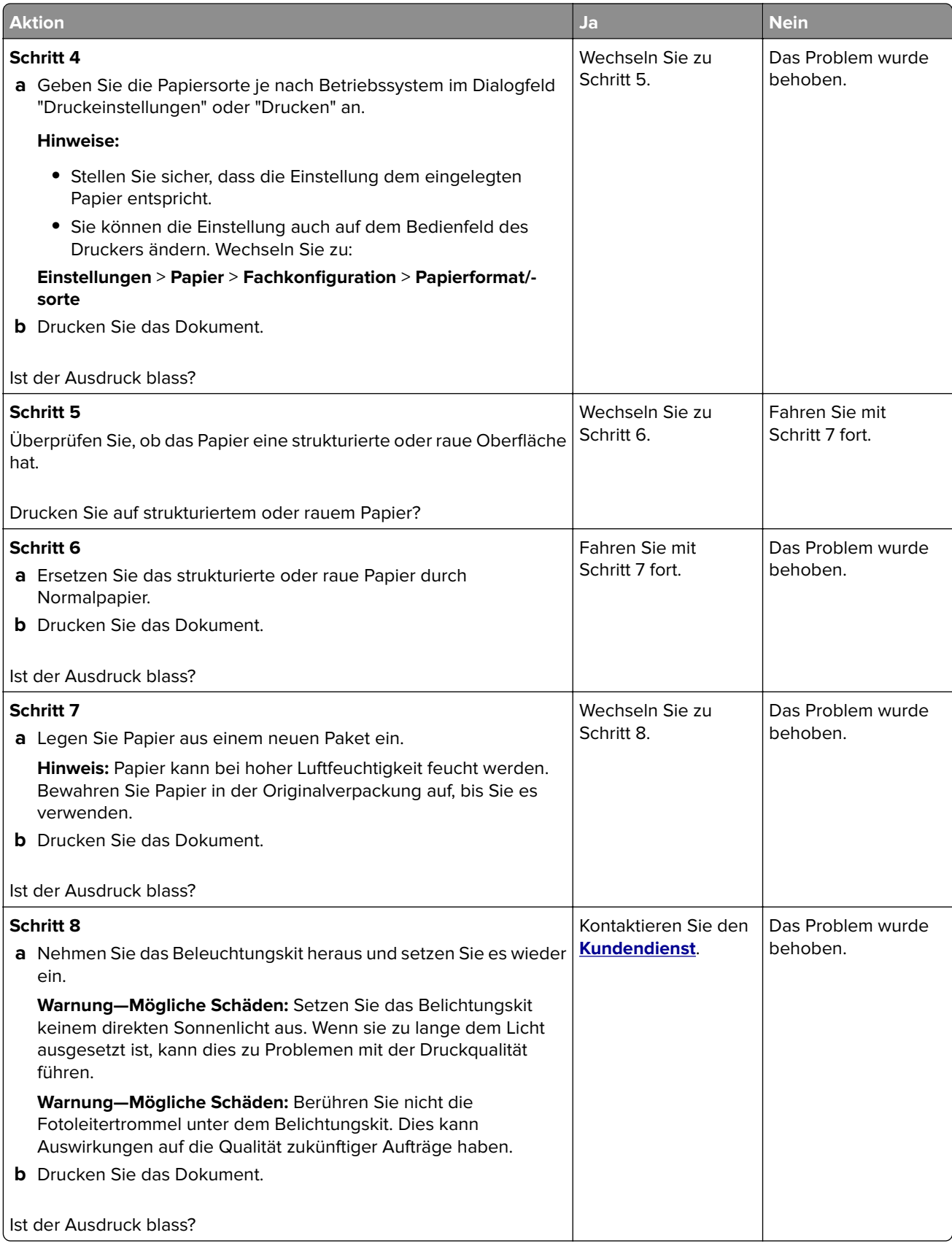

### **Fehlende Farben**

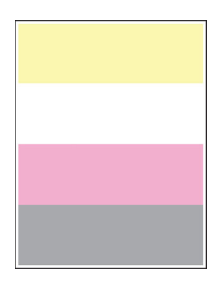

**Hinweis:** Drucken Sie die Seiten für Druckqualitätstests aus, bevor Sie das Problem beheben. Gehen Sie an der Bedienerkonsole zu **Einstellungen** > **Fehlersuche** > **Seiten für Druckqualitätstests ausdrucken**.

Drücken Sie bei Druckermodellen ohne Touchscreen <sup>OK</sup>, um durch die Einstellungen zu navigieren.

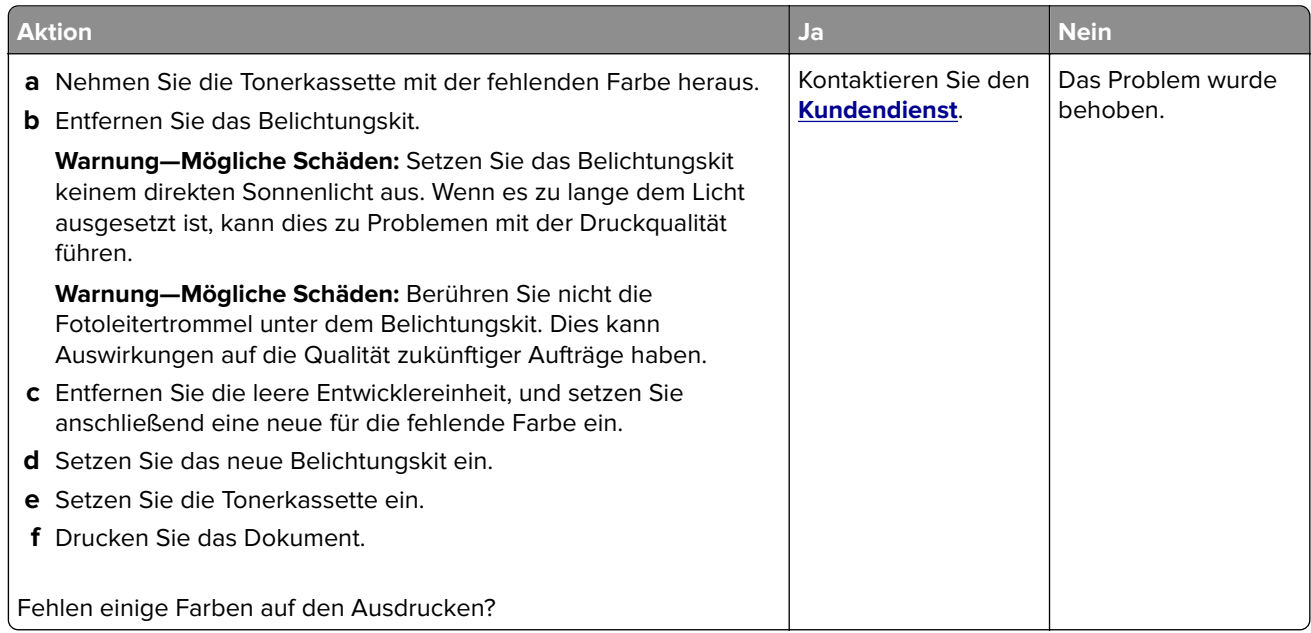

### **Fleckige Drucke und Punkte**

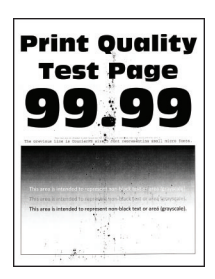

**Hinweis:** Drucken Sie die Seiten für Druckqualitätstests aus, bevor Sie das Problem beheben. Gehen Sie an der Bedienerkonsole zu **Einstellungen** > **Fehlersuche** > **Seiten für Druckqualitätstests ausdrucken**.

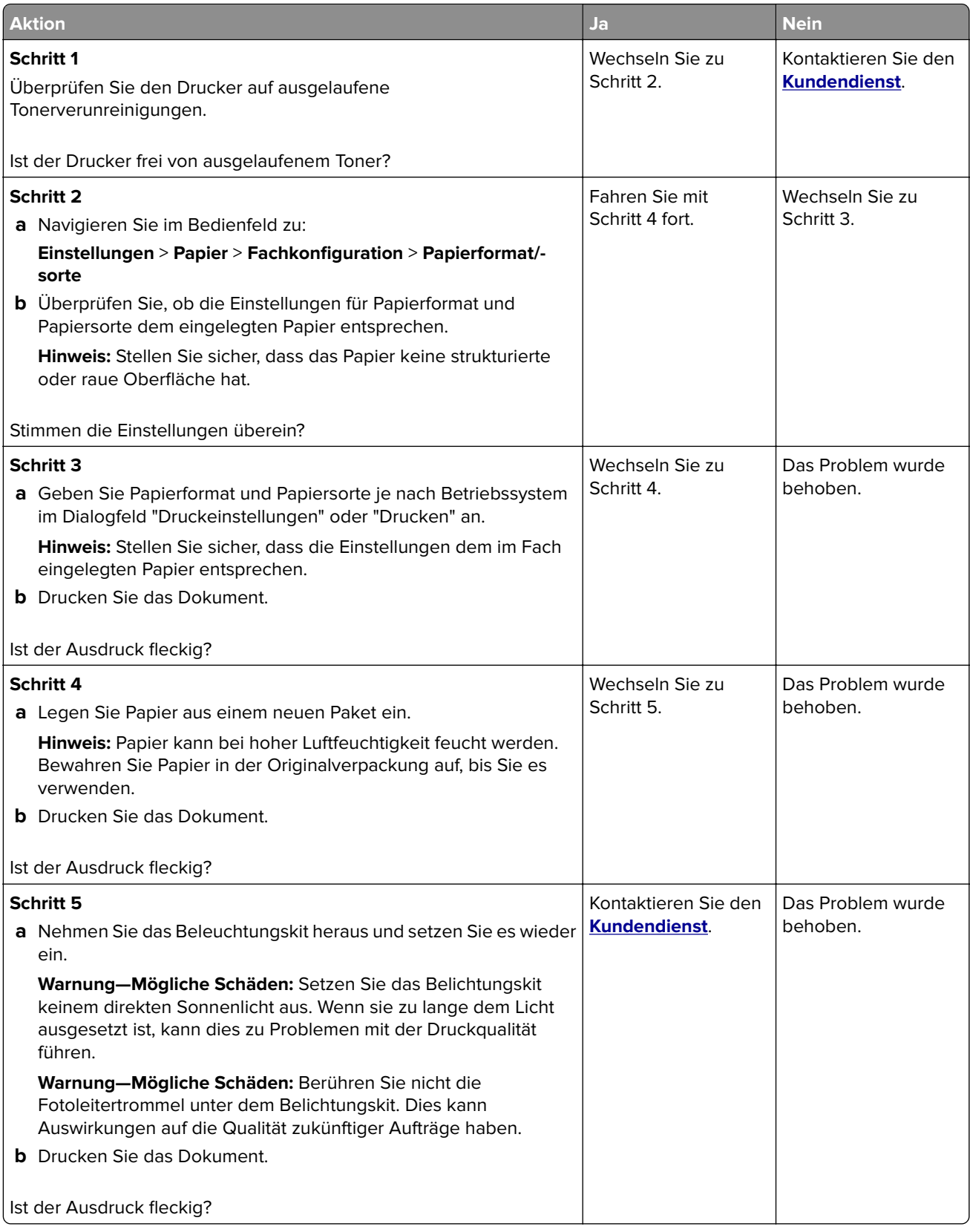

### **Papier wellt sich**

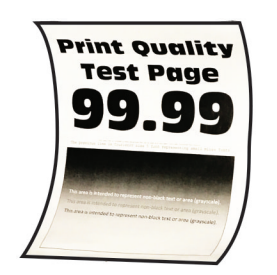

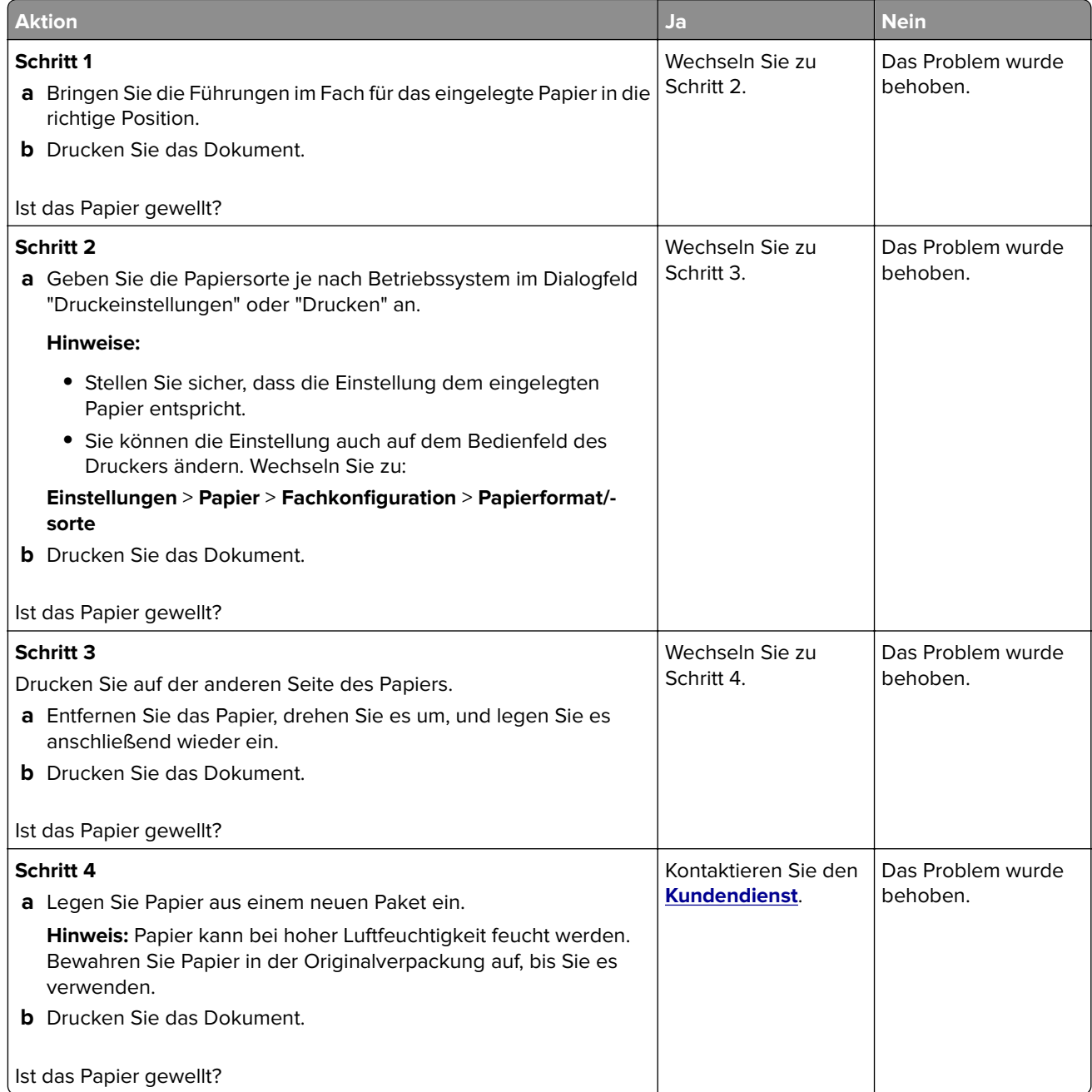

### **Schiefer oder verzerrter Ausdruck**

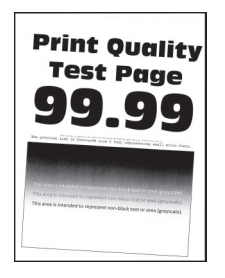

**Hinweis:** Drucken Sie die Seiten für Druckqualitätstests aus, bevor Sie das Problem beheben. Gehen Sie an der Bedienerkonsole zu **Einstellungen** > **Fehlersuche** > **Seiten für Druckqualitätstests ausdrucken**.

Drücken Sie bei Druckermodellen ohne Touchscreen <sup>OK</sup>, um durch die Einstellungen zu navigieren.

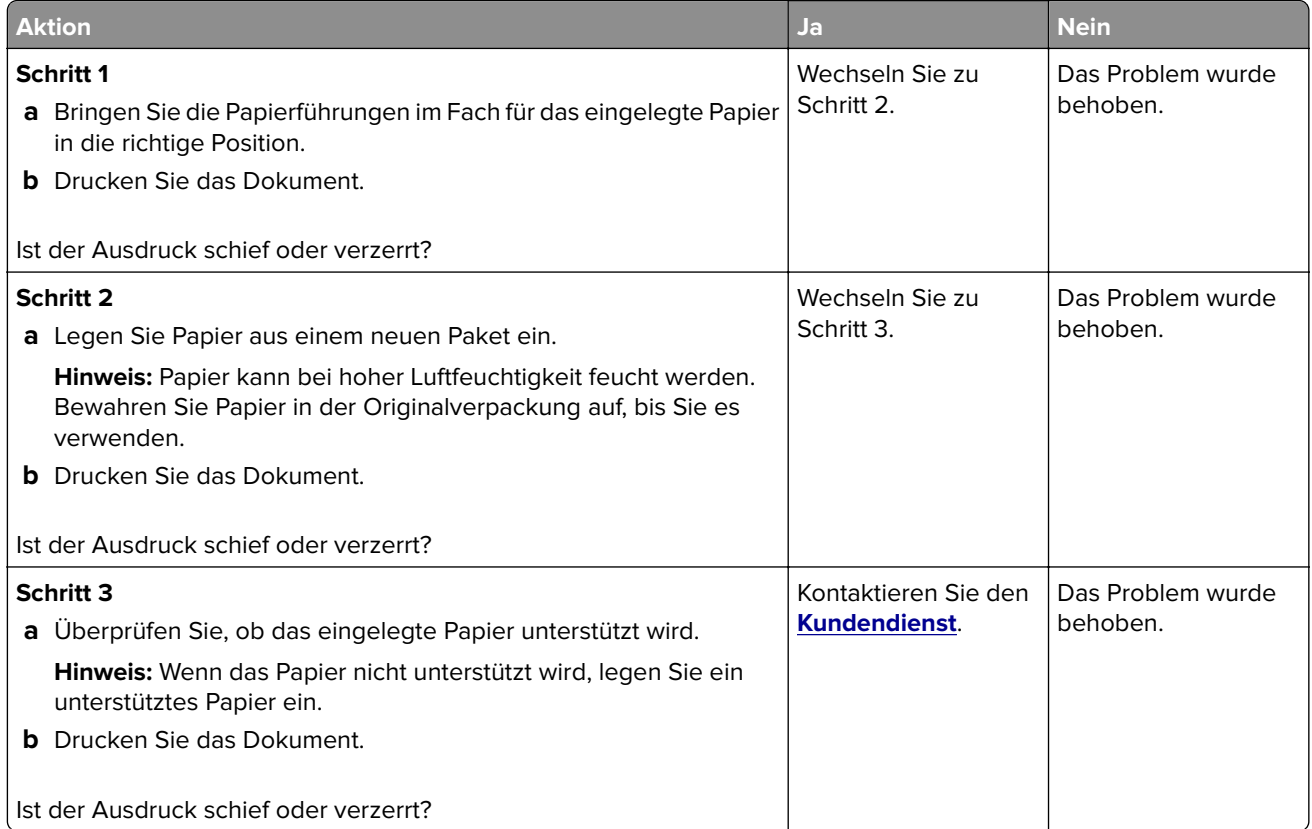

### **Vollflächige Farb- oder schwarze Bilder**

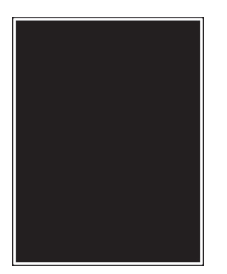

**Hinweis:** Drucken Sie die Seiten für Druckqualitätstests aus, bevor Sie das Problem beheben. Gehen Sie an der Bedienerkonsole zu **Einstellungen** > **Fehlersuche** > **Seiten für Druckqualitätstests ausdrucken**.

Drücken Sie bei Druckermodellen ohne Touchscreen <sup>OK</sup>, um durch die Einstellungen zu navigieren.

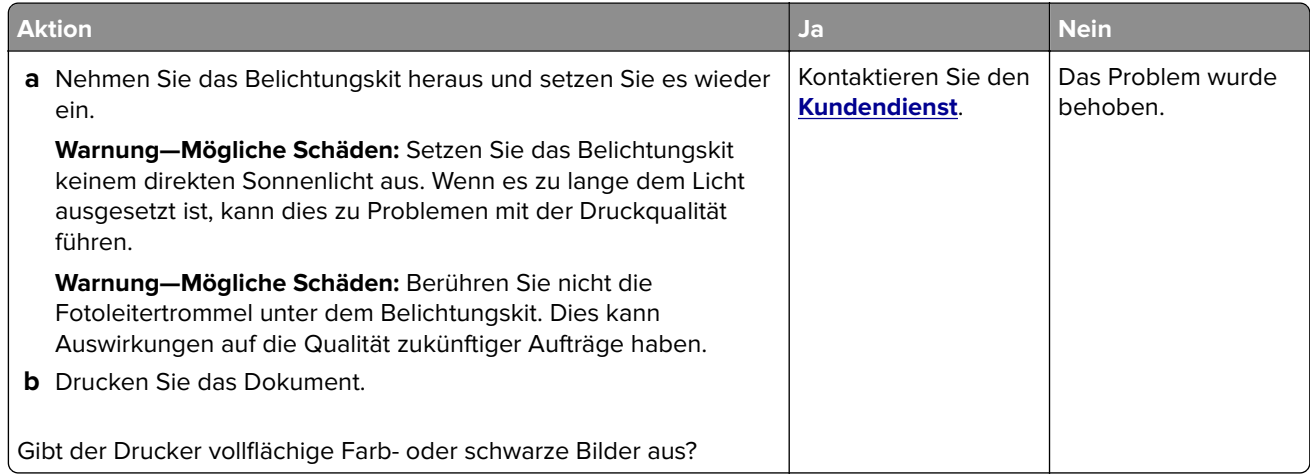

### **Abgeschnittene Texte oder Bilder**

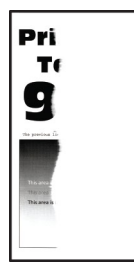

**Hinweis:** Drucken Sie die Seiten für Druckqualitätstests aus, bevor Sie das Problem beheben. Gehen Sie an der Bedienerkonsole zu **Einstellungen** > **Fehlersuche** > **Seiten für Druckqualitätstests ausdrucken**.

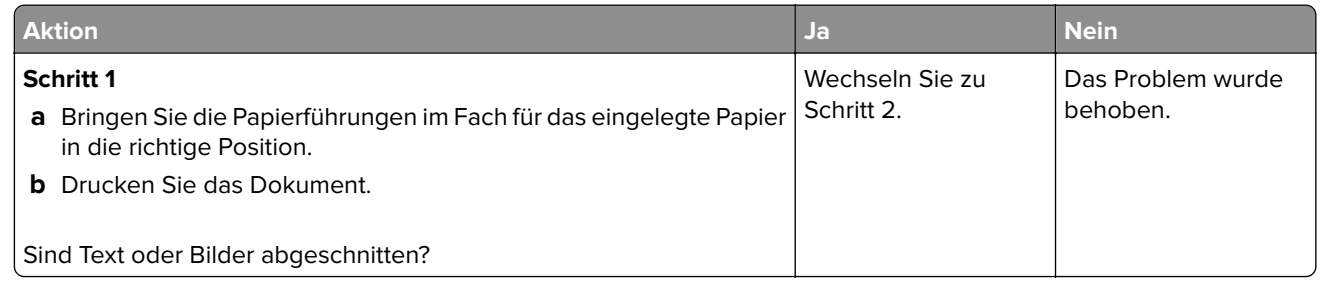

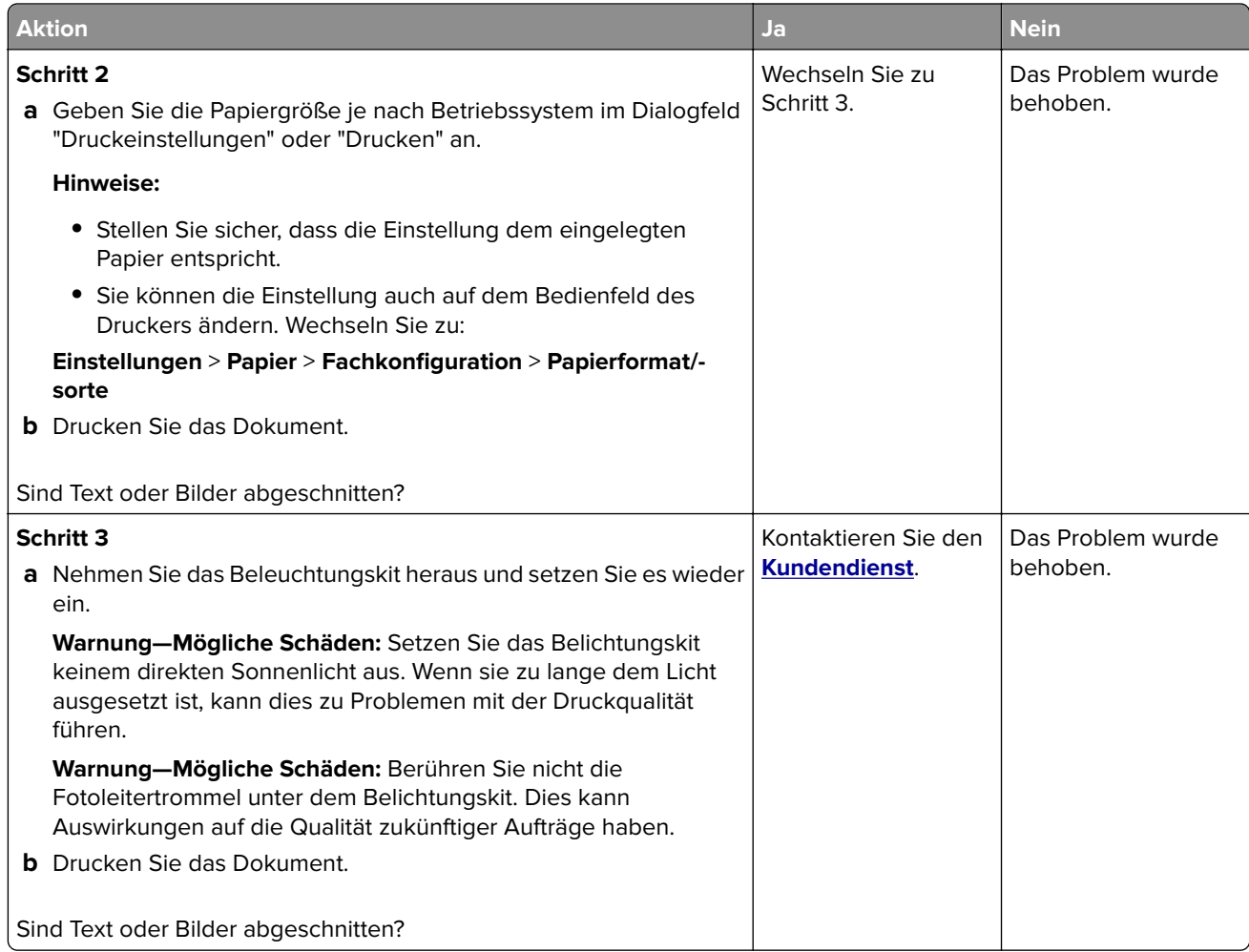

### **Toner lässt sich leicht abwischen**

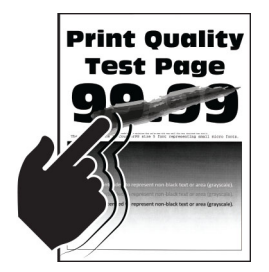

**Hinweis:** Drucken Sie die Seiten für Druckqualitätstests aus, bevor Sie das Problem beheben. Gehen Sie an der Bedienerkonsole zu **Einstellungen** > **Fehlersuche** > **Seiten für Druckqualitätstests ausdrucken**.

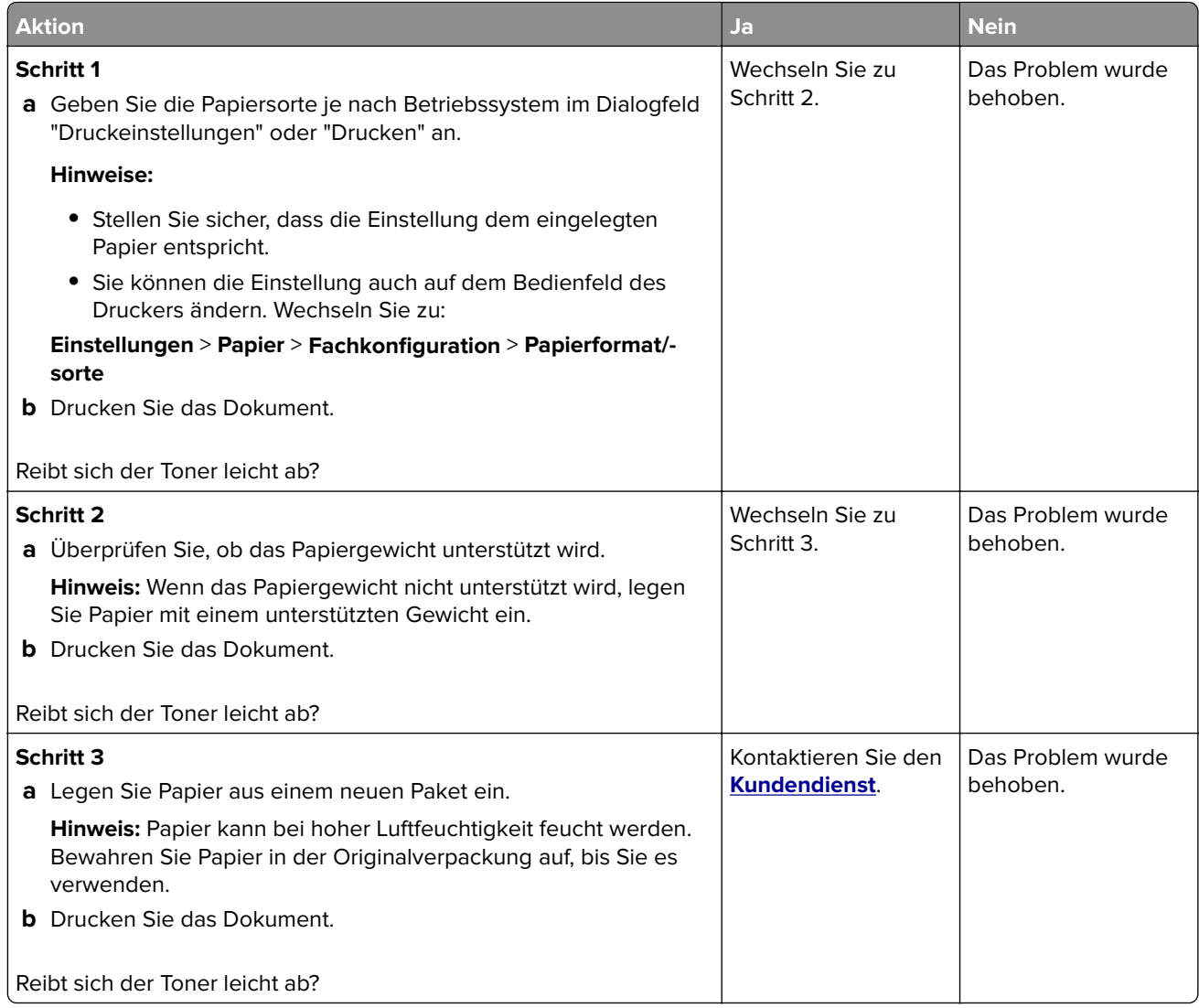

### **Ungleichmäßiger Deckungsgrad**

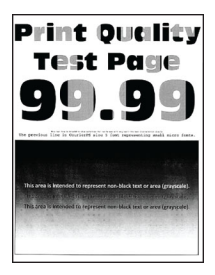

**Hinweis:** Drucken Sie die Seiten für Druckqualitätstests aus, bevor Sie das Problem beheben. Gehen Sie an der Bedienerkonsole zu **Einstellungen** > **Fehlersuche** > **Seiten für Druckqualitätstests ausdrucken**.

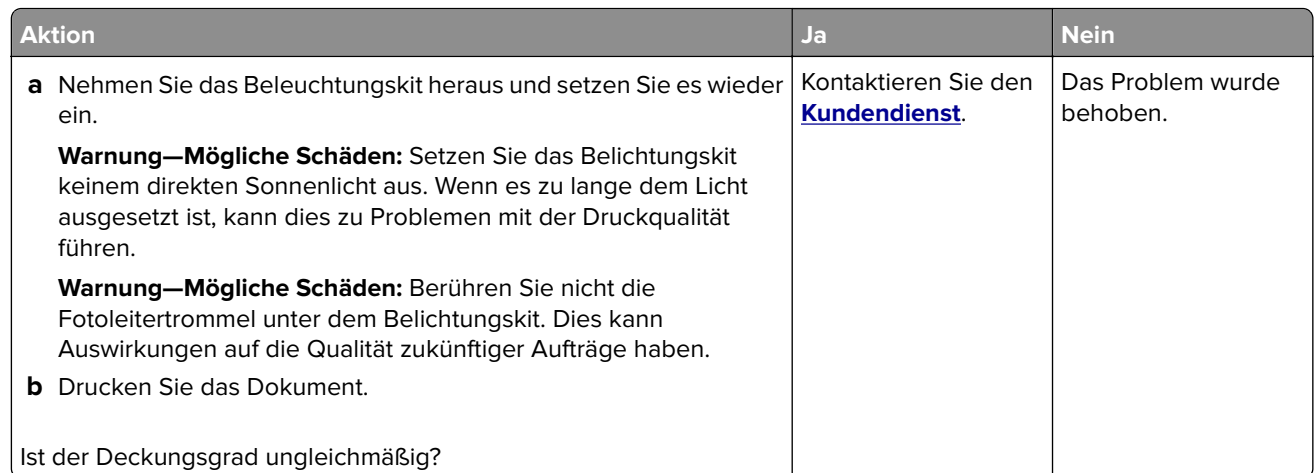

### **Horizontale dunkle Linien**

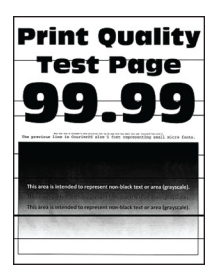

#### **Hinweise:**

**•** Drucken Sie die Seiten für Druckqualitätstests aus, bevor Sie das Problem beheben. Gehen Sie an der Bedienerkonsole zu **Einstellungen** > **Fehlersuche** > **Seiten für Druckqualitätstests ausdrucken**.

Drücken Sie bei Druckermodellen ohne Touchscreen <sup>OK</sup>, um durch die Einstellungen zu navigieren.

• Wenn horizontale, dunkle Striche auf dem Ausdruck zu sehen sind, lesen Sie das Thema "Sich wiederholende Fehler".

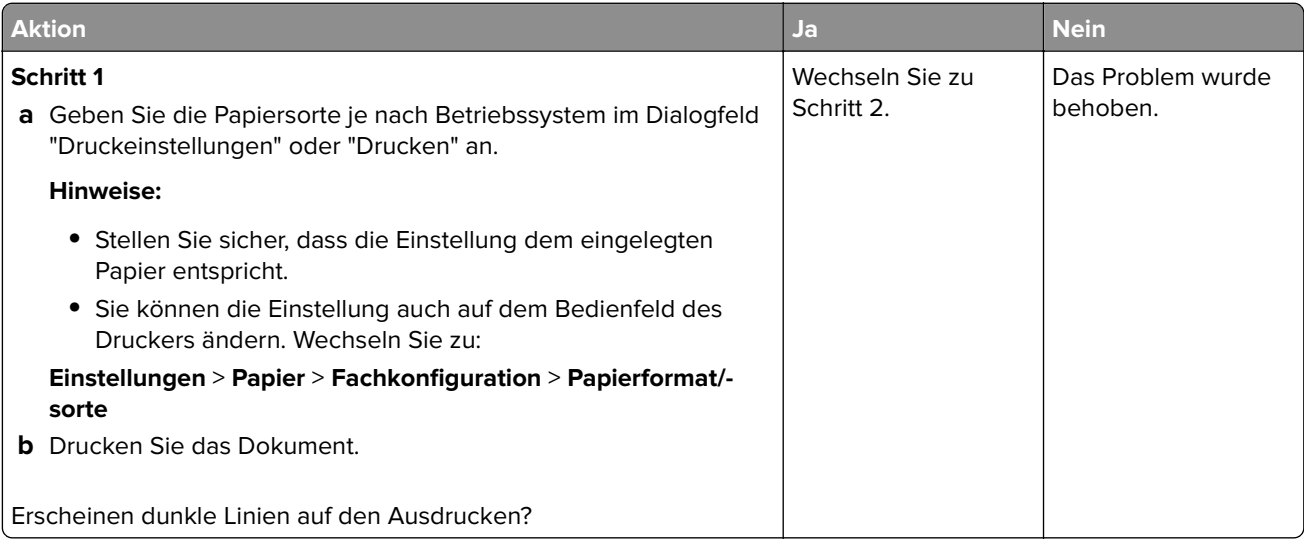
<span id="page-144-0"></span>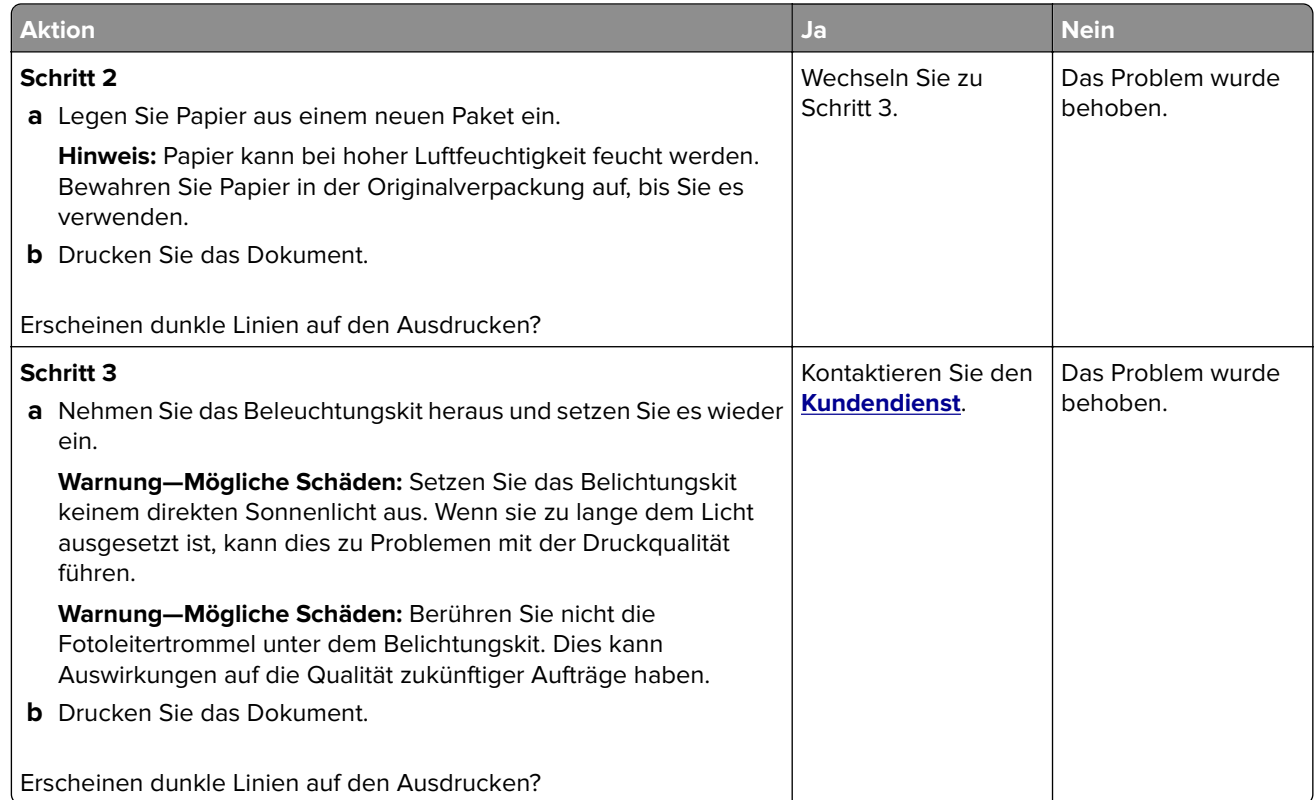

#### **Vertikale, dunkle Linien**

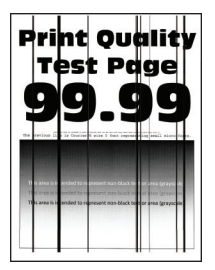

**Hinweis:** Drucken Sie die Seiten für Druckqualitätstests aus, bevor Sie das Problem beheben. Gehen Sie an der Bedienerkonsole zu **Einstellungen** > **Fehlersuche** > **Seiten für Druckqualitätstests ausdrucken**.

Drücken Sie bei Druckermodellen ohne Touchscreen <sup>OK</sup>, um durch die Einstellungen zu navigieren.

<span id="page-145-0"></span>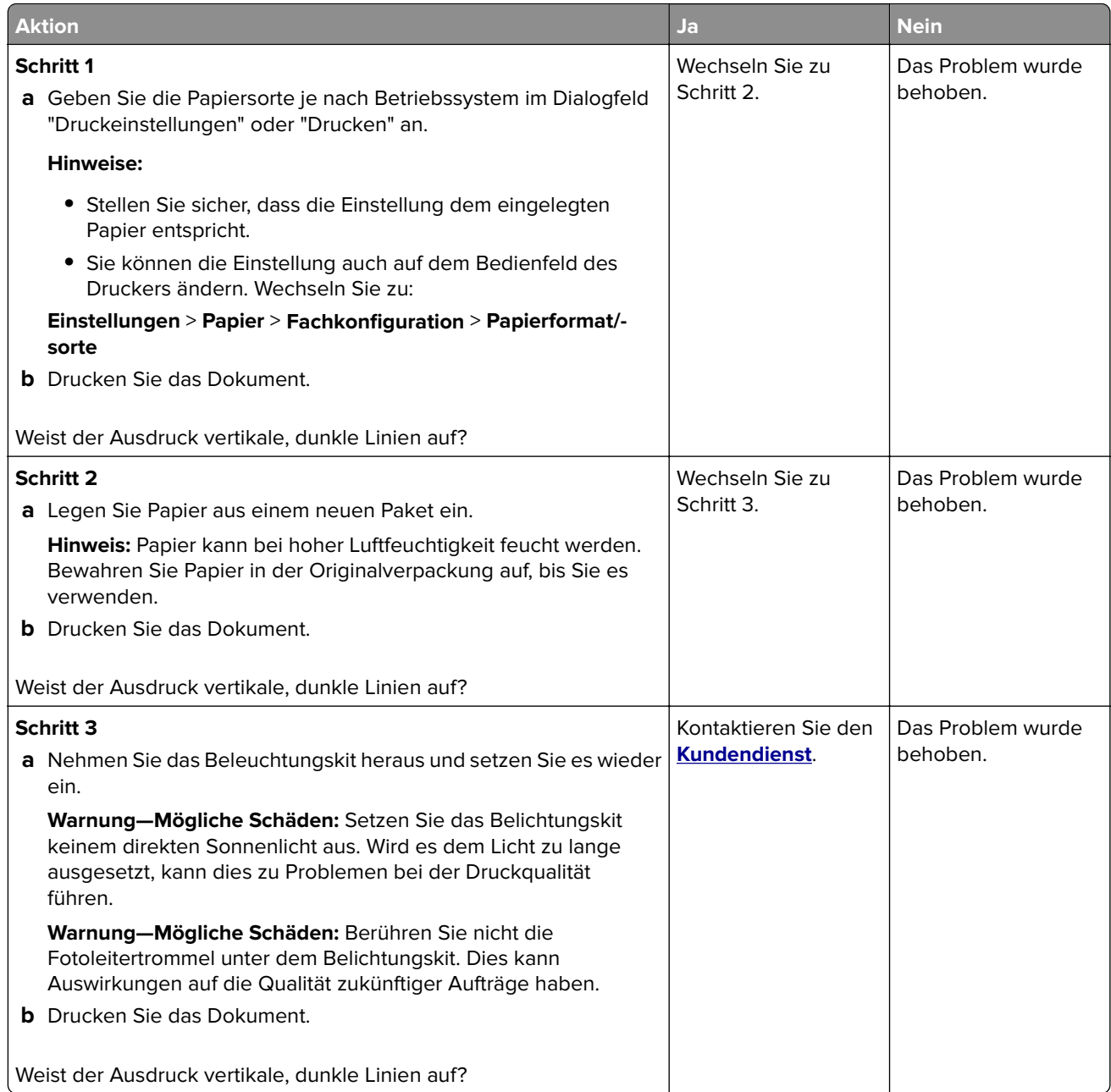

## **Horizontale weiße Linien**

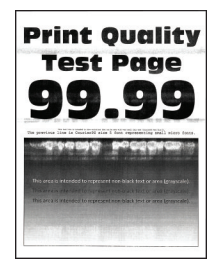

#### <span id="page-146-0"></span>**Hinweise:**

**•** Drucken Sie die Seiten für Druckqualitätstests aus, bevor Sie das Problem beheben. Gehen Sie an der Bedienerkonsole zu **Einstellungen** > **Fehlersuche** > **Seiten für Druckqualitätstests ausdrucken**.

Drücken Sie bei Druckermodellen ohne Touchscreen <sup>OK</sup>, um durch die Einstellungen zu navigieren.

• Wenn horizontale weiße Linien auf Ihren Ausdruck zu sehen sind, lesen Sie das Thema "Sich wiederholende Fehler".

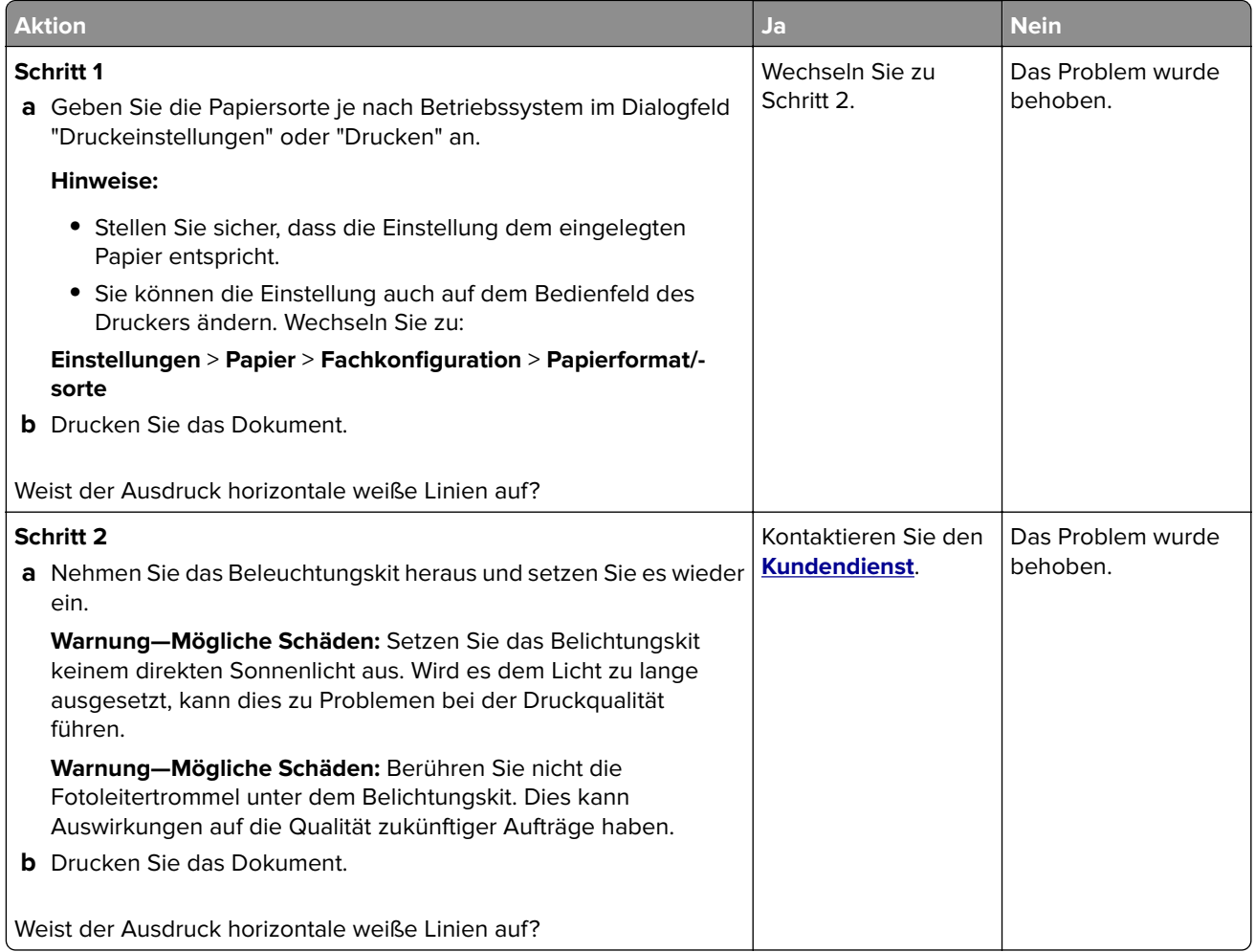

#### **Vertikale weiße Linien**

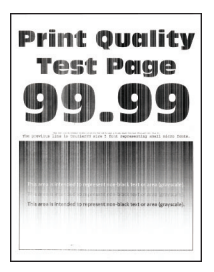

<span id="page-147-0"></span>**Hinweis:** Drucken Sie die Seiten für Druckqualitätstests aus, bevor Sie das Problem beheben. Gehen Sie an der Bedienerkonsole zu **Einstellungen** > **Fehlersuche** > **Seiten für Druckqualitätstests ausdrucken**.

Drücken Sie bei Druckermodellen ohne Touchscreen <sup>OK</sup>, um durch die Einstellungen zu navigieren.

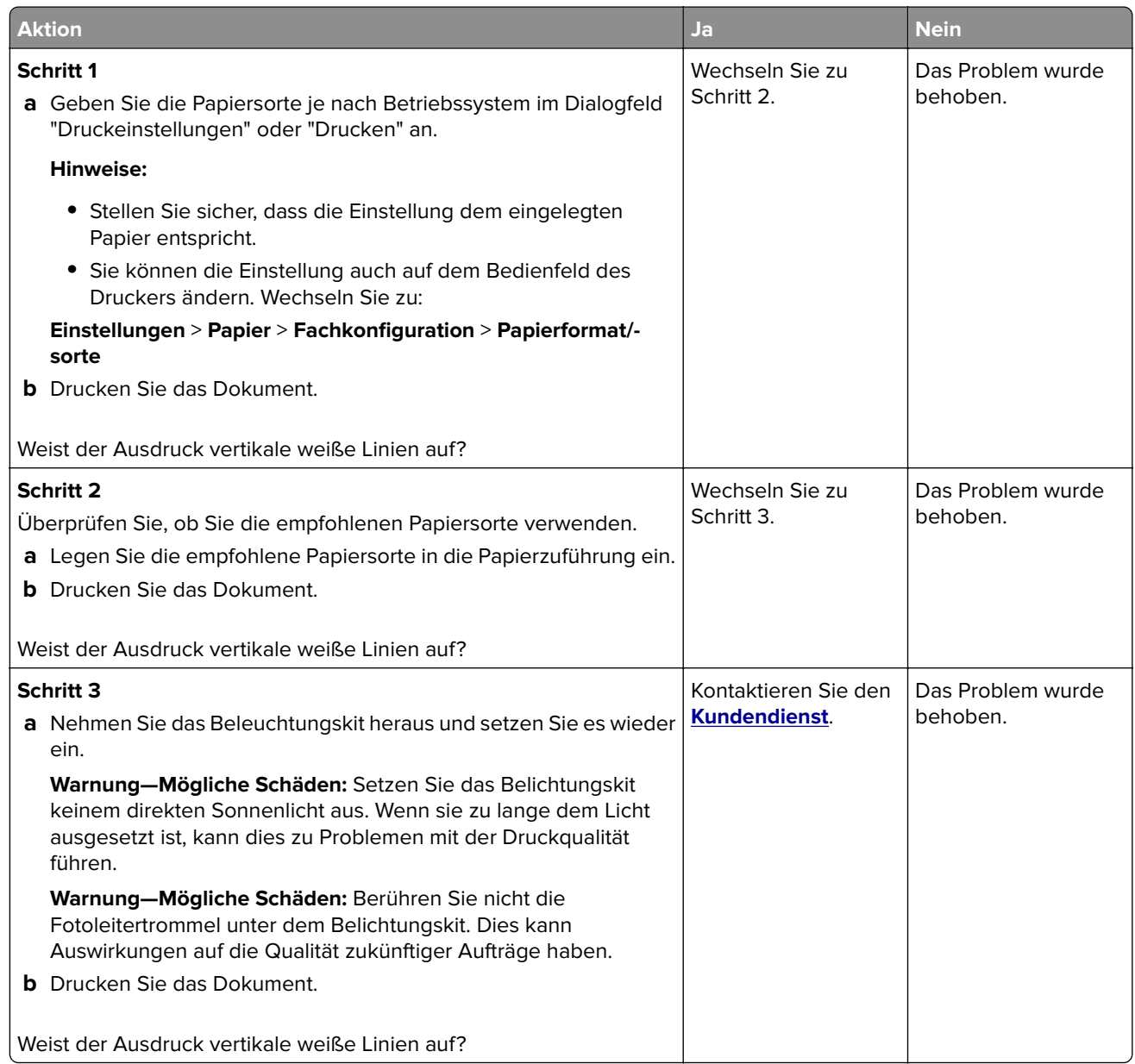

#### **Sich wiederholende Fehler**

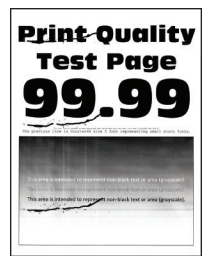

<span id="page-148-0"></span>**Hinweis:** Drucken Sie die Seiten für Druckqualitätstests aus, bevor Sie das Problem beheben. Gehen Sie an der Bedienerkonsole zu **Einstellungen** > **Fehlersuche** > **Seiten für Druckqualitätstests ausdrucken**.

Drücken Sie bei Druckermodellen ohne Touchscreen <sup>OK</sup>, um durch die Einstellungen zu navigieren.

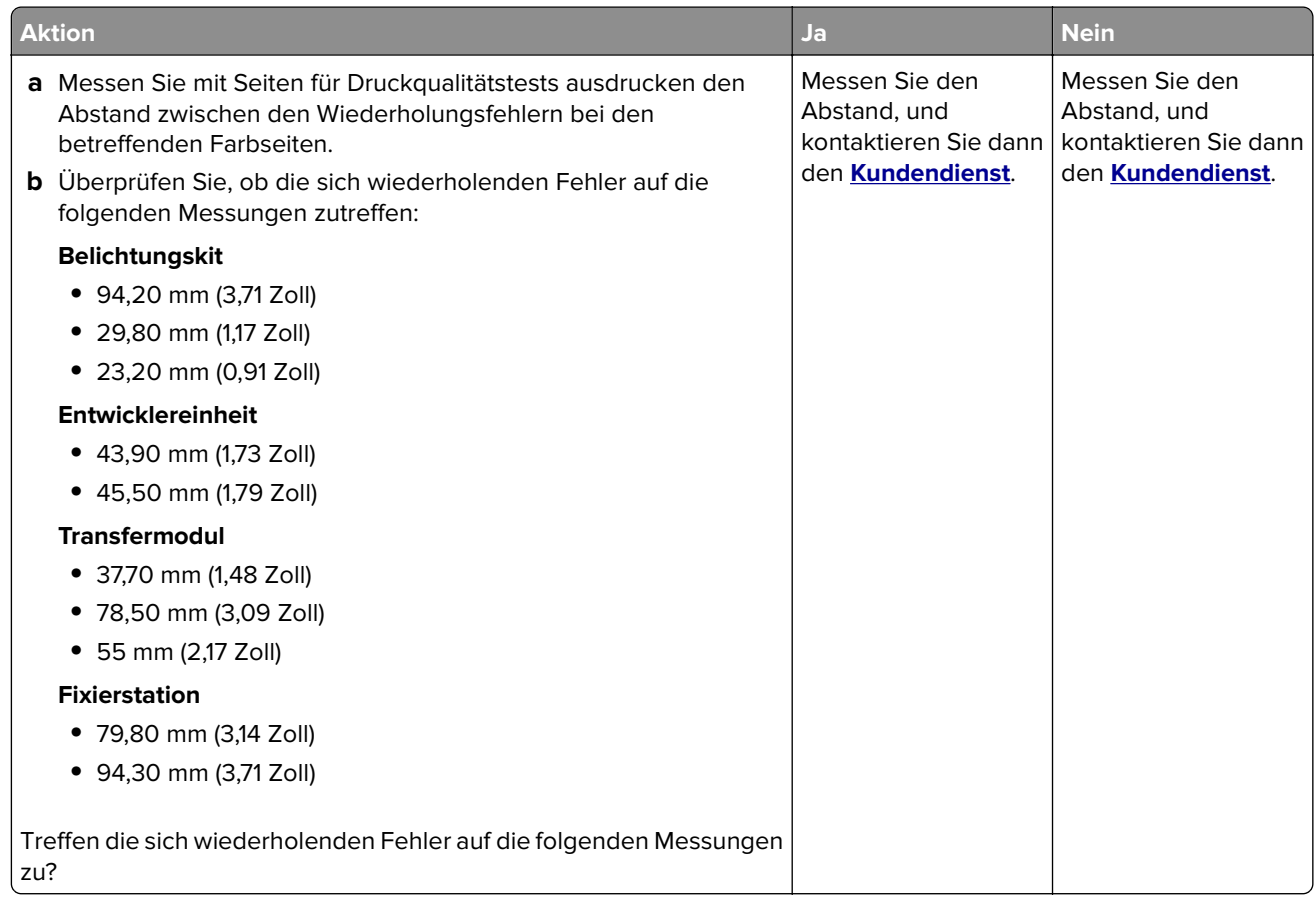

## **Vertrauliche und andere angehaltene Dokumente werden nicht gedruckt**

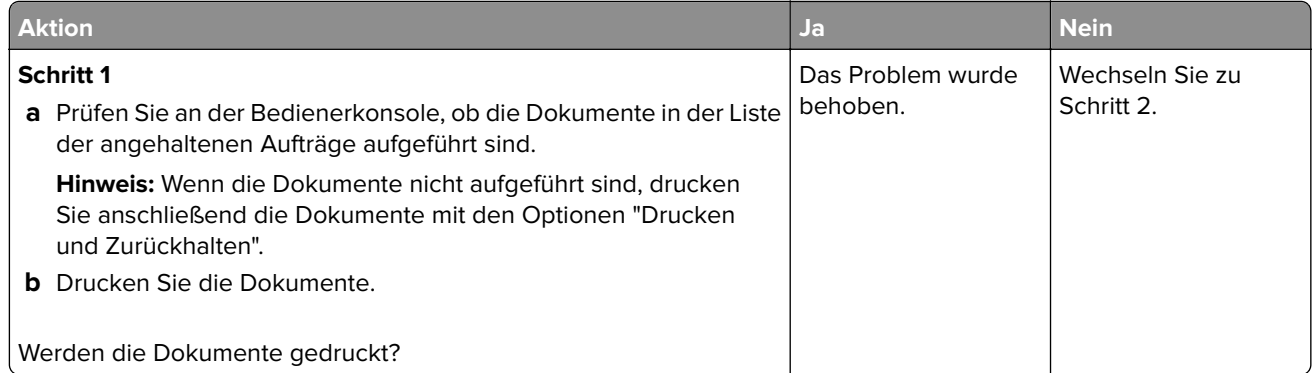

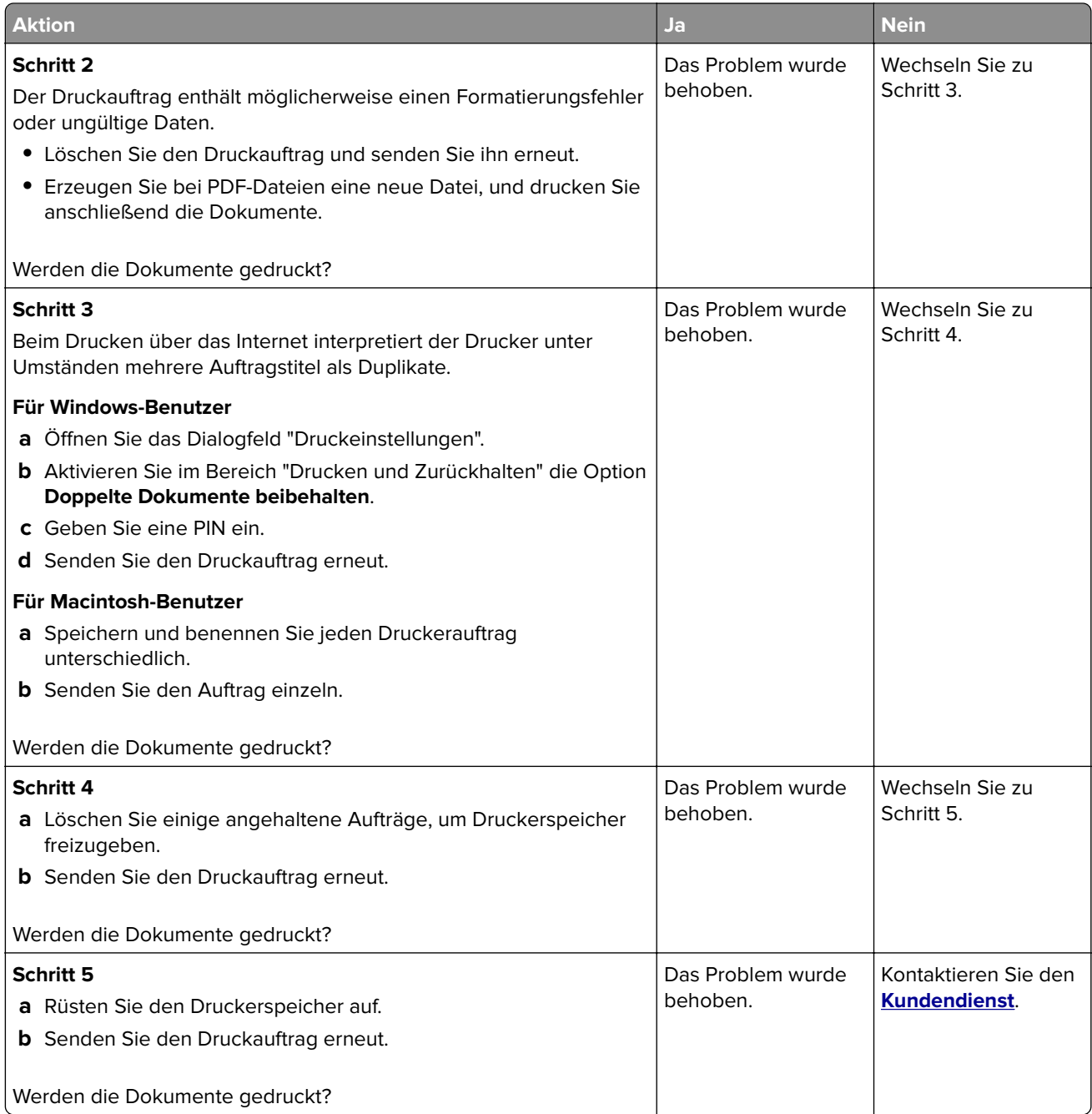

## <span id="page-150-0"></span>**Langsames Drucken**

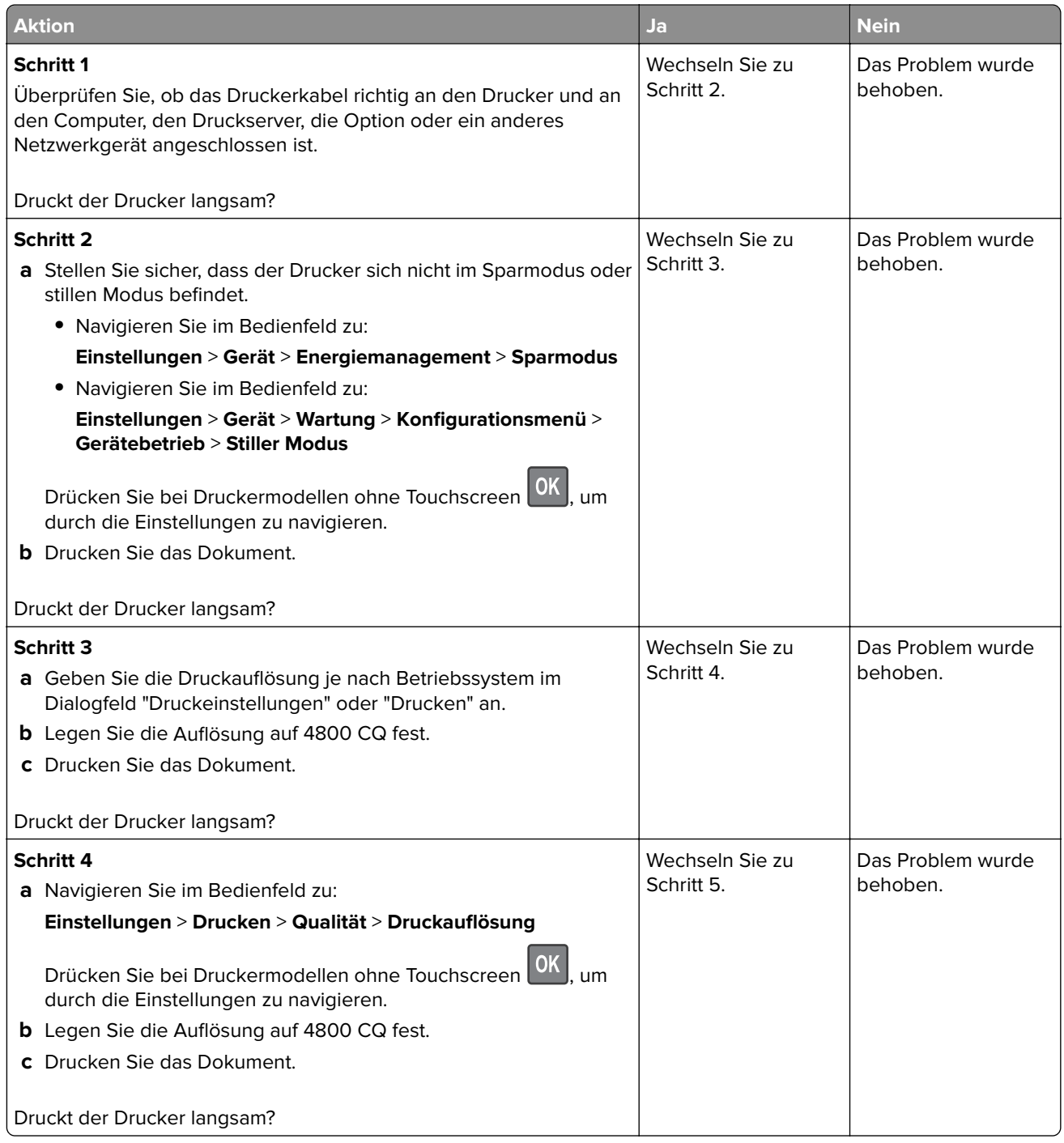

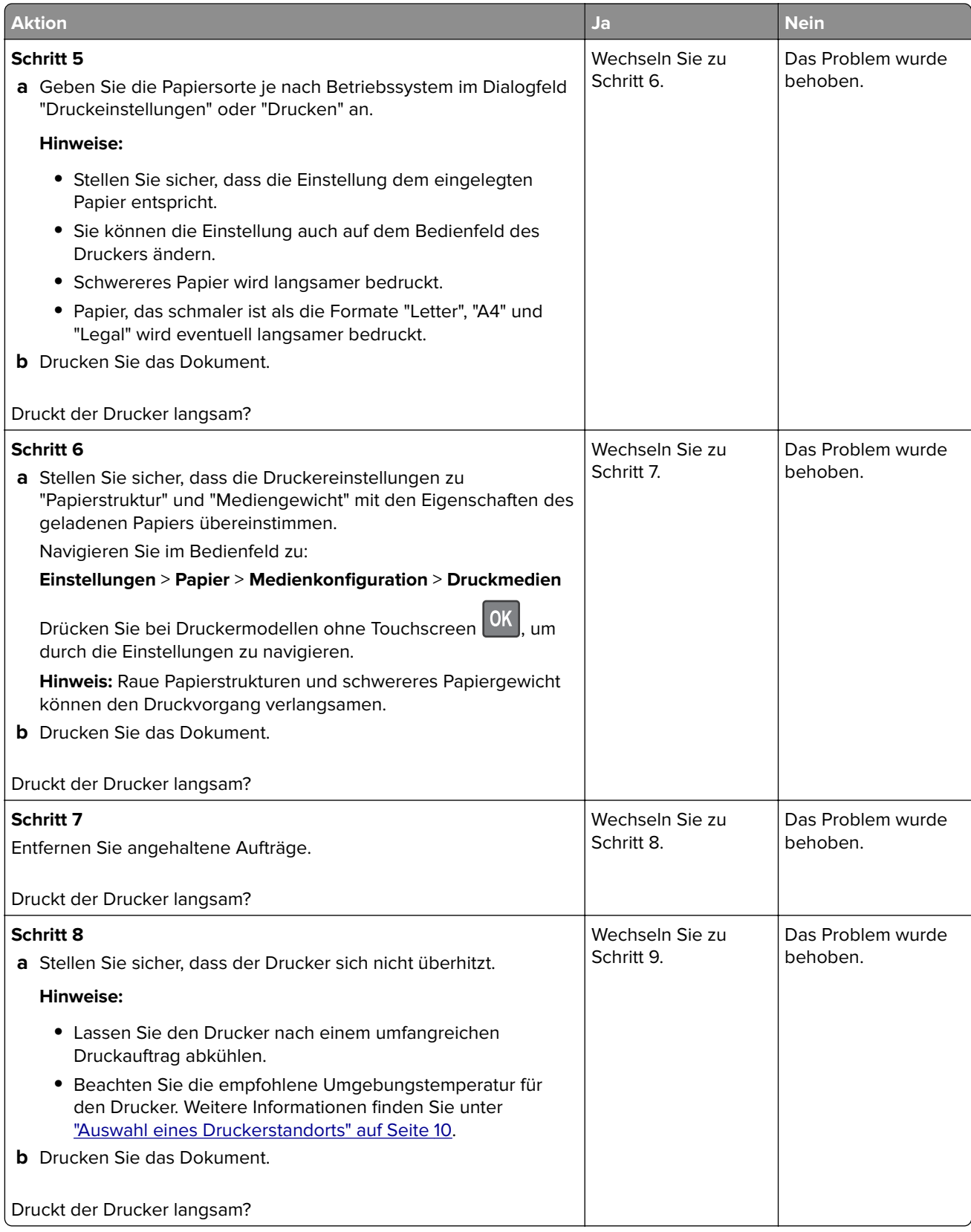

<span id="page-152-0"></span>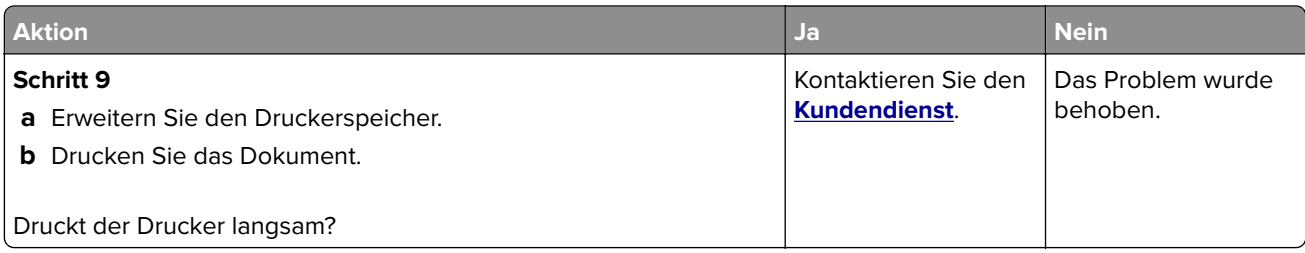

## **Druckaufträge werden nicht gedruckt**

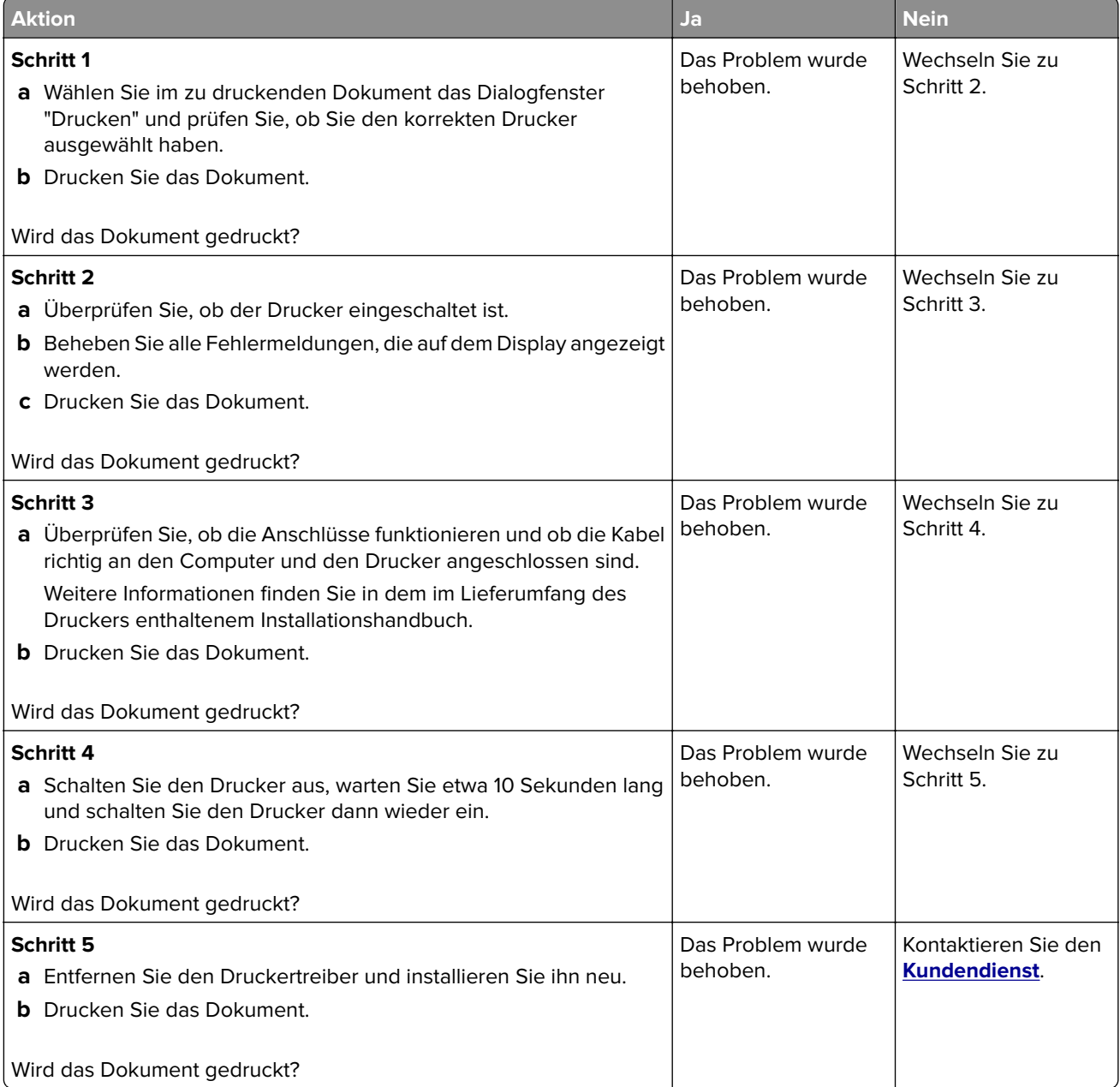

## <span id="page-153-0"></span>**Der Drucker reagiert nicht**

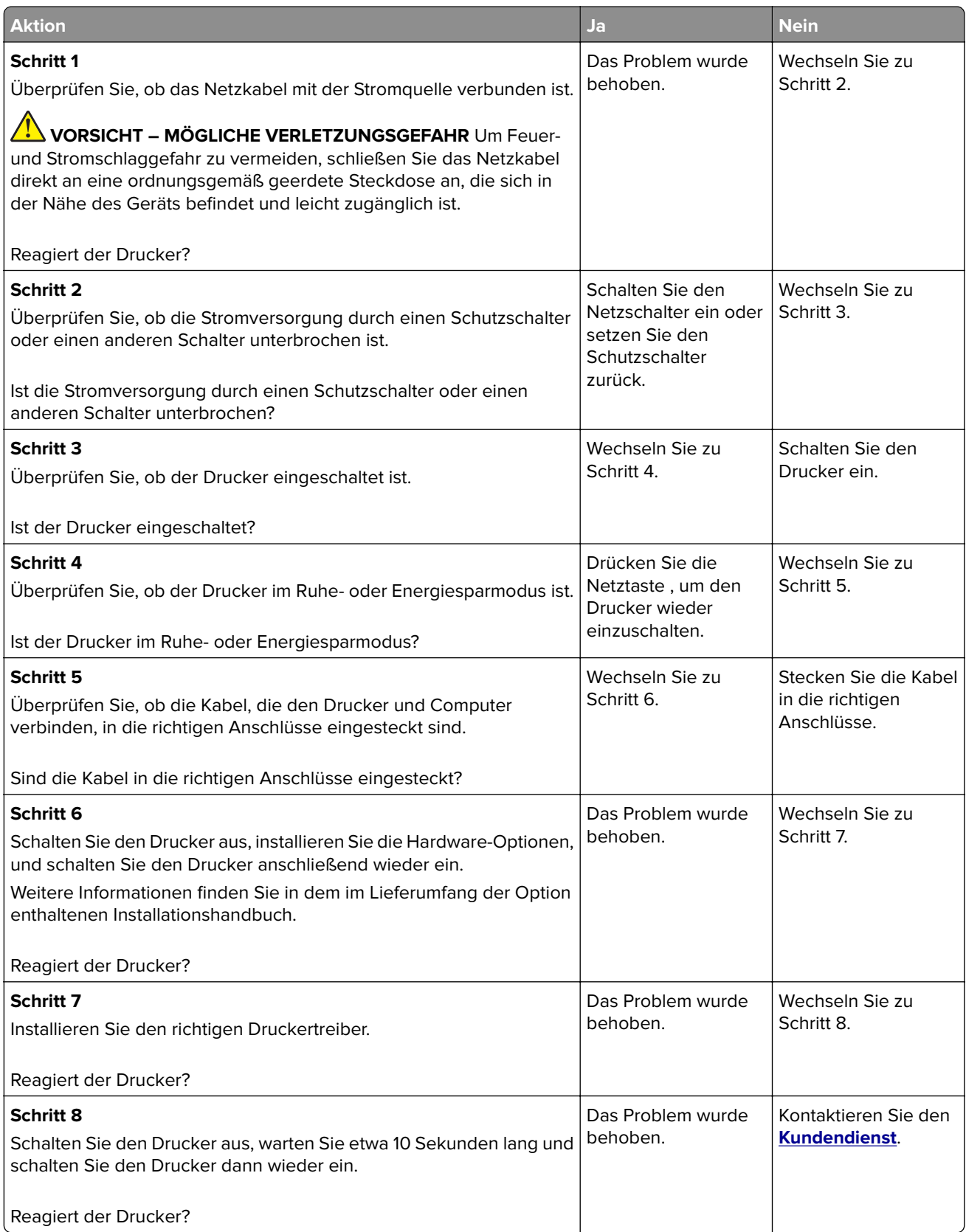

## <span id="page-154-0"></span>**Auftrag wird aus dem falschen Fach oder auf falschem Papier gedruckt**

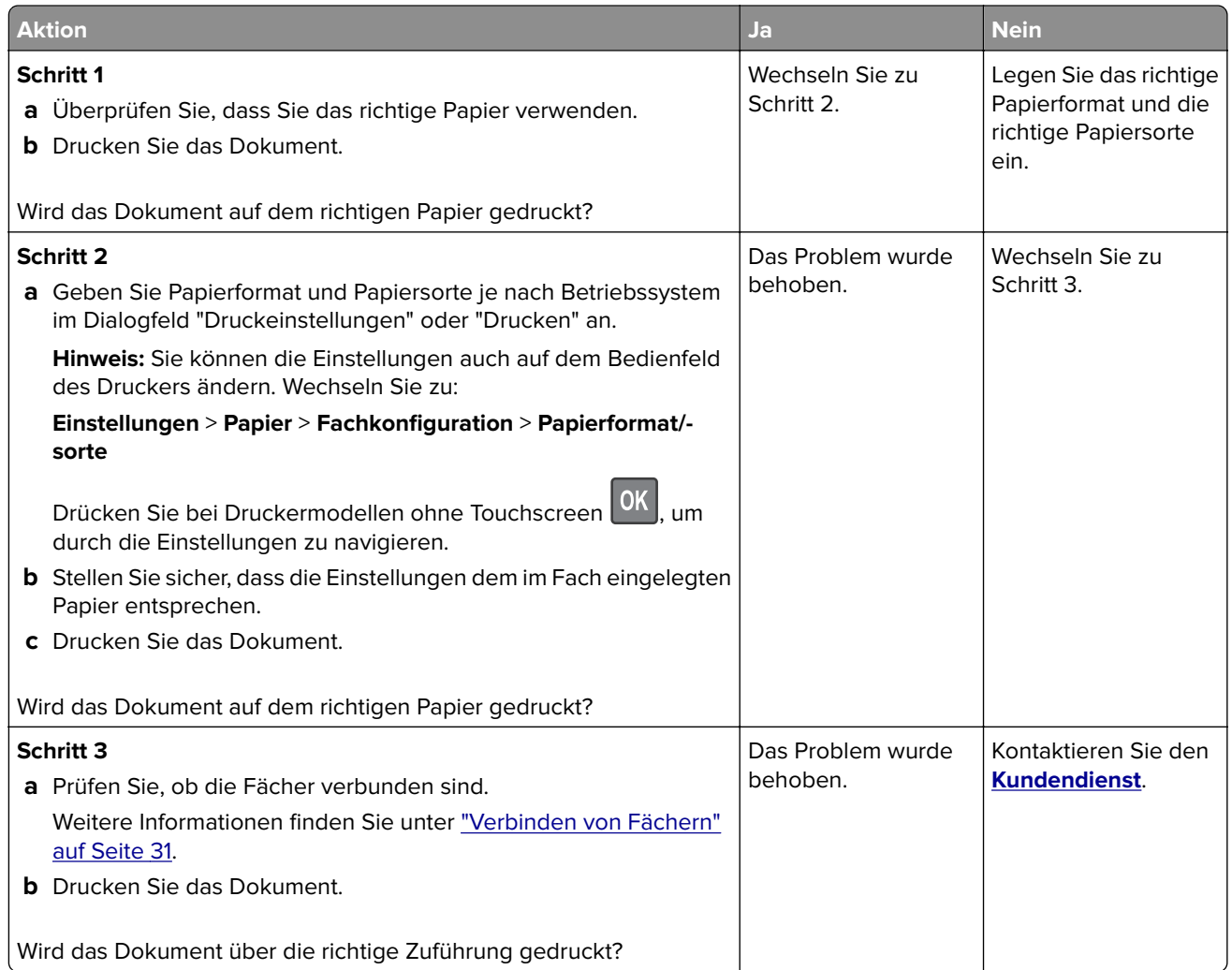

# **Probleme mit der Farbqualität**

## **Anpassen des Tonerauftrags**

**1** Navigieren Sie im Bedienfeld zu:

**Einstellungen** > **Drucken** > **Qualität** > **Tonerauftrag**

Drücken Sie bei Druckermodellen ohne Touchscreen <sup>OK</sup>, um durch die Einstellungen zu navigieren.

- **2** Passen Sie die Einstellung an.
- **3** Wenden Sie die Änderungen an.

## <span id="page-155-0"></span>**Ändern der Farben im Ausdruck**

Drücken Sie bei Druckermodellen ohne Touchscreen <sup>OK</sup>, um durch die Einstellungen zu navigieren.

**1** Navigieren Sie im Bedienfeld zu:

#### **Einstellungen** > **Druck** > **Qualität** > **Erweiterte Bildfunktionen** > **Farbanpassung**

- **2** Wählen Sie aus dem Menü "Farbanpassung" die Option **Manuelle** > **Farbanpassung Inhalt** aus.
- **3** Wählen Sie die entsprechenden Farbumwandlungseinstellung.

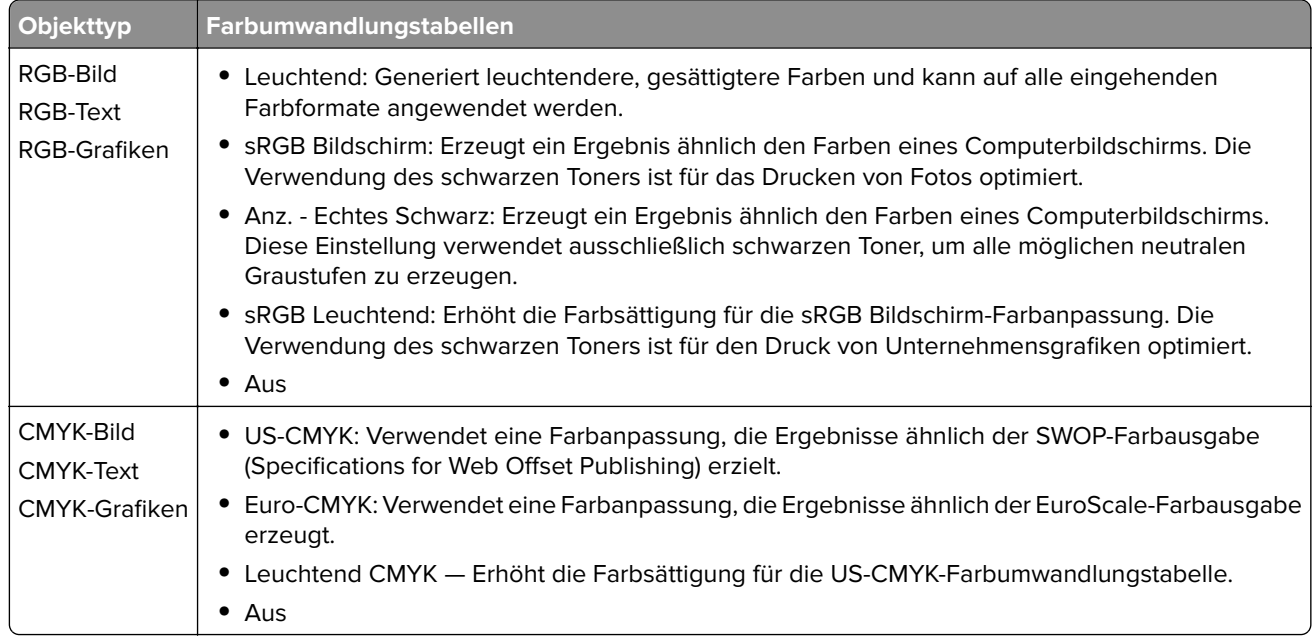

## **Häufig gestellte Fragen (FAQ) zum Farbdruck**

#### **Was ist die RGB-Farbdarstellung?**

Die RGB-Farbdarstellung ist eine Methode, bei der Farben anhand der Intensität von rotem, grünem und blauem Licht beschrieben werden, das zur Erzeugung einer bestimmten Farbe verwendet wird. Rotes, grünes und blaues Licht kann in unterschiedlicher Intensität überlagert werden, um ein breites Spektrum an Farben zu erzeugen, die in der Natur vorkommen. Computerbildschirme, Scanner und Digitalkameras nutzen diese Methode zum Anzeigen von Farben.

#### **Was ist die CMYK-Farbdarstellung?**

Die CMYK-Farbdarstellung ist eine Methode, bei der Farben anhand des Anteils an Cyan, Magenta, Gelb und Schwarz beschrieben werden, der zur Wiedergabe einer bestimmten Farbe verwendet wird. Tinten oder Toner in Cyan, Magenta, Gelb und Schwarz können in unterschiedlichen Mengen gedruckt werden, um ein breites Spektrum an Farben darzustellen, die in der Natur vorkommen. Druckmaschinen, Tintenstrahldrucker sowie Farblaserdrucker erzeugen auf diese Weise Farben.

#### **Wie werden die Farben in einem zu druckenden Dokument angegeben?**

Softwareprogramme werden verwendet, um die Dokumentfarbe über RGB- bzw. CMYK-Farbkombinationen anzugeben und sie zu verändern. Weitere Informationen finden Sie in der Hilfe des Softwareprogramms.

#### **Woher weiß der Drucker, welche Farbe er drucken soll?**

Wenn Sie ein Dokument drucken, werden Informationen zum Typ und zur Farbe der einzelnen Objekte an den Drucker gesendet und durch Farbumwandlungstabellen geleitet. Die Farbe wird dann in die entsprechende Menge von Cyan-, Magenta-, Gelb- und Schwarz-Toner umgesetzt, die zur Erzeugung der gewünschten Farbe notwendig ist. Die jeweilige Anwendung der Farbumwandlungstabellen wird von den Objektinformationen bestimmt. So kann beispielsweise eine bestimmte Farbumwandlungstabelle auf Texte angewendet werden, während eine andere Farbumwandlungstabelle auf Fotos angewendet wird.

#### **Was versteht man unter der manuellen Farbanpassung?**

Ist die manuelle Farbanpassung aktiviert, verwendet der Drucker die benutzerdefinierten Farbumwandlungstabellen zur Objektverarbeitung. Manuelle Farbkorrektureinstellungen hängen von dem zu druckenden Objekttyp (Text, Grafiken oder Bilder) ab. Sie sind auch je nach der Farbspezifikation des Objekts im Softwareprogramm (RGB- oder CMYK-Kombinationen) spezifisch. Wie man eine andere Farbumwandlungstabelle manuell anwendet, finden Sie unter "Andern der Farben im Ausdruck" auf Seite [156.](#page-155-0)

Wenn im Softwareprogramm Farben nicht mit RGB- bzw. CMYK-Kombinationen angegeben werden, ist die Aktivierung der manuellen Farbanpassung nicht empfehlenswert. Sie ist auch dann nicht zu empfehlen, wenn die Farbanpassung durch das Softwareprogramm bzw. das Betriebssystem gesteuert wird. Bei den meisten Dokumenten wird die bevorzugte Farbe erzeugt, wenn die "Automatische Farbanpassung" ausgewählt ist.

#### **Wie erhalte ich eine bestimmte Farbe (z. B. eine Farbe in einem Unternehmens-Logo)?**

Über das Druckermenü "Qualität" kann aus neun verschiedenen Farbmustervorlagen ausgewählt werden. Diese Vorlagen sind ebenfalls über die Farbmusterseite des Embedded Web Servers zugänglich. Die Auswahl einer Vorlage erzeugt mehrseitige Ausdrucke, die aus hunderten von Farbfeldern bestehen. Jedes Feld enthält eine CMYK- bzw. RGB-Kombination, je nach ausgewählter Tabelle. Die Farbe der einzelnen Felder wird durch das Durchleiten der auf dem Feld angegebenen CMYK- bzw. RGB-Kombination durch die ausgewählte Farbumwandlungstabelle erzeugt.

Sie können auf den Farbmustervorlagen das Feld identifizieren, dessen Farbe der gewünschten Farbe am ehesten entspricht. Die auf dem Feld angegebene Farbkombination kann dann zum Ändern der Objektfarbe in einem Softwareprogramm verwendet werden. Weitere Informationen finden Sie in der Hilfe des Softwareprogramms. Unter Umständen ist eine manuelle Farbanpassung zur Verwendung der ausgewählten Farbumwandlungstabelle für bestimmte Objekte erforderlich.

Die Auswahl der Farbmustervorlage für ein bestimmtes Farbübereinstimmungsproblem hängt von folgenden Faktoren ab:

- **•** der verwendeten Einstellung für die Farbanpassung ("Auto", "Aus" oder "Manuell")
- **•** dem zu druckenden Objekttyp (Text, Grafiken oder Bilder)
- **•** der Farbspezifikation des Objekts im Softwareprogramm (RGB- oder CMYK-Kombinationen)

Wenn im Softwareprogramm Farben nicht mit RGB- bzw. CMYK-Kombinationen angegeben werden, ist die Aktivierung der manuellen Farbanpassung nicht empfehlenswert. Einige Softwareprogramme passen die im Softwareprogramm angegebenen RGB- bzw. CMYK-Kombinationen mittels Farbverwaltung an. In diesen Fällen entspricht die gedruckte Farbe unter Umständen nicht exakt der Farbe auf den Farbmusterseiten.

## <span id="page-157-0"></span>**Ausdruck erscheint verfärbt**

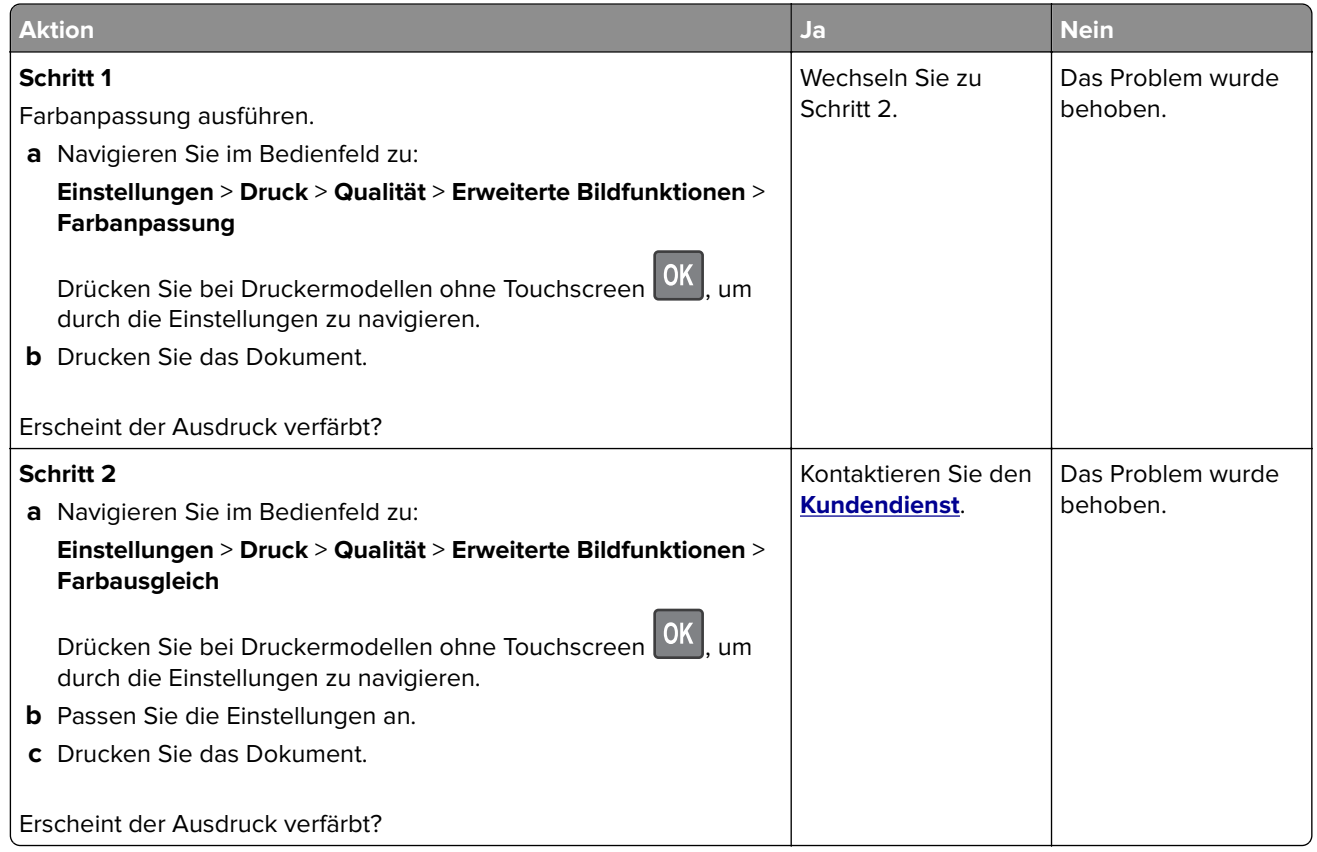

# **Kontaktaufnahme mit dem Kundendienst**

Bevor Sie Kontakt mit dem Kundendienst aufnehmen, vergewissern Sie sich, dass Sie die folgenden Informationen vorliegen haben:

- **•** Druckerproblem
- **•** Fehlermeldung
- **•** Druckermodell und Seriennummer

Gehen Sie zu **<http://support.lexmark.com>** für Support per E-Mail oder Chat, oder suchen Sie in der Bibliothek mit Handbüchern, Support-Dokumentation, Treibern und weiteren Downloads nach einer Lösung.

Ein technischer Kundendienst über Telefon ist ebenfalls verfügbar. In den U.S.A. oder Kanada erreichen Sie den Kundendienst unter der Telefonnummer 1-800-539-6275. In anderen Ländern oder Regionen gehen Sie zu **<http://support.lexmark.com>**.

# <span id="page-158-0"></span>**Aktualisieren und Migrieren**

# **Hardware**

## **Verfügbare interne Optionen**

- **•** Flash-Speicher
- **•** Schriftartenkarten
- **•** Firmware-Karten
	- **–** Formate und Barcode
	- **–** VORSCHREIBEN
- **•** Druckerfestplatte

**Hinweis:** Einige Optionen sind nur bei bestimmten Druckermodellen verfügbar. Wenn Sie weitere Informationen benötigen, wenden Sie sich an den Fachhändler, bei dem Sie den Drucker erworben haben.

## **Zugreifen auf die Steuerungsplatine**

**VORSICHT – STROMSCHLAGGEFAHR:** Wenn Sie nach der Einrichtung des Druckers auf die Steuerungsplatine zugreifen oder optionale Hardware oder Speichermedien installieren möchten, schalten Sie zunächst den Drucker aus, und ziehen Sie das Netzkabel aus der Steckdose, um das Risiko eines elektrischen Schlags zu vermeiden. Wenn andere Geräte an den Drucker angeschlossen sind, schalten Sie diese auch aus und ziehen Sie alle Kabel vom Drucker ab.

- **1** Schalten Sie den Drucker aus.
- **2** Entfernen Sie das Netzkabel von der Steckdose und anschließend vom Drucker.
- **3** Verwenden Sie einen flachen Schraubendreher, und entfernen Sie die Abdeckung der Controller-Platine.

**Warnung—Mögliche Schäden:** Die elektrischen Komponenten der Steuerungsplatine können leicht durch statische Entladung beschädigt werden. Berühren Sie einen Metallgegenstand am Drucker, bevor Sie elektrische Komponenten oder Anschlüsse auf der Controller-Platine berühren.

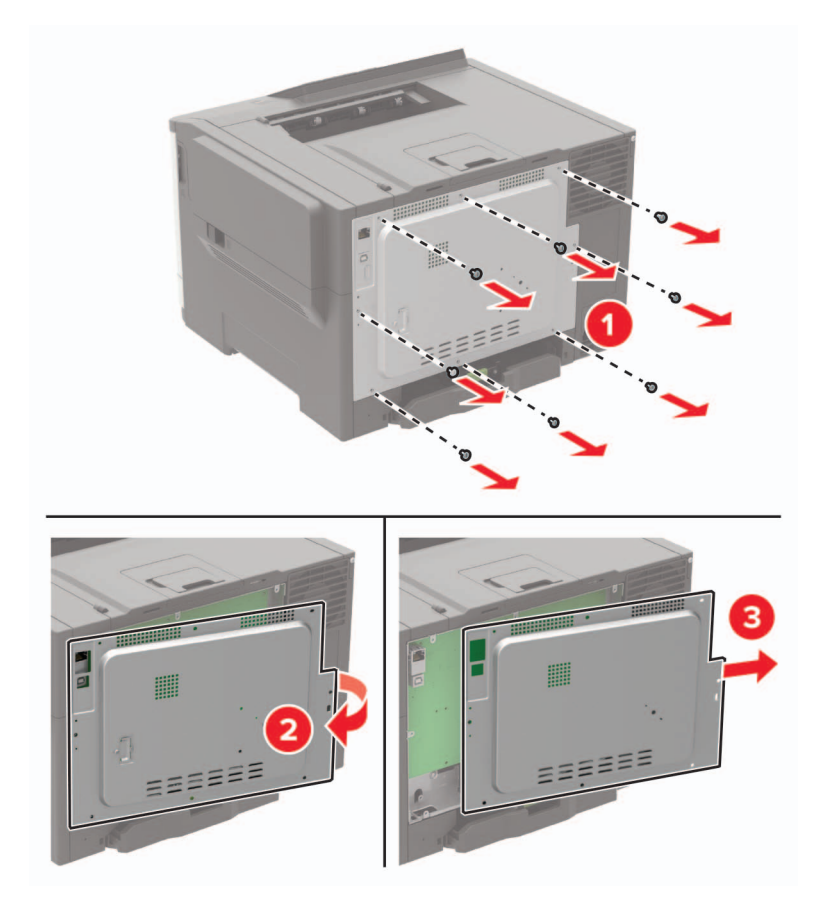

<span id="page-160-0"></span>**4** Bringen Sie die Abdeckung an.

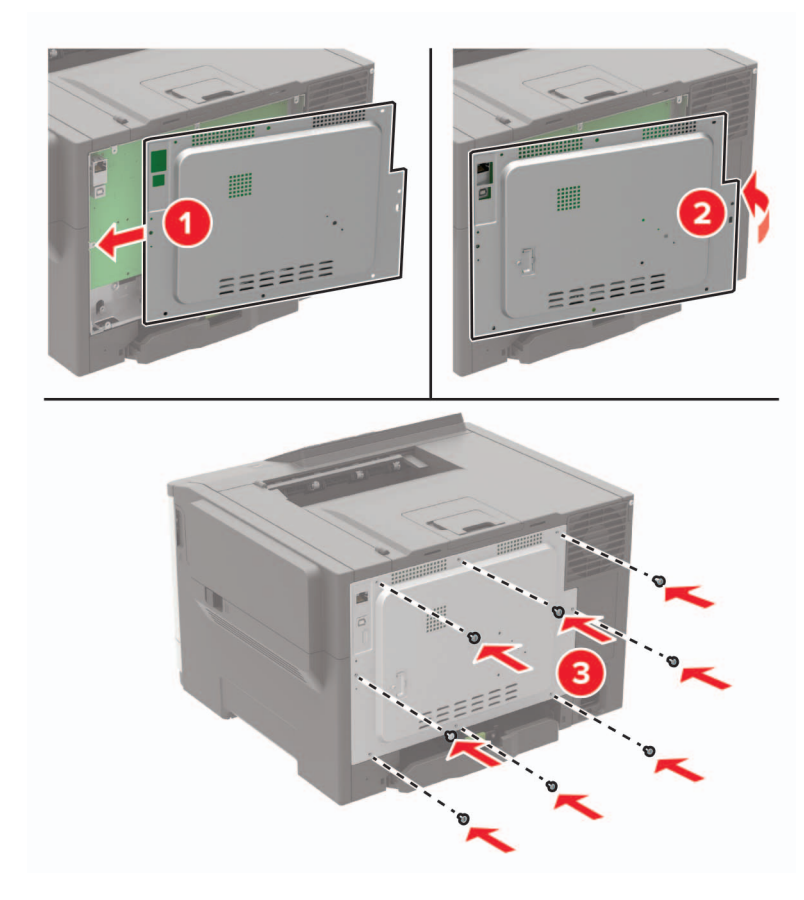

**5** Schließen Sie das Netzkabel an den Drucker und dann an eine Steckdose an.

**VORSICHT – MÖGLICHE VERLETZUNGSGEFAHR** Um das Risiko eines Feuers oder eines elektrischen Schlags zu vermeiden, schließen Sie das Netzkabel an eine ordnungsgemäß geerdete Steckdose an, die sich in der Nähe des Geräts befindet und leicht zugänglich ist.

**6** Schalten Sie den Drucker ein.

## **Installieren einer Festplatte**

**VORSICHT – STROMSCHLAGGEFAHR:** Wenn Sie nach der Einrichtung des Druckers auf die Steuerungsplatine zugreifen oder optionale Hardware oder Speichermedien installieren möchten, schalten Sie zunächst den Drucker aus, und ziehen Sie das Netzkabel aus der Steckdose, um das Risiko eines elektrischen Schlags zu vermeiden. Wenn andere Geräte an den Drucker angeschlossen sind, schalten Sie diese auch aus und ziehen Sie alle Kabel vom Drucker ab.

- **1** Schalten Sie den Drucker aus.
- **2** Entfernen Sie das Netzkabel von der Steckdose und anschließend vom Drucker.
- **3** Verwenden Sie einen flachen Schraubendreher, und entfernen Sie die Abdeckung der Controller-Platine.

**Warnung—Mögliche Schäden:** Die elektrischen Komponenten der Steuerungsplatine können leicht durch statische Entladung beschädigt werden. Berühren Sie einen Metallgegenstand am Drucker, bevor Sie Komponenten oder Anschlüsse auf der Controller-Platine berühren.

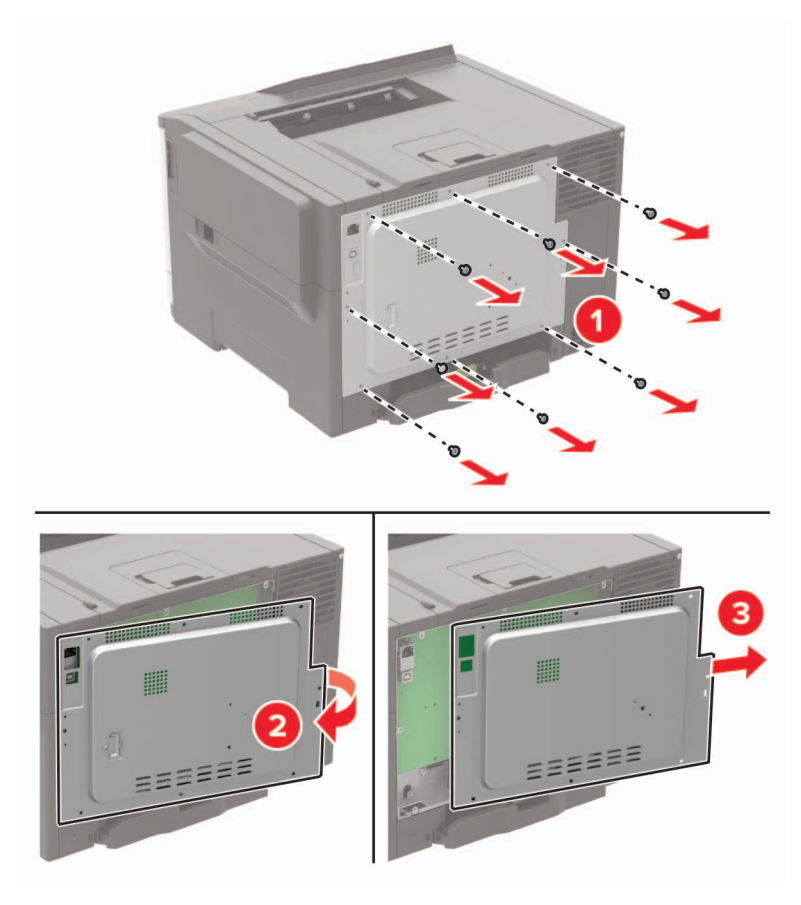

- **4** Nehmen Sie die Druckerfestplatte aus der Verpackung.
- **5** Befestigen Sie die Festplatte und schließen Sie das Festplattenkabel an die Steuerungsplatine an. **Warnung—Mögliche Schäden:** Berühren oder drücken Sie nicht auf die Mitte der Festplatte.

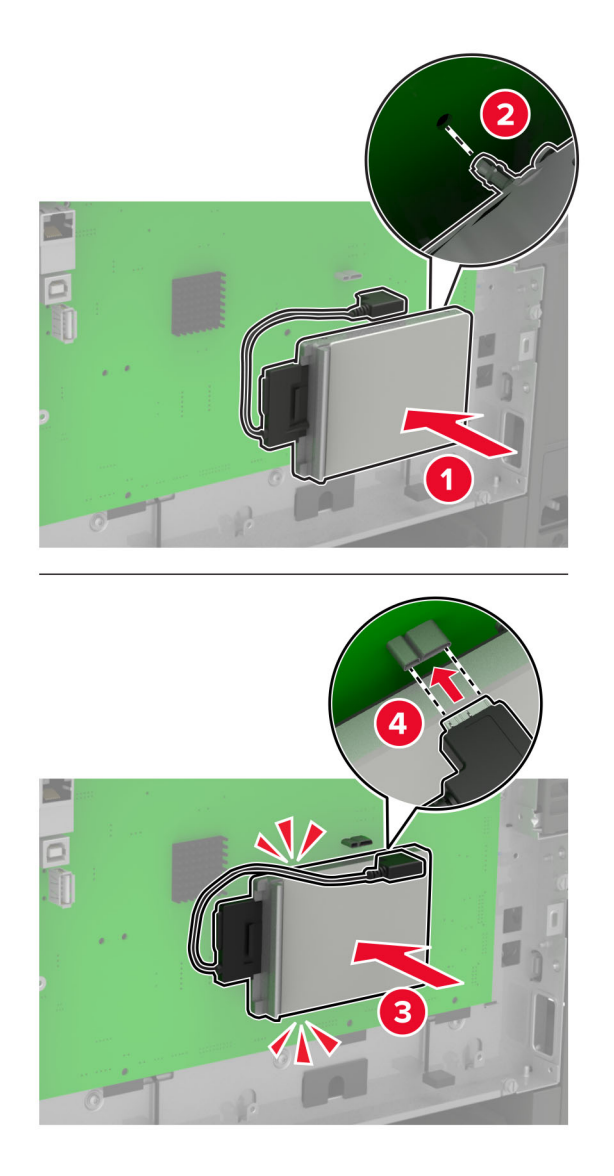

- **6** Bringen Sie die Abdeckung an.
- **7** Schließen Sie das Netzkabel an den Drucker und dann an eine Steckdose an.

**VORSICHT – MÖGLICHE VERLETZUNGSGEFAHR** Um das Risiko eines Feuers oder eines elektrischen Schlags zu vermeiden, schließen Sie das Netzkabel an eine ordnungsgemäß geerdete Steckdose an, die sich in der Nähe des Geräts befindet und leicht zugänglich ist.

**8** Schalten Sie den Drucker ein.

## <span id="page-163-0"></span>**Installieren optionaler Fächer**

**Hinweis:** Je nach Druckermodell kann die 650-Blatt-Doppelzuführung oder die 650-Blatt-Doppelzuführung und das 550-Blatt-Fach installiert werden.

**VORSICHT – STROMSCHLAGGEFAHR:** Wenn Sie nach der Einrichtung des Druckers auf die Steuerungsplatine zugreifen oder optionale Hardware oder Speichermedien installieren möchten, schalten Sie zunächst den Drucker aus, und ziehen Sie das Netzkabel aus der Steckdose, um das Risiko eines elektrischen Schlags zu vermeiden. Wenn andere Geräte an den Drucker angeschlossen sind, schalten Sie diese auch aus und ziehen Sie alle Kabel vom Drucker ab.

- **1** Schalten Sie den Drucker aus.
- **2** Entfernen Sie das Netzkabel von der Steckdose und anschließend vom Drucker.
- **3** Nehmen Sie das optionale Fach aus der Verpackung und entfernen Sie das gesamte Verpackungsmaterial.
- **4** Richten Sie den Drucker am optionalen Fach aus und setzen Sie den Drucker auf das Fach.

**VORSICHT – MÖGLICHE VERLETZUNGSGEFAHR** Wenn der Drucker mehr als 18 kg wiegt, sind zum sicheren Anheben mindestens zwei geschulte Personen notwendig.

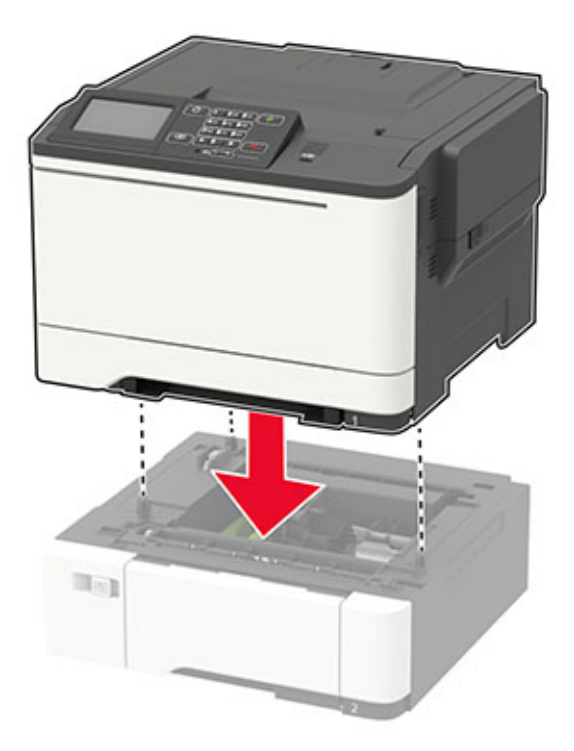

**Hinweis:** Wenn Sie beide optionalen Fächer installieren, muss sich das 550-Blatt-Fach unterhalb der 650-Blatt-Doppelzuführung befinden.

**5** Schließen Sie das Netzkabel an den Drucker und dann an eine Steckdose an.

**VORSICHT – MÖGLICHE VERLETZUNGSGEFAHR** Um Feuer- und Stromschlaggefahr zu vermeiden, schließen Sie das Netzkabel direkt an eine ordnungsgemäß geerdete Steckdose an, die sich in der Nähe des Geräts befindet und leicht zugänglich ist.

**6** Schalten Sie den Drucker ein.

<span id="page-164-0"></span>Fügen Sie das Fach im Druckertreiber hinzu, um es für Druckaufträge zur Verfügung zu stellen. Weitere Informationen finden Sie unter "Hinzufügen verfügbarer Optionen im Druckertreiber" auf Seite 165.

# **Software**

## **Installation der Druckersoftware**

- **1** Beziehen Sie eine Kopie des Softwareinstallationspakets.
	- **•** Von der im Lieferumfang des Druckers enthaltenen Software-CD.
	- **•** Gehen Sie zu **<http://support.lexmark.com>**, und wählen Sie dann Ihren Drucker und Ihr Betriebssystem aus.
- **2** Führen Sie das Installationsprogramm aus, und folgen Sie den Anweisungen auf dem Computerbildschirm.
- **3** Fügen Sie den Drucker für Macintosh-Benutzer hinzu.

**Hinweis:** Sie finden die IP-Adresse des Druckers im Abschnitt "TCP/IP" des Menüs "Netzwerk/Berichte".

## **Hinzufügen verfügbarer Optionen im Druckertreiber**

#### **Für Windows-Benutzer**

- **1** Öffnen Sie den Druckerordner.
- **2** Wählen Sie den Drucker, den Sie aktualisieren möchten aus, und gehen Sie wie folgt vor:
	- **•** Wählen Sie unter Windows 7 oder höher **Druckereigenschaften** aus.
	- **•** Wählen Sie unter früheren Versionen **Eigenschaften** aus.
- **3** Navigieren Sie zu der Registerkarte "Konfiguration", und wählen Sie dann **Jetzt aktualisieren Drucker fragen**.
- **4** Wenden Sie die Änderungen an.

#### **Für Macintosh-Benutzer**

- **1** Navigieren Sie über die Systemeinstellungen im Apple-Menü zu Ihrem Drucker, und wählen Sie **Optionen und Verbrauchsmaterialien**.
- **2** Navigieren Sie zur Liste der Hardware-Optionen, und fügen Sie dann alle installierten Optionen hinzu.
- **3** Wenden Sie die Änderungen an.

## **Firmware**

## **Exportieren oder Importieren einer Konfigurationsdatei**

Sie können die Konfigurationseinstellungen Ihres Druckers in eine Textdatei exportieren, die dann importiert werden können, um die Einstellungen auf andere Drucker anzuwenden.

**1** Öffnen Sie einen Webbrowser, und geben Sie die IP-Adresse des Druckers in das Adressfeld ein.

#### <span id="page-165-0"></span>**Hinweise:**

- **•** Zeigen Sie die IP-Adresse des Druckers auf dem Startbildschirm des Druckers an. Die IP-Adresse wird in vier Zahlengruppen angezeigt, die durch Punkte voneinander abgetrennt sind. Zum Beispiel: 123.123.123.123.
- **•** Wenn Sie einen Proxyserver verwenden, deaktivieren Sie ihn vorübergehend, um die Webseite ordnungsgemäß zu laden.
- **2** Exportieren oder Importieren einer Konfigurationsdatei für ein oder mehrere Anwendungen.

#### **Für eine Anwendung**

- **a** Klicken Sie im Embedded Web Server auf **Apps** > und die Anwendung, die Sie > **konfigurieren möchten**.
- **b** Klicken Sie auf **Exportieren** oder **Importieren**.

#### **Für mehrere Anwendungen**

- **a** Klicken Sie im Embedded Web Server auf **Konfiguration exportieren** oder **Konfiguration importieren**.
- **b** Befolgen Sie dann die Anweisungen auf dem Bildschirm.

## **Firmware-Aktualisierung**

Einige Anwendungen erfordern eine Mindestversion der Gerät-Firmware, um ordnungsgemäß zu funktionieren.

Weitere Informationen über das Aktualisieren der Geräte-Firmware erhalten Sie von Ihrem Lexmark Händler.

- **1** Klicken Sie im Embedded Web Server auf **Einstellungen** > **Gerät** > **Firmware aktualisieren**.
- **2** Navigieren Sie zur erforderlichen Flash-Datei.
- **3** Wenden Sie die Änderungen an.

# **Hinweise**

## **Produktinformationen**

Produktname:

Lexmark C2240; Lexmark C2325dw; Lexmark C2425dw; Lexmark C2535dw; Lexmark CS421dn; Lexmark CS521dn; Lexmark CS622de

Gerätetyp:

5029

Modelle:

038, 230, 238, 430, 438, 636, 696

## **Hinweis zur Ausgabe**

Juli 2018

**Der folgende Abschnitt gilt nicht für Länder, in denen diese Bestimmungen mit dem dort geltenden Recht unvereinbar sind:** LEXMARK INTERNATIONAL, INC., STELLT DIESE VERÖFFENTLICHUNG OHNE MANGELGEWÄHR ZUR VERFÜGUNG UND ÜBERNIMMT KEINERLEI GARANTIE, WEDER AUSDRÜCKLICH NOCH STILLSCHWEIGEND, EINSCHLIESSLICH, JEDOCH NICHT BESCHRÄNKT AUF, DER GESETZLICHEN GARANTIE FÜR MARKTGÄNGIGKEIT EINES PRODUKTS ODER SEINER EIGNUNG FÜR EINEN BESTIMMTEN ZWECK. In einigen Staaten ist der Ausschluss von ausdrücklichen oder stillschweigenden Garantien bei bestimmten Rechtsgeschäften nicht zulässig. Deshalb besitzt diese Aussage für Sie möglicherweise keine Gültigkeit.

Diese Publikation kann technische Ungenauigkeiten oder typografische Fehler enthalten. Die hierin enthaltenen Informationen werden regelmäßig geändert; diese Änderungen werden in höheren Versionen aufgenommen. Verbesserungen oder Änderungen an den beschriebenen Produkten oder Programmen können jederzeit vorgenommen werden.

Die in dieser Softwaredokumentation enthaltenen Verweise auf Produkte, Programme und Dienstleistungen besagen nicht, dass der Hersteller beabsichtigt, diese in allen Ländern zugänglich zu machen, in denen diese Softwaredokumentation angeboten wird. Kein Verweis auf ein Produkt, Programm oder einen Dienst besagt oder impliziert, dass nur dieses Produkt, Programm oder dieser Dienst verwendet werden darf. Sämtliche Produkte, Programme oder Dienste mit denselben Funktionen, die nicht gegen vorhandenen Beschränkungen bezüglich geistigen Eigentums verstoßen, können stattdessen verwendet werden. Bei Verwendung anderer Produkte, Programme und Dienstleistungen als den ausdrücklich vom Hersteller empfohlenen ist der Benutzer für die Beurteilung und Prüfung der Funktionsfähigkeit selbst zuständig.

Den technischen Support von Lexmark finden Sie unter **<http://support.lexmark.com>**.

Unter **[www.lexmark.com](http://www.lexmark.com)** erhalten Sie Informationen zu Zubehör und Downloads.

**© 2018 Lexmark International, Inc.**

**Alle Rechte vorbehalten.**

## <span id="page-167-0"></span>**Marken**

Lexmark und das Lexmark Logo sind Marken oder eingetragene Warenzeichen von Lexmark International, Inc., eingetragen in den Vereinigten Staaten und/oder anderen Ländern.

Google Cloud Print und Google Chrome sind Marken von Google Inc.

Macintosh, das Mac-Logo und Safari sind Marken von Apple Inc.

Microsoft, Windows, Internet Explorer und Microsoft Edge sind eingetragene Marken oder Marken der Microsoft-Unternehmensgruppe in den USA und anderen Ländern.

Mopria®, das Mopria®-Logo und das Mopria® Alliance-Logo sind eingetragene Marken und Handelsmarken von Mopria Alliance, Inc. in den USA und anderen Ländern. Unbefugte Verwendung ist strengstens verboten.

PCL® ist eine eingetragene Marke der Hewlett-Packard Company. PCL ist die Bezeichnung der Hewlett-Packard Company für einen Satz von in den Druckerprodukten enthaltenen Druckerbefehlen (Sprache) und Funktionen. Dieser Drucker wurde im Hinblick auf Kompatibilität mit der PCL-Sprache entwickelt. Der Drucker erkennt also in verschiedenen Anwendungsprogrammen verwendete PCL-Befehle und emuliert die den Befehlen entsprechenden Funktionen.

PostScript ist eine eingetragene Marke von Adobe Systems Incorporated in den Vereinigten Staaten und/oder anderen Ländern.

Alle anderen Marken sind das Eigentum ihrer jeweiligen Inhaber.

AirPrint und das AirPrint-Logo sind Marken von Apple Inc.

## **Lizenzhinweise**

Alle Lizenzhinweise zu diesem Produkt finden Sie im CD:\NOTICES-Verzeichnis der Installationssoftware-CD.

## **Hinweis zum GS-Zeichen**

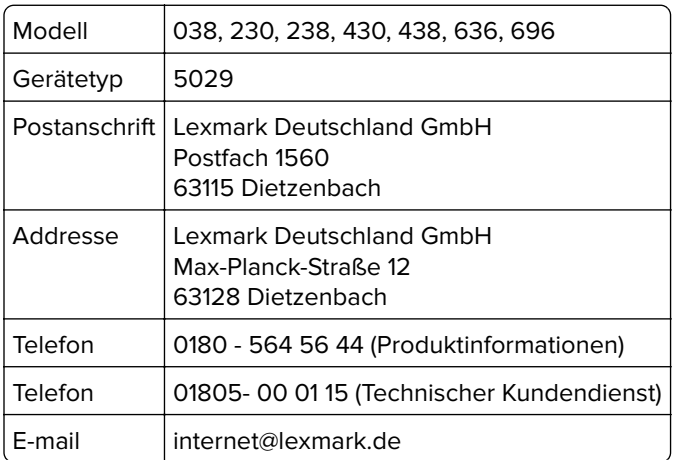

## **Geräuschemissionspegel**

Die folgenden Messungen wurden gemäß ISO 7779 durchgeführt und gemäß ISO 9296 berichtet.

**Hinweis:** Einige Modi gelten u.U. nicht für Ihr Produkt.

<span id="page-168-0"></span>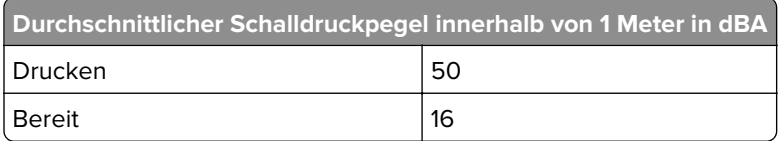

Änderung der Werte vorbehalten. Unter **[www.lexmark.com](http://www.lexmark.com)** erhalten Sie die aktuellen Werte.

# **WEEE-Richtlinie (Waste from Electrical and Electronic Equipment = Elektronikschrott-Verordnung)**

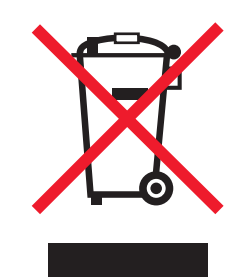

Das WEEE-Logo kennzeichnet bestimmte Recycling-Programme und Recycling-Vorgänge für elektronische Produkte in Ländern der Europäischen Union. Wir fördern das Recycling unserer Produkte.

Bei Fragen zu Recycling-Möglichkeiten finden Sie auf der Lexmark Website unter **[www.lexmark.com](http://www.lexmark.com)** die Telefonnummer Ihres örtlichen Vertriebsbüros.

## **Entsorgung des Produkts**

Entsorgen Sie den Drucker und die Verbrauchsmaterialien nicht wie normalen Haushaltsmüll. Wenden Sie sich an die örtlichen Behörden, um Informationen zu Entsorgung und Recycling zu erhalten.

## **Hinweis zur statischen Empfindlichkeit**

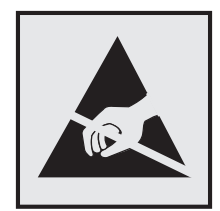

Mit diesem Symbol sind Teile gekennzeichnet, die gegen statische Aufladungen empfindlich sind. Berühren Sie die Bereiche um diese Symbole erst, nachdem Sie einen Metallgegenstand in einem entfernten Bereich zu dem Symbol berührt haben.

Zur Vermeidung von Schäden durch elektrostatische Entladung bei der Durchführung von Wartungsarbeiten, wie zum Beispiel das Entfernen von Papierstaus oder die Ersetzung von Verbrauchsmaterial, berühren Sie den freiliegenden Metallrahmen des Druckers bevor Sie auf den Innenbereich des Druckers zugreifen oder ihn berühren, selbst wenn das Symbol nicht angezeigt wird.

## <span id="page-169-0"></span>**ENERGY STAR**

Alle Lexmark Produkte mit dem ENERGY STAR-Symbol auf dem Produkt oder auf dem Startbildschirm sind zertifiziert und erfüllen in der von Lexmark gelieferten Konfiguration die ENERGY STAR-Anforderungen der Umweltschutzbehörde EPA (Environmental Protection Agency).

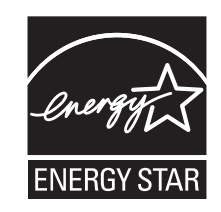

## **Temperaturinformationen**

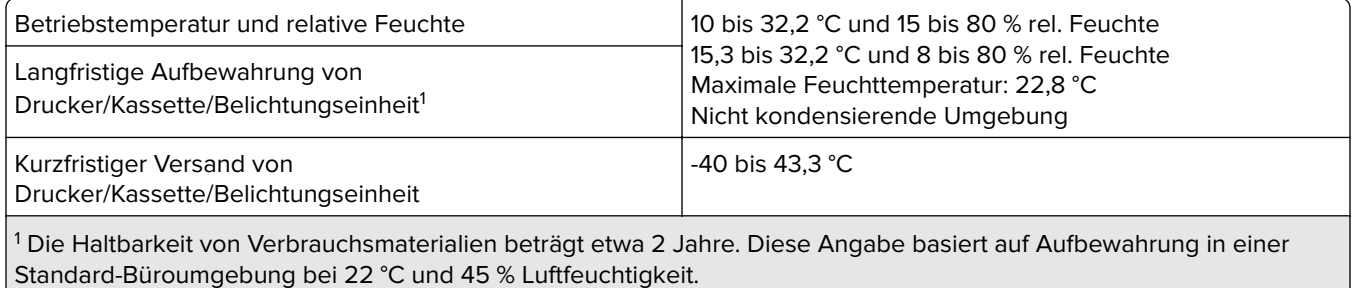

<sup>2</sup> Die Feuchttemperatur wird von der Lufttemperatur und der relativen Feuchte bestimmt.

## **Laser-Hinweis**

Der Drucker wurde in den USA zertifiziert und entspricht den Anforderungen der Vorschriften DHHS 21 CFR Kapitel I für Laserprodukte der Klasse I (1), andernorts ist er als Laserprodukt der Klasse I zertifiziert, das den Anforderungen von IEC 60825-1 entspricht: 2014.

Laserprodukte der Klasse I werden nicht als gefährlich betrachtet. Der Drucker enthält im Inneren einen Laser der Klasse IIIb (3b) AlGaInP mit 15 Milliwatt, im Wellenlängenbereich von 650 bis 670 Nanometern arbeitet. Dieser befindet sich in einer Druckkopfeinheit, die nicht gewartet werden kann. Das Lasersystem und der Drucker sind so konstruiert, dass unter normalen Betriebsbedingungen, bei der Wartung durch den Benutzer oder bei den vorgeschriebenen Wartungsbedingungen Menschen keiner Laserstrahlung ausgesetzt sind, die die Werte für Klasse I überschreitet.

## **Energieverbrauch**

#### **Stromverbrauch des Produkts**

In der folgenden Tabelle wird der Energieverbrauch des Produkts aufgezeigt.

**Hinweis:** Einige Modi gelten u.U. nicht für Ihr Produkt.

<span id="page-170-0"></span>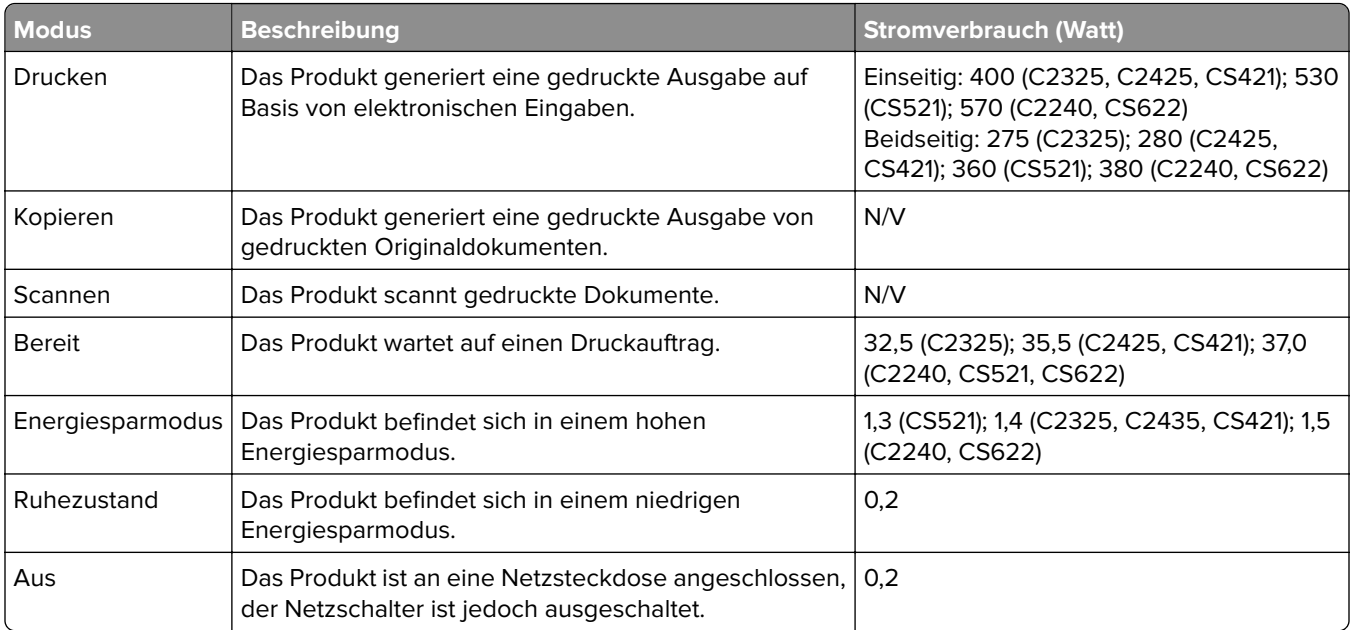

Der in der vorhergehenden Tabelle aufgelistete Stromverbrauch stellt durchschnittliche Zeitmessungen dar. Die spontane Leistungsaufnahme kann wesentlich höher liegen als der Durchschnitt.

Änderung der Werte vorbehalten. Unter **[www.lexmark.com](http://www.lexmark.com)** erhalten Sie die aktuellen Werte.

#### **Ruhemodus**

Dieses Produkt verfügt über einen Energiesparmodus, der als Ruhemodus bezeichnet wird. Im Ruhemodus wird Energie gespart, indem der Energieverbrauch bei längerer Inaktivität reduziert wird. Der Ruhemodus wird automatisch aktiviert, wenn das Produkt über einen festgelegten Zeitraum, der auch als Zeitlimit für den Ruhemodus bezeichnet wird, nicht verwendet wurde.

Werksseitig ist das Zeitlimit für den Ruhemodus des Produkts wie folgt festgelegt (in Minuten): 15

Über die Konfigurationsmenüs kann das Zeitlimit für den Ruhemodus auf einen Wert zwischen 1 Minute und 120 Minuten eingestellt werden. Wenn das Zeitlimit für den Ruhemodus auf einen niedrigen Wert eingestellt wird, verringert sich zwar der Energieverbrauch, während die Reaktionszeit des Produkts jedoch verlängert werden kann. Bei einem hohen Wert für das Zeitlimit ist die Reaktionszeit zwar kurz, gleichzeitig wird jedoch mehr Energie verbraucht.

#### **Ruhemodus**

Dieses Produkt verfügt über einen Betriebsmodus mit sehr niedrigem Stromverbrauch, der Ruhemodus genannt wird. Im Ruhemodus werden alle anderen Systeme und Geräte sicher ausgeschaltet.

Die Ruhemodus kann über eine der folgenden Methoden aktiviert werden:

- **•** Verwenden der Zeitsperre für Ruhezustand
- **•** Verwenden von "Energiemodi planen"

Werksvorgabe der Zeitsperre für Ruhezustand für dieses Produkt in allen Ländern oder Regionen. 3 Tage

Die Zeit, die der Drucker wartet, nachdem ein Auftrag gedruckt wurde und bevor er in den Ruhemodus wechselt, kann auf einen Zeitraum zwischen einer Stunde und einem Monat eingestellt werden.

#### <span id="page-171-0"></span>**Ausgeschaltet**

Wenn dieser Drucker auch im ausgeschalteten Zustand eine geringe Menge Strom verbraucht, müssen Sie den Netzstecker aus der Netzsteckdose ziehen, um den Energieverbrauch vollständig zu unterbinden.

#### **Gesamter Energieverbrauch**

Manchmal ist es sinnvoll, den gesamten Energieverbrauch des Produkts abzuschätzen. Da die Energieverbrauchswerte in der Einheit Watt angegeben werden, muss der Energieverbrauch mit der Zeit multipliziert werden, die das Produkt in den einzelnen Modi verbringt. Auf diese Weise kann der gesamte Energieverbrauch berechnet werden. Beim gesamten Energieverbrauch des Druckers handelt es sich um die Summe der Energieverbrauchswerte für die einzelnen Modi.

## **Technische Hinweise zu WLAN-Produkten**

Dieser Abschnitt enthält rechtliche Informationen, die nur für WLAN-Modelle gelten.

Informationen dazu, ob es sich bei Ihrem Gerät um ein WLAN-Modell handelt, finden Sie unter **<http://support.lexmark.com>**.

## **Hinweis zu modularen Komponenten**

Dieses Produkt kann folgende modulare Komponente(n) enthalten:

Lexmark Regulatory Type/Model LEX-M07-001; FCC ID:IYLLEXM07001; IC:2376A-LEXM07001

## **Radiofrequenzstrahlung**

Die Ausgangsstromstrahlung dieses Geräts liegt deutlich unter den von der FCC und anderen Regulierungsbehörden festgelegten Grenzwerten für Radiofrequenzstrahlung. Zwischen der Antenne und den Bedienern des Geräts muss ein Mindestabstand von 20 cm eingehalten werden, um die Anforderungen der FCC und anderer Regulierungsbehörden zur Radiofrequenzstrahlung zu erfüllen.

# **Übereinstimmung mit den Richtlinien der Europäischen Gemeinschaft (EG)**

Dieser Drucker erfüllt die Schutzbestimmungen gemäß der EG-Richtlinie 2014/53/EU zur Angleichung und Harmonisierung der Gesetzgebung der Mitgliedstaaten hinsichtlich Funkausrüstung.

Der Hersteller dieses Produkts ist: Lexmark International, Inc., 740 West New Circle Road, Lexington, KY, 40550 USA. Der bevollmächtigte Vertreter ist: Lexmark International Technology Hungária Kft., 8 Lechner Ödön fasor, Millennium Tower III, 1095 Budapest, UNGARN. Eine Konformitätserklärung hinsichtlich der Anforderungen der Richtlinien wird vom bevollmächtigten Vertreter zur Verfügung gestellt oder kann unter

**[www.lexmark.com /en\\_us/über/Regulatory-compliance/european-union-declaration-of-conformity.html](http://www.lexmark.com/en_us/about/regulatory-compliance/european-union-declaration-of-conformity.html)** abgerufen werden.

<span id="page-172-0"></span>Die Konformität wird durch das CE-Zeichen angegeben:

# $\epsilon$

#### **Einschränkungen**

Diese Funkausrüstung darf nur im Innenbereich verwendet werden. Die Verwendung im Freien ist verboten. Diese Einschränkung gilt für alle in der nachstehenden Tabelle aufgeführten Länder:

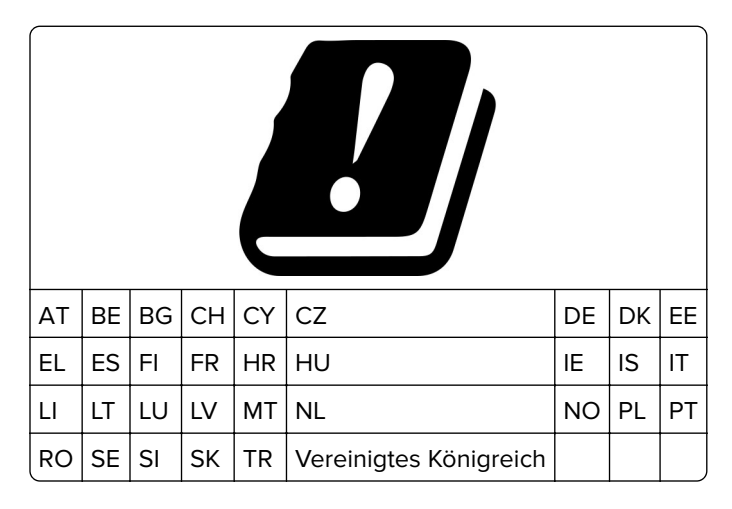

#### **EU-Angabe zum Betriebsfrequenzbereich und der maximalen RF-Leistung von Funksendern**

Diese Funkanlage überträgt in einem der folgenden Frequenzbereiche: 2,4 GHz (2,412 – 2,472 GHz in der EU) oder 5 GHz (5,15 – 5,35 oder 5,47 – 5,725 in der EU). Die maximale EIRP-Ausgangssendeleistung, einschließlich Antennengewinn, beträgt ≤ 20 dBm für beide Bereiche.

## **Modellübergreifende Informationen**

Die folgenden Informationen gelten für alle Druckermodelle CS421 (5029-230), CS521 (5029-430), C2325 (5029-038), C2425 (5029-238) und C2535 (5029-438).

## **Übereinstimmung mit den Richtlinien der Europäischen Gemeinschaft**

## **(EG)**

Dieses Produkt erfüllt die Schutzanforderungen der EG-Richtlinien 2014/30/EU, 2014/35/EU, 2009/125/EG und 2011/65/EU des Rates zur Annäherung und Harmonisierung der Gesetze der Mitgliedsstaaten (elektromagnetische Verträglichkeit, Sicherheit von elektrischen Komponenten zur Verwendung innerhalb bestimmter Spannungsgrenzen, Radio- und Telekommunikationsbasisgeräte und umweltgerechte Gestaltung energiebetriebener Produkte und Einschränkungen beim Einsatz bestimmter gefährlicher Substanzen in elektrischen und elektronischen Geräten).

Der Hersteller dieses Produkts ist: Lexmark International, Inc., 740 West New Circle Road, Lexington, KY, 40550 USA. Der bevollmächtigte Vertreter ist: Lexmark International Technology Hungária Kft., 8 Lechner Ödön fasor, <span id="page-173-0"></span>Millennium Tower III, 1095 Budapest, UNGARN. Eine Konformitätserklärung hinsichtlich der Anforderungen der Richtlinien wird vom bevollmächtigten Vertreter zur Verfügung gestellt oder kann unter **[www.lexmark.com /en\\_us/über/Regulatory-compliance/european-union-declaration-of-conformity.html](http://www.lexmark.com/en_us/about/regulatory-compliance/european-union-declaration-of-conformity.html)** abgerufen werden.

Dieses Produkt erfüllt die Grenzwerte nach EN 55022 und EN55032 für Geräte der Klasse B und die Sicherheitsanforderungen nach EN 60950-1 oder EN 62368-1.

## **Modellspezifische Informationen**

Die folgenden Informationen gelten nur für die Druckermodelle CS622 (5029-636) und C2240 (5029-696).

# **Übereinstimmung mit den Richtlinien der Europäischen Gemeinschaft**

## **(EG)**

Dieses Produkt erfüllt die Schutzanforderungen der EG-Richtlinien 2014/30/EU, 2014/35/EU und 2011/65/EU des EG-Rates zur Annäherung und Harmonisierung der Gesetze der Mitgliedsstaaten hinsichtlich der elektromagnetischen Verträglichkeit, der Sicherheit von elektrischen Komponenten, die für den Einsatz in bestimmten Spannungsbereichen ausgelegt sind, sowie zu Einschränkungen beim Einsatz bestimmter gefährlicher Substanzen in elektrischen und elektronischen Geräten.

Der Hersteller dieses Produkts ist: Lexmark International, Inc., 740 West New Circle Road, Lexington, KY, 40550 USA. Der bevollmächtigte Vertreter ist: Lexmark International Technology Hungária Kft., 8 Lechner Ödön fasor, Millennium Tower III, 1095 Budapest, UNGARN. Eine Konformitätserklärung hinsichtlich der Anforderungen der Richtlinien wird vom bevollmächtigten Vertreter zur Verfügung gestellt oder kann unter **[www.lexmark.com /en\\_us/über/Regulatory-compliance/european-union-declaration-of-conformity.html](http://www.lexmark.com/en_us/about/regulatory-compliance/european-union-declaration-of-conformity.html)**

abgerufen werden.

Dieses Produkt erfüllt die Grenzwerte nach EN 55022 und EN55032 für Geräte der Klasse A und die Sicherheitsanforderungen nach EN 60950-1 oder EN 62368-1.

## **Hinweis zu Störungen des Radio- und Fernsehempfangs**

#### **Warnung**

Dieses Produkt erfüllt die Grenzwerte der Emissionsanforderungen der Normen EN55022 und EN55032 für Geräte der Klasse A und die Immunitätsanforderungen der Norm EN55024. Dieses Produkt darf nicht in Wohngebieten verwendet werden.

Dies ist ein Gerät der Klasse A. In Wohngebieten kann dieses Gerät Störungen des Radio- und Fernsehempfangs verursachen. Der Benutzer muss in diesem Fall geeignete Maßnahmen ergreifen.

# **Index**

## **Zeichen**

"Gerätekontingente" einrichten [19](#page-18-0)

## **A**

AirPrint verwenden [38](#page-37-0) angehaltene Aufträge [40](#page-39-0) unter Macintosh drucken [40](#page-39-0) unter Windows drucken [40](#page-39-0) Anschließen des Druckers Mit einem WLAN [92](#page-91-0) Anschließen von Kabeln [12](#page-11-0) Anzeigehelligkeit anpassen [111](#page-110-0) Anzeigenanpassung verwenden [18](#page-17-0) auf dem Bildschirm mit Gesten navigieren [24](#page-23-0) auf dem Bildschirm navigieren mit Gesten [24](#page-23-0)

## **Ä**

Ändern des Hintergrundbilds [18](#page-17-0)

## **B**

Beleuchtung der Ein/Aus-Taste Bedeutung der Status [16](#page-15-0) Belichtungskit bestellen [97](#page-96-0) ersetzen [103](#page-102-0) Belichtungskit Schwarz bestellen [97](#page-96-0) Belichtungskits Schwarz und Farbe bestellen [97](#page-96-0) Beschädigter Flash-Speicher gefunden [124](#page-123-0) Beseitigen von Staus In der Standardablage [118](#page-117-0) bestellen Wartungskit der Fixierstation [97](#page-96-0) Briefbogen laden [28,](#page-27-0) [30](#page-29-0) Briefumschläge laden [28,](#page-27-0) [30](#page-29-0)

## **C**

Cloud Connector-Profil drucken unter [41](#page-40-0) erstellen [19](#page-18-0) Cloud Connector-Profil erstellen [19](#page-18-0)

## **D**

Deaktivieren des Wi-Fi-Netzwerks [93](#page-92-0) Diashow ausführen [18](#page-17-0) Display anpassen [18](#page-17-0) Dokumente, drucken über einen Computer [37](#page-36-0) von einem Mobilgerät [37](#page-36-0)[, 38](#page-37-0) Druckaufträge bestätigen [40](#page-39-0) unter Windows drucken [40](#page-39-0) von einem Macintosh-Computer drucken [40](#page-39-0) Druckaufträge reservieren unter Windows drucken [40](#page-39-0) von einem Macintosh-Computer drucken [40](#page-39-0) Druckaufträge speichern [40](#page-39-0) Druckaufträge wiederholen [40](#page-39-0) unter Windows drucken [40](#page-39-0) von einem Macintosh-Computer drucken [40](#page-39-0) Druckaufträge wurden nicht gedruckt [153](#page-152-0) drucken AirPrint [86](#page-85-0) Liste mit Schriftartbeispielen [42](#page-41-0) Menüeinstellungsseite [88](#page-87-0) Verzeichnisliste [42](#page-41-0) von einem Cloud Connector-Profil [41](#page-40-0) von einem Computer [37](#page-36-0) von einem Flash-Laufwerk [38](#page-37-0) **Drucker** transportieren [110](#page-109-0) Druckeranschlüsse [12](#page-11-0) Druckereinstellungen Werksvorgabe wiederherstellen [90](#page-89-0) Druckerfestplatte installieren [161](#page-160-0) verschlüsseln [90](#page-89-0)

Druckerfestplattenspeicher [90](#page-89-0) löschen [89](#page-88-0) Druckerfestplattenspeicher löschen [89](#page-88-0) Druckerinformationen suchen [9](#page-8-0) Druckerkonfigurationen [11](#page-10-0) Druckermeldungen Beschädigter Flash-Speicher gefunden [124](#page-123-0) Kassette austauschen, falsche Druckerregion [125](#page-124-0) Nicht genügend freier Flash-Speicher für Ressourcen [124](#page-123-0) Nicht von Lexmark stammendes Verbrauchsmaterial [125](#page-124-0) Unformatierter Flash-Speicher gefunden [124](#page-123-0) Druckermenüs [43](#page-42-0) Druckeroptionen – Problemlösung interne Option wird nicht erkannt [123](#page-122-0) Drucker reagiert nicht [154](#page-153-0) Druckersoftware installieren [165](#page-164-0) Druckerspeicher löschen [89,](#page-88-0) [90](#page-89-0) Druckerspeicher sichern [90](#page-89-0) Druckerstandort auswählen [10](#page-9-0) Druckerstandort auswählen [10](#page-9-0) Druckerstatus [16](#page-15-0) Drucker transportieren [110](#page-109-0) Druckertreiber Hardware-Optionen hinzufügen [165](#page-164-0) Druckerverbindung prüfen [123](#page-122-0) Druckqualität – Problemlösung abgeschnittene Texte oder Bilder [141](#page-140-0) Ausdruck erscheint verfärbt [158](#page-157-0) Druck zu dunkel [130](#page-129-0) fehlende Farben [137](#page-136-0) fleckige Drucke und Punkte [137](#page-136-0) Geisterbilder auf dem Ausdruck [132](#page-131-0)

grauer oder farbiger Hintergrund [133](#page-132-0) heller Druck [135](#page-134-0) horizontale dunkle Linien [144](#page-143-0) horizontale weiße Linien [146](#page-145-0) leere Seiten [130](#page-129-0) Papier wellt sich [139](#page-138-0) schiefer Ausdruck [140](#page-139-0) sich wiederholende Fehler [148](#page-147-0) Toner lässt sich leicht abwischen [142](#page-141-0) ungleichmäßiger Deckungsgrad [143](#page-142-0) vertikale dunkle Linien [145](#page-144-0) Vertikale dunkle Linien [145](#page-144-0) vertikale weiße Linien [147](#page-146-0) verzerrter Ausdruck [140](#page-139-0) vollflächige Farb- oder schwarze Bilder [140](#page-139-0) weiße Seiten [130](#page-129-0)

## **E**

Eco-Modus konfigurieren [111](#page-110-0) Eco-Moduseinstellung konfigurieren [19](#page-18-0) Embedded Web Server kann nicht geöffnet werden [121](#page-120-0) Emissionshinweise [168,](#page-167-0) [172](#page-171-0) Energiemodi planen [19](#page-18-0) energiesparende Einstellung Eco-Modus [111](#page-110-0) Energiesparmodus [111](#page-110-0) Ruhemodus [111](#page-110-0) Energiesparmodus konfigurieren [111](#page-110-0) Erstellen von Lesezeichen [21](#page-20-0) Erstellen von Ordnern für Lesezeichen [21](#page-20-0) Ethernet-Anschluss [12](#page-11-0)

#### **F**

Fächer installieren [164](#page-163-0) laden [26](#page-25-0) Fächer einsetzen [164](#page-163-0) Fächer laden [26](#page-25-0) Fächer verbinden [31](#page-30-0) Farbanpassung manuell [156](#page-155-0) Farbanpassung Inhalt [156](#page-155-0) FCC-Hinweise [172](#page-171-0) Fehlerbehebung Drucker reagiert nicht [154](#page-153-0) Embedded Web Server kann nicht geöffnet werden [121](#page-120-0) Häufig gestellte Fragen (FAQ) zum Farbdruck [156](#page-155-0) Fehlerbehebung beim Drucken Auftrag wird auf falschem Papier gedruckt [155](#page-154-0) Auftrag wird aus falschem Fach gedruckt [155](#page-154-0) Druckaufträge werden nicht gedruckt [153](#page-152-0) Fachverbindung funktioniert nicht [128](#page-127-0) fehlerhafte Ränder [134](#page-133-0) Flash-Laufwerk kann nicht gelesen werden [122](#page-121-0) gestaute Seiten werden nicht neu gedruckt [129](#page-128-0) häufige Papierstaus [128](#page-127-0) langsames Drucken [151](#page-150-0) sortiertes Drucken funktioniert nicht [127](#page-126-0) Umschläge kleben beim Drucken aneinander [126](#page-125-0) vertrauliche und andere angehaltene Dokumente werden nicht gedruckt [149](#page-148-0) Firmware aktualisieren [166](#page-165-0) Firmware aktualisieren Flash-Datei [166](#page-165-0) Flash-Laufwerk drucken unter [38](#page-37-0) Flash-Laufwerk kann nicht gelesen werden Fehlerbehebung beim Drucken [122](#page-121-0) flüchtigen Speicher löschen [89](#page-88-0) flüchtiger Speicher [90](#page-89-0)

#### **G**

Gerätekontingente Einrichten [19](#page-18-0) Geräuschemissionspegel [168](#page-167-0) gesprochene Kennwörter aktivieren [25](#page-24-0) gesprochene Kennwörter aktivieren [25](#page-24-0)

Google Cloud Print verwenden [37](#page-36-0) Gruppen bearbeiten [23](#page-22-0) hinzufügen [22](#page-21-0) löschen [23](#page-22-0) Gruppen bearbeiten [23](#page-22-0) Gruppen hinzufügen [22](#page-21-0) Gruppen löschen [23](#page-22-0)

#### **H**

Hardware-Optionen Fächer [164](#page-163-0) Hardware-Optionen hinzufügen Druckertreiber [165](#page-164-0) Häufig gestellte Fragen (FAQ) zum Farbdruck [156](#page-155-0) Helligkeit anpassen Anzeige [111](#page-110-0) Herstellen einer Verbindung mit WLAN PIN-Methode verwenden [92](#page-91-0) **Tastendruckmethode** verwenden [92](#page-91-0) Hinweis zu flüchtigem Speicher [90](#page-89-0) Hinzufügen interner Optionen Druckertreiber [165](#page-164-0) Hinzufügen von Hardware-Optionen Druckertreiber [165](#page-164-0)

## **I**

Installieren von Optionen Druckerfestplatte [161](#page-160-0) Interne Optionen Druckerfestplatte [159](#page-158-0) Firmware-Karte [159](#page-158-0) Speicherkarte [159](#page-158-0) interne Optionen hinzufügen Druckertreiber [165](#page-164-0) interne Option wird nicht erkannt [123](#page-122-0)

#### **K**

Karten laden [28](#page-27-0) Kassette austauschen, falsche Druckerregion [125](#page-124-0)

Konfigurationsdatei exportieren über Embedded Web Server [165](#page-164-0) Konfigurationsdatei importieren über Embedded Web Server [165](#page-164-0) Kontakte bearbeiten [23](#page-22-0) hinzufügen [22](#page-21-0) löschen [23](#page-22-0) Kontakte bearbeiten [23](#page-22-0) Kontakte hinzufügen [22](#page-21-0) Kontakte löschen [23](#page-22-0) Kontaktieren des Kundendienstes [20](#page-19-0) Kontakt mit dem Kundendienst aufnehmen [158](#page-157-0) Kontrollleuchte Bedeutung der Status [16](#page-15-0) Kundendienst Kontakt aufnehmen [158](#page-157-0) Verwenden [20](#page-19-0)

## **L**

Lesezeichen Erstellen [21](#page-20-0) Erstellen von Ordnern für [21](#page-20-0) Lexmark Mobile Print verwenden [37](#page-36-0) Liste mit Schriftartbeispielen drucken [42](#page-41-0) Luftfeuchtigkeit rund um den Drucker [170](#page-169-0)

#### **M**

manuelle Farbanpassung anwenden [156](#page-155-0) manuelle Zufuhr laden [30](#page-29-0) Materialbenachrichtigungen [98](#page-97-0) konfigurieren [98](#page-97-0) Menü 802.1x [76](#page-75-0) An Lexmark gesendete Info [50](#page-49-0) Anmeldeeinschränkung [84](#page-83-0) Auftragsabrechnung [59](#page-58-0) Benachrichtigungen [45](#page-44-0) Berechtigungen verw. [80](#page-79-0) Bild [64](#page-63-0) Druckeinrichtung für vertrauliche Aufträge [84](#page-83-0)

drucken [87](#page-86-0) Druckerfernes Bedienfeld [45](#page-44-0) Druckerinformationen [55](#page-54-0) Druckmedien [66](#page-65-0) Druck von Flash-Laufwerk [66](#page-65-0) Einrichtung [57](#page-56-0) Einstellungen [44](#page-43-0) Energiemanagement [49](#page-48-0) Ethernet [71](#page-70-0) Fachkonfiguration [65](#page-64-0) Fehlerbehebung [88](#page-87-0) Gerät [87](#page-86-0) Google Cloud Print [79](#page-78-0) Hilfe [88](#page-87-0) HTML [64](#page-63-0) HTTP/FTP-Einstellungen [77](#page-76-0) IPSec [75](#page-74-0) Konfigurationsmenü [51](#page-50-0) Layout [56](#page-55-0) Lokale Konten [81](#page-80-0) Löschen außer Betrieb [54](#page-53-0) LPD-Konfiguration [76](#page-75-0) Management mobiler Dienste [86](#page-85-0) Menüeinstellungsseite [87](#page-86-0) Netzwerk [88](#page-87-0) Netzwerkübersicht [68](#page-67-0) PCL [62](#page-61-0) PDF [61](#page-60-0) PostScript [61](#page-60-0) Qualität [58](#page-57-0) Sicherheitsüberwachungsproto koll [82](#page-81-0) **Sichtbare** Startbildschirmsymbole [55](#page-54-0) SNMP [74](#page-73-0) Solutions LDAP-Einstellungen [86](#page-85-0) Standardeinstellungen wiederherstellen [51](#page-50-0) TCP/IP [73](#page-72-0) Temporäre Dateien löschen [85](#page-84-0) ThinPrint [78](#page-77-0) Universaleinrichtung [65](#page-64-0) USB [78](#page-77-0) Verschiedenes [86](#page-85-0) Wi-Fi Direct [79](#page-78-0) XPS [61](#page-60-0) Zugriff [50](#page-49-0) Menü "HTTP/FTP-Einstellungen" [77](#page-76-0) Menü "WLAN-Optionen" [68](#page-67-0)

Menüeinstellungsseite drucken [88](#page-87-0) Menüs Festplatte verschlüsseln [85](#page-84-0) USB-Geräte planen [81](#page-80-0) WLAN [68](#page-67-0) mithilfe der Anzeigenanpassung [18](#page-17-0) mobiles Gerät drucken unter [37,](#page-36-0) [38](#page-37-0) Mopria-Druckservice verwenden [37](#page-36-0)

## **N**

Netzkabelbuchse [12](#page-11-0) nicht flüchtigen Speicher löschen [89](#page-88-0) nicht flüchtiger Speicher [90](#page-89-0) Nicht genügend freier Flash-Speicher für Ressourcen [124](#page-123-0) Nicht von Lexmark stammendes Verbrauchsmaterial [125](#page-124-0)

## **P**

Papierformat "Universal" konfigurieren [26](#page-25-0) Papierformat festlegen [26](#page-25-0) Papier in die manuelle Zufuhr einlegen [30](#page-29-0) Papier in die Universalzuführung einlegen [28](#page-27-0) Papiersorte festlegen [26](#page-25-0) Papierstau, beheben In der Standardablage [118](#page-117-0) Papierstau entfernen in der Duplexeinheit [115](#page-114-0) in der Fixierstation [115](#page-114-0) in der Universalzuführung [119](#page-118-0) in Fächern [115](#page-114-0) unterhalb der Fixierstation [115](#page-114-0) Papierstau im Standardfach [118](#page-117-0) Papierstau in der Universalzuführung [119](#page-118-0) Papierstau in Fächern [115](#page-114-0) Papierstau in Klappe A [115](#page-114-0) **Papierstaus** Bereiche [114](#page-113-0) Papierstaubereiche identifizieren [114](#page-113-0) vermeiden [113](#page-112-0)

Papierstaus beseitigen in der manuellen Zufuhr [120](#page-119-0) persönliche Identifikationsnummer-Methode [92](#page-91-0) persönliche Identifikationsnummern aktivieren [25](#page-24-0) persönliche Identifikationsnummern aktivieren [25](#page-24-0) Platzbedarf um den Drucker [10](#page-9-0)

## **Q**

QR-Codes Hinzufügen [20](#page-19-0)

## **R**

Rechtliche Hinweise [168](#page-167-0), [169,](#page-168-0) [170](#page-169-0), [171](#page-170-0), [172,](#page-171-0) [173](#page-172-0)[, 174](#page-173-0) Recycling Lexmark Produkte [112](#page-111-0) Tonerkassetten [112](#page-111-0) Verpackung von Lexmark [112](#page-111-0) reinigen äußeres Druckergehäuse [93](#page-92-0) Druckerinnenraum [93](#page-92-0) Reinigen des Druckers [93](#page-92-0) Resttonerbehälter ersetzen [100](#page-99-0) Resttonerbehälter bestellen [97](#page-96-0) Ruhemodus konfigurieren [111](#page-110-0)

## **S**

Seiten zum Qualitätstest drucken [88](#page-87-0) Sicherheit [7](#page-6-0), [8](#page-7-0) Sicherheitssteckplatz Suche [89](#page-88-0) Sicherheitssteckplatz ermitteln [89](#page-88-0) sich wiederholende Fehler [148](#page-147-0) sortiertes Drucken funktioniert nicht [127](#page-126-0) Spareinstellungen konfigurieren [19](#page-18-0) Spareinstellungen konfigurieren [19](#page-18-0)

Sprachsteuerung aktivieren [24](#page-23-0) Sprechgeschwindigkeit [25](#page-24-0) Sprachsteuerung aktivieren [24](#page-23-0) Sprechgeschwindigkeit anpassen Sprachsteuerung [25](#page-24-0) Sprechgeschwindigkeit für Sprachsteuerung anpassen [25](#page-24-0) **Startbildschirm** anpassen [18](#page-17-0) Symbole einblenden [18](#page-17-0) verwenden [17](#page-16-0) Startbildschirmsymbole [17](#page-16-0) Startbildschirm verwenden [17](#page-16-0) Status der Teile prüfen [94](#page-93-0) Status des Verbrauchsmaterials prüfen [94](#page-93-0) Stau beseitigen in der Duplexeinheit [115](#page-114-0) in der Fixierstation [115](#page-114-0) in der Universalzuführung [119](#page-118-0) in Fächern [115](#page-114-0) unterhalb der Fixierstation [115](#page-114-0) Staus beheben in der manuellen Zufuhr [120](#page-119-0) **Steuerungsplatine** zugreifen auf [159](#page-158-0) Symbole auf dem Startbildschirm anzeigen [18](#page-17-0) Symbole auf dem Startbildschirm einblenden [18](#page-17-0)

## **T**

Tastatur auf dem Display verwenden [25](#page-24-0) Tastendruckmethode [92](#page-91-0) TCP/IP-Menü [73](#page-72-0) Temperatur rund um den Drucker [10](#page-9-0), [170](#page-169-0) **Tonerauftrag** anpassen [155](#page-154-0) Tonerauftrag anpassen [155](#page-154-0) **Tonerkassette** bestellen [94](#page-93-0) ersetzen [98](#page-97-0) **Tonerkassetten** Recycling [112](#page-111-0)

## **U**

Umsetzen des Druckers [110](#page-109-0) Unformatierter Flash-Speicher gefunden [124](#page-123-0) Universal-Papierformat konfigurieren [26](#page-25-0) Universalzuführung laden [28](#page-27-0) unterstützte Dateitypen [39](#page-38-0) unterstützte Flash-Laufwerke [39](#page-38-0) unterstützte Papierformate [32](#page-31-0) unterstützte Papiergewichte [35](#page-34-0) unterstützte Papiersorten [34](#page-33-0) USB-Anschluss [12](#page-11-0) aktivieren [122](#page-121-0) USB-Anschluss aktivieren [122](#page-121-0)

## **Ü**

über das Bedienfeld Lexmark C2240 [16](#page-15-0) Lexmark C2325 [14](#page-13-0) Lexmark C2425 [15](#page-14-0) Lexmark C2535 [15](#page-14-0) Lexmark CS421 [15](#page-14-0) Lexmark CS521 [15](#page-14-0) Lexmark CS622 [16](#page-15-0) Überprüfen der Druckerverbindung [123](#page-122-0) Überprüfen des Status der Teile und Verbrauchsmaterialien [94](#page-93-0)

## **V**

Verbindung von Fächern aufheben [31](#page-30-0) Verbrauchsmaterial austauschen Belichtungskit Schwarz [103](#page-102-0) Belichtungskit Schwarz und Farbe [103](#page-102-0) Resttonerbehälter [100](#page-99-0) Tonerkassette [98](#page-97-0) Verbrauchsmaterial einsparen [111](#page-110-0) Verbrauchsmaterialien einsparen [111](#page-110-0) Verbrauchsmaterialien bestellen Belichtungskit [97](#page-96-0) Resttonerbehälter [97](#page-96-0) Tonerkassette [94](#page-93-0) Verbrauchsmaterialzähler zurücksetzen [125](#page-124-0) Vergrößerungsmodus aktivieren [25](#page-24-0)

Vergrößerungsmodus aktivieren [25](#page-24-0) Vermeiden von Papierstaus [113](#page-112-0) verschlüsseln Druckerfestplatte [90](#page-89-0) Vertrauliche Druckaufträge [40](#page-39-0) unter Macintosh drucken [40](#page-39-0) unter Windows drucken [40](#page-39-0) vertrauliche und andere angehaltene Druckaufträge drucken unter Windows [40](#page-39-0) von einem Macintosh-Computer [40](#page-39-0) Verwalten des Bildschirmschoners [18](#page-17-0) verwenden Originalteile von Lexmark [94](#page-93-0) Originalverbrauchsmaterialien von Lexmark [94](#page-93-0) Verwenden des QR-Codegenerators [20](#page-19-0) Verzeichnisliste drucken [42](#page-41-0) virtuelle Tastatur verwenden [25](#page-24-0) von einem Computer aus drucken [37](#page-36-0) von einem Flash-Laufwerk aus drucken [38](#page-37-0)

#### **W**

Wartungskit der Fixierstation bestellen [97](#page-96-0) Werkseinstellungen wiederherstellen [90](#page-89-0) Werksvorgaben wiederherstellen [90](#page-89-0) Wi-Fi-Netzwerk Wird deaktiviert [93](#page-92-0) Wi‑Fi Protected Setup WLAN [92](#page-91-0) WLAN Verbinden des Druckers mit [92](#page-91-0) Wi‑Fi Protected Setup [92](#page-91-0) WLAN-Netzwerkverbindung [92](#page-91-0)

## **Z**

zugreifen auf die Steuerungsplatine [159](#page-158-0) zurücksetzen Verbrauchsmaterialzähler [125](#page-124-0) zusätzliche Informationen über den Drucker finden [9](#page-8-0)